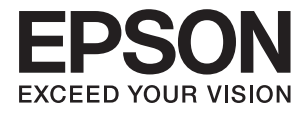

# **Käyttöopas**

# <span id="page-1-0"></span>**Tekijänoikeudet**

Mitään tämän julkaisun osaa ei saa jäljentää, tallentaa mihinkään palautusjärjestelmään tai lähettää missään muodossa, elektronisesti, mekaanisesti, valokopioimalla, tallentamalla tai muuten ilman Seiko Epson Corporationilta edeltä käsin saatua kirjallista lupaa. Mitään avointa vastuuta ei oteta tähän sisältyvien tietojen käytöstä. Mitään vastuuta ei oteta myöskään vahingoista, jotka ovat seurausta tässä asiakirjassa olevien tietojen käytöstä. Tähän asiakirjaan sisältyvät tiedot on tarkoitettu käytettäväksi vain tämän Epson-tuotteen kanssa. Epson ei ole vastuussa mistään näiden tietojen käytöstä muihin tuotteisiin sovellettuna.

Seiko Epson Corporation tai sen tytäryhtiöt eivät ole vastuussa tämän tuotteen hankkijalle tai kolmansille osapuolille mahdollisesti aiheutuvista vahingoista, menetyksistä, kustannuksista tai kuluista, jotka aiheutuvat onnettomuudesta, tämän tuotteen väärinkäytöstä tai siihen tehdyistä luvattomista muunnoksista, korjauksista tai muutoksista tai (Yhdysvaltoja lukuun ottamatta) siitä, että Seiko Epson Corporationin antamia käyttö- ja huoltoohjeita ei noudateta tarkoin.

Seiko Epson Corporation ja sen tytäryhtiöt eivät ole vastuussa vahingoista tai vaikeuksista, jotka aiheutuvat muiden lisävarusteiden tai tarvikkeiden kuin Seiko Epson Corporationin ilmoittamien alkuperäisten Epsontuotteiden tai Epson-hyväksynnän saaneiden tuotteiden käytöstä.

Seiko Epson Corporation ei vastaa sähkömagneettisista häiriöistä johtuvista vahingoista, mikäli niihin on syynä muiden kuin Epson-hyväksynnän saaneiden liitäntäkaapeleiden käyttö.

© 2015 Seiko Epson Corporation. All rights reserved.

Tämän oppaan sisältö ja tämän tuotteen tekniset tiedot saattavat muuttua ilman erillistä ilmoitusta.

# <span id="page-2-0"></span>**Tavaramerkit**

- ❏ EPSON® on rekisteröity tavaramerkki, ja EPSON EXCEED YOUR VISION ja EXCEED YOUR VISION ovat Seiko Epson Corporationin tavaramerkkejä.
- ❏ EPSON Scan software is based in part on the work of the Independent JPEG Group.
- ❏ libtiff

Copyright © 1988-1997 Sam Leffler

Copyright © 1991-1997 Silicon Graphics, Inc.

Permission to use, copy, modify, distribute, and sell this software and its documentation for any purpose is hereby granted without fee, provided that (i) the above copyright notices and this permission notice appear in all copies of the software and related documentation, and (ii) the names of Sam Leffler and Silicon Graphics may not be used in any advertising or publicity relating to the software without the specific, prior written permission of Sam Leffler and Silicon Graphics.

THE SOFTWARE IS PROVIDED "AS-IS" AND WITHOUT WARRANTY OF ANY KIND, EXPRESS, IMPLIED OR OTHERWISE, INCLUDING WITHOUT LIMITATION, ANY WARRANTY OF MERCHANTABILITY OR FITNESS FOR A PARTICULAR PURPOSE.

IN NO EVENT SHALL SAM LEFFLER OR SILICON GRAPHICS BE LIABLE FOR ANY SPECIAL, INCIDENTAL, INDIRECT OR CONSEQUENTIAL DAMAGES OF ANY KIND, OR ANY DAMAGES WHATSOEVER RESULTING FROM LOSS OF USE, DATA OR PROFITS, WHETHER OR NOT ADVISED OF THE POSSIBILITY OF DAMAGE, AND ON ANY THEORY OF LIABILITY, ARISING OUT OF OR IN CONNECTION WITH THE USE OR PERFORMANCE OF THIS SOFTWARE.

- ❏ Microsoft®, Windows®, and Windows Vista® are registered trademarks of Microsoft Corporation.
- ❏ Apple, Macintosh, Mac OS, OS X, Bonjour, Safari, iPad, iPhone, iPod touch, and iTunes are trademarks of Apple Inc., registered in the U.S. and other countries. AirPrint and the AirPrint logo are trademarks of Apple Inc.
- ❏ Google Cloud Print™, Chrome™, Chrome OS™, and Android™ are trademarks of Google Inc.
- ❏ Adobe, Adobe Reader, Acrobat, and Photoshop are trademarks of Adobe systems Incorporated, which may be registered in certain jurisdictions.
- ❏ Monotype is a trademark of Monotype Imaging, Inc. registered in the United States Patent and Trademark Office and may be registered in certain jurisdictions.
- ❏ Albertus, Arial, and Times New Roman are trademarks of The Monotype Corporation.
- ❏ ITC Avant Garde, ITC Bookman, ITC Zapf-Chancery, and ITC Zapf Dingbats are trademarks of International Typeface Corporation registered in the United States Patent and Trademark Office and may be registered in certain jurisdictions.
- ❏ Clarendon, Helvetica, New Century Schoolbook, Palatino, Times and Univers are registered trademarks of Heidelberger Druckmaschinen AG, which may be registered in certain jurisdictions, exclusively licensed through Linotype Library GmbH, a wholly owned subsidiary of Heidelberger Druckmaschinen AG.
- ❏ Wingdings is a registered trademark of Microsoft Corporation in the United States and other countries.
- ❏ Antique Olive is a registered trademark of Marcel Olive and may be registered in certain jurisdictions.
- ❏ Marigold is a trademark of AlphaOmega Typography.
- ❏ Coronet is a registered trademark of Ludlow Type Foundry.
- ❏ PCL is the registered trademark of Hewlett-Packard Company.

#### ❏ Getopt

Copyright © 1987, 1993, 1994 The Regents of the University of California. All rights reserved.

Redistribution and use in source and binary forms, with or without modification, are permitted provided that the following conditions are met:

1. Redistributions of source code must retain the above copyright notice, this list of conditions and the following disclaimer.

2. Redistributions in binary form must reproduce the above copyright notice, this list of conditions and the following disclaimer in the documentation and/or other materials provided with the distribution.

4. Neither the name of the University nor the names of its contributors may be used to endorse or promote products derived from this software without specific prior written permission.

THIS SOFTWARE IS PROVIDED BY THE REGENTS AND CONTRIBUTORS ''AS IS'' AND ANY EXPRESS OR IMPLIED WARRANTIES, INCLUDING, BUT NOT LIMITED TO, THE IMPLIED WARRANTIES OF MERCHANTABILITY AND FITNESS FOR A PARTICULAR PURPOSE ARE DISCLAIMED. IN NO EVENT SHALL THE REGENTS OR CONTRIBUTORS BE LIABLE FOR ANY DIRECT, INDIRECT, INCIDENTAL, SPECIAL, EXEMPLARY, OR CONSEQUENTIAL DAMAGES (INCLUDING, BUT NOT LIMITED TO, PROCUREMENT OF SUBSTITUTE GOODS OR SERVICES; LOSS OF USE, DATA, OR PROFITS; OR BUSINESS INTERRUPTION) HOWEVER CAUSED AND ON ANY THEORY OF LIABILITY, WHETHER IN CONTRACT, STRICT LIABILITY, OR TORT (INCLUDING NEGLIGENCE OR OTHERWISE) ARISING IN ANY WAY OUT OF THE USE OF THIS SOFTWARE, EVEN IF ADVISED OF THE POSSIBILITY OF SUCH DAMAGE.

#### ❏ Arcfour

This code illustrates a sample implementation of the Arcfour algorithm.

Copyright © April 29, 1997 Kalle Kaukonen. All Rights Reserved.

Redistribution and use in source and binary forms, with or without modification, are permitted provided that this copyright notice and disclaimer are retained.

THIS SOFTWARE IS PROVIDED BY KALLE KAUKONEN AND CONTRIBUTORS ''AS IS'' AND ANY EXPRESS OR IMPLIED WARRANTIES, INCLUDING, BUT NOT LIMITED TO, THE IMPLIED WARRANTIES OF MERCHANTABILITY AND FITNESS FOR A PARTICULAR PURPOSE ARE DISCLAIMED. IN NO EVENT SHALL KALLE KAUKONEN OR CONTRIBUTORS BE LIABLE FOR ANY DIRECT, INDIRECT, INCIDENTAL, SPECIAL, EXEMPLARY, OR CONSEQUENTIAL DAMAGES (INCLUDING, BUT NOT LIMITED TO, PROCUREMENT OF SUBSTITUTE GOODS OR SERVICES; LOSS OF USE, DATA, OR PROFITS; OR BUSINESS INTERRUPTION) HOWEVER CAUSED AND ON ANY THEORY OF LIABILITY, WHETHER IN CONTRACT, STRICT LIABILITY, OR TORT (INCLUDING NEGLIGENCE OR OTHERWISE) ARISING IN ANY WAY OUT OF THE USE OF THIS SOFTWARE, EVEN IF ADVISED OF THE POSSIBILITY OF SUCH DAMAGE.

❏ microSDHC Logo is a trademark of SD-3C, LLC.

Huomaa: microSDHC on kiinteä osa tuotetta, eikä sitä voi irrottaa.

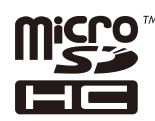

❏ Intel® is a registered trademark of Intel Corporation.

❏ Yleinen ilmoitus: Muut julkaisussa käytetyt tuotenimet on mainittu vain tunnistamistarkoituksessa, ja ne saattavat olla vastaavien omistajiensa tavaramerkkejä. Epson ei vaadi itselleen mitään oikeuksia näihin tuotenimiin.

# *Sisältö*

### *[Tekijänoikeudet](#page-1-0)*

### *[Tavaramerkit](#page-2-0)*

### *[Tietoa tästä oppaasta](#page-8-0)*

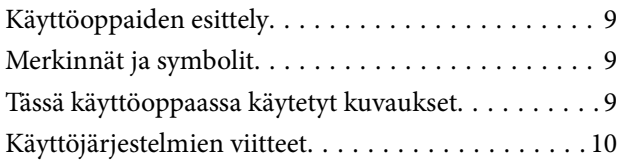

## *[Tärkeitä ohjeita](#page-10-0)*

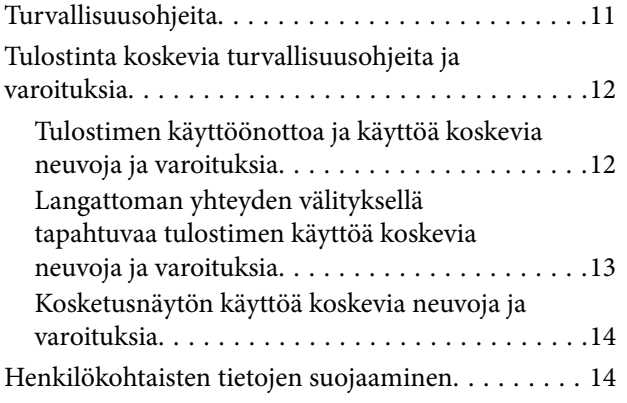

## *[Pääkäyttäjän asetukset](#page-14-0)*

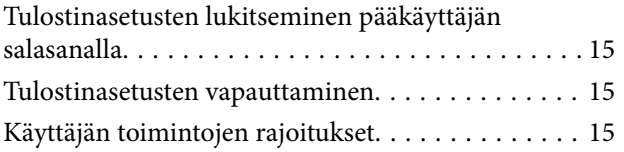

### *[Tulostimen perustiedot](#page-16-0)*

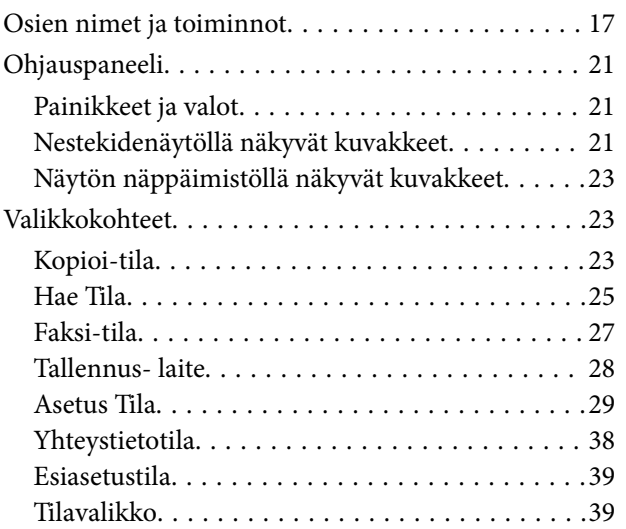

## *[Paperin lisääminen](#page-39-0)*

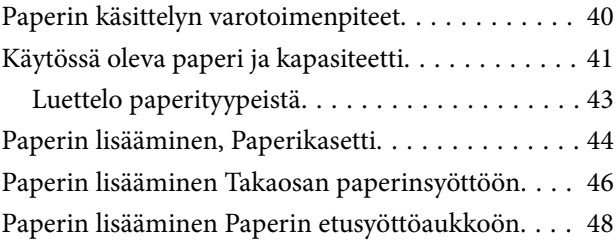

## *[Alkuperäisasiakirjojen lisääminen](#page-49-0)*

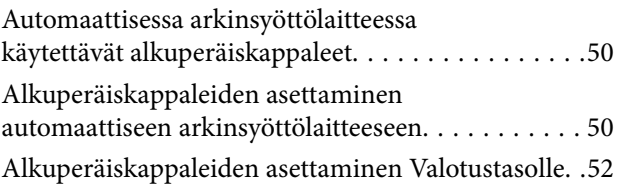

## *[Yhteystietojen hallinta](#page-53-0)*

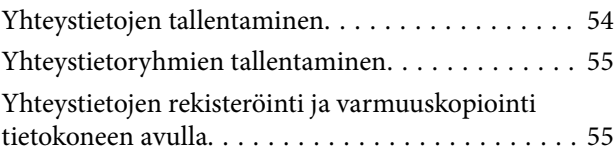

### *[Tulostaminen](#page-55-0)*

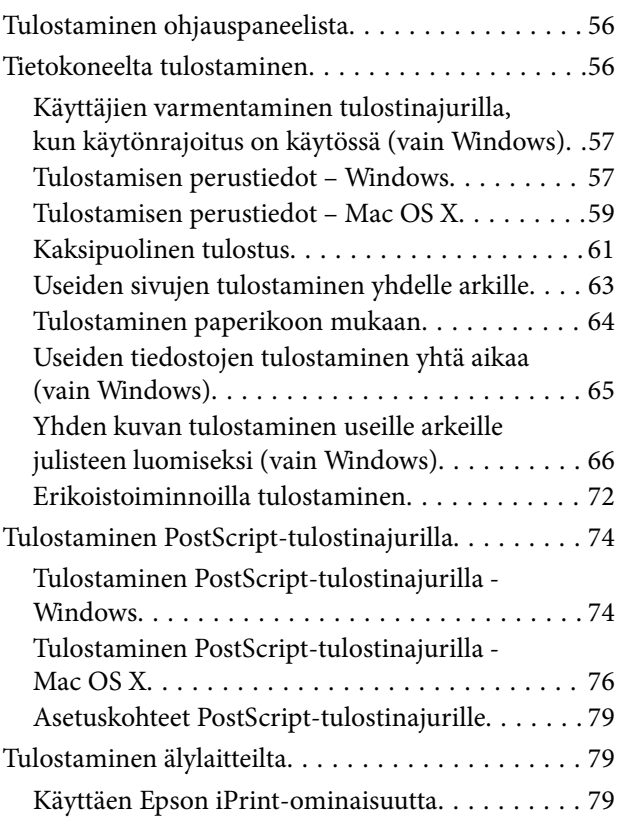

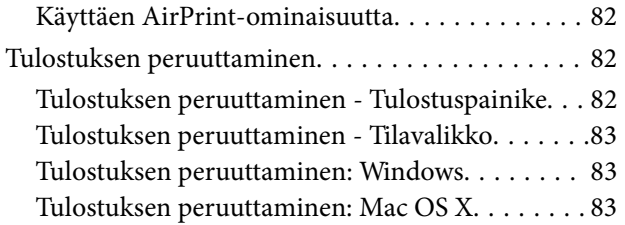

## *[Kopiointi](#page-83-0)*

### *[Skannaus](#page-84-0)*

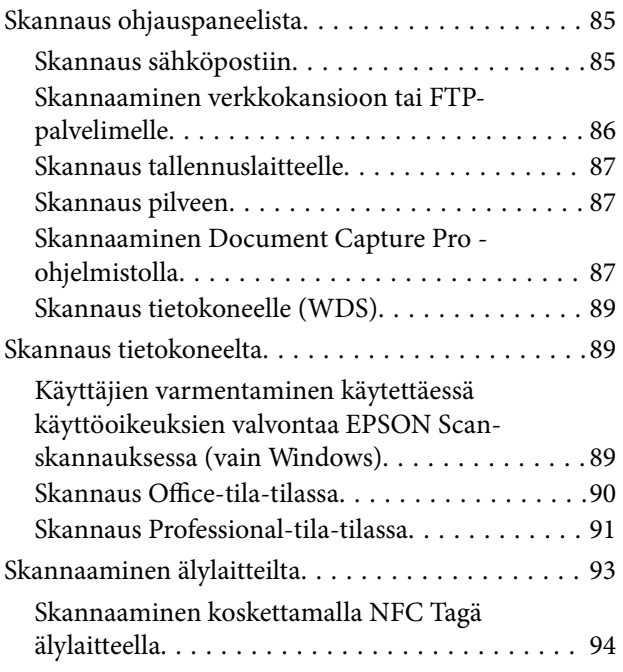

### *[Faksaus](#page-95-0)*

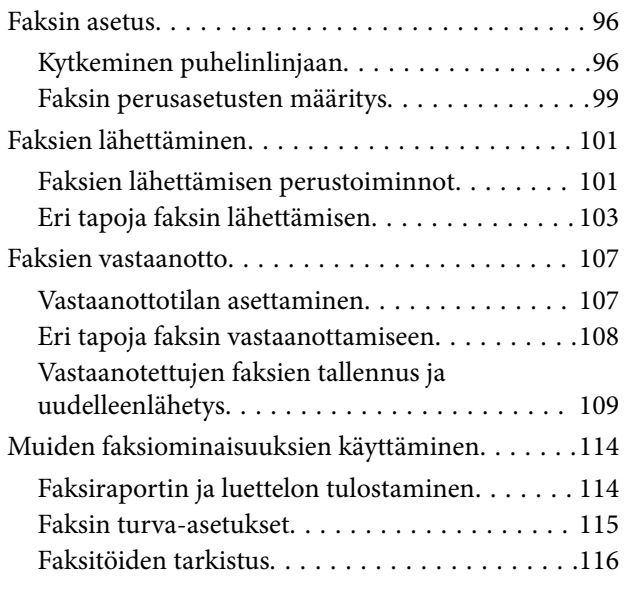

## *[Mustekasettien ja muiden kuluvien](#page-117-0)  [osien vaihtaminen](#page-117-0)*

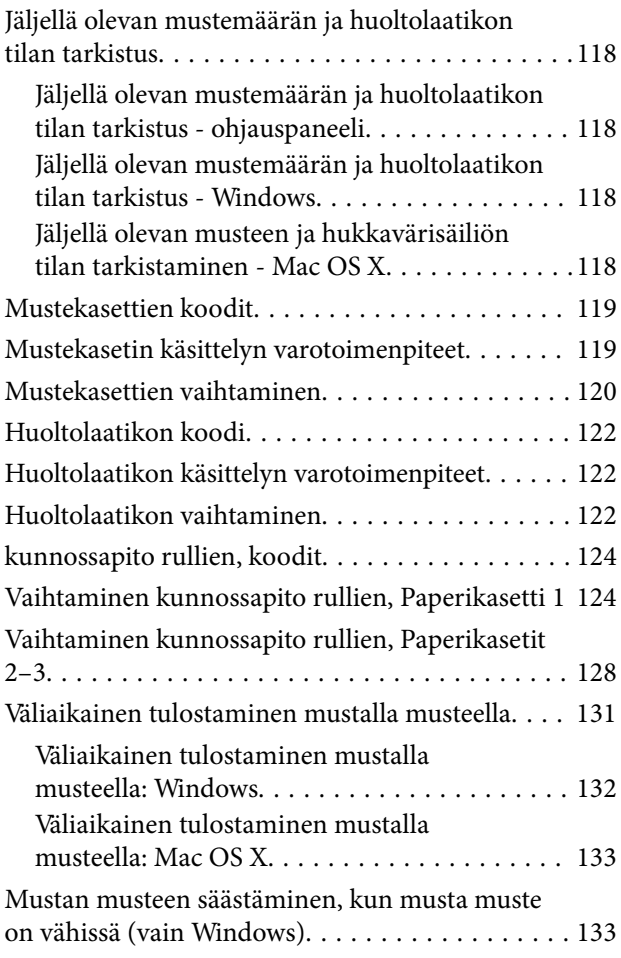

### *[Tulostus- ja skannauslaadun](#page-134-0)  [parantaminen](#page-134-0)*

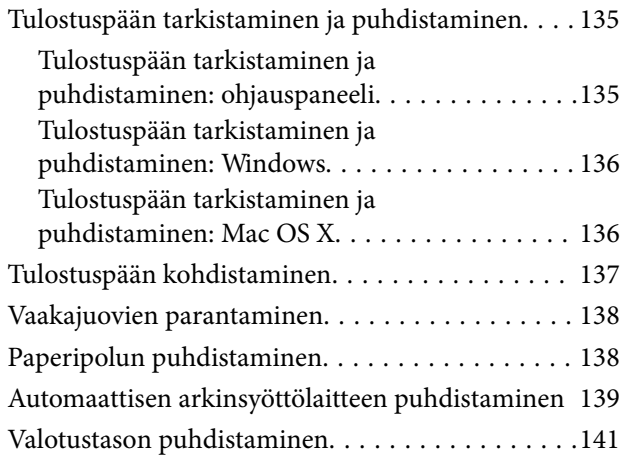

## *[Käyttökohteet ja tiedot](#page-142-0)  [verkkopalvelusta](#page-142-0)*

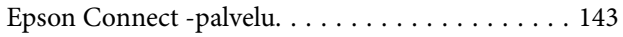

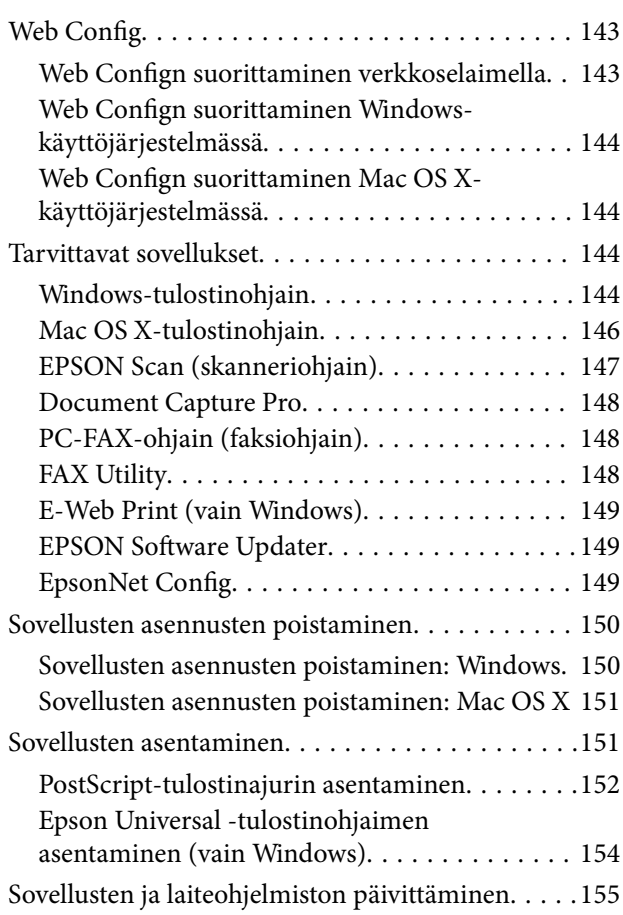

# *[Ongelmien ratkaiseminen](#page-155-0)*

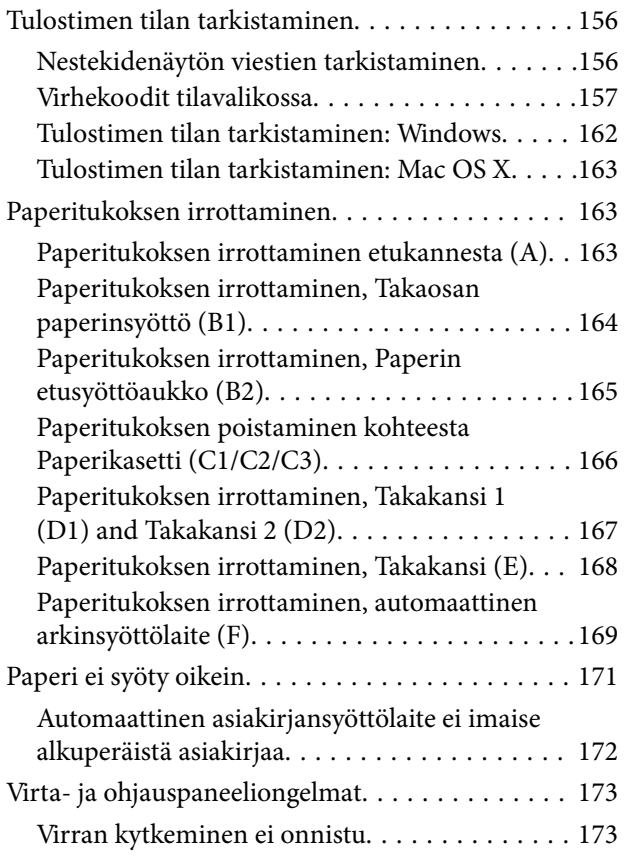

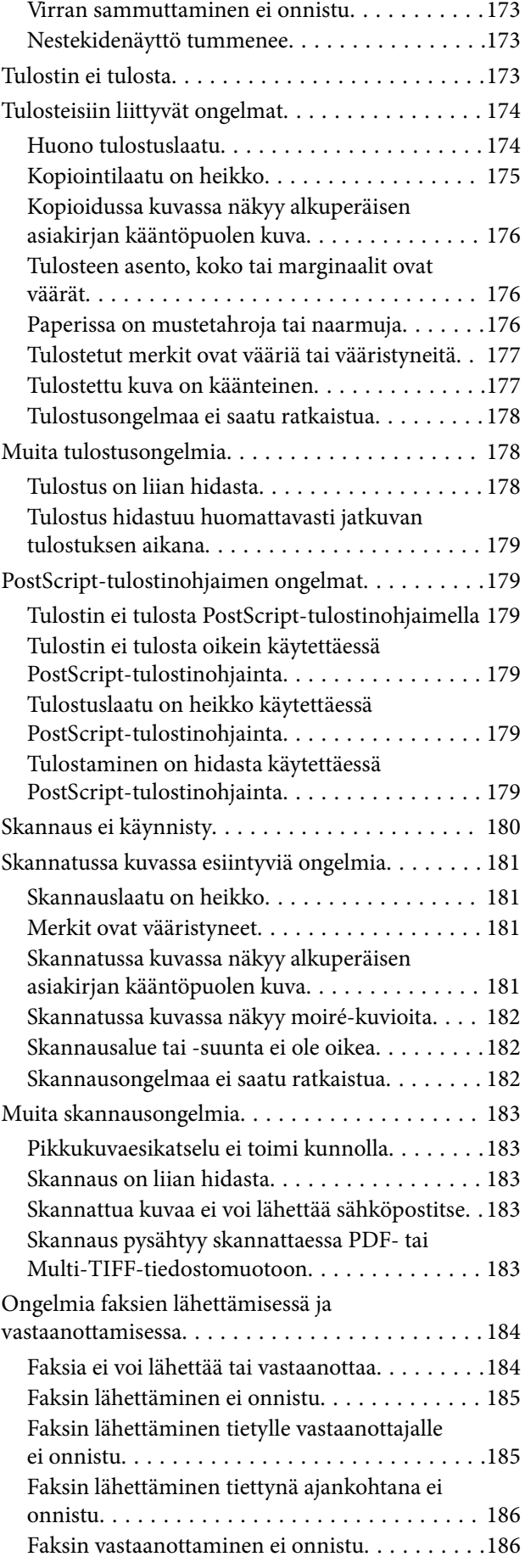

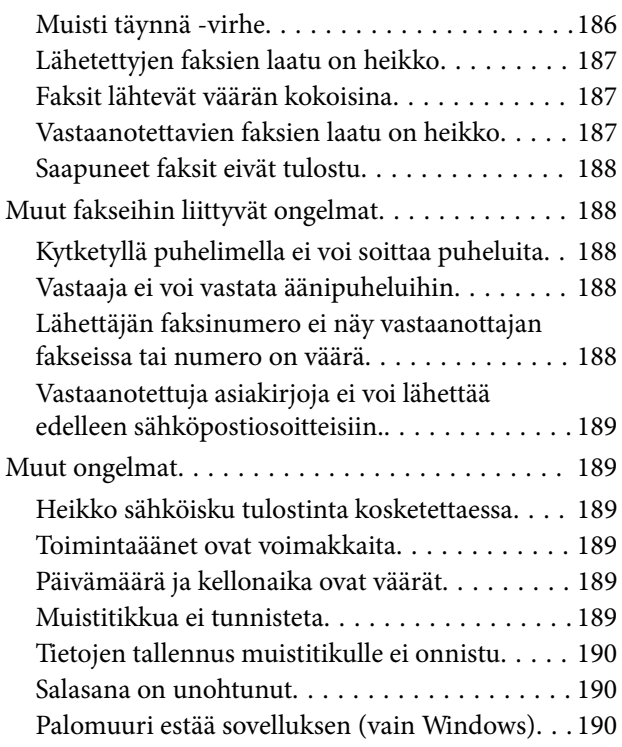

# *[Liite](#page-190-0)*

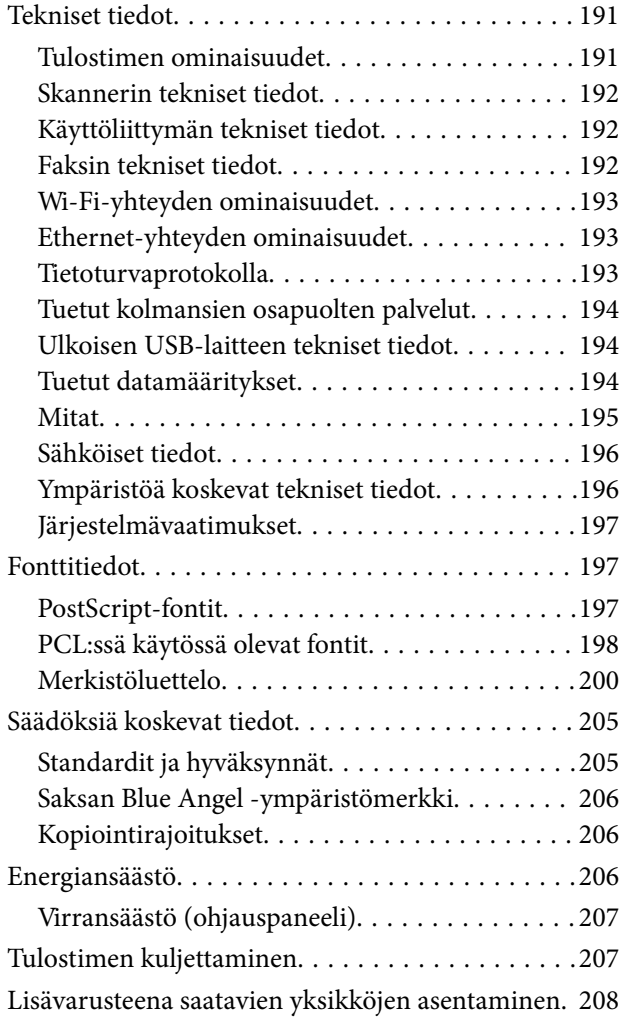

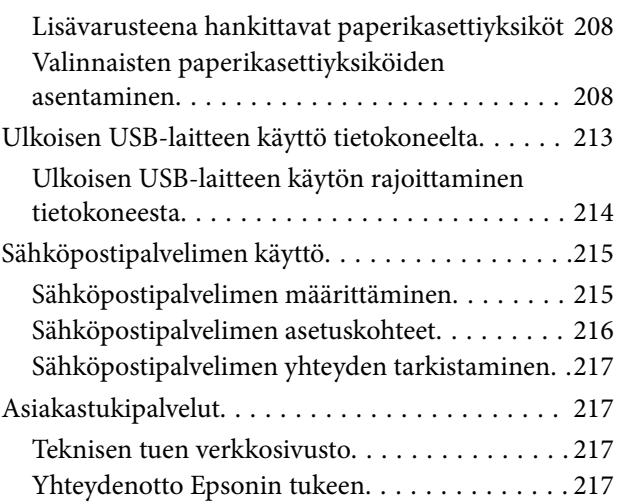

# <span id="page-8-0"></span>**Tietoa tästä oppaasta**

# **Käyttöoppaiden esittely**

Viimeisimmät versiot seuraavista käyttöoppaista ovat saatavilla Epsonin tukisivustolta.

[http://www.epson.eu/Support](HTTP://WWW.EPSON.EU/SUPPORT) (Eurooppa)

[http://support.epson.net/](HTTP://SUPPORT.EPSON.NET/) (Euroopan ulkopuoliset alueet)

❏ Tärkeitä turvallisuusohjeita (painettu käyttöopas)

Tästä oppaasta löytyy ohjeet tulostimen turvalliseen käyttöön. Tätä käyttöopasta ei toimiteta kaikkien mallien mukana eikä kaikilla alueilla.

❏ Aloita tästä (painettu käyttöopas)

Sisältää ohjeet tulostimen käyttöönottoa ja ohjelmiston asentamista varten.

❏ Käyttöopas (PDF-käyttöopas)

Tämä käyttöopas antaa yleisluontoisia tietoja ja ohjeita tulostimen käyttämiseen sekä vianmääritykseen.

❏ Verkko-opas (PDF-käyttöopas)

Antaa tietoja verkon asetuksista ja vianmäärityksestä tilanteissa, joissa tulostinta käytetään verkon välityksellä.

❏ Järjestelmänvalvojan opas (PDF-käyttöopas)

Tarjoaa verkon järjestelmänvalvojille tietoa hallinta- ja tulostinasetuksista.

Edellä mainittujen oppaiden lisäksi ohjeita on saatavilla myös itse tulostimesta ja Epson-sovelluksista.

# **Merkinnät ja symbolit**

#### !*Vaara:*

Ohjeita on noudatettava huolellisesti henkilövahinkojen välttämiseksi.

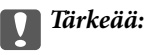

Ohjeita on noudatettava laitteiston vahingoittumisen välttämiseksi.

#### *Huomautus:*

Tarjoaa täydentäviä ja viitteellisiä tietoja.

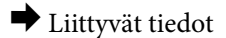

Linkit asianomaisiin kappaleisiin.

# **Tässä käyttöoppaassa käytetyt kuvaukset**

❏ Tulostinajurin ja EPSON Scanin (skanneriajurin) näyttöjen näyttöruutukuvat ovat Windows 8.1- tai Mac OS X v10.10.x -käyttöjärjestelmistä. Näytöllä näkyvät tiedot vaihtelevat laitemallin ja käyttötilanteen mukaan.

- <span id="page-9-0"></span>❏ Käyttöoppaassa käytetyt kuvat ovat vain esimerkkejä. Vaikka mallien välillä voi olla pieniä eroja, toimintaperiaatteet ovat samat.
- ❏ Jotkin LCD-näytön valikon osista vaihtelevat mallista ja asetuksista riippuen.

# **Käyttöjärjestelmien viitteet**

#### **Windows**

Tässä oppaassa termeillä kuten "Windows 8.1", "Windows 8", "Windows 7", "Windows Vista", "Windows XP", "Windows Server 2012 R2", "Windows Server 2012", "Windows Server 2008 R2", "Windows Server 2008", "Windows Server 2003 R2" ja "Windows Server 2003" viitataan seuraaviin käyttöjärjestelmiin. Tämän lisäksi "Windows" tarkoittaa kaikkia sen versioita.

- ❏ Microsoft® Windows® 8.1-käyttöjärjestelmä
- ❏ Microsoft® Windows® 8-käyttöjärjestelmä
- ❏ Microsoft® Windows® 7-käyttöjärjestelmä
- ❏ Microsoft® Windows Vista®-käyttöjärjestelmä
- ❏ Microsoft® Windows® XP-käyttöjärjestelmä
- ❏ Microsoft® Windows® XP Professional x64 Edition-käyttöjärjestelmä
- ❏ Microsoft® Windows Server® 2012 R2-käyttöjärjestelmä
- ❏ Microsoft® Windows Server® 2012-käyttöjärjestelmä
- ❏ Microsoft® Windows Server® 2008 R2-käyttöjärjestelmä
- ❏ Microsoft® Windows Server® 2008-käyttöjärjestelmä
- ❏ Microsoft® Windows Server® 2003 R2-käyttöjärjestelmä
- ❏ Microsoft® Windows Server® 2003-käyttöjärjestelmä

#### **Mac OS X**

Tässä käyttöoppaassa "Mac OS X v10.10.x" B OS X Yosemite, "Mac OS X v10.9.x" viittaa käyttöjärjestelmään OS X Mavericks ja "Mac OS X v10.8.x" viittaa käyttöjärjestelmään OS X Mountain Lion. Tämän lisäksi "Mac OS X" tarkoittaa versioita "Mac OS X v10.10.x", "Mac OS X v10.9.x", "Mac OS X v10.8.x", "Mac OS X v10.7.x" ja "Mac OS X v10.6.8".

# <span id="page-10-0"></span>**Tärkeitä ohjeita**

# **Turvallisuusohjeita**

Lue seuraavat ohjeet ja noudata niitä, jotta tulostimen käyttö on turvallista. Säilytä tämä opas myöhempää käyttöä varten. Noudata ehdottomasti kaikkia tulostimeen merkittyjä varoituksia ja ohjeita.

- ❏ Käytä vain tulostimen mukana toimitettua virtajohtoa. Älä käytä virtajohtoa muissa laitteissa. Muiden virtajohtojen käyttäminen tulostimessa tai tulostimen mukana toimitetun virtajohdon käyttäminen muissa laitteissa voi aiheuttaa tulipalon tai sähköiskun vaaran.
- ❏ Varmista, että virtajohto on paikallisten turvallisuussäädösten mukainen.
- ❏ Älä pura, muuta tai yritä korjata virtajohtoa, pistoketta, tulostinyksikköä, skanneriyksikköä tai sen lisävarustetta itse muutoin kuin tulostimen ohjeissa mainituin tavoin.
- ❏ Irrota tulostin sähköverkosta ja vie se ammattitaitoiseen huoltoon seuraavissa tilanteissa:

Verkkojohto tai -pistoke on vahingoittunut, tulostimeen on päässyt nestettä, tulostin on pudonnut tai sen kotelo on vahingoittunut, tulostin ei toimi normaalisti tai sen toiminta on muuttunut huomattavasti. Muuta ainoastaan käyttöohjeissa mainittuja säätöjä.

- ❏ Sijoita tulostin lähelle pistorasiaa niin, että sen verkkopistoke on helppo irrottaa.
- ❏ Älä pidä tai säilytä tulostinta ulkotiloissa, likaisten tai pölyisten paikkojen, veden, lämmönlähteiden tai sellaisten paikkojen läheisyydessä, joissa se voi altistua iskuille, tärinälle, korkeille lämpötiloille tai kosteudelle.
- ❏ Älä kaada tai läikytä nestettä tulostimen päälle äläkä käsittele tulostinta märin käsin.
- ❏ Pidä tulostin vähintään 22 cm:n etäisyydellä sydämentahdistimista. Tulostimen lähettämät radioaallot voivat vaikuttaa haitallisesti sydämentahdistinten toimintaan.
- ❏ Jos nestekidenäyttö on vaurioitunut, ota yhteyttä jälleenmyyjään. Jos nestekidenäytön nestettä roiskuu käsiin, pese kädet huolellisesti vedellä ja saippualla. Jos nestekidenäytön nestettä joutuu silmiin, huuhtele silmät välittömästi vedellä. Jos huolellisen huuhtelun jälkeen silmissä on ärsytystä tai näköhäiriöitä, mene välittömästi lääkäriin.
- ❏ Vältä puhelimen käyttöä ukkosella. Salamat voivat aiheuttaa sähköiskuvaaran.
- ❏ Älä käytä puhelinta kaasuvuodosta ilmoittamiseen, jos vuoto on puhelimen lähellä.

<span id="page-11-0"></span>❏ Tulostin on painava, joten sen nostamiseen ja kantamiseen tarvitaan vähintään kaksi henkilöä. Kun tulostinta nostetaan, näiden kahden tai useamman henkilön tulee asettautua alla olevan kuvan mukaisiin asentoihin.

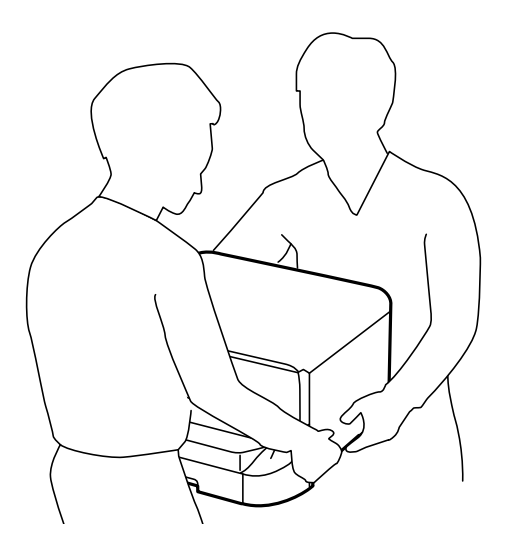

- ❏ Käsittele käytettyjä mustekasetteja varoen, sillä musteensyöttöaukon ympärillä voi olla mustetta.
	- ❏ Jos mustetta pääsee iholle, muste on pestävä perusteellisesti pois vedellä ja saippualla.
	- ❏ Jos mustetta joutuu silmiin, huuhtele ne välittömästi vedellä. Jos huolellisen huuhtelun jälkeen silmissä on ärsytystä tai näköhäiriöitä, mene välittömästi lääkäriin.
	- ❏ Jos mustetta joutuu suuhun, ota viipymättä yhteys lääkäriin.
- ❏ Älä hajota mustekasettia ja huoltolaatikkoa, sillä muuten mustetta saattaa joutua silmiin tai iholle.
- ❏ Älä ravista mustekasetteja liian voimakkaasti; muutoin kaseteista voi vuotaa mustetta.
- ❏ Pidä mustekasetit ja huoltolaatikko poissa lasten ulottuvilta.

# **Tulostinta koskevia turvallisuusohjeita ja varoituksia**

Lue ohjeet ja noudata niitä, jotta tulostin tai muu omaisuutesi ei vahingoitu. Säilytä tämä opas myöhempää käyttöä varten.

## **Tulostimen käyttöönottoa ja käyttöä koskevia neuvoja ja varoituksia**

- ❏ Älä tuki tai peitä tulostimessa olevia aukkoja.
- ❏ Käytä vain tulostimen tyyppikilven mukaista virtalähdettä.
- ❏ Vältä sellaisissa virtapiireissä olevia pistorasioita, joihin on jo kytketty kopiokoneita tai jatkuvasti käynnistyviä ja sammuvia laitteita, esimerkiksi ilmastointilaitteita.
- ❏ Vältä pistorasioita, jotka on varustettu seinäkatkaisimella tai automaattiajastimella.
- ❏ Pidä koko tietokonejärjestelmä riittävän etäällä mahdollisista sähkömagneettisten häiriöiden lähteistä, kuten kaiuttimista ja langattomien puhelimien pöytäyksiköistä.
- ❏ Aseta virtajohto niin, että se on suojassa hankautumiselta, teräviltä kulmilta ja taittumiselta. Älä sijoita esineitä virtajohdon päälle ja siirrä virtajohto syrjään kulkureitiltä. Huolehdi siitä, että virtajohto on suorassa kummastakin päästään ja verkkolaitteen kiinnityskohdasta.

#### **Tärkeitä ohjeita**

- <span id="page-12-0"></span>❏ Jos kytket tulostimen sähköverkkoon jatkojohdon kautta, varmista, ettei jatkojohtoon kytkettyjen laitteiden yhteenlaskettu ampeeriarvo ylitä johdolle määritettyä ampeeriarvoa. Varmista myös, ettei kaikkien samaan pistorasiaan kytkettyjen laitteiden yhteenlaskettu ampeerimäärä ylitä pistorasialle määritettyä ampeeriarvoa.
- ❏ Jos käytät tulostinta Saksassa, talokytkentä tulee suojata 10 tai 16 ampeerin virrankatkaisijalla, joka suojaa tulostinta oikosuluilta ja ylivirtapiikeiltä.
- ❏ Kun liität tulostimen tietokoneeseen tai muuhun laitteeseen kaapelilla, varmista liitinten suunta. Kukin liitin voidaan liittää ainoastaan yhdellä tavalla. Liittimen kytkeminen väärin voi vahingoittaa molempia kaapelilla liitettäviä laitteita.
- ❏ Sijoita tulostin tasaiselle, tukevalle alustalle, joka on joka suuntaan tulostinta leveämpi. Tulostin ei toimi oikein, jos se on kallellaan.
- ❏ Vältä tulostimen säilytyksen tai kuljetuksen aikana kallistamasta tulostinta tai kääntämästä sitä pystyasentoon tai ylösalaisin, sillä muuten siitä voi vuotaa mustetta.
- ❏ Varmista, että tulostimen yläpuolella on tarpeeksi tilaa, jotta asiakirjakansi voidaan nostaa kokonaan ylös.
- ❏ Jätä tulostimen eteen tarpeeksi tilaa, jotta tulosteet mahtuvat tulemaan kokonaan ulos.
- ❏ Vältä paikkoja, joissa lämpötila ja kosteus vaihtelevat nopeasti. Älä altista tulostinta suoralle auringonvalolle, muulle voimakkaalle valolle tai lämmönlähteille.
- ❏ Älä työnnä mitään esineitä tulostimen sisään sen aukoista.
- ❏ Älä työnnä kättäsi tulostimen sisään tulostuksen aikana.
- ❏ Älä kosketa tulostimen sisällä olevaa valkoista lattakaapelia.
- ❏ Älä suihkuta tulostimen sisälle tai tulostimen lähellä aerosoleja, jotka sisältävät syttyviä kaasuja. Tällöin voi syttyä tulipalo.
- ❏ Älä siirrä tulostuspäätä käsin. Tulostin saattaa vaurioitua.
- ❏ Varo asiakirjakantta sulkiessasi, että sormet eivät jää väliin.
- ❏ Älä paina valotustasoa liian kovaa asettaessasi sille alkuperäiskappaletta.
- ❏ Katkaise tulostimesta aina virta painamalla P-painiketta. Älä irrota tulostinta pistorasiasta tai katkaise virtaa, ennen kuin merkkivalo $\bigcirc$  lakkaa vilkkumasta.
- ❏ Varmista ennen tulostimen kuljettamista, että tulostuspää on perusasennossa (äärioikealla) ja mustekasetit ovat oikein paikoillaan.
- ❏ Jos tulostin on pitkään käyttämättömänä, irrota virtajohto pistorasiasta.

## **Langattoman yhteyden välityksellä tapahtuvaa tulostimen käyttöä koskevia neuvoja ja varoituksia**

- ❏ Tämän tulostimen synnyttämät radioaallot voivat heikentää lääkinnällisten sähkölaitteiden toimintaa ja aiheuttaa niiden toimintahäiriöitä. Kun tätä tulostinta käytetään lääkintätiloissa tai lääkintälaitteiden läheisyydessä, noudata valtuutetun lääkintähenkilökunnan neuvoja ja ota huomioon kaikki lääkintälaitteeseen kiinnitetyt varoitukset ja ohjeet.
- ❏ Tämän tulostimen synnyttämät radioaallot voivat heikentää automaattisesti ohjattujen laitteiden, kuten automaattiovien tai palohälytinten toimintaa, mikä voi johtaa toimintahäiriöiden aiheuttamiin onnettomuuksiin. Kun käytät tätä tulostinta automaattisesti ohjattujen laitteiden lähellä, noudata kaikkia näihin laitteisiin kiinnitettyjä varoituksia ja ohjeita.

# <span id="page-13-0"></span>**Kosketusnäytön käyttöä koskevia neuvoja ja varoituksia**

- ❏ Nestekidenäytössä saattaa olla muutama pieni kirkas tai tumma piste, ja sen ominaisuuksien takia näytön kirkkaus voi olla epätasainen. Tämä on normaalia eikä tarkoita, että näyttö olisi viallinen.
- ❏ Käytä näytön puhdistamiseen ainoastaan kuivaa ja pehmeää liinaa. Älä käytä nestemäisiä tai kemiallisia puhdistusaineita.
- ❏ Kosketusnäytön kehys voi rikkoutua, jos siihen kohdistuu voimakas isku. Jos paneelin pinta kolhiutuu tai halkeaa, ota yhteys jälleenmyyjään. Älä koske irrallisiin osiin.
- ❏ Paina kosketusnäyttöä varovasti sormella. Älä paina alustaa liian voimakkaasti tai käytä sitä kynnellä.
- ❏ Älä käytä toimintojen suorittamiseen teräviä esineitä, kuten kuulakärkikynää tai terävää lyijykynää.
- ❏ Lämpötilan tai kosteuden nopeasta vaihtelusta voi aiheutua kosteuden tiivistymistä kosketusnäytön sisälle, mikä saattaa heikentää suorituskykyä.

# **Henkilökohtaisten tietojen suojaaminen**

Jos luovutat tulostimen jollekulle tai hävität sen, tyhjennä kaikki laitteen muistiin tallennetut henkilökohtaiset tiedot valitsemalla ohjauspaneelissa **Asetus** > **Järjestelmän hallinta** > **Palauta oletusasetukset** > **Tyhj. kaikki tied. ja asetuks.**.

# <span id="page-14-0"></span>**Pääkäyttäjän asetukset**

# **Tulostinasetusten lukitseminen pääkäyttäjän salasanalla**

Voit asettaa pääkäyttäjän salasanan, jolla lukitaan tulostimen asetukset niin, ettei toinen käyttäjä voi niitä muuttaa. Voit lukita seuraavat asetukset.

❏ Järjestelmän hallinta

- ❏ Virransäästötila
- ❏ Esiaset
- ❏ Yhteystiedot

Et voi muuttaa asetuksia syöttämättä salasanaa. Salasana tarvitaan myös, jos teet asetuksia käyttämällä Web Config tai EpsonNet Config.

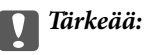

Pidä salasana muistissa. Jos unohdat salasanan, ota yhteys Epson-tukeen.

- 1. Valitse **Asetus** Home-näytöltä.
- 2. Valitse **Järjestelmänvalv. asetukset** > **Järj.valvojan salasana**.
- 3. Valitse **Rekisteröi** ja kirjoita sitten salasana.
- 4. Kirjoita salasana uudelleen.
- 5. Valitse **Lukkoasetus** ja ota se käyttöön.

# **Tulostinasetusten vapauttaminen**

- 1. Valitse **Asetus** Home-näytöltä.
- 2. Valitse **Järjestelmänvalv. asetukset**.
- 3. Kirjoita pääkäyttäjän salasana.
- 4. Valitse **Lukkoasetus** ja ota se pois käytöstä.

# **Käyttäjän toimintojen rajoitukset**

#### *Huomautus:*

Mac OS X ei tueta.

Pääkäyttäjä voi rajoittaa tulostimen toimintoja yksittäisen käyttäjän osalta. Rajoitetun toiminnon käyttämiseksi käyttäjän on syötettävä salasana ohjauspaneeliin. Käytä tätä toimintoa estämään tulostimen luvaton käyttö.

Valitse Web Config määritettäessä tietokoneen rajoitusasetukset. Katso lisätietoja Järjestelmänvalvojan opas ohjeesta.

Kun tietokoneen määritykset on tehty, ota käyttöön tulostimen käytönrajoitustoiminto. Valitse **Asetus** > **Järjestelmän hallinta** > **Suojausasetukset** > **Käytön kontrolli** Home-näytöllä ja ota toiminto käyttöön.

# <span id="page-16-0"></span>**Osien nimet ja toiminnot**

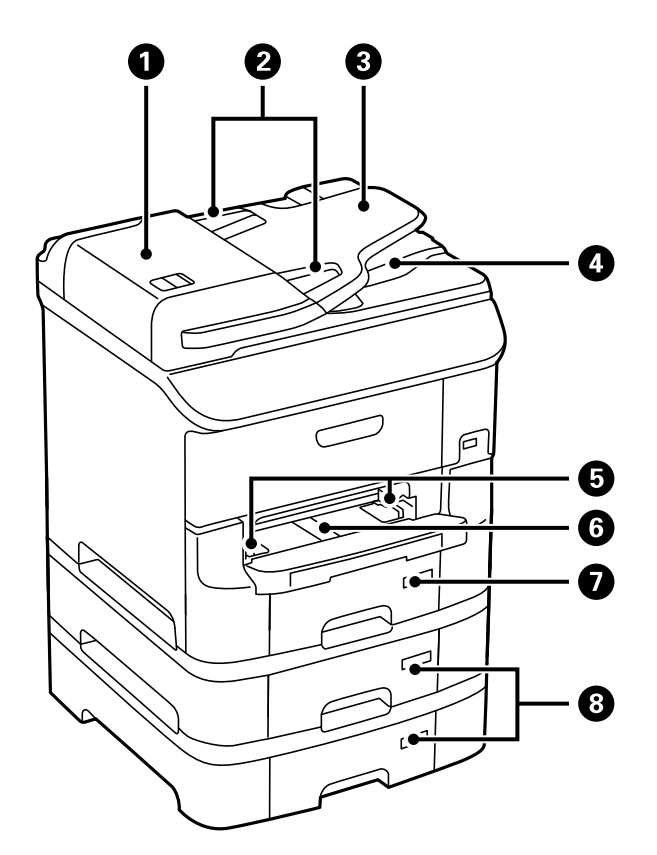

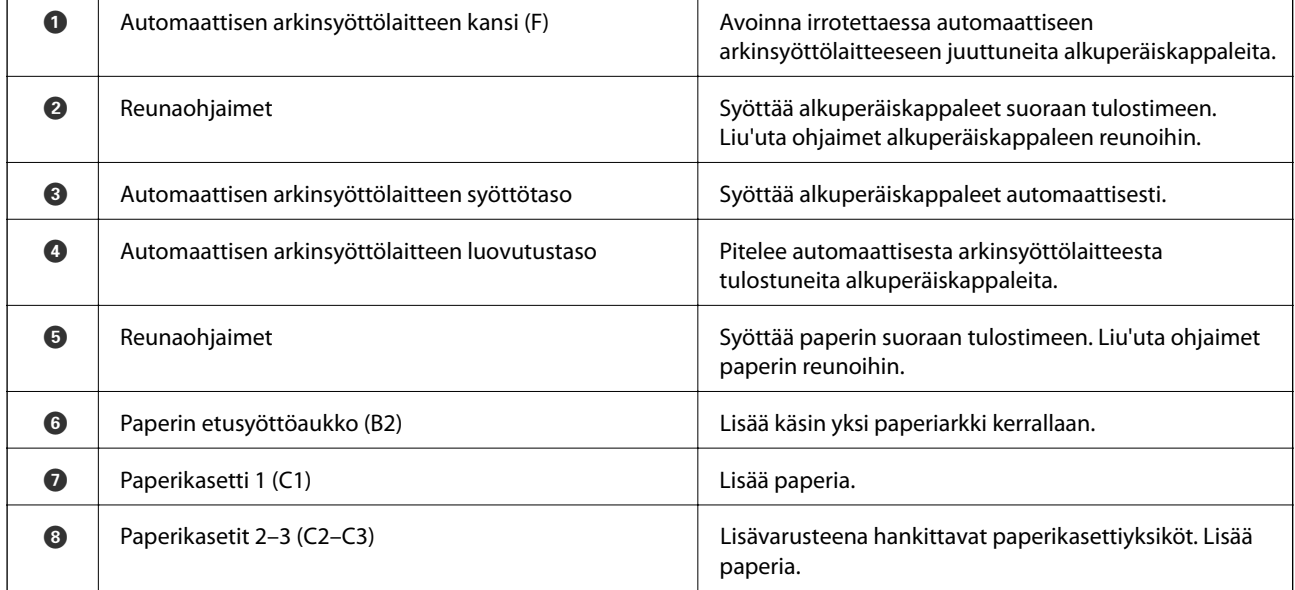

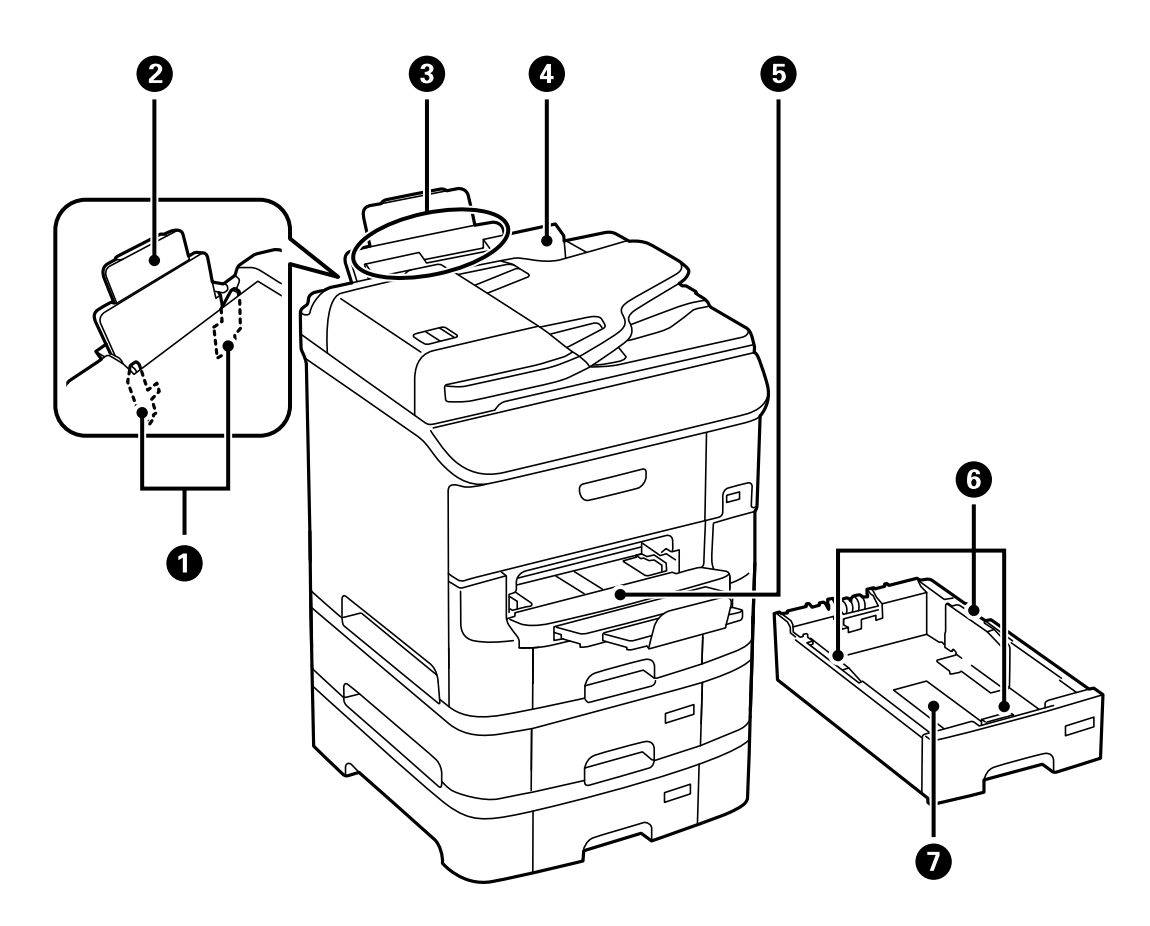

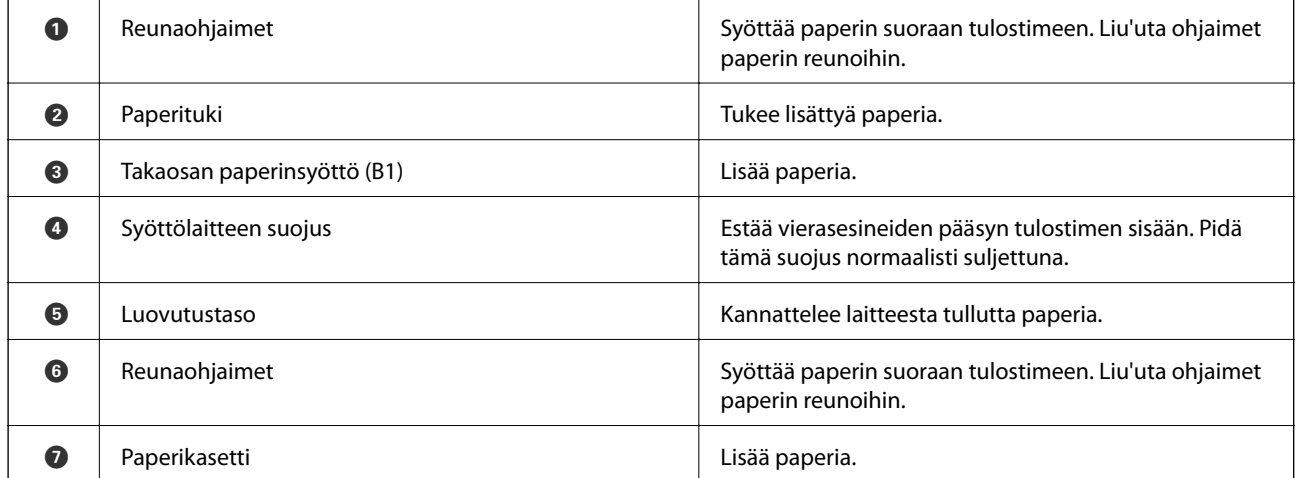

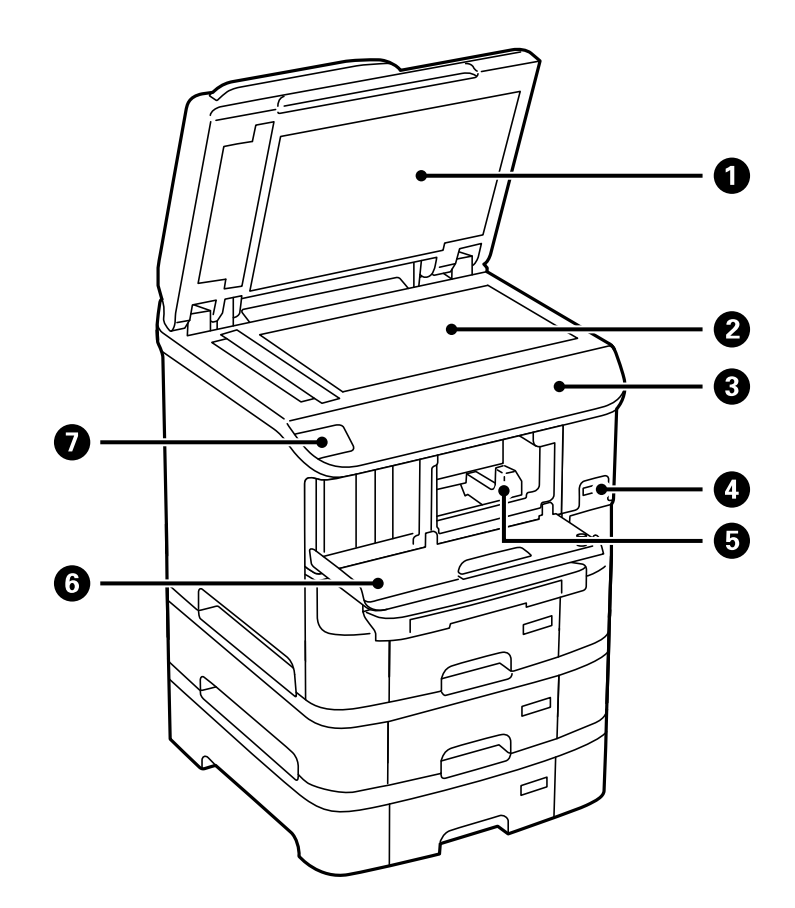

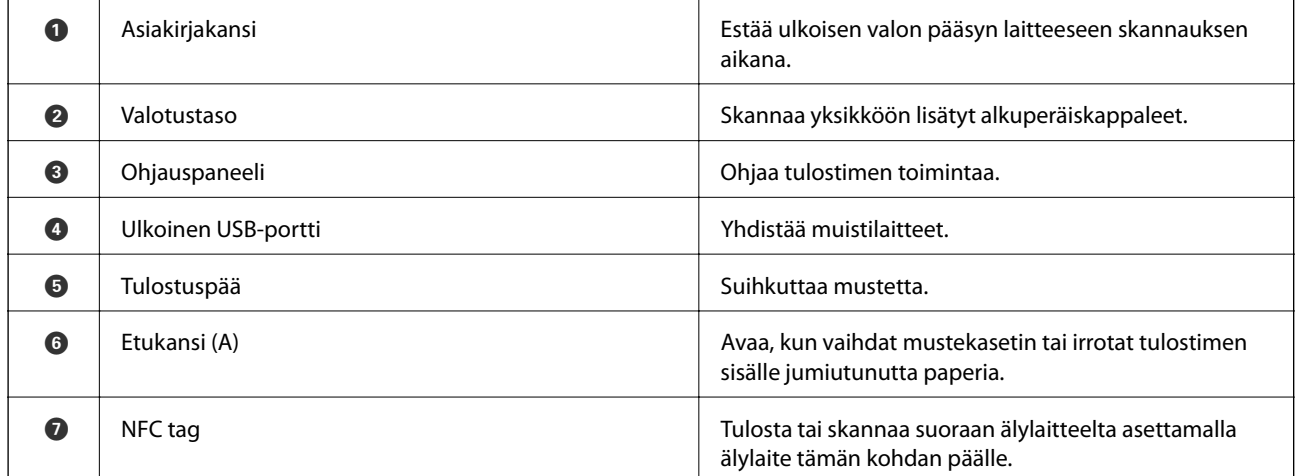

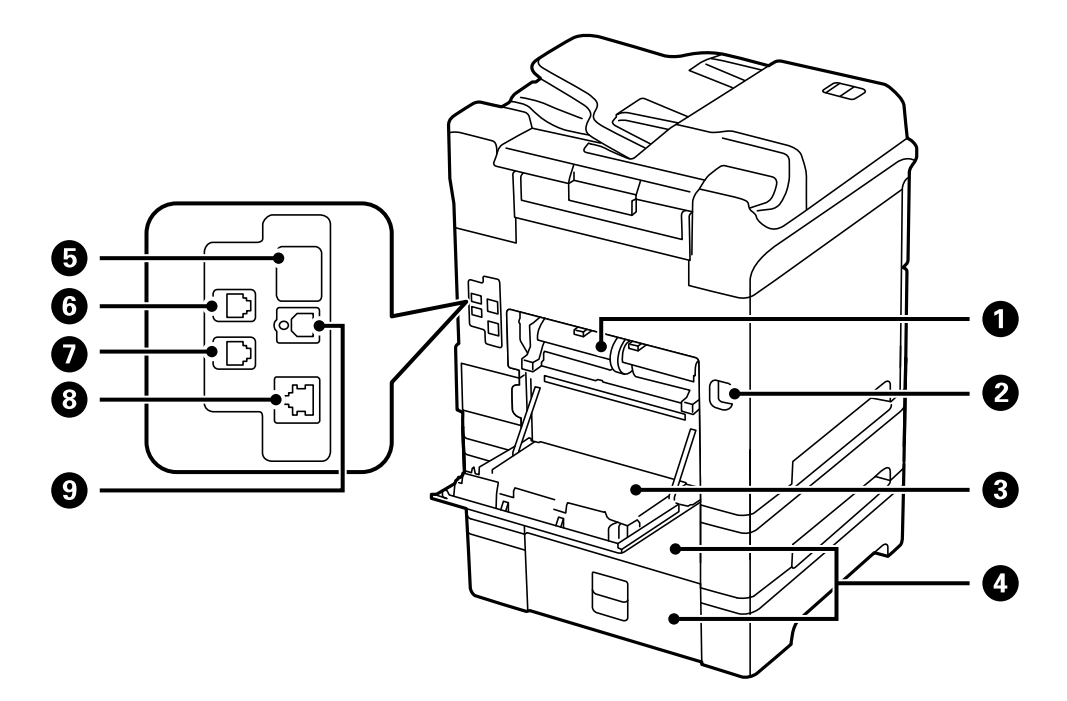

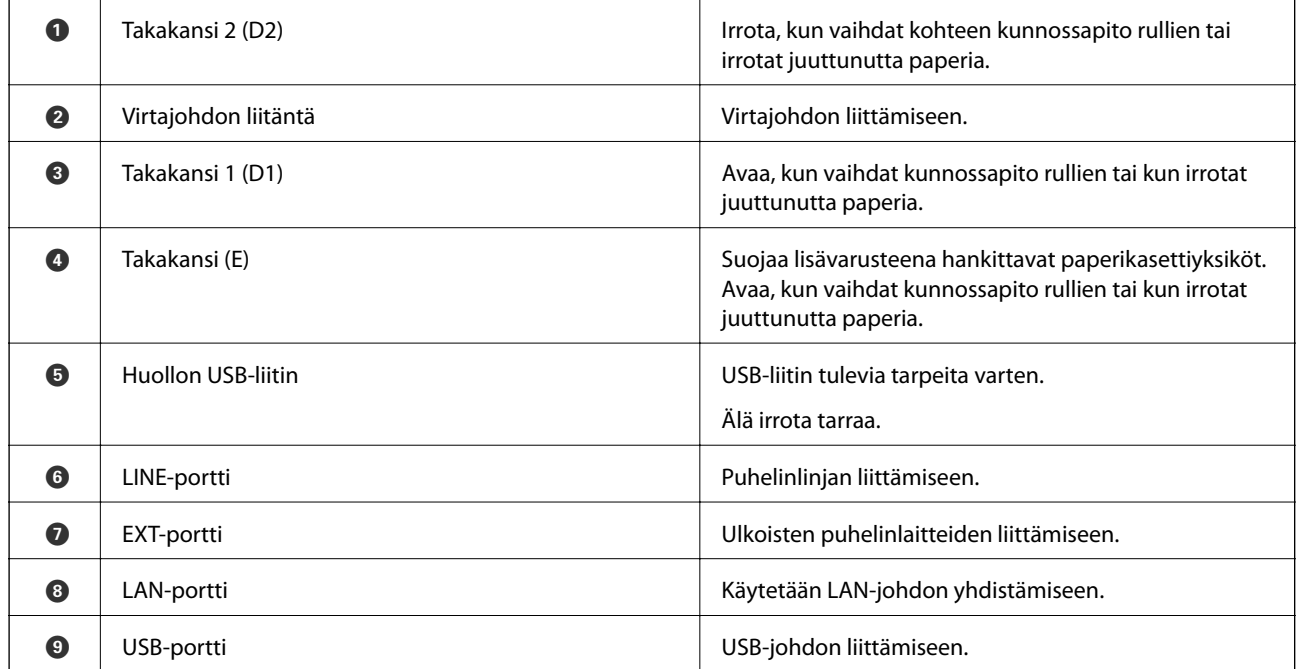

# <span id="page-20-0"></span>**Ohjauspaneeli**

# **Painikkeet ja valot**

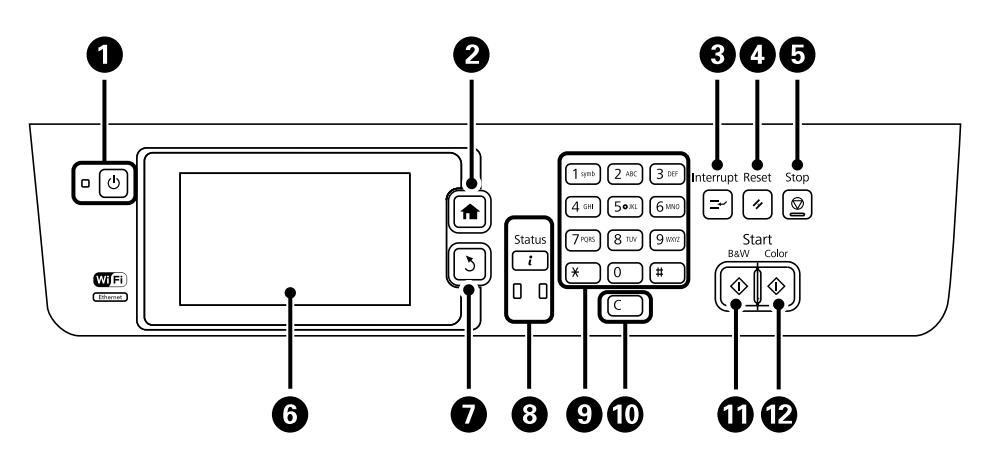

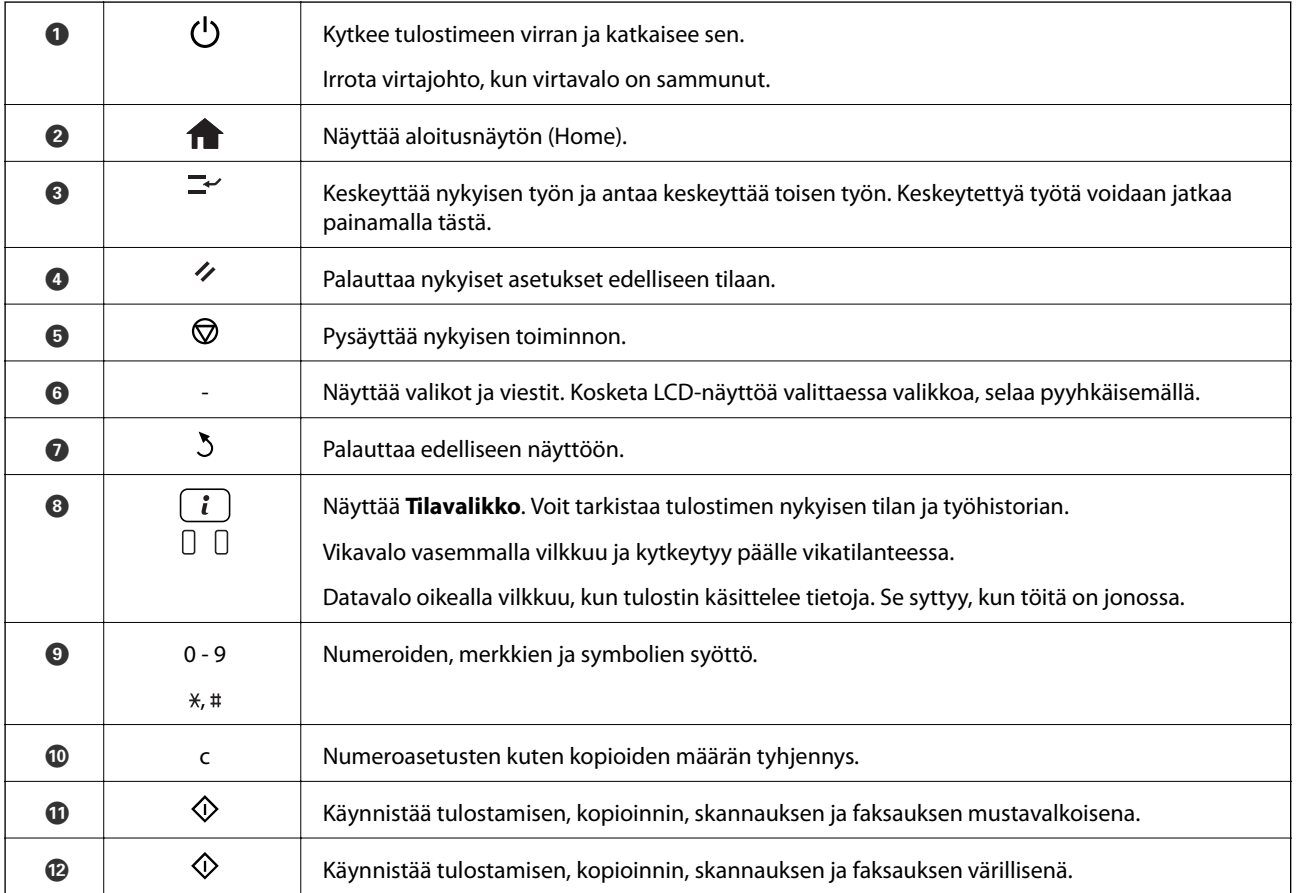

# **Nestekidenäytöllä näkyvät kuvakkeet**

Seuraavat kuvakkeet näkyvät LCD-näytöllä sen mukaan, missä tilassa tulostin on. Painamalla verkkokuvaketta voit tarkistaa nykyiset verkkoasetukset ja tehdä Wi-Fi-asetuksia.

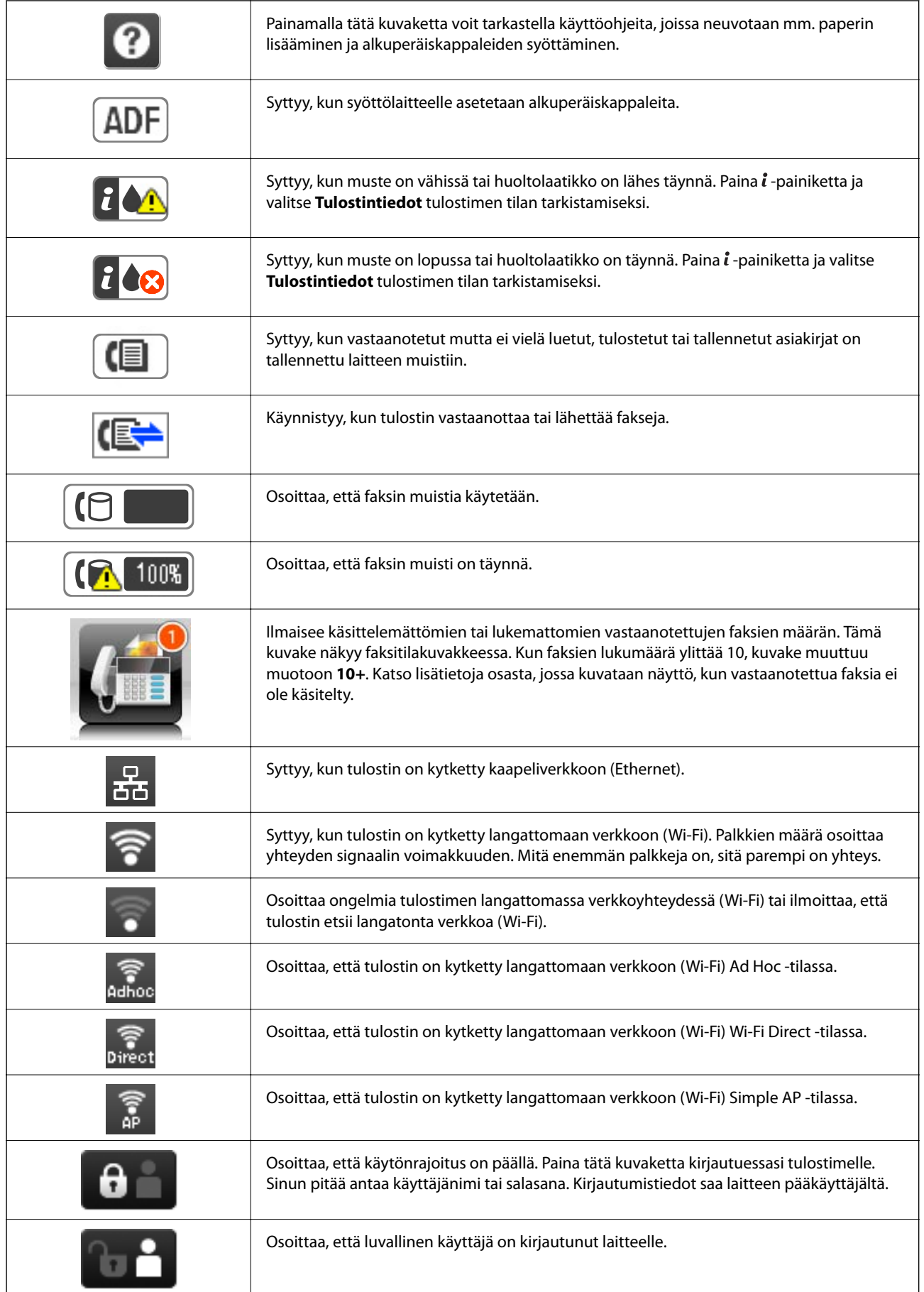

#### <span id="page-22-0"></span>**Liittyvät tiedot**

- & ["Muisti täynnä -virhe" sivulla 186](#page-185-0)
- $\blacktriangleright$ ["Käsittelemättömien vastaanotettujen faksien ilmoitus" sivulla 116](#page-115-0)

# **Näytön näppäimistöllä näkyvät kuvakkeet**

Voit syöttää merkkejä ja symboleita käyttämällä näytön näppäimistöä, kun tallennat yhteystietoa, teet verkkoasetuksia ja niin edelleen. Seuraavat kuvakkeet näkyvät näytön näppäimistöllä.

#### *Huomautus:*

Käytettävissä olevat kuvakkeet vaihteleva asetusten mukaan.

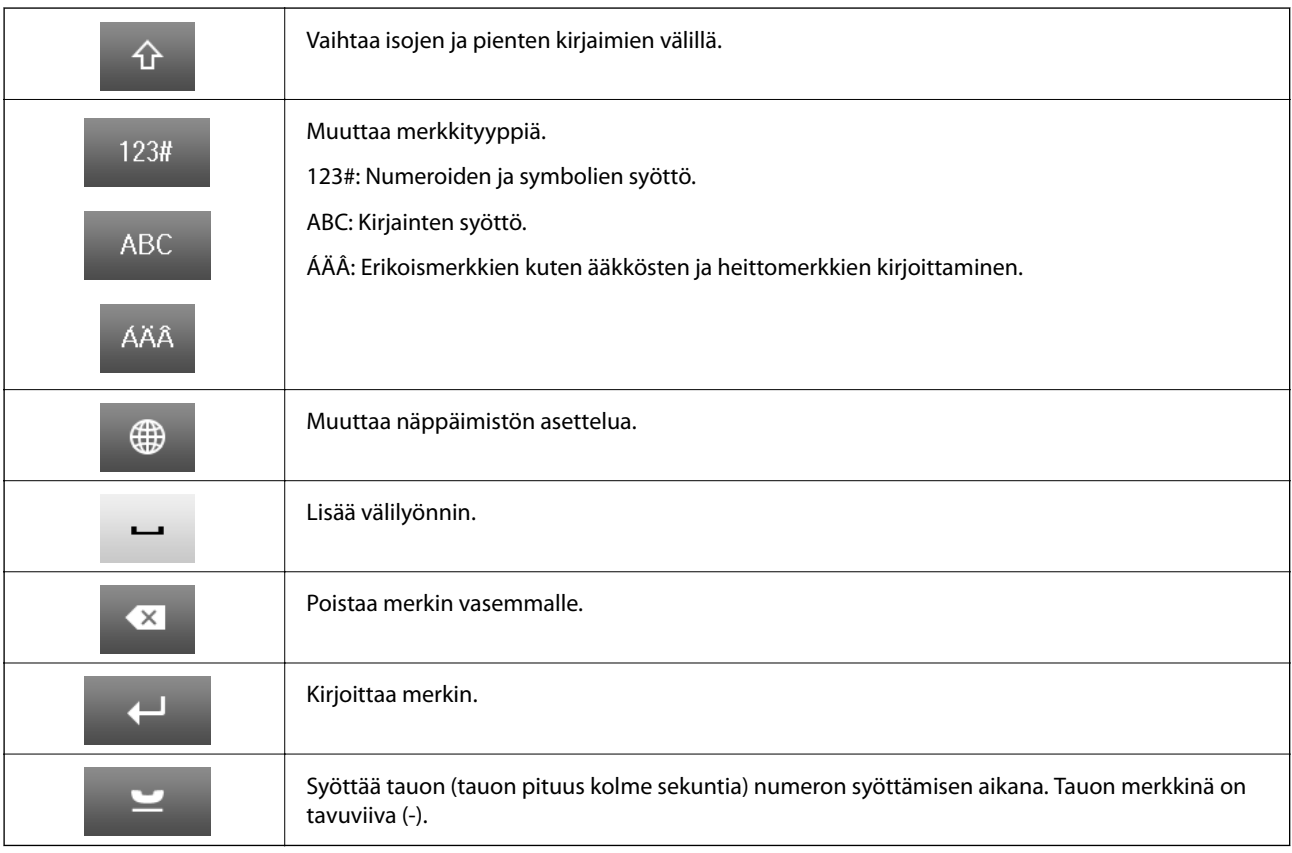

# **Valikkokohteet**

# **Kopioi-tila**

*Huomautus:*

❏ Käytettävissä olevat valikot vaihtelevat sen mukaan, mikä asettelu on valittuna.

❏ Painamalla *Asetukset* näet piilotetut asetteluvalikot.

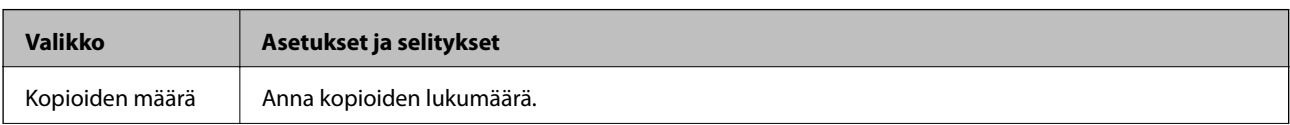

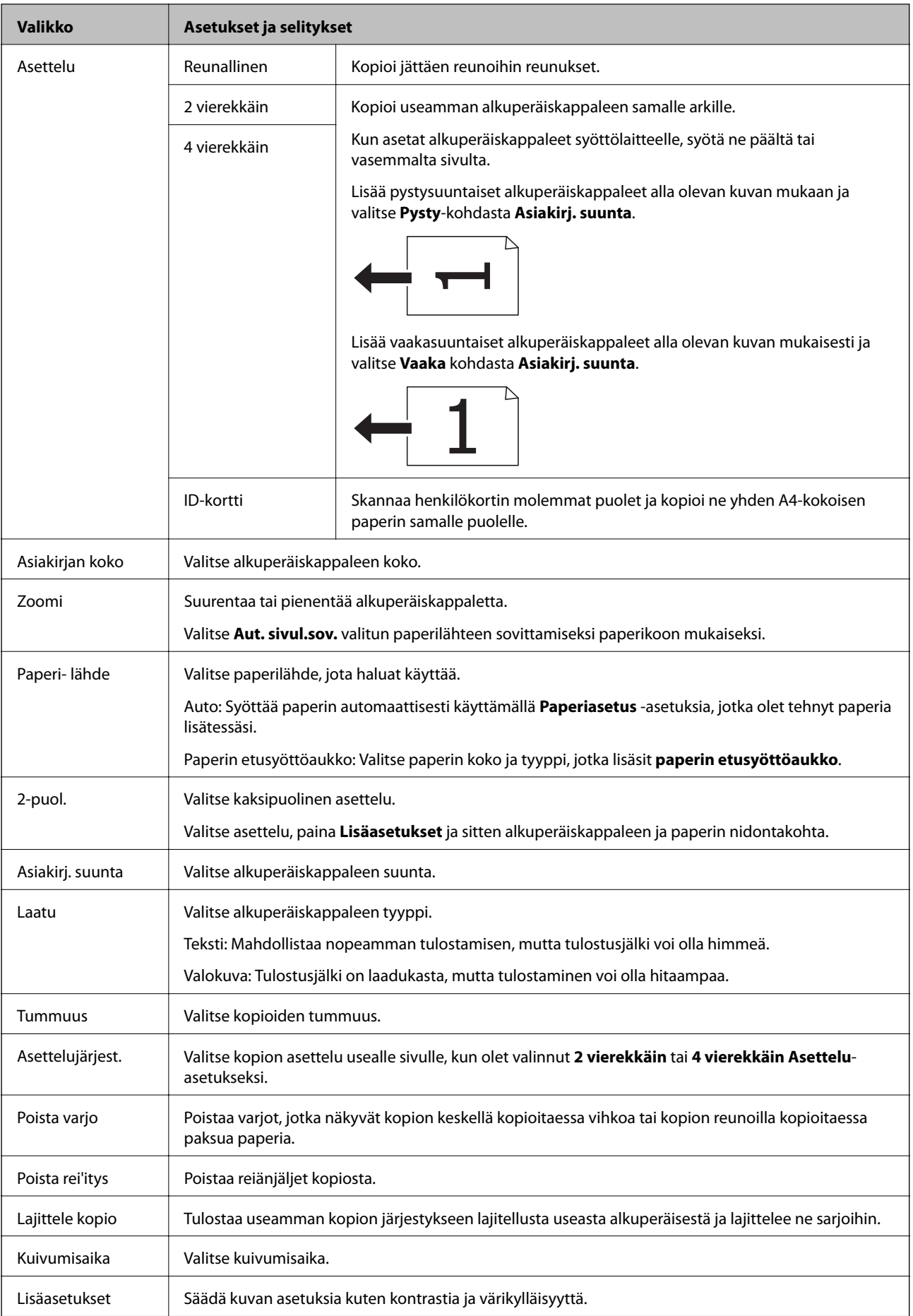

# <span id="page-24-0"></span>**Hae Tila**

#### **Sähköposti**

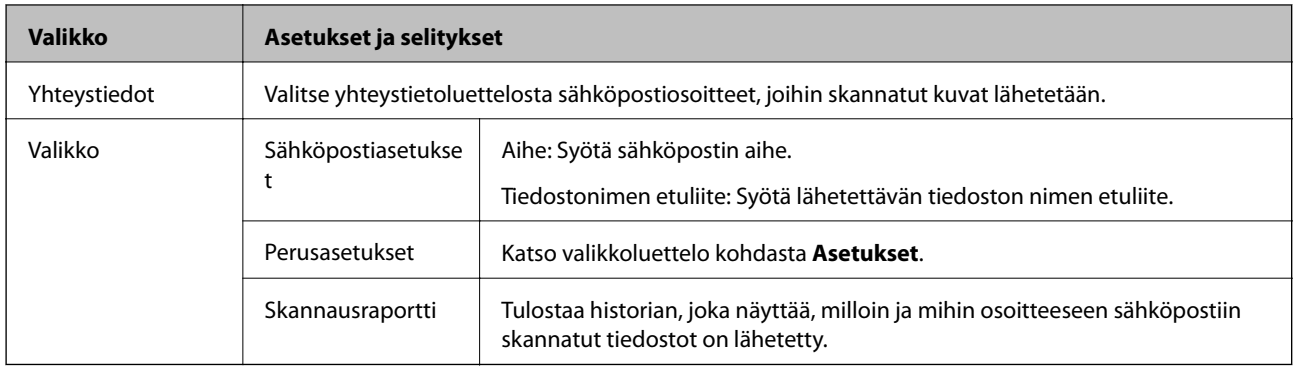

#### **Verkkokansio/FTP**

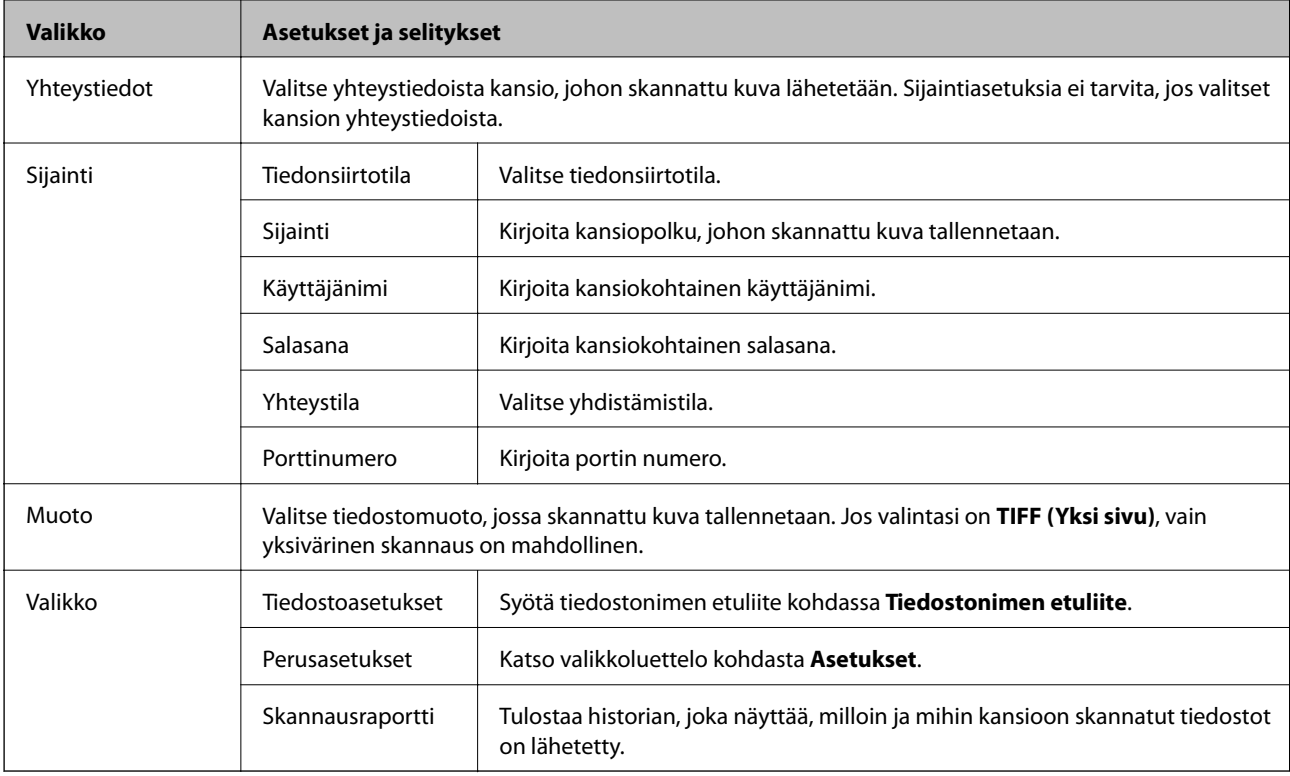

#### **Tallennuslaite**

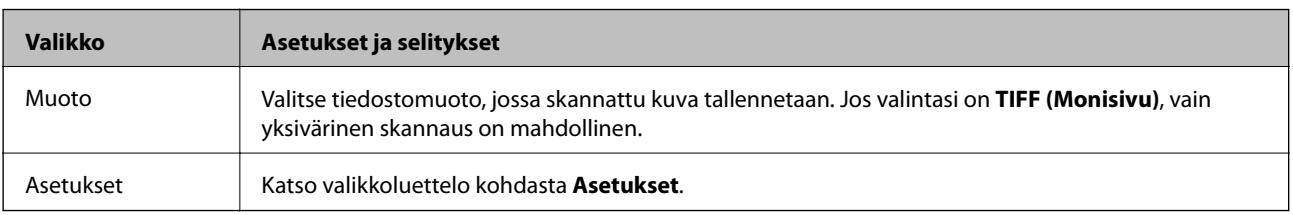

#### **Pilvi**

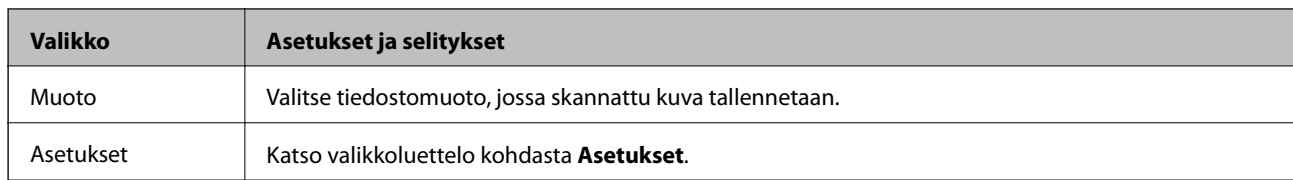

#### **Document Capture Pro**

Tässä valikossa ei ole asetuskohteita.

#### **Tietokone (WSD)**

Tässä valikossa ei ole asetuskohteita.

#### **Asetukset**

#### *Huomautus:*

Käytettävissä olevat valikot vaihtelevat kohteen tyypin (esim. sähköposti tai kansio) ja skannattujen kuvien tallennusmuodon mukaan.

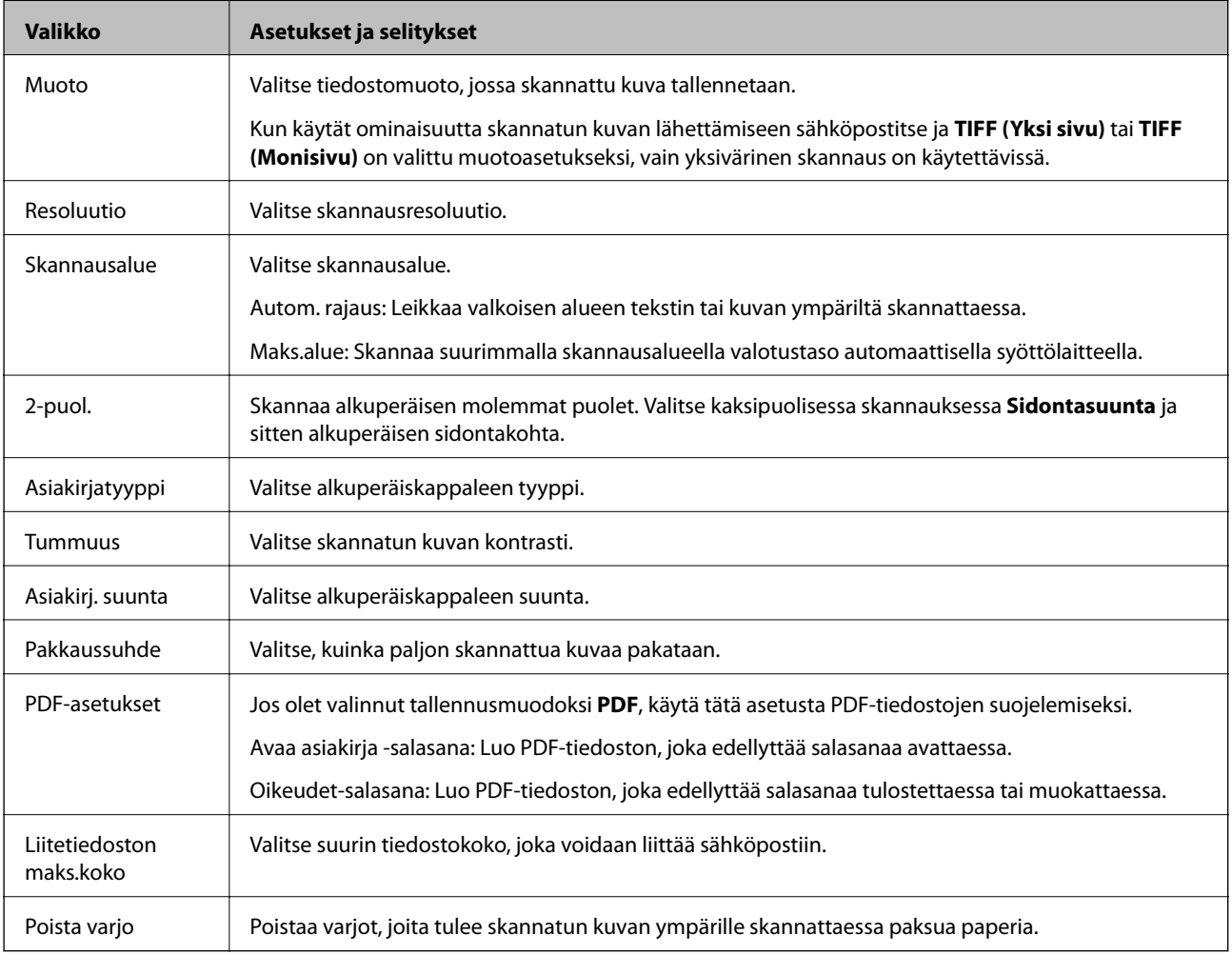

#### **Liittyvät tiedot**

& ["Skannaaminen Document Capture Pro -ohjelmistolla" sivulla 87](#page-86-0)

#### <span id="page-26-0"></span>& ["Document Capture Pro" sivulla 148](#page-147-0)

# **Faksi-tila**

Valitse aloitusvalikosta **Faksi** > **Valikko**. Pääset joihinkin valikon asetuksiin suoraan **Faksi**-näytöltä.

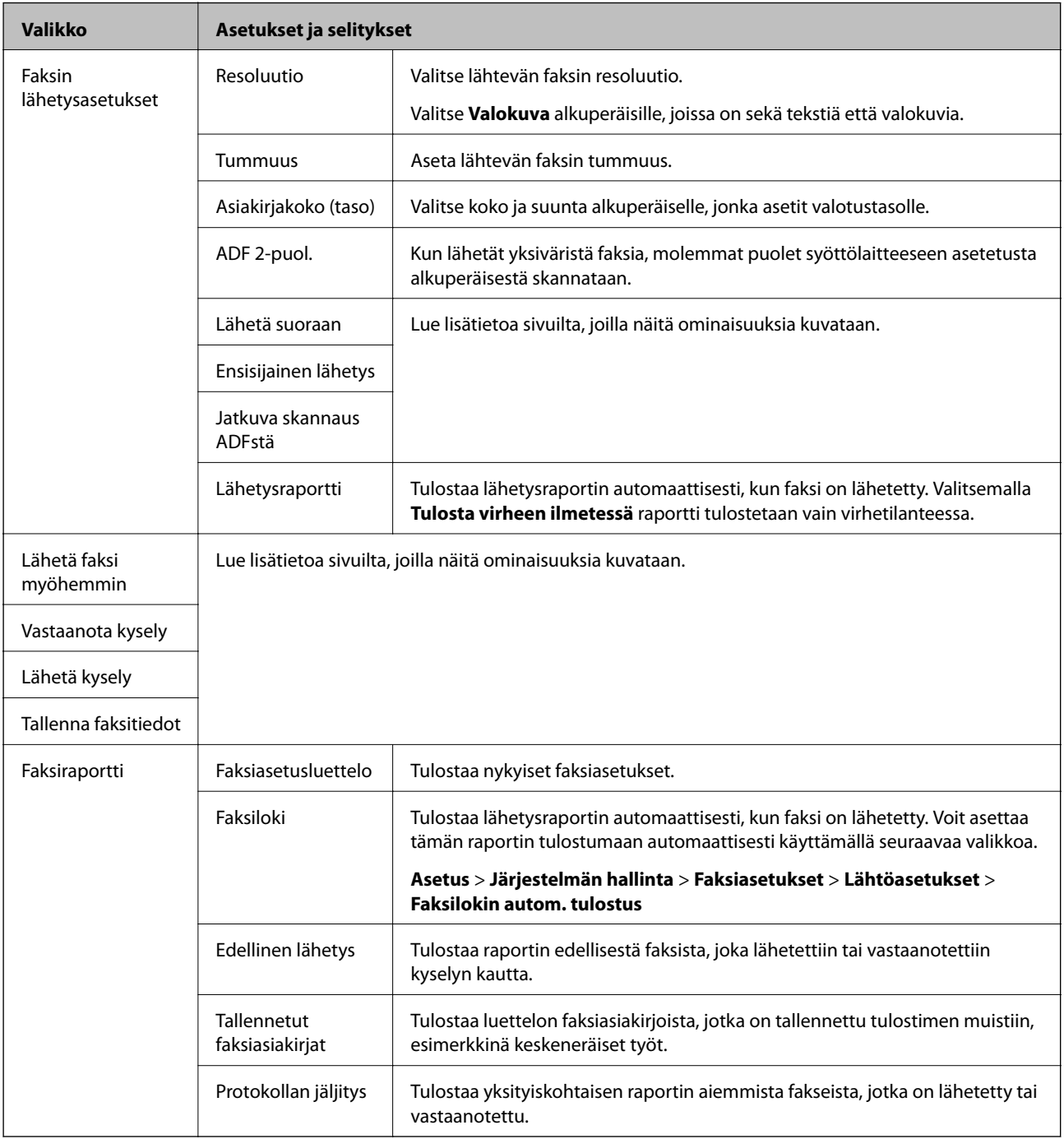

#### **Liittyvät tiedot**

- & ["Usean mustavalkosivun lähettäminen \(Lähetä suoraan\)" sivulla 105](#page-104-0)
- & ["Faksin ensisijainen lähetys \(Ensisijainen lähetys\)" sivulla 105](#page-104-0)
- & ["Erikokoisten asiakirjojen lähettäminen syöttölaitteelta \(Jatkuva skannaus ADFstä\)" sivulla 106](#page-105-0)
- <span id="page-27-0"></span>& ["Faksin lähettäminen tiettynä ajankohtana \(Lähetä faksi myöhemmin\)" sivulla 104](#page-103-0)
- & ["Faksien vastaanotto kyselyn kautta \(Vastaanota kysely\)" sivulla 109](#page-108-0)
- & ["Faksien lähettäminen pyynnöstä \(Lähetä kysely\)" sivulla 105](#page-104-0)
- & ["Faksin tallentaminen vastaanottajaa määrittämättä \(Tallenna faksitiedot\)" sivulla 104](#page-103-0)

# **Tallennus- laite**

#### *Huomautus:*

Tallennuslaite on yleisnimi ulkoisille USB-laitteille, kuten USB-muistitikuille.

#### **Tiedostomuoto**

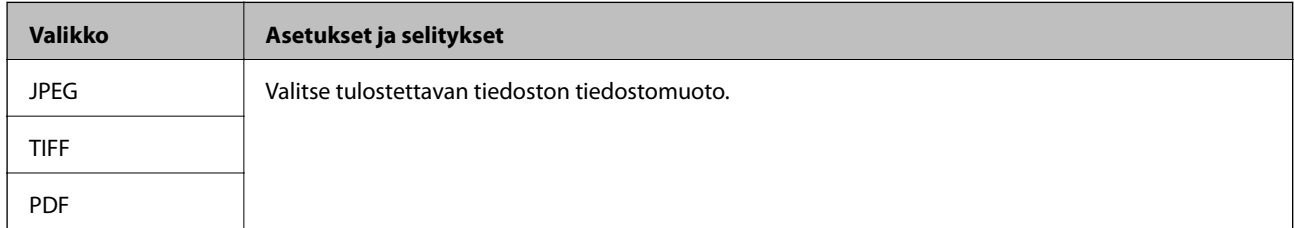

#### **Asetukset**

#### *Huomautus:*

Käytössä olevat valikot vaihtelevat valitun tiedostomuodon mukaan.

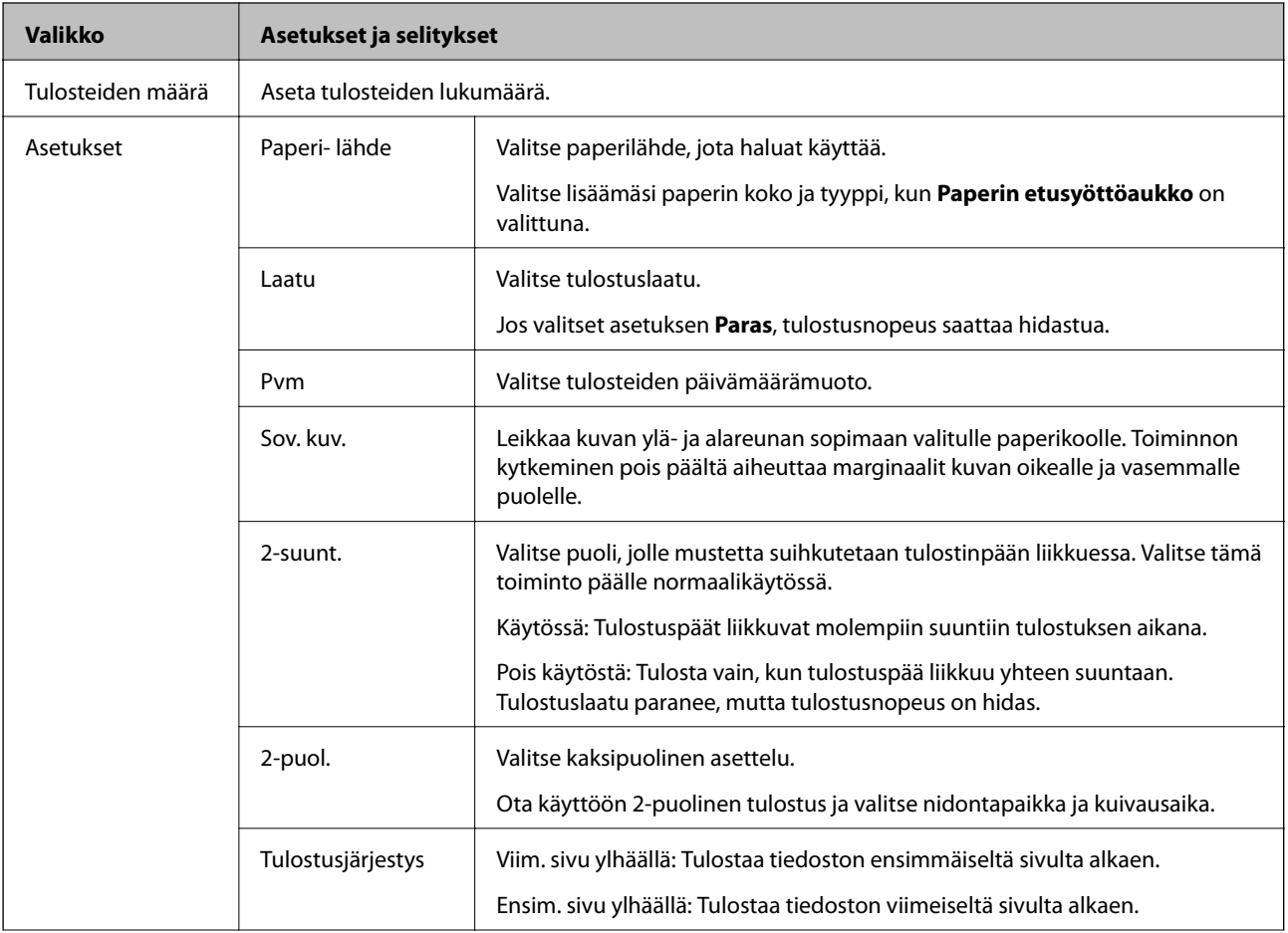

<span id="page-28-0"></span>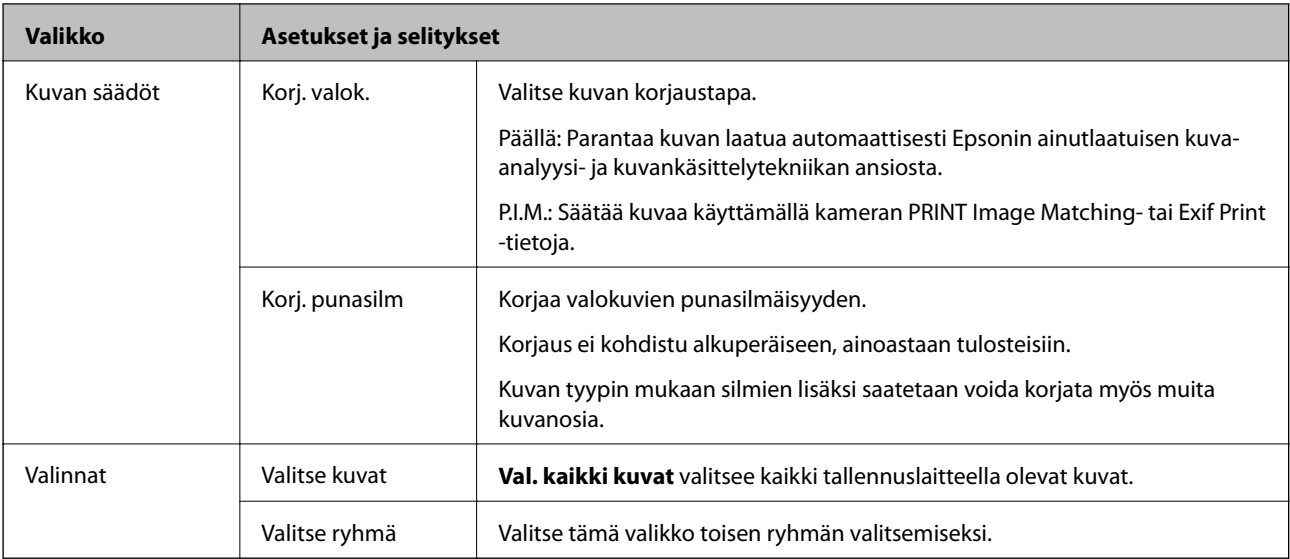

# **Asetus Tila**

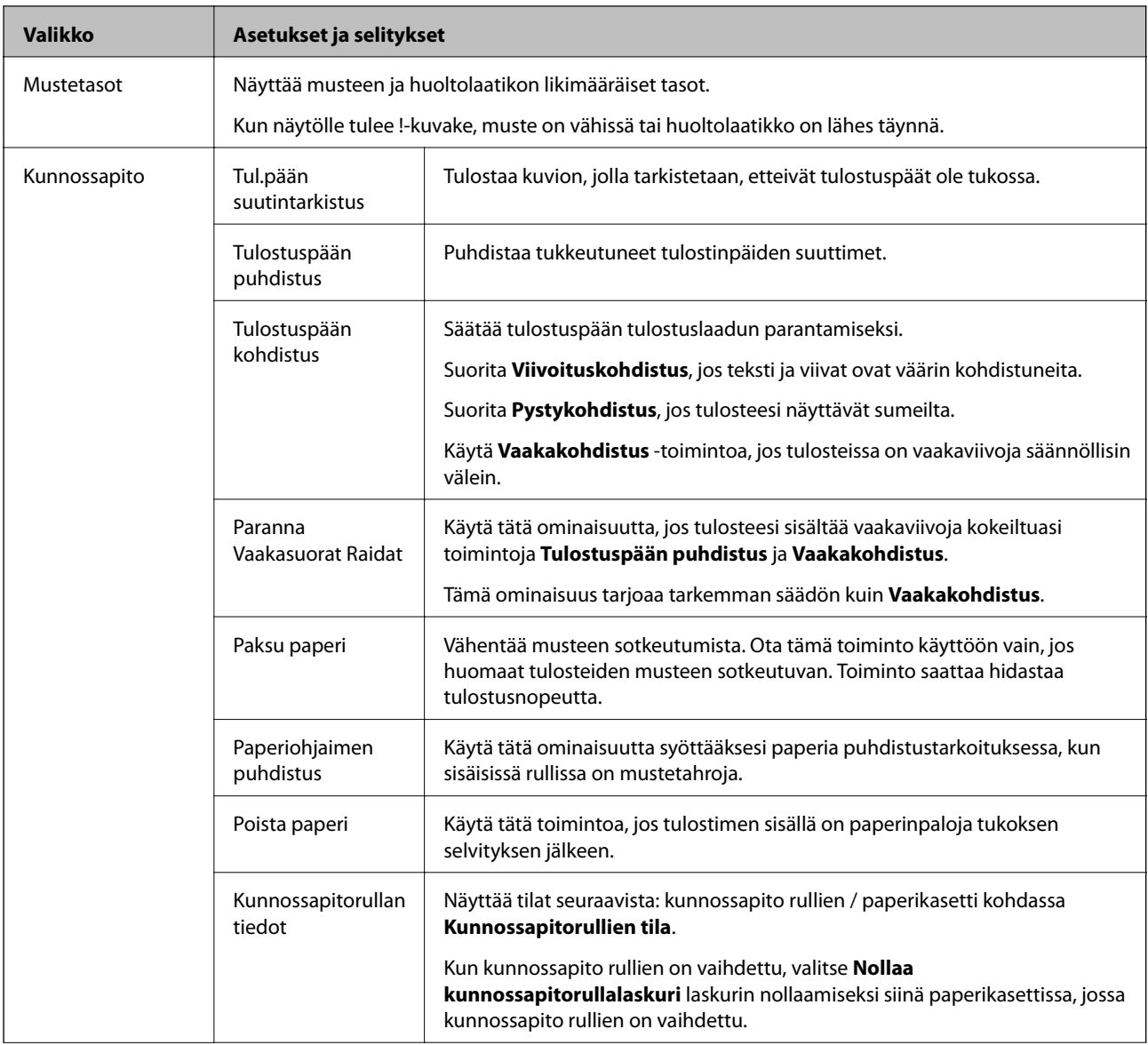

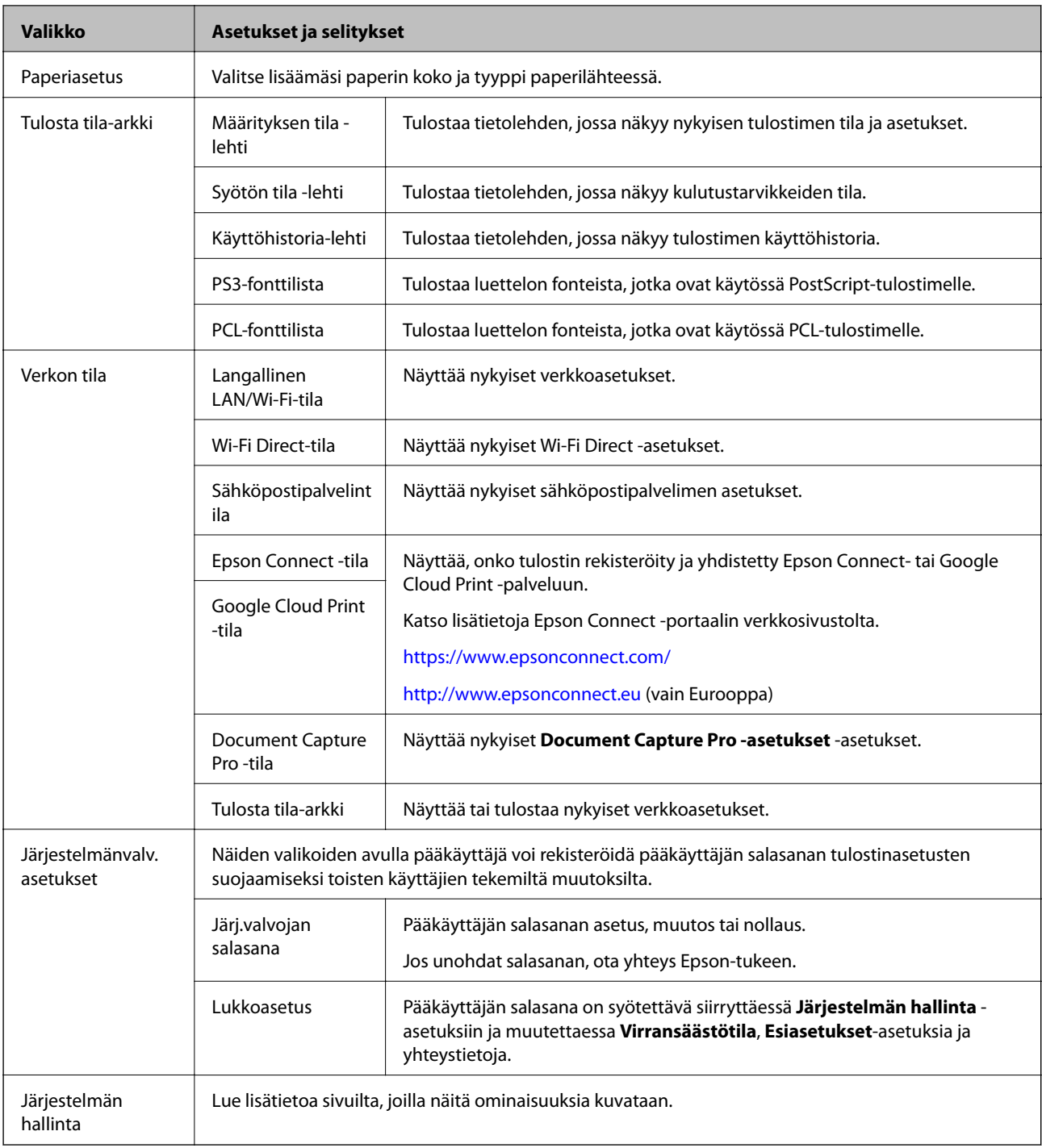

#### **Liittyvät tiedot**

 $\blacktriangleright$  "Järjestelmän hallinta" sivulla 30

### **Järjestelmän hallinta**

Valitse **Asetus** aloitusnäytöltä ja valitse sitten **Järjestelmän hallinta**.

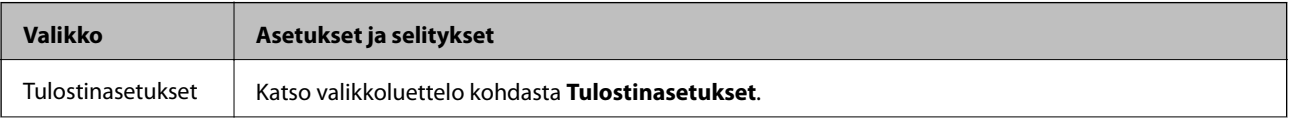

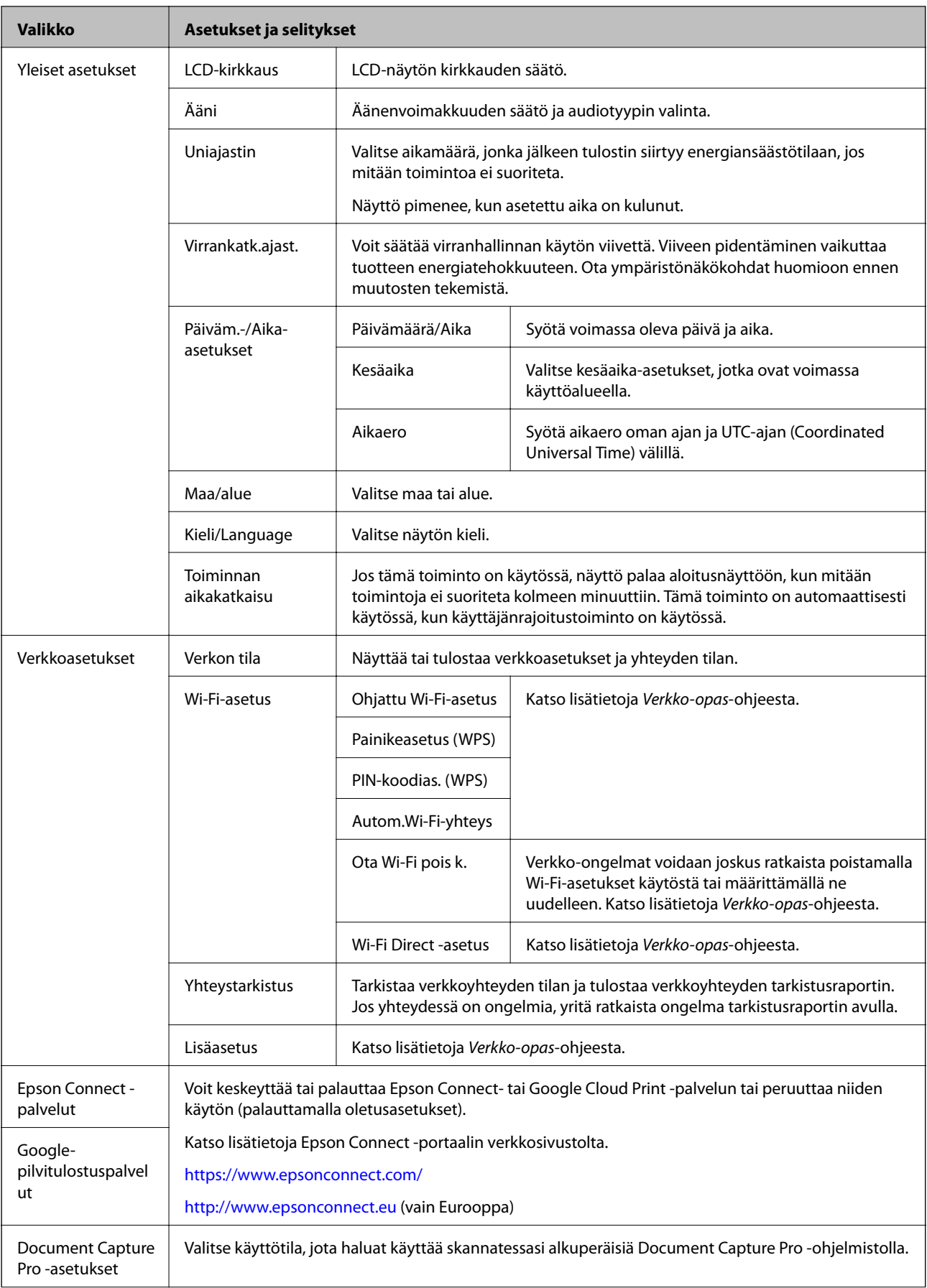

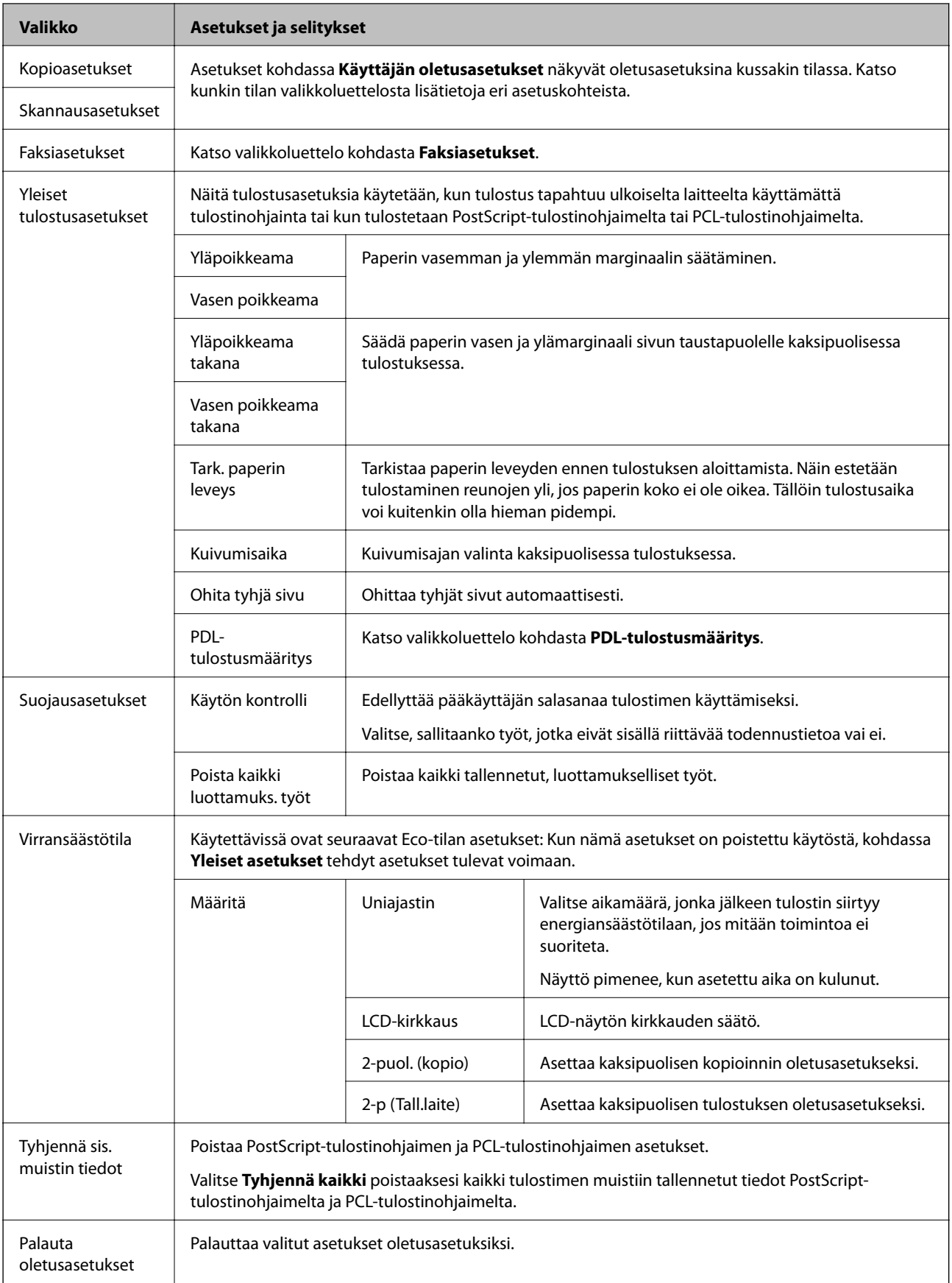

#### **Liittyvät tiedot**

 $\blacktriangleright$ ["Kopioi-tila" sivulla 23](#page-22-0)

- & ["Hae Tila" sivulla 25](#page-24-0)
- $\rightarrow$  "Tulostinasetukset" sivulla 33
- $\blacktriangleright$ ["Faksiasetukset" sivulla 34](#page-33-0)
- $\blacktriangleright$ ["Sähköpostipalvelimen käyttö" sivulla 215](#page-214-0)
- & ["PDL-tulostusmääritys" sivulla 37](#page-36-0)

#### *Tulostinasetukset*

Valitse **Asetus** > **Järjestelmän hallinta** > **Tulostinasetukset** aloitusnäytöltä.

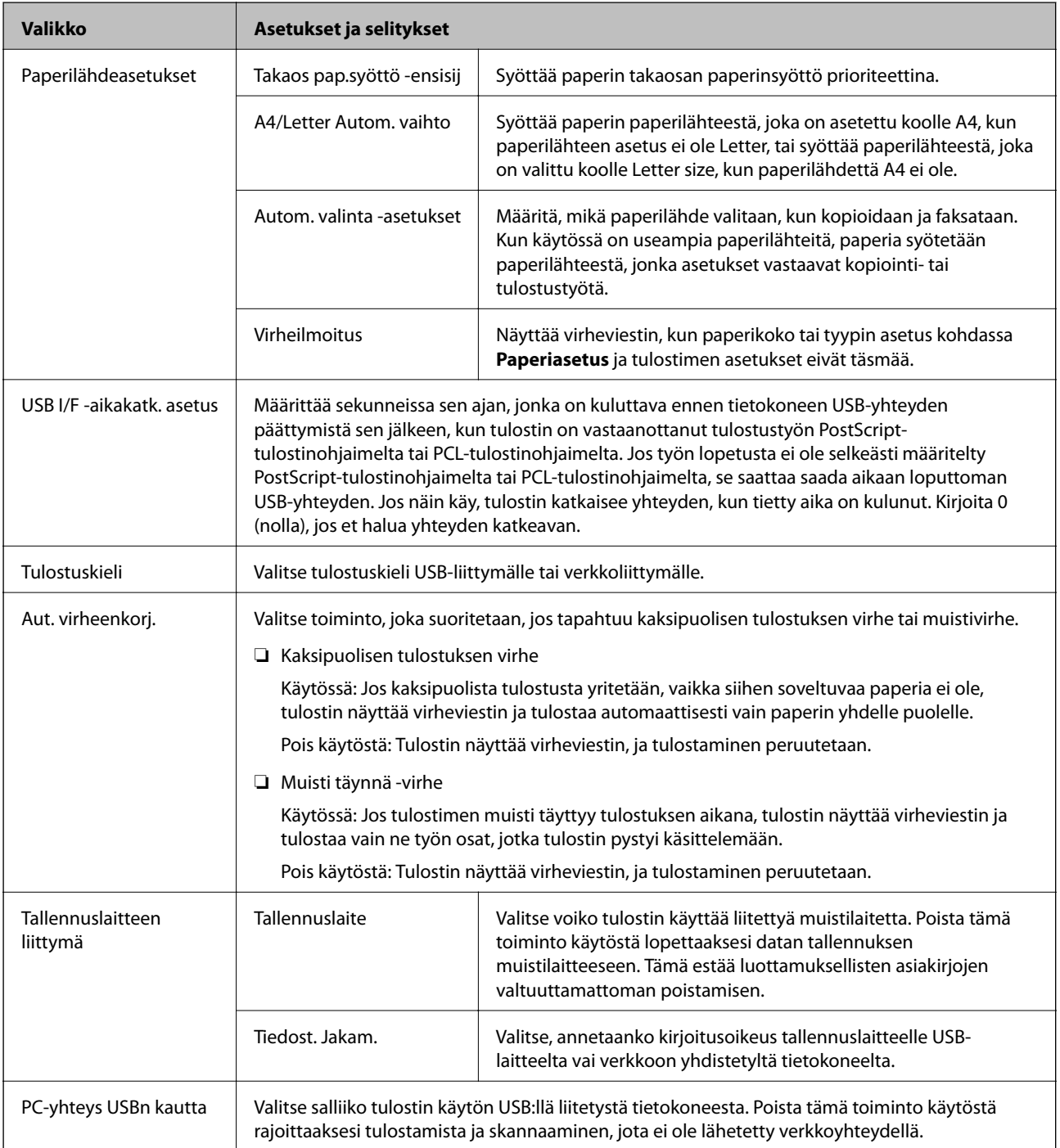

<span id="page-33-0"></span>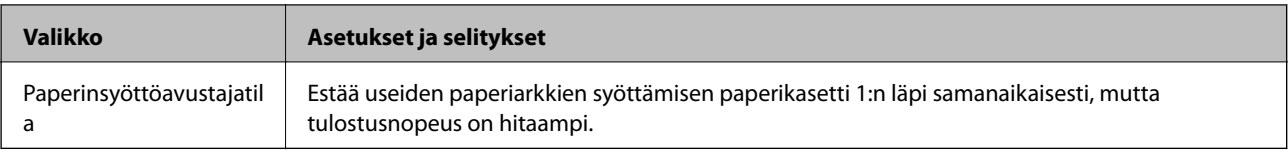

#### *Faksiasetukset*

Valitse aloitusnäytöstä**Asetus** > **Järjestelmän hallinta** > **Faksiasetukset**.

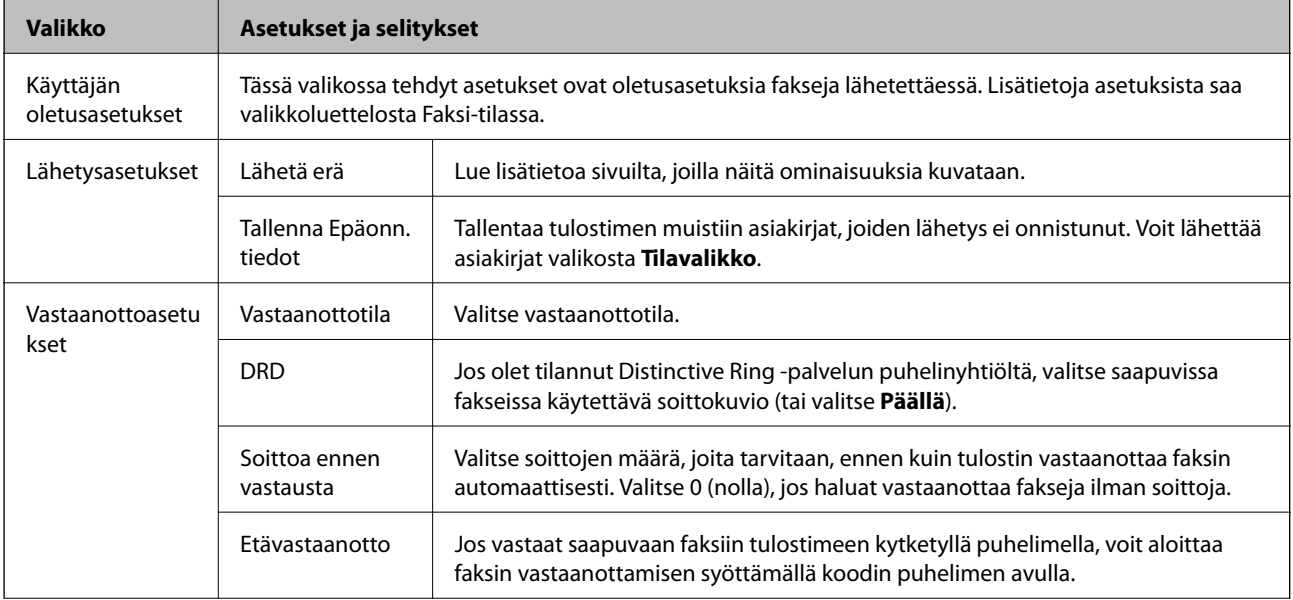

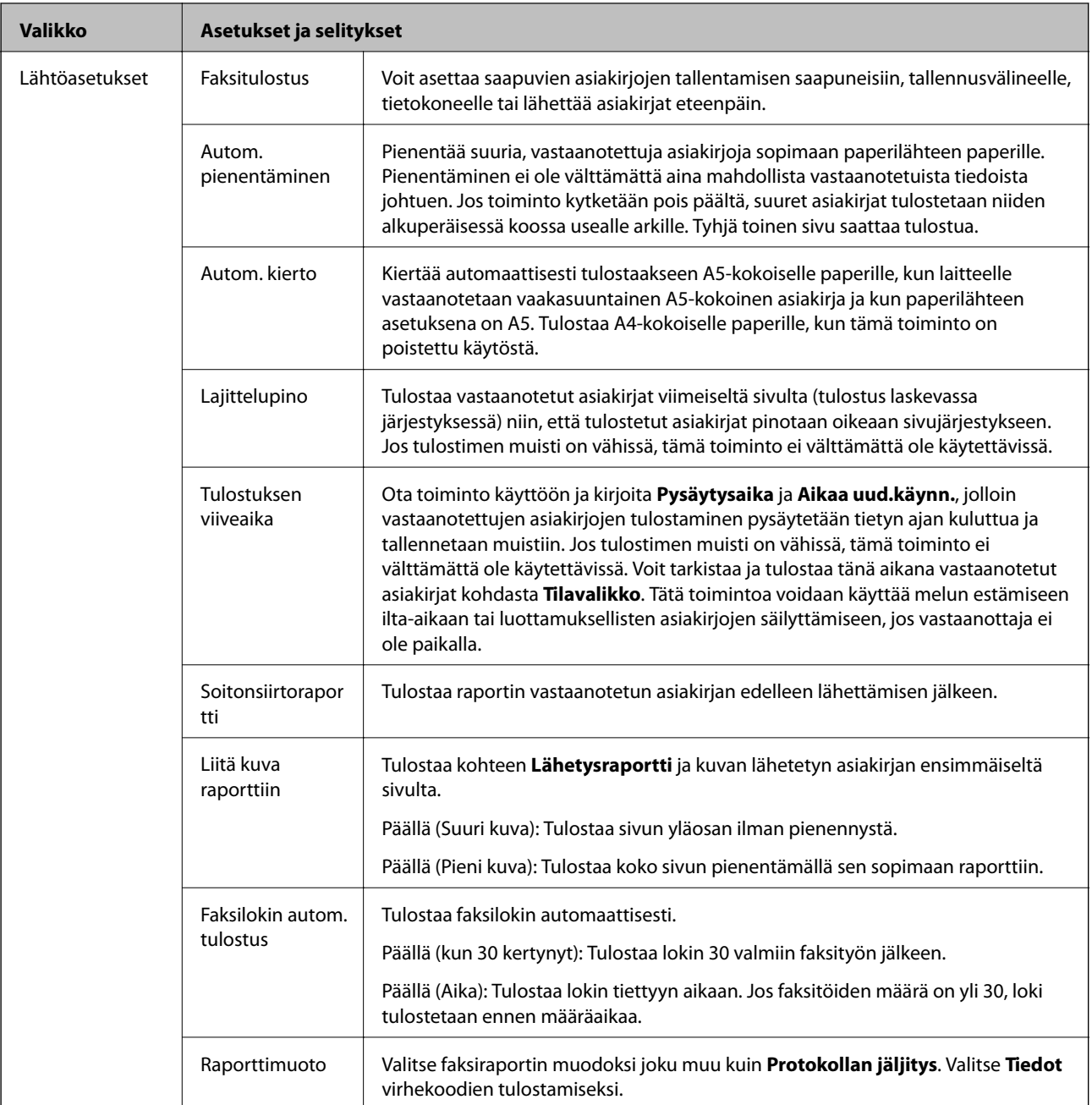

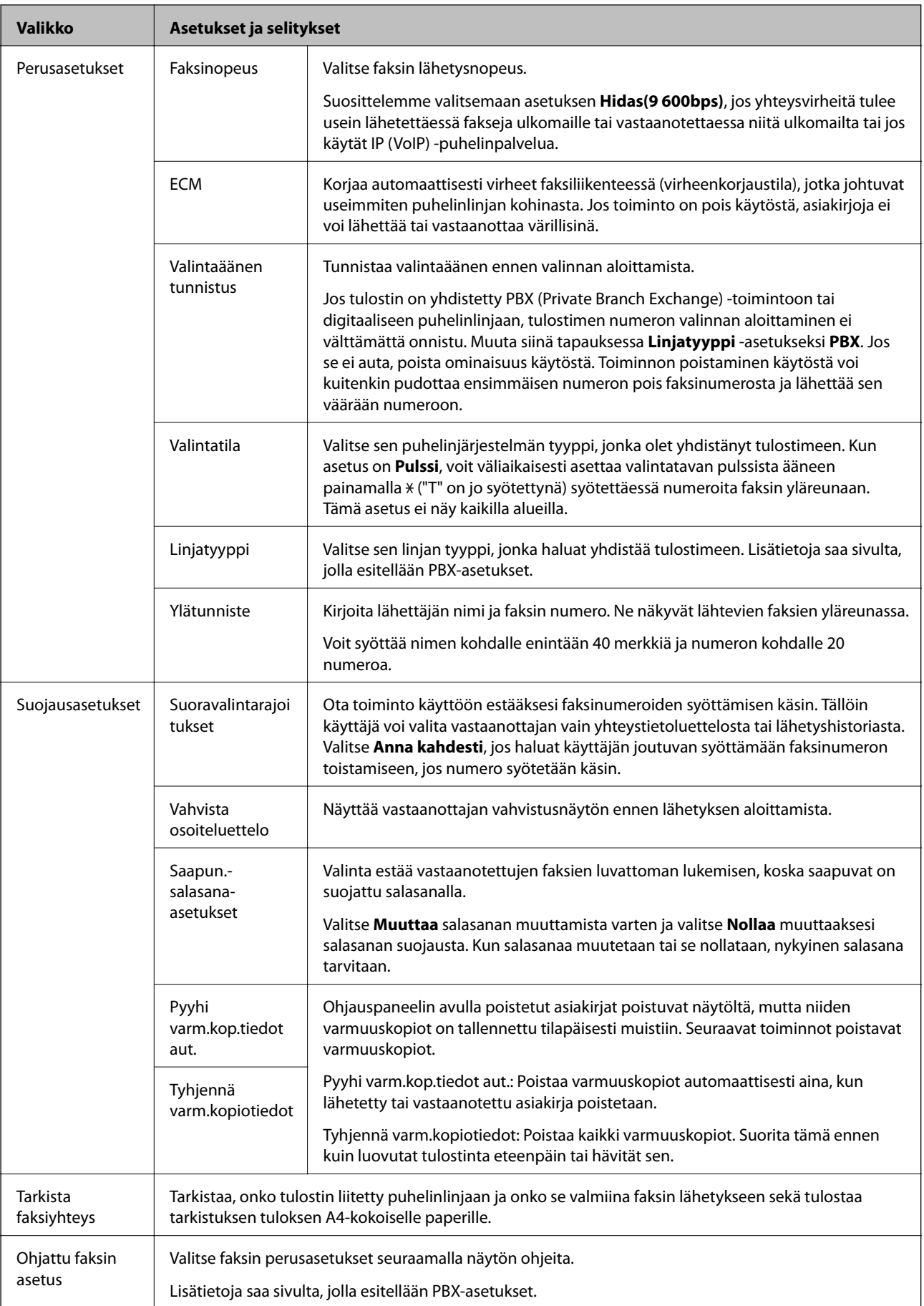
#### **Liittyvät tiedot**

- & ["Faksi-tila" sivulla 27](#page-26-0)
- & ["Vastaanotettujen faksien tallennus ja uudelleenlähetys" sivulla 109](#page-108-0)
- & ["Useampien faksien lähettäminen samalle vastaanottajalle yhdellä kertaa \(Lähetä erä\)" sivulla 106](#page-105-0)
- & ["Faksin perusasetusten määritys" sivulla 99](#page-98-0)

### *PDL-tulostusmääritys*

Valitse aloitusnäytöstä**Asetus** > **Järjestelmän hallinta** > **Yleiset tulostusasetukset** > **PDL-tulostusmääritys**.

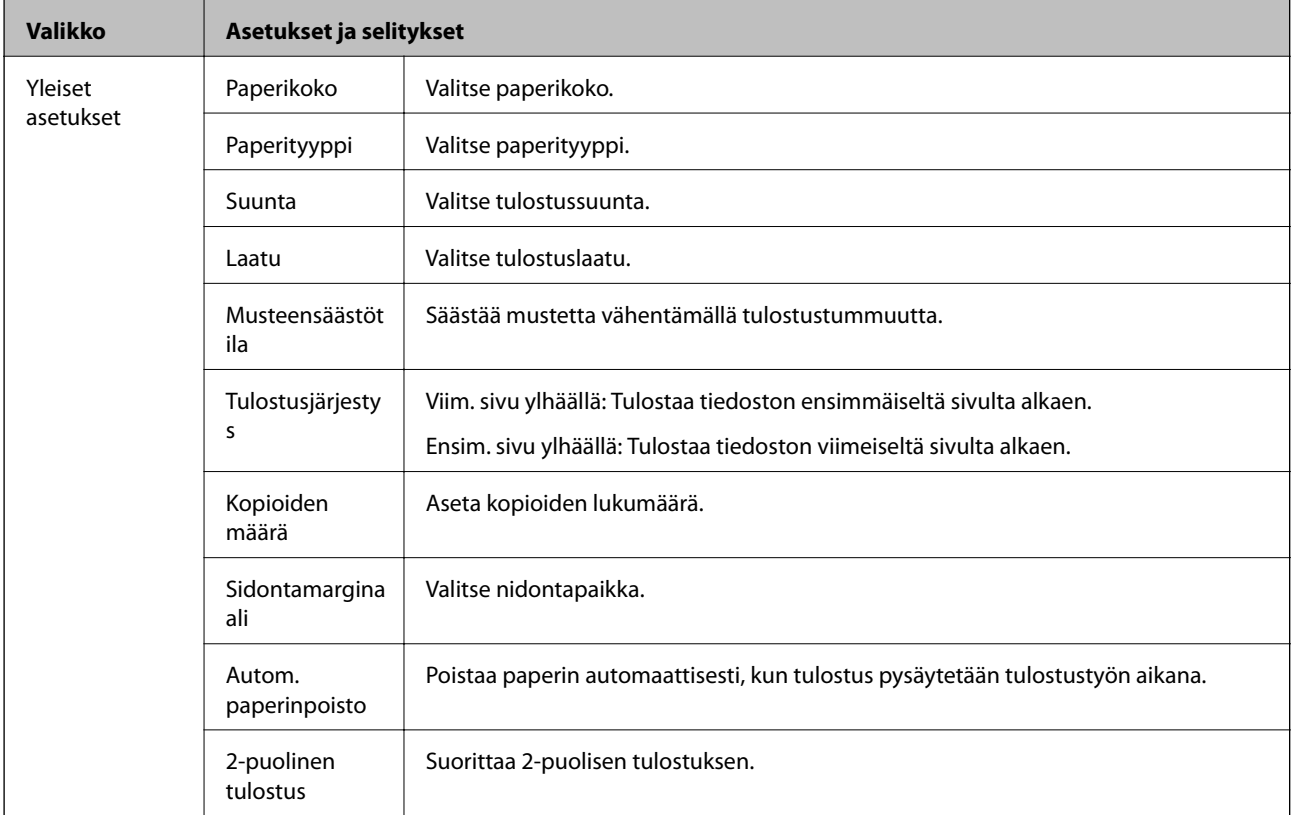

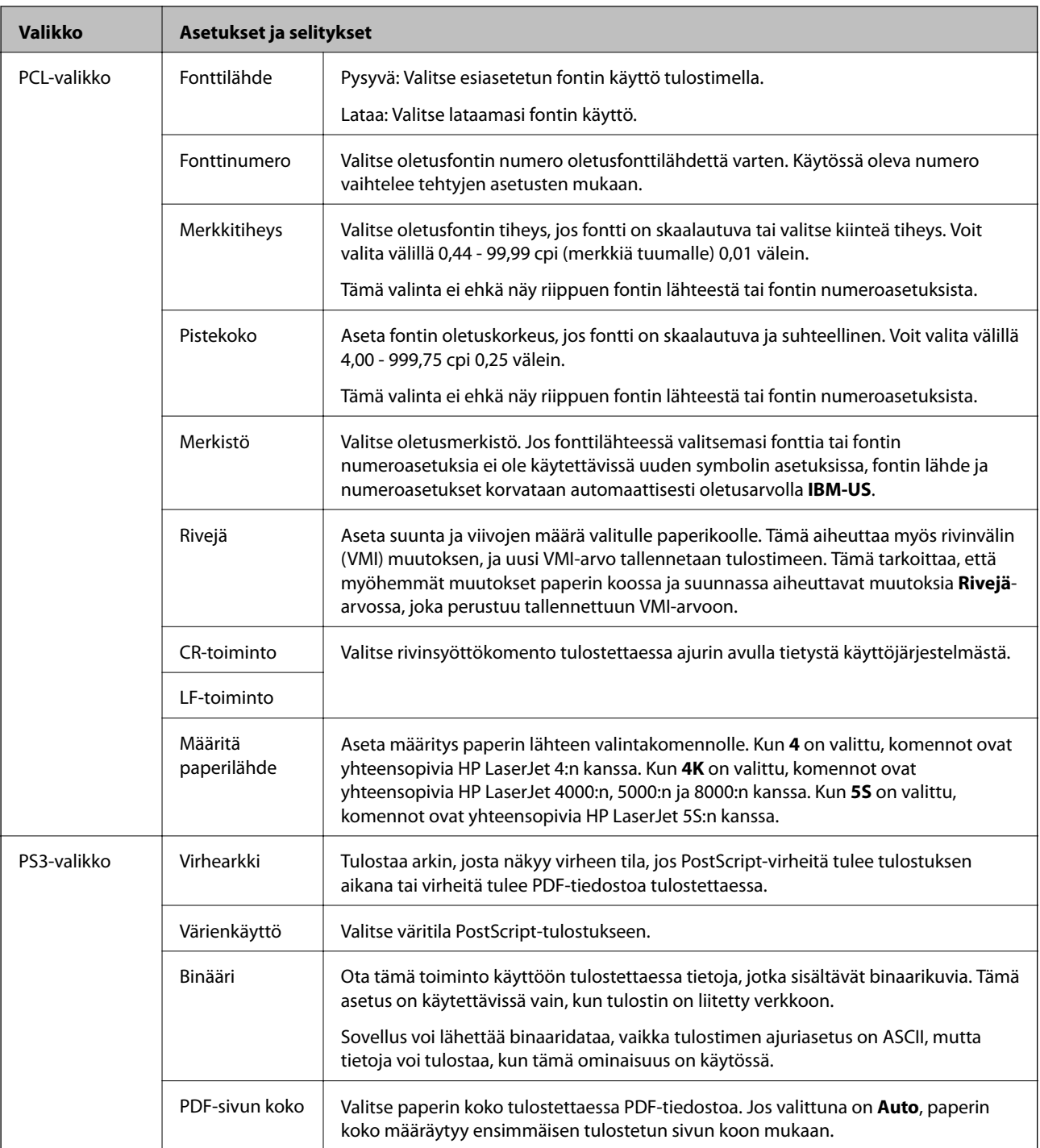

# **Yhteystietotila**

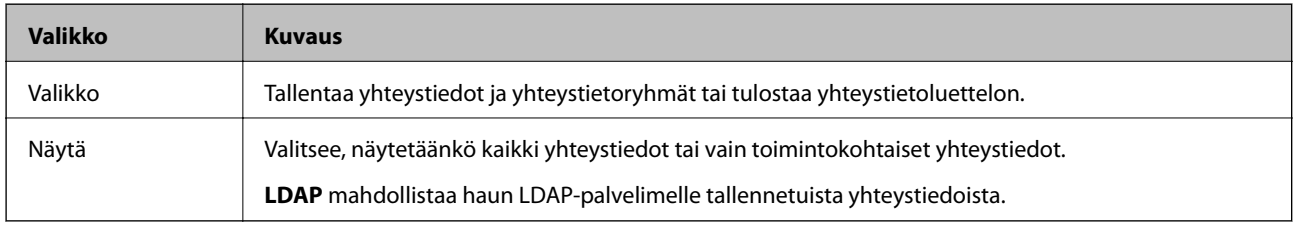

#### **Liittyvät tiedot**

& ["Yhteystietojen hallinta" sivulla 54](#page-53-0)

# **Esiasetustila**

Voit tallentaa usein käytettyjä kopioinnin, faksauksen ja skannauksen esiasetustiloja. Esiasetus tallennetaan valitsemalla **Esiaset** aloitusnäytöltä, sitten **Lisää uusi** ja sen jälkeen toiminto, jolle haluat tallentaa yhteystiedon. Tee tarvittavat asetukset, paina **Tallenna** ja kirjoita esiasetuksen nimi.

Tallennettu esiasetus haetaan valitsemalla se luettelosta.

Paina **Esiasetus** näytöllä kunkin toiminnon kohdalla. Voit rekisteröidä nykyiset osoitteet (paitsi niitä osoitteita, jotka olet syöttänyt suoraan ja yhteystietoja LDSP-osoiteluettelossa) sekä asetukset.

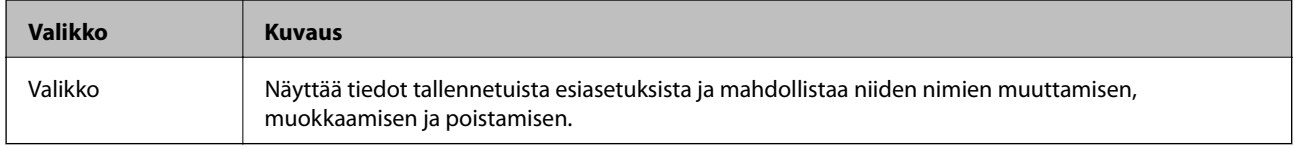

# **Tilavalikko**

Paina ohjauspaneelin *i*-painiketta.

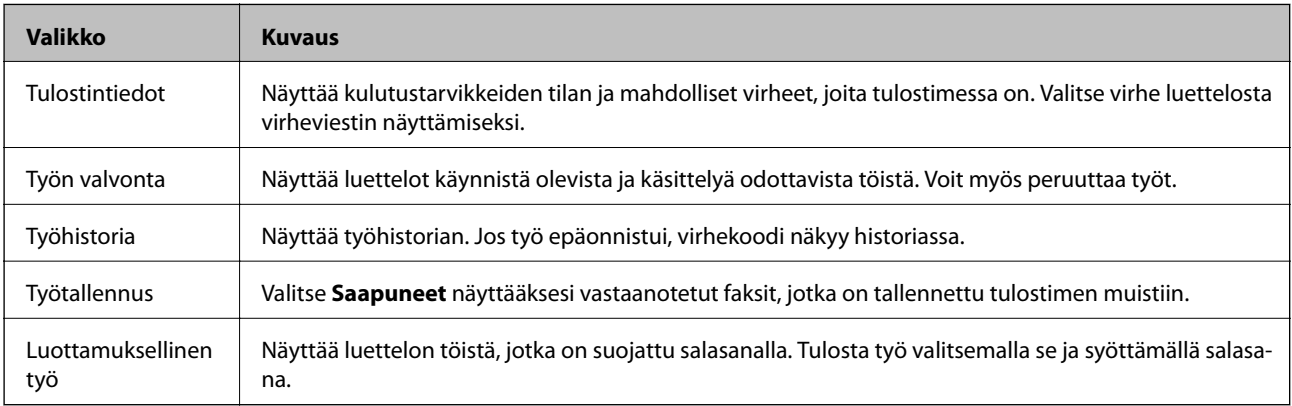

# <span id="page-39-0"></span>**Paperin lisääminen**

# **Paperin käsittelyn varotoimenpiteet**

- ❏ Lue paperin mukana toimitetut ohjelehtiset.
- ❏ Ilmaa ja kohdista paperin reunat ennen tulostimeen asettamista. Älä ilmaa tai taivuta valokuvapaperia. Jos valokuvapaperia ilmataan tai taivutetaan, tulostuspuoli saattaa vahingoittua.

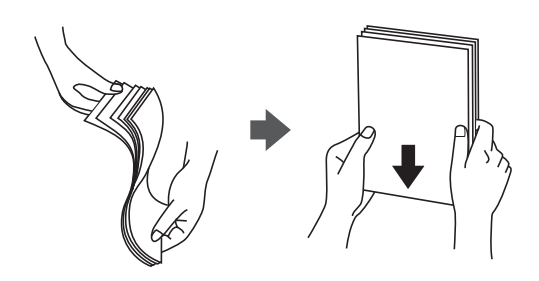

❏ Jos paperi on taittunut, suorista se tai taita sitä kevyesti vastakkaiseen suuntaan ennen tulostimeen asettamista. Taittuneelle paperille tulostaminen saattaa aiheuttaa paperitukoksia ja tulosteiden tahriintumista.

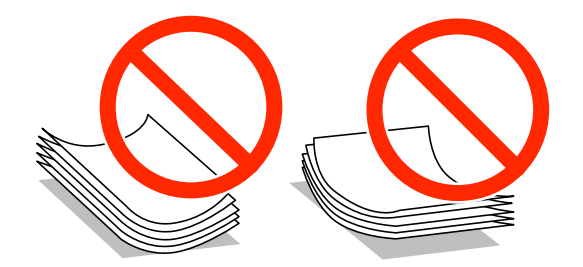

- ❏ Älä käytä paperia, joka on aaltoileva, repeytynyt, taittunut, kostea, liian paksu tai liian ohut tai johon on liimautunut tarroja. Tällaisten paperien käyttäminen saattaa aiheuttaa paperitukoksia ja tulosteiden tahriintumista.
- ❏ Varmista, että käytät pitkäkuituista paperia. Jos et ole varma, minkä tyyppistä paperia käytät, tarkista asia paperin pakkauksesta tai valmistajalta.
- ❏ Levitä kirjekuoret viuhkaksi ja suorista ne ennen paperin lisäämistä. Jos kirjekuoret ovat täynnä ilmaa, litistä ne pöytää vasten ennen lisäämistä.

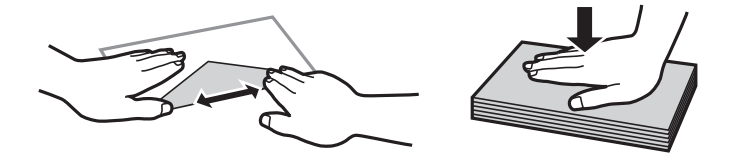

- ❏ Älä käytä kirjekuoria, jotka ovat rullaantuneet tai joita on taiteltu. Tällaisten kirjekuorten käyttäminen voi aiheuttaa paperitukoksia ja mustetahroja tulosteeseen.
- ❏ Älä käytä ikkunallisia tai liimaläpän sisältäviä kirjekuoria.
- ❏ Vältä liian ohuiden kirjekuorien käyttämistä, sillä ne saattavat rullaantua tulostuksen aikana.

#### <span id="page-40-0"></span>**Liittyvät tiedot**

& ["Tulostimen ominaisuudet" sivulla 191](#page-190-0)

# **Käytössä oleva paperi ja kapasiteetti**

Korkealaatuisten tulosteiden aikaansaamiseksi Epson suosittelee käyttämään aitoa Epson-paperia.

#### **Aito Epson-paperi**

#### *Huomautus:*

Aito Epson-paperi ei ole käytössä tulostettaessa Epson Universal -tulostinohjaimella.

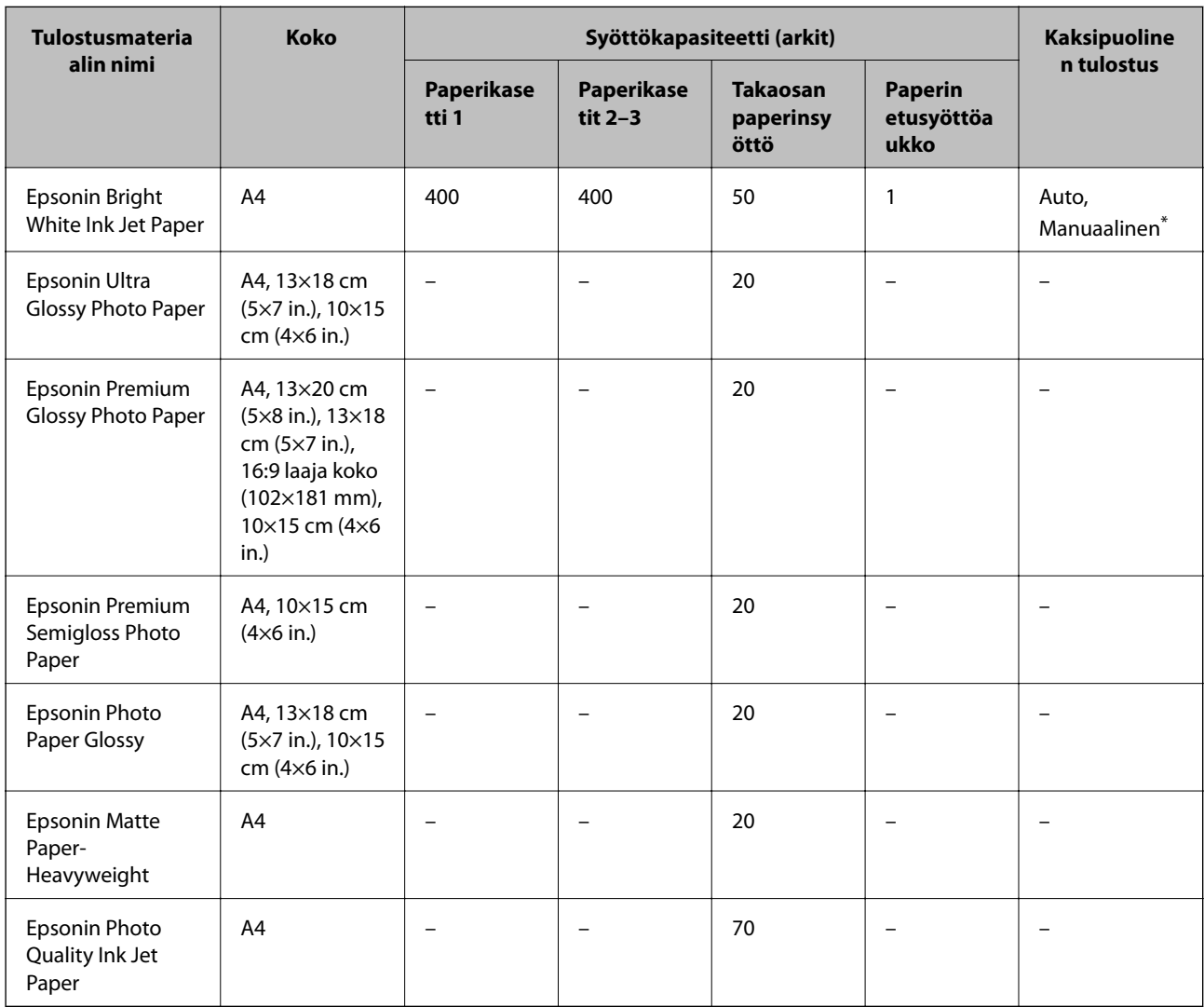

\* Käytä takaosan paperinsyöttöä vain kaksipuoliseen tulostamiseen manuaalisesti. Voit ladata enintään 30 arkkia paperia, joissa toiselle puolelle on jo tulostettu.

#### *Huomautus:*

- ❏ Paperin saatavuus vaihtelee paikasta riippuen. Saat ajantasaiset tiedot alueellasi saatavilla olevista papereista ottamalla yhteyttä Epson-tukeen.
- ❏ Kun tulostat aidolle Epson-paperille käyttäjän määrittämällä koolla, vain *Normaali* tai *Normaali*tulostuslaatuasetukset ovat käytettävissä. Vaikka joillakin tulostinohjaimilla on mahdollista valita parempi tulostuslaatu, tulosteet tulostetaan käyttäen asetusta *Normaali* tai *Normaali*.

#### **Kaupallisesti käytettävissä oleva paperi**

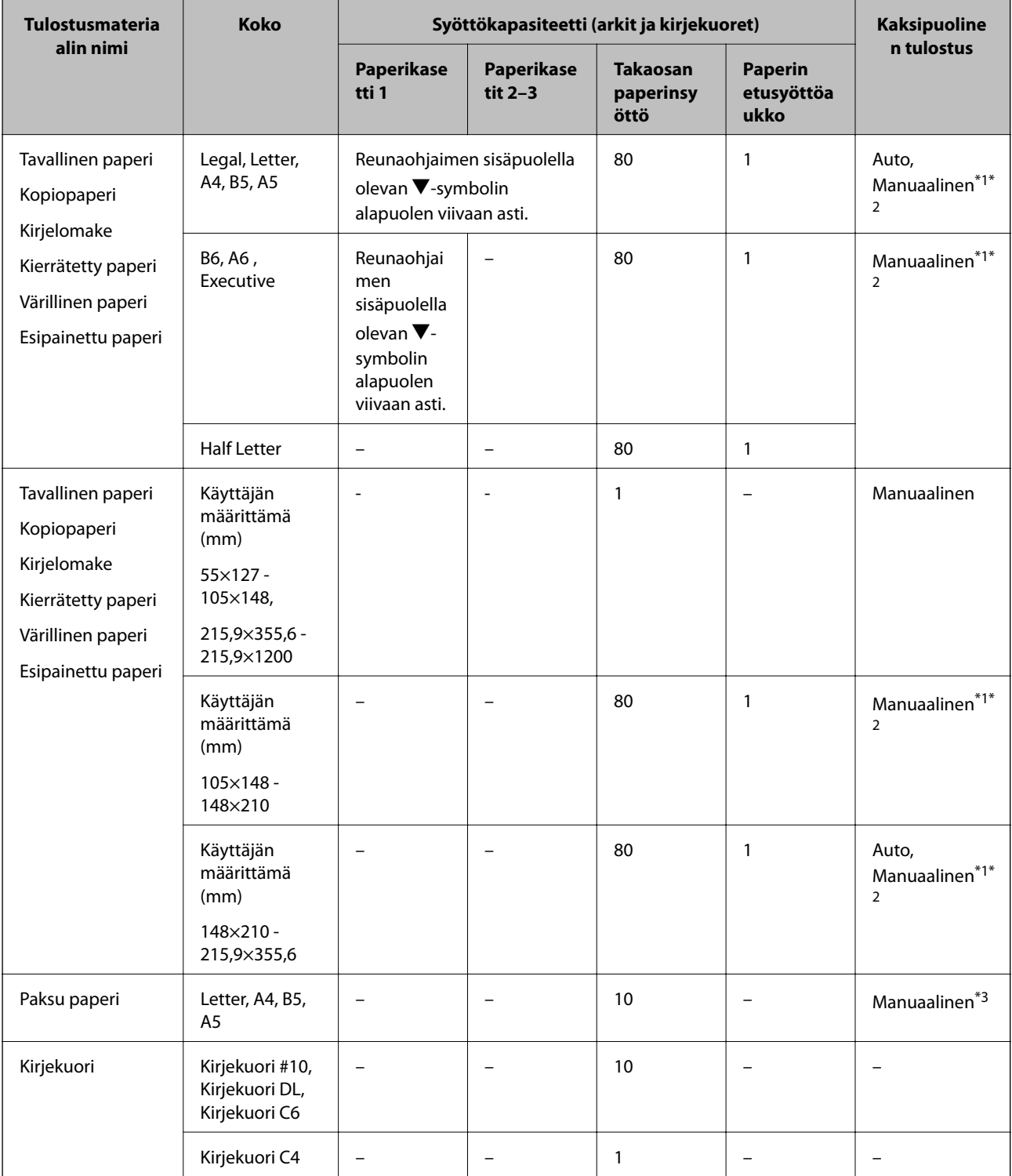

- <span id="page-42-0"></span>\*1 Käytä takaosan paperinsyöttöä vain kaksipuoliseen tulostamiseen manuaalisesti.
- \*2 Voit lisätä enintään 30 arkkia paperia, joissa toiselle puolelle on jo tulostettu.
- \*3 Voit lisätä enintään 5 arkkia paperia, joissa toiselle puolelle on jo tulostettu.

#### **Liittyvät tiedot**

- & ["Osien nimet ja toiminnot" sivulla 17](#page-16-0)
- & ["Teknisen tuen verkkosivusto" sivulla 217](#page-216-0)

# **Luettelo paperityypeistä**

Valitse käyttämääsi paperia vastaava paperityyppi, jotta saat optimaalisen tulostusjäljen.

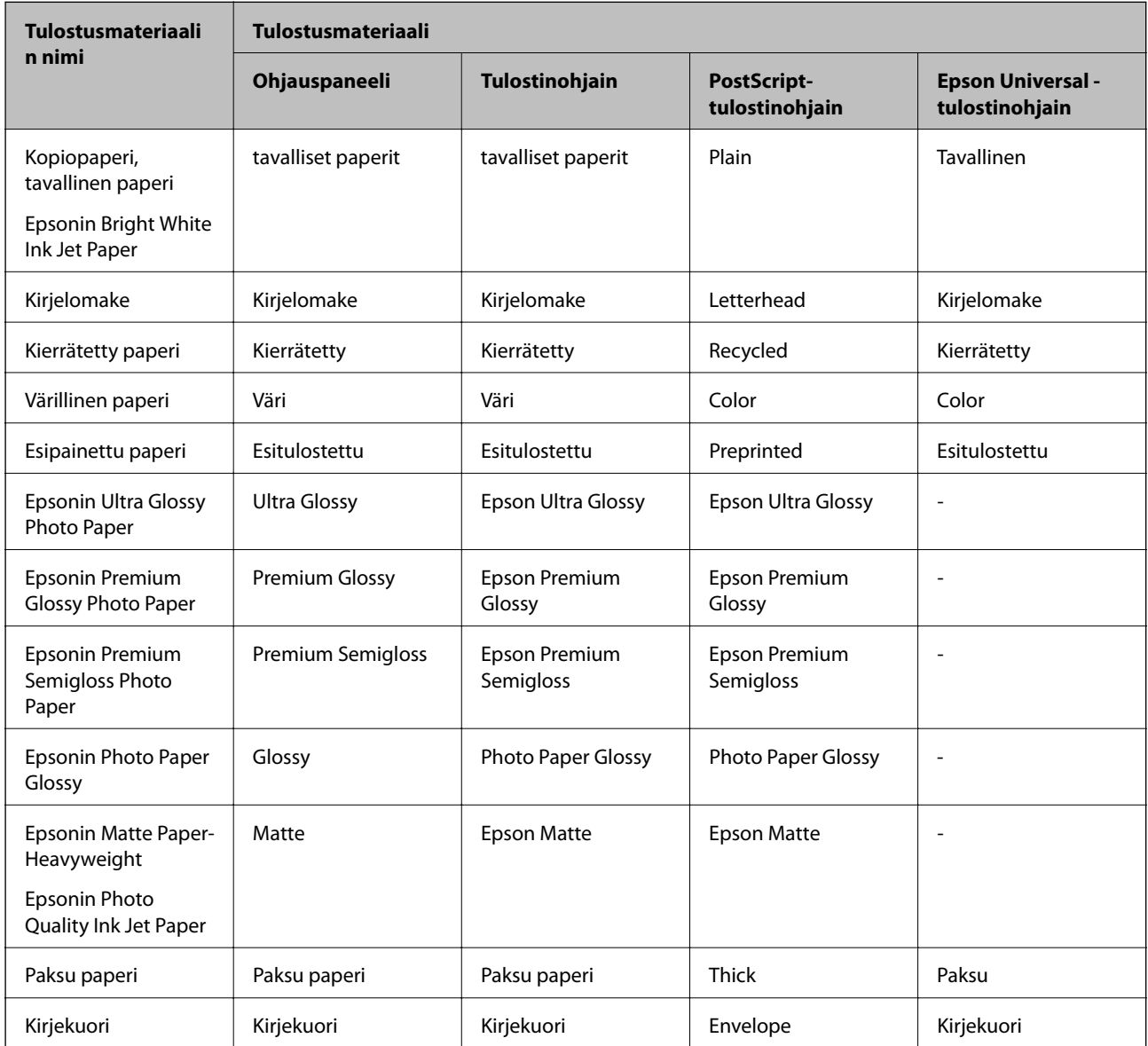

# <span id="page-43-0"></span>**Paperin lisääminen, Paperikasetti**

1. Tarkista, ettei tulostin ole käynnissä ja vedä paperikasetti ulos.

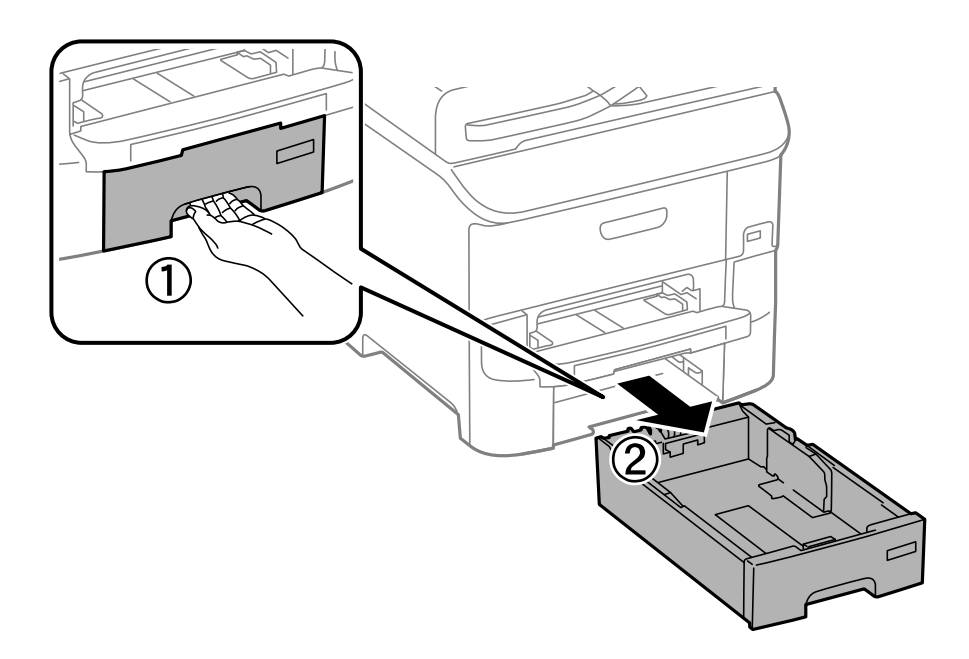

2. Liu'uta etureunan ohjain maksimiasentoonsa ja liu'uta sitten sivureunan ohjaimia säätääksesi paperikoon halutuksi.

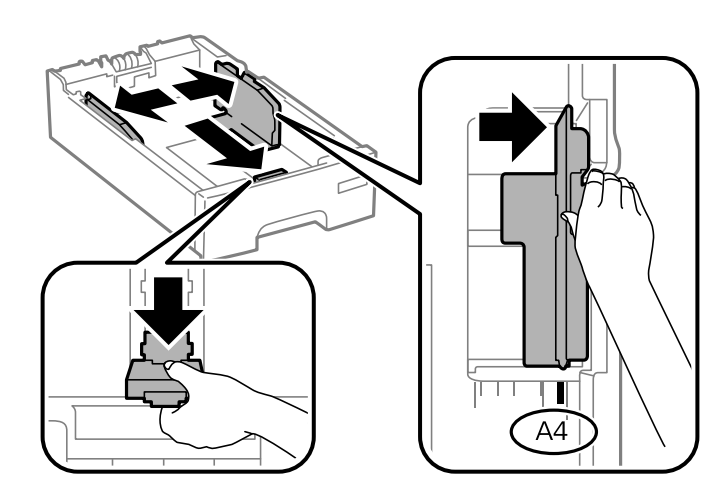

3. Lataa paperi tulostuspuoli alaspäin ja liu'uta etureunan ohjain paperin reunaan.

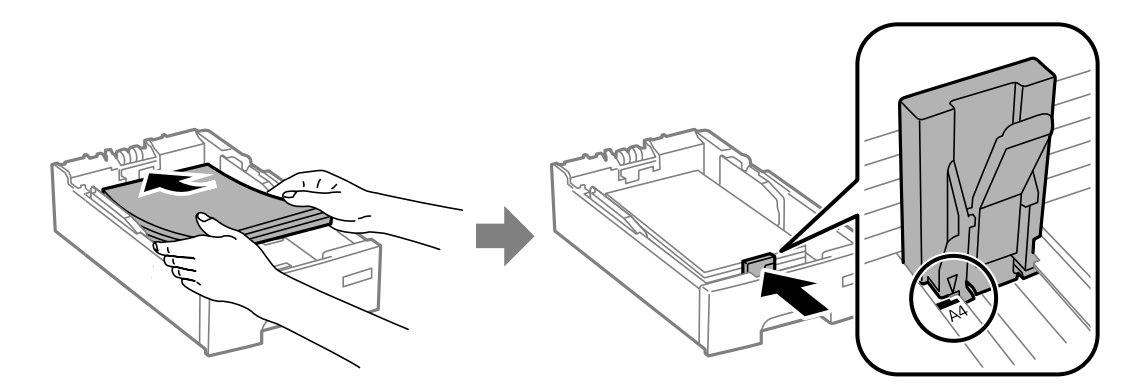

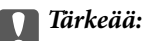

Älä lisää enempää kuin maksimimäärä kutakin paperityyppiä. Kun käytät tavallista paperia, älä aseta paperia reunaohjaimen  $\blacktriangledown$  -symbolin viivan yli.

4. Tarkista, että paperin kokomerkintä vastaa kasettiin ladattua paperia. Jos koot eivät vastaa toisiaan, irrota pidin ja muuta paperikokoa.

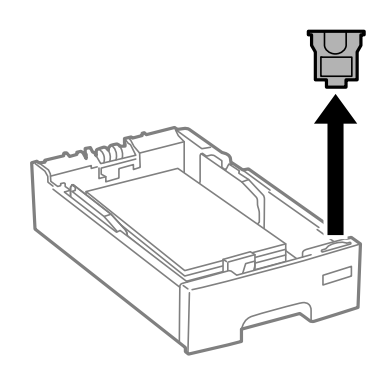

- 5. Työnnä paperikasetti mahdollisimman pitkälle.
- 6. Valitse ohjauspaneelista paperikasetti-aukkoon lisäämäsi paperin koko- ja tyyppiasetukset.

#### *Huomautus:*

Saat paperikoon ja paperityypin asetuksen näytölle valitsemalla *Asetus* > *Paperiasetus*.

7. Liu'uta luovutustaso ulos.

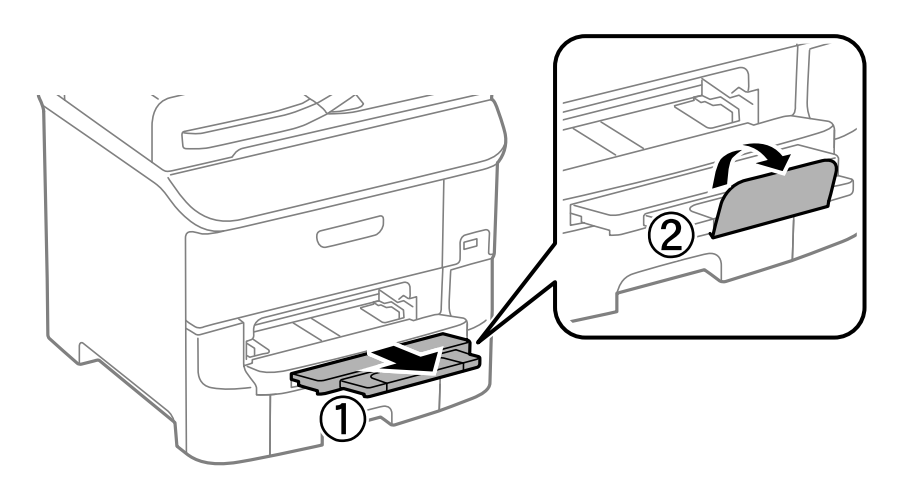

#### **Liittyvät tiedot**

- $\blacktriangleright$ ["Paperin käsittelyn varotoimenpiteet" sivulla 40](#page-39-0)
- & ["Käytössä oleva paperi ja kapasiteetti" sivulla 41](#page-40-0)

# <span id="page-45-0"></span>**Paperin lisääminen Takaosan paperinsyöttöön**

1. Avaa syöttölaitteen suoja ja vedä paperituki ulos.

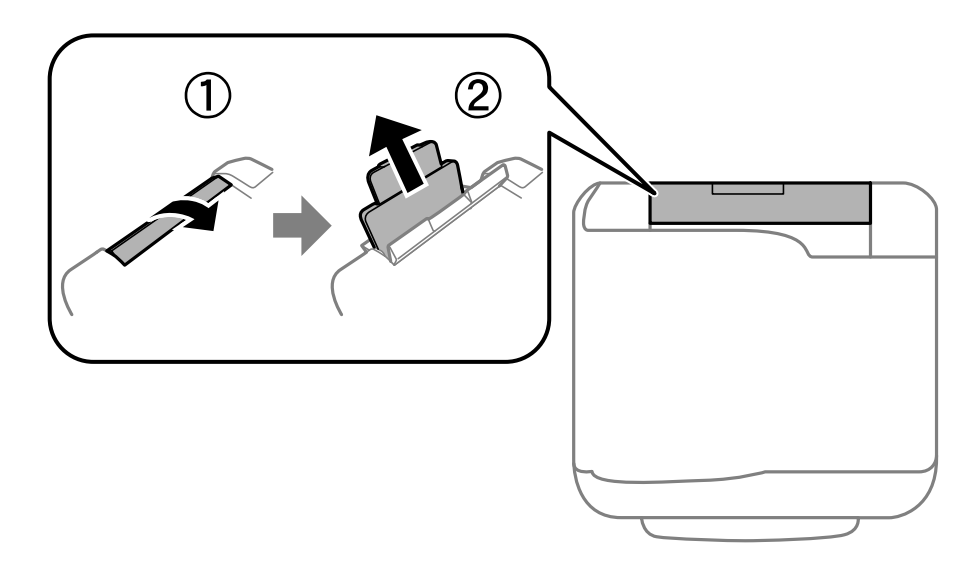

2. Liu'uta reunaohjaimia.

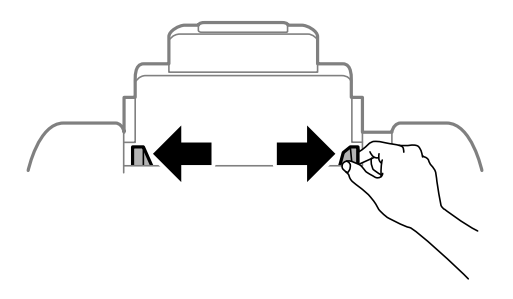

3. Lisää paperi keskelle takaosan paperinsyöttöä niin, että tulostuspuoli on ylöspäin.

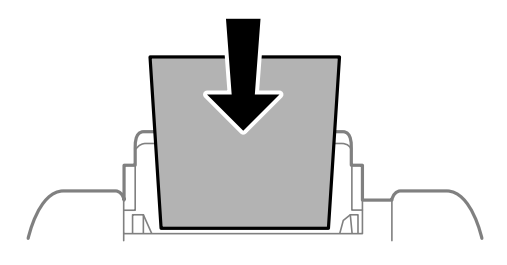

#### c*Tärkeää:*

- ❏ Älä lataa enempää kuin maksimimäärä kutakin paperityyppiä. Kun käytät tavallista paperia, älä aseta paperia reunaohjaimen sisäpuolen  $\nabla$ -symbolin alapuolen viivan yli.
- ❏ Lataa paperi lyhyt reuna edellä. Jos pitkä reuna on kuitenkin määritelty paperin leveydeksi, lataa paperi pitkä reuna edellä.

#### ❏ Kirjekuoret

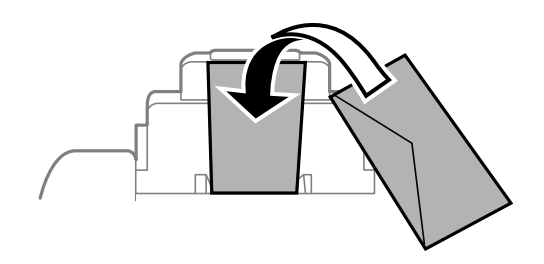

#### ❏ Rei'itetty paperi

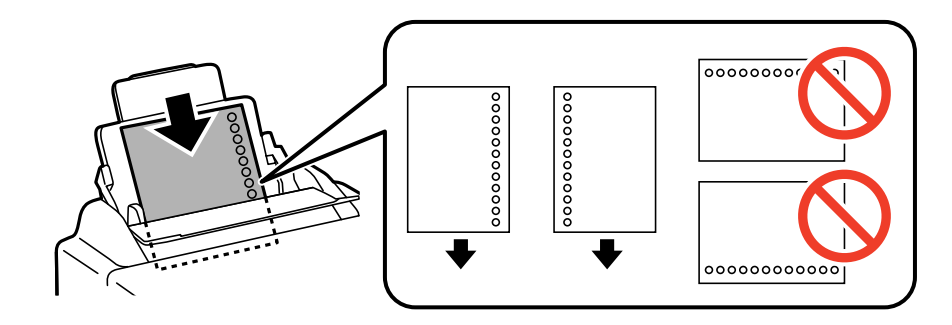

#### *Huomautus:*

Voit käyttää rei'itettyä paperia seuraavissa olosuhteissa. Automaattinen 2-puolisten tulostus ei ole käytössä valmiiksi rei'itetylle paperille.

- ❏ Syöttökapasiteetti: Yksi arkki
- ❏ Käytettävissä olevat koot: A4, B5, A5, A6, B6, Letter, Legal
- ❏ Nidontareiät: Älä lataa paperia reiät ylä- tai alareunassa. Säädä tulostuspaikkaa niin, että tulostus ei osu reikien päälle.
- 4. Liu'uta reunaohjaimia paperin reunoja kohti.

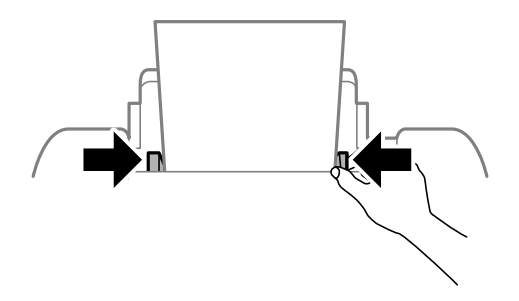

5. Valitse ohjauspaneelista takaosan paperinsyöttöin lisäämäsi paperin koko- ja tyyppiasetukset.

#### *Huomautus:*

Saat paperikoon ja paperityypin asetuksen näytölle valitsemalla *Asetus* > *Paperiasetus*.

#### <span id="page-47-0"></span>6. Liu'uta luovutustaso ulos.

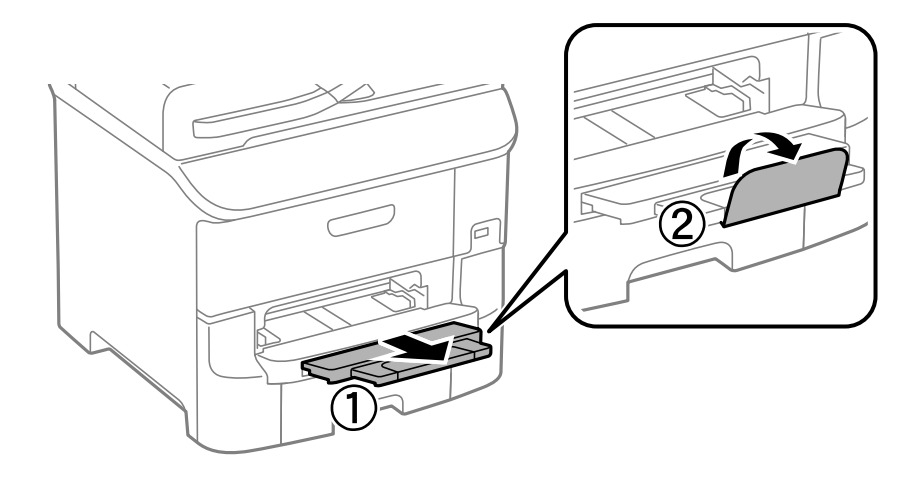

#### *Huomautus:*

Palauta loput paperit pakkaukseensa. Jos paperi jätetään tulostimeen, paperi saattaa taittua tai tulostusjälki heikentyä.

#### **Liittyvät tiedot**

- & ["Paperin käsittelyn varotoimenpiteet" sivulla 40](#page-39-0)
- & ["Käytössä oleva paperi ja kapasiteetti" sivulla 41](#page-40-0)

# **Paperin lisääminen Paperin etusyöttöaukkoön**

paperin etusyöttöaukko voi ottaa vastaan vain yhden arkin kerrallaan. Koska paperin etusyöttöaukko toimii myös luovutusalustana, et voi lisätä paperia tulostamisen aikana.

#### c*Tärkeää:*

Voit ladata paperia, jonka paksuus on 0.08 - 0.11 mm paperin etusyöttöaukkoaan. Vaikka paksuus on ohjeiden mukainen, osaa papereista ei ehkä voi syöttää oikein niiden kovuudesta johtuen.

1. Liu'uta luovutustaso ulos.

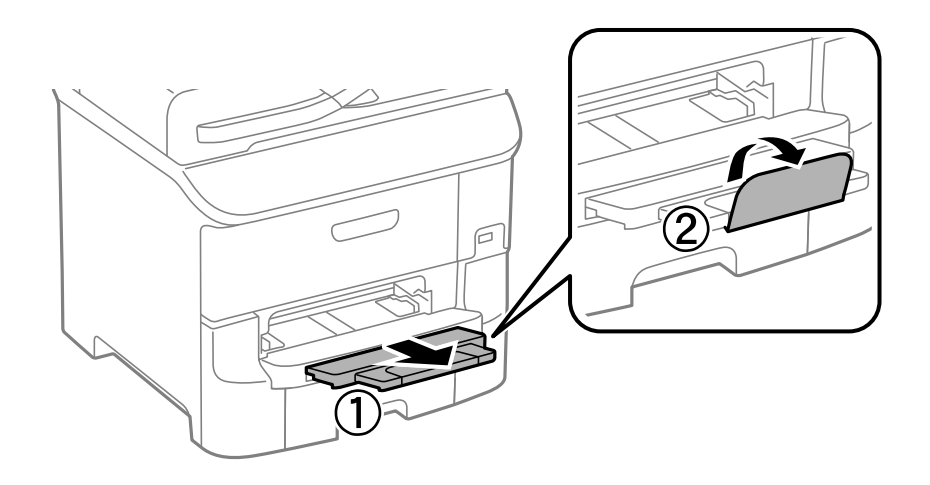

2. Liu'uta reunaohjaimia haluamaasi paperikokoon.

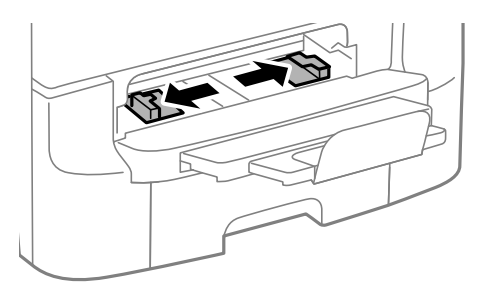

3. Lataa paperi tulostettava puoli alaspäin, kunnes tulostin osittain vetää paperin sisään.

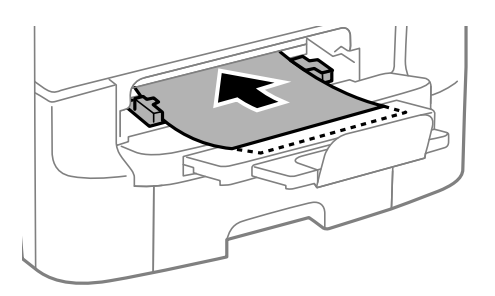

#### c*Tärkeää:*

- ❏ Lataa paperi lyhyt reuna edellä. Jos pitkä reuna on kuitenkin määritelty paperin leveydeksi, lataa paperi pitkä reuna edellä.
- ❏ Pidä paperia suorassa, jotta se ei tulostu vinoon.

#### *Huomautus:*

Jos tulostin ei vedä paperia, lataa se uudelleen.

#### **Liittyvät tiedot**

- & ["Paperin käsittelyn varotoimenpiteet" sivulla 40](#page-39-0)
- & ["Käytössä oleva paperi ja kapasiteetti" sivulla 41](#page-40-0)

# <span id="page-49-0"></span>**Alkuperäisasiakirjojen lisääminen**

Aseta alkuperäisasiakirjat valotustasolle tai automaattiseen arkinsyöttölaitteeseen. Jos arkinsyöttölaite ei tue alkuperäismuotoa, aseta asiakirja valotustasolle.

Arkinsyöttölaitteella voit skannata useita alkuperäisasiakirjoja molempine puolineen.

# **Automaattisessa arkinsyöttölaitteessa käytettävät alkuperäiskappaleet**

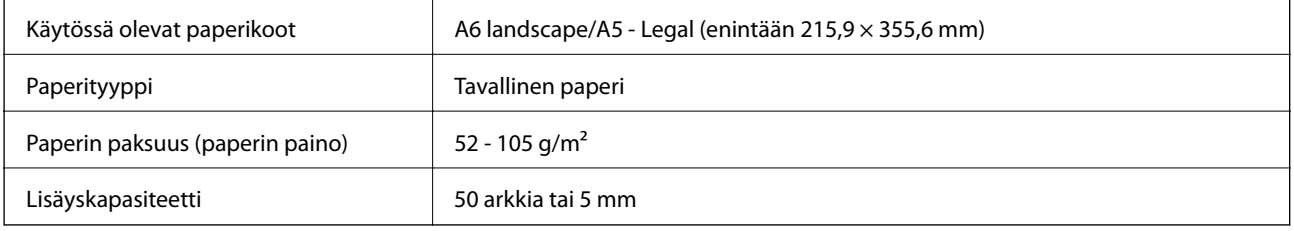

Paperitukosten välttämiseksi vältä asettamasta seuraavia alkuperäiskappaleita automaattiseen arkinsyöttölaitteeseen. Käytä näille paperityypeille valotustasoa.

- ❏ Alkuperäiskappaleet, jotka ovat repeytyneitä, taittuneita, rypistyneitä, turmeltuneita tai rullaantuneita
- ❏ Alkuperäiskappaleet, joissa on mappirei'itys
- ❏ Alkuperäiskappaleet, jotka on liitetty toisiinsa teipillä, niiteillä, klemmareilla tai muulla tavoin
- ❏ Alkuperäiskappaleet, joihin on liimattu tarroja tai etikettejä
- ❏ Alkuperäiskappaleet, jotka on leikattu epätasaisesti tai joissa ei ole suorat kulmat
- ❏ Alkuperäiskappaleet, jotka on sidottu
- ❏ Piirtoheitinkalvot, lämpöpaperit ja hiilipaperit

# **Alkuperäiskappaleiden asettaminen automaattiseen arkinsyöttölaitteeseen**

1. Suorista alkuperäiskappaleiden reunat.

2. Liu'uta automaattisen arkinsyöttölaitteen reunaohjaimia.

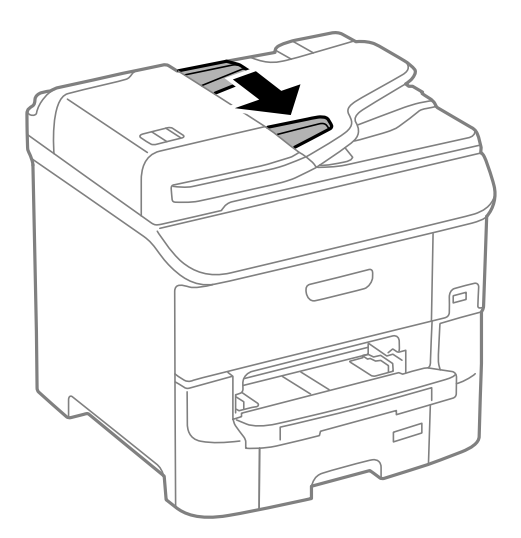

3. Aseta alkuperäiset syöttölaitteen keskelle tulostuspuoli ylöspäin.

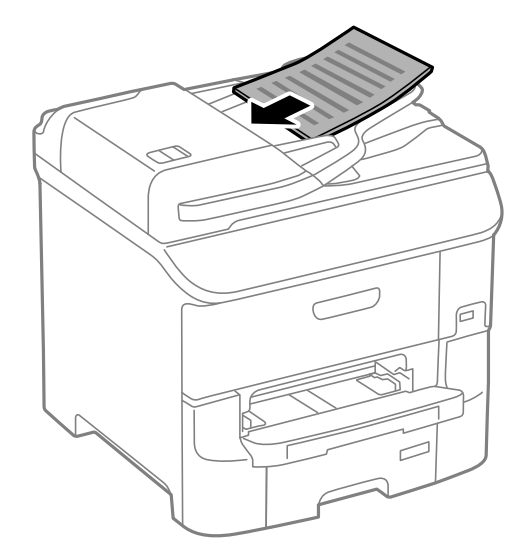

# c*Tärkeää:*

Älä aseta paperia automaattisen arkinsyöttölaitteen reunaohjaimen sisäpuolen  $\blacktriangledown$ -symbolin alapuolen viivan yli.

#### *Huomautus:*

Voit asettaa A4-kokoa pienemmät alkuperäiset pitkä reuna syöttölaitetta kohti.

4. Liu'uta automaattisen arkinsyöttölaitteen reunaohjaimet asiakirjan reunoja vasten.

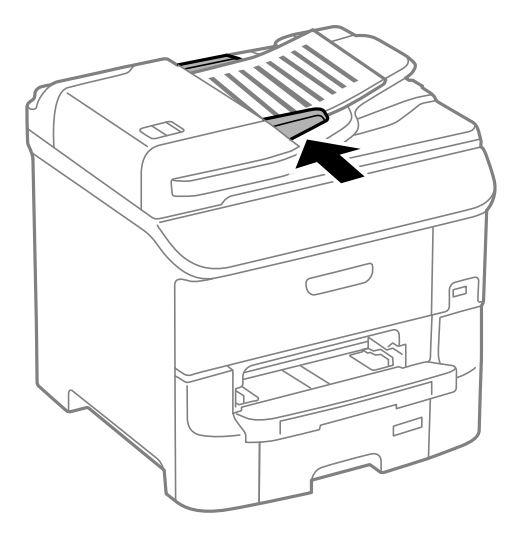

#### **Liittyvät tiedot**

 $\rightarrow$  ["Automaattisessa arkinsyöttölaitteessa käytettävät alkuperäiskappaleet" sivulla 50](#page-49-0)

# **Alkuperäiskappaleiden asettaminen Valotustasolle**

!*Vaara:*

Varo asiakirjakantta sulkiessasi, että sormet eivät jää väliin. Tämä saattaa aiheuttaa loukkaantumisen.

### c*Tärkeää:*

Asettaessasi paksuja alkuperäiskappaleita, kuten kirjoja, estä ulkopuolelta tulevaa valoa paistamasta suoraan valotustasolle.

1. Avaa asiakirjakansi.

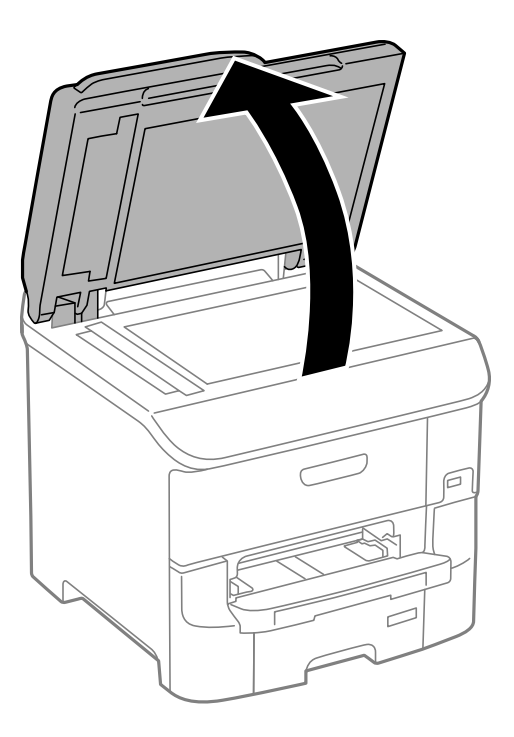

- 2. valotustason pitää olla pölytön ja puhdas.
- 3. Aseta alkuperäinen tulostuspuoli alaspäin kulmamerkkiin asti.

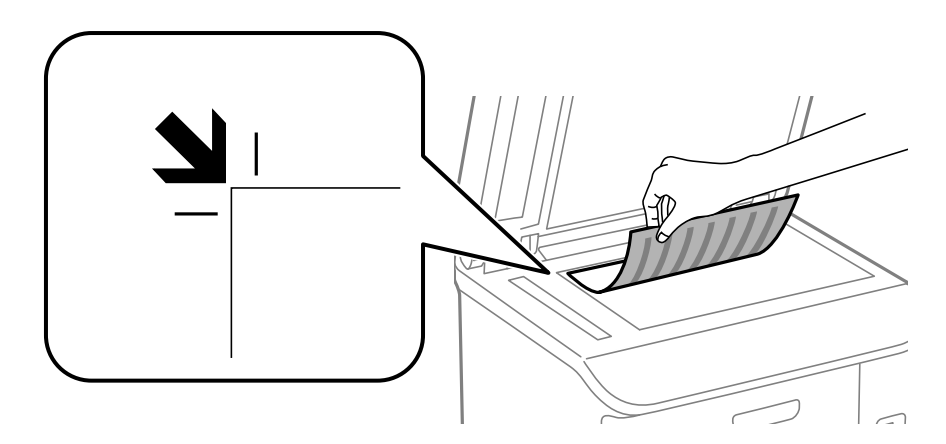

#### *Huomautus:*

- ❏ valotustason reunasta noin 1,5 mm:n alue jää skannaamatta.
- ❏ Kun alkuperäiskappaleita on asetettu sekä automaattiseen arkinsyöttölaitteeseen että valotustasolle, etusijalla ovat automaattiseen arkinsyöttölaitteeseen asetetut alkuperäiskappaleet.
- 4. Sulje kansi varovasti.

#### *Huomautus:*

Poista alkuperäisasiakirjat skannaamisen tai kopioinnin jälkeen laitteesta. Jos alkuperäisasiakirja jätetään valotustasolle pitkäksi aikaa, se saattaa tarttua lasiin.

# <span id="page-53-0"></span>**Yhteystietojen hallinta**

Yhteystietoluettelon tallentaminen helpottaa kohteen hakemista. Voit tallentaa jopa 200 yhteystietoa ja käyttää yhteystietoluetteloa seuraaviin toimintoihin: faksinumeron lisääminen, kohteen lisääminen skannatun kuvan liittämiseksi sähköpostiin ja skannatun kuvan tallentaminen verkkokansioon.

Voit tallentaa yhteystiedot myös LDAP-palvelimelle. Lue lisää yhteystietojen tallentamisesta LDAP-palvelimelle kohdasta Järjestelmänvalvojan opas.

# **Yhteystietojen tallentaminen**

#### *Huomautus:*

Varmista ennen yhteystietojen rekisteröintiä, että olet määrittänyt sähköpostipalvelinasetukset sähköpostiosoitteen käyttämiseksi.

- 1. Valitse **Yhteystiedot** aloitusnäytöltä, **Hae** -tila tai **Faksi**-tila.
- 2. Paina **Valikko** a sen jälkeen **Lisää syöte**.
- 3. Valitse rekisteröitävän yhteystiedon tyyppi.
	- ❏ Faksi: Rekisteröi yhteystieto (faksinumero) faksin lähettämiseksi.
	- ❏ Sähköposti: Rekisteröi sähköpostiosoite skannatun kuvan lähettämiseksi tai vastaanotetun faksin edelleenlähettämiseksi.
	- ❏ Verkkokansio/FTP: Rekisteröi verkkokansio skannatun kuvan tai vastaanotetun faksin tallentamiseksi.

#### *Huomautus:*

Tämä näyttö tulee esiin, kun avaat yhteystietoluettelon aloitusnäytöltä.

- 4. Valitse yhteystiedon numero, jota haluat käyttää.
- 5. Tee tarvittavat asetukset kussakin tilassa.

#### *Huomautus:*

Kun syötät faksin numeron, syötä suuntanumero faksinumeron eteen, jos puhelinjärjestelmäsi on PBX ja sinun on valittava ulkolinja. Jos suuntanumero on asetettu *Linjatyyppi* -asetuksissa, syötä risuaita (#) varsinaisen suuntanumeron tilalle. Jos haluat, että tauko (kolme sekuntia) lisätään valinnan aikana, lisää tavuviiva painamalla .

6. Paina **Tallenna**.

#### *Huomautus:*

- ❏ Muokataksesi syötettä tai poistaaksesi sen, paina tietokuvaketta kohdesyötteen oikealla puolella ja paina sitten *Muokkaa* tai *Poista*.
- ❏ Voit tallentaa osoitteen, joka on tallennettu tulostimen paikalliseen yhteystietoluetteloon LDAP-palvelimelle. Näytä yhteystieto ja paina sitten *Tallenna*.

#### **Liittyvät tiedot**

& ["Sähköpostipalvelimen käyttö" sivulla 215](#page-214-0)

# **Yhteystietoryhmien tallentaminen**

Yhteystietojen lisääminen ryhmään mahdollista faksien tai skannattujen kuvien lähettämisen sähköpostilla useampaan kohteeseen samaan aikaan.

- 1. Valitse **Yhteystiedot** aloitusnäytöltä, **Hae** -tila tai **Faksi**-tila.
- 2. Paina **Valikko** a sen jälkeen **Lisää ryhmä**.
- 3. Valitse rekisteröitävän ryhmäosoitteen tyyppi.
	- ❏ Faksi: Rekisteröi yhteystieto (faksinumero) faksin lähettämiseksi.
	- ❏ Sähköposti: Rekisteröi sähköpostiosoite skannatun kuvan lähettämiseksi tai vastaanotetun faksin edelleenlähettämiseksi.

#### *Huomautus:*

Tämä näyttö tulee esiin, kun avaat yhteystietoluettelon aloitusnäytöltä.

- 4. Valitse yhteystiedon numero, jota haluat käyttää.
- 5. Syötä **Nimi** ja **Hakemistosana**, ja paina sitten **Jatka**.
- 6. Paina yhteystietoryhmän valintaruutua ryhmästä, jonka haluat tallentaa.

#### *Huomautus:*

- ❏ Voit tallentaa enintään 199 yhteystietoa.
- ❏ Poista valinta painamalla valintaruutua uudelleen.
- 7. Paina **Tallenna**.

#### *Huomautus:*

Muokataksesi ryhmäyhteystietoa tai poistaaksesi sen, paina tietokuvaketta kohderyhmäyhteystiedon oikealla puolella ja paina sitten *Muokkaa* tai *Poista*.

# **Yhteystietojen rekisteröinti ja varmuuskopiointi tietokoneen avulla**

Voit rekisteröidä ja varmuuskopioida yhteystietoja tulostimesta EpsonNet Config -toiminnolla. Katso lisätietoja EpsonNet Config -käyttöoppaasta.

Yhteystiedot saatetaan menettää tulostimen toimintahäiriön sattuessa. Suosittelemme ottamaan varmuuskopioinnin aina, kun tietoja päivitetään. Epson ei ota vastuuta tietojen menetyksistä tai varmuuskopioinnista eikä tietojen ja asetusten palauttamisesta edes takuun voimassaoloaikana.

#### **Liittyvät tiedot**

& ["EpsonNet Config" sivulla 149](#page-148-0)

# **Tulostaminen**

# **Tulostaminen ohjauspaneelista**

Voit tulostaa muistiin kuten USB-tikulle tallennettuja tietoja suoraan.

- 1. Lisää tulostimeen paperia.
- 2. Työnnä muistitikku tulostimen USB-liittimeen.
- 3. Siirry kohtaan **Tallennus- laite** Home-näytöllä.
- 4. Valitse tiedostomuoto.

#### *Huomautus:*

Jos muistitikulla on yli 999 kuvaa, ne jaetaan automaattisesti ryhmiin, jolloin esiin tulee ryhmävalintanäyttö. Valitse ryhmä, joka sisältää tulostettavan kuvan. Kuvat lajitellaan ottopäivän mukaan. Valitse toinen ryhmä valitsemalla *Valinnat* > *Valitse ryhmä*.

- 5. Valitse tulostettava tiedosto.
- 6. Näppäile tulosteiden määrä numeronäppäimillä.

#### *Huomautus:*

Jos tiedostomuoto on JPEG, voit säätää kuvaa. Paina Säädöt. Voit myös lisätä kuvia. Paina 3 tai pyyhkäise näyttöä vaakasuorassa kuvan valitsemiseksi.

- 7. Paina **Asetukset** ja tee tulostusasetukset.
- 8. Paina  $\hat{\mathcal{D}}$ -painiketta.

#### **Liittyvät tiedot**

- & ["Paperin lisääminen, Paperikasetti" sivulla 44](#page-43-0)
- & ["Paperin lisääminen Takaosan paperinsyöttöön" sivulla 46](#page-45-0)
- & ["Paperin lisääminen Paperin etusyöttöaukkoön" sivulla 48](#page-47-0)
- & ["Osien nimet ja toiminnot" sivulla 17](#page-16-0)
- & ["Tallennus- laite" sivulla 28](#page-27-0)

# **Tietokoneelta tulostaminen**

Jos et voi muuttaa joitakin tulostimen asetuksia, syynä saattavat olla pääkäyttäjän tekemät rajoitukset. Lisätietoa saa laitteen pääkäyttäjältä.

# <span id="page-56-0"></span>**Käyttäjien varmentaminen tulostinajurilla, kun käytönrajoitus on käytössä (vain Windows)**

Kun käytönrajoitus on käytössä, käyttäjätunnus ja salasana on annettava tulostettaessa. Tallenna käyttäjätunnus ja salasana tulostinajurille. Jos et tiedä salasanaa, ota yhteys pääkäyttäjään.

- 1. Avaa tulostinohjaimen ikkuna.
- 2. Valitse **Tulostin- ja asetustiedot Huolto**-välilehdeltä.
- 3. Valitse **Tallenna käyttöoikeuksien valvonta-asetukset**, napsauta **Asetukset** ja syötä sitten käyttäjänimi ja salasana.

#### **Liittyvät tiedot**

& ["Windows-tulostinohjain" sivulla 144](#page-143-0)

# **Tulostamisen perustiedot – Windows**

#### *Huomautus:*

❏ Eri asetusten selitykset ovat verkko-ohjeessa. Napsauta kohdetta hiiren oikealla painikkeella ja napsauta sitten *Ohje*.

- ❏ Toiminnot saattavat vaihdella sovelluksen mukaan. Katso lisätietoja sovelluksen ohjeista.
- 1. Lisää tulostimeen paperia.
- 2. Avaa tulostettava tiedosto.
- 3. Valitse **Tiedosto**-valikosta **Tulosta** tai **Tulostimen asetukset**.
- 4. Valitse tulostimesi.

5. Avaa tulostinohjaimen ikkuna valitsemalla **Asetukset** tai **Ominaisuudet**.

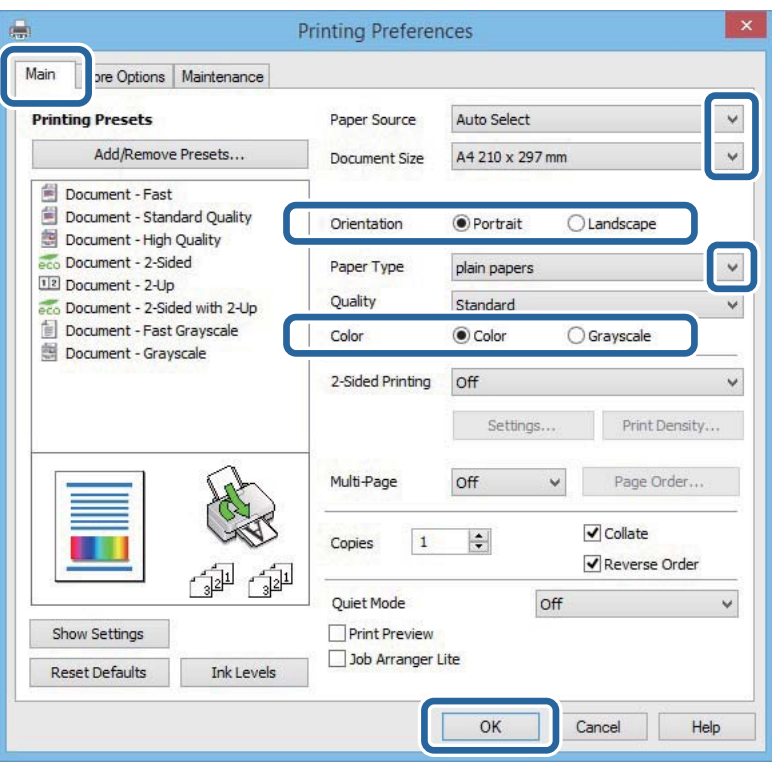

- 6. Määritä seuraavat asetukset.
	- ❏ Paperilähde: Valitse paperilähde, johon lisäsit paperin.
	- ❏ Asiakirjan koko: Valitse tulostimeen lisäämäsi paperin koko.
	- ❏ Suunta: Valitse paperin suunta, jonka määritit sovelluksessa.
	- ❏ Paperityyppi: Valitse lisäämäsi paperin tyyppi.
	- ❏ Väri: Kun haluat tuottaa mustavalkoisia tulosteita tai harmaasävytulosteita, valitse **Harmaasävy**.

#### *Huomautus:*

- ❏ Jos tulostat paljon tietoa sisältäviä tiedostoja tavalliselle paperille, kirjelomakkeelle tai esipainetulle lomakkeelle, valitse Tavallinen kirkas Tulostuslaatu-asetukseksi, jolloin tulosteesta tulee elävämpi.
- ❏ Kirjekuoria tulostettaessa valitse Vaaka kohdan *Suunta* asetukseksi.
- 7. Sulje tulostinohjaimen ikkuna napsauttamalla **OK**.
- 8. Valitse **Tulosta**.

#### **Liittyvät tiedot**

- & ["Käytössä oleva paperi ja kapasiteetti" sivulla 41](#page-40-0)
- & ["Paperin lisääminen, Paperikasetti" sivulla 44](#page-43-0)
- & ["Paperin lisääminen Takaosan paperinsyöttöön" sivulla 46](#page-45-0)
- & ["Paperin lisääminen Paperin etusyöttöaukkoön" sivulla 48](#page-47-0)
- & ["Luettelo paperityypeistä" sivulla 43](#page-42-0)
- & ["Käyttäjien varmentaminen tulostinajurilla, kun käytönrajoitus on käytössä \(vain Windows\)" sivulla 57](#page-56-0)

# <span id="page-58-0"></span>**Tulostamisen perustiedot – Mac OS X**

#### *Huomautus:*

Toiminnot vaihtelevat sovelluksesta riippuen. Katso lisätietoja sovelluksen ohjeista.

- 1. Lisää tulostimeen paperia.
- 2. Avaa tulostettava tiedosto.
- 3. Avaa tulostusvalintaikkuna valitsemalla **Tiedosto**-valikosta **Tulosta**.

Laajenna tarvittaessa tulostusikkunaa valitsemalla **Näytä yksityiskohdat** tai  $\blacktriangledown$ .

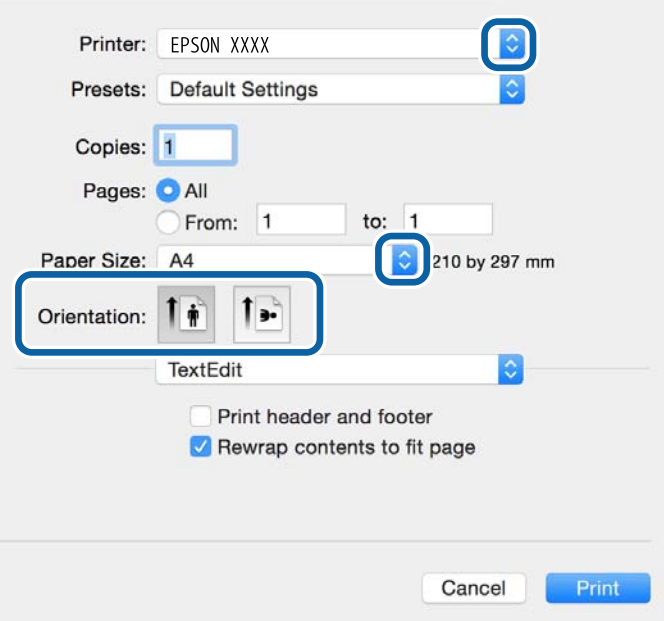

- 4. Määritä seuraavat asetukset.
	- ❏ Tulostin: Valitse tulostimesi.
	- ❏ Esiasetukset: Valitse, kun haluat käyttää rekisteröityjä asetuksia.
	- ❏ Paperikoko: Valitse tulostimeen lisäämäsi paperin koko.
	- ❏ Suunta: Valitse paperin suunta, jonka määritit sovelluksessa.

#### *Huomautus:*

Kun tulostat kirjekuoria, valitse vaakasuunta.

5. Valitse ponnahdusvalikosta **Tulostusasetukset**.

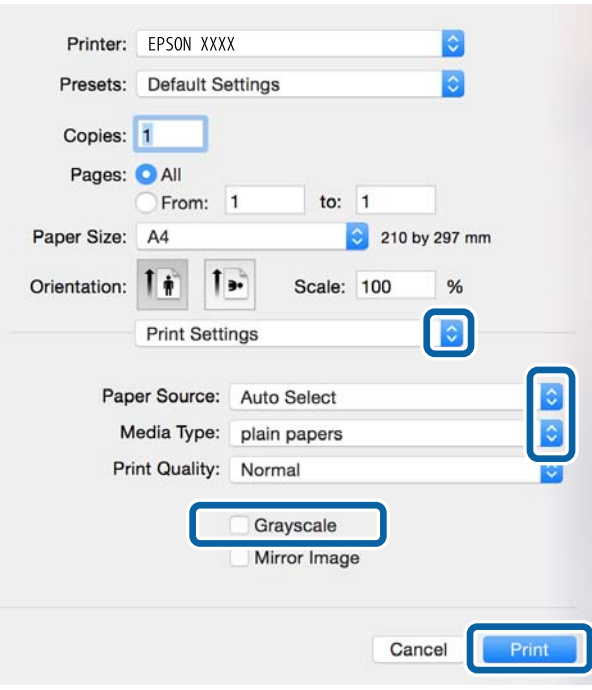

#### *Huomautus:*

Jos käytössäsi on Mac OS X v10.8.x tai uudempi ja jos *Tulostusasetukset* -valikko ei näy, Epsonin tulostinajuria ei ole asennettu oikein.

Valitse *Järjestelmäasetukset* -valikosta > *Tulostimet & skanneri* (tai *Tulosta & skannaa*, *Tulosta & faksaa*), poista tulostin ja lisää se uudelleen. Lisää tulostin seuraavia ohjeita noudattaen.

[http://epson.sn](http://epson.sn/?q=2)

- 6. Määritä seuraavat asetukset.
	- ❏ Paperilähde: Valitse paperilähde, johon lisäsit paperin.
	- ❏ Tulostusmateriaali: Valitse lisäämäsi paperin tyyppi.
	- ❏ Harmaasävy: Valitse tulostus mustana tai harmaasävyisenä.

#### *Huomautus:*

Jos tulostat paljon tietoa sisältäviä tiedostoja tavalliselle paperille, kirjelomakkeelle tai esipainetulle lomakkeelle, valitse*Normaali kirkas Tulostuslaatu* -asetukseksi, jolloin tulosteesta tulee elävämpi.

7. Valitse **Tulosta**.

#### **Liittyvät tiedot**

- & ["Käytössä oleva paperi ja kapasiteetti" sivulla 41](#page-40-0)
- & ["Paperin lisääminen, Paperikasetti" sivulla 44](#page-43-0)
- & ["Paperin lisääminen Takaosan paperinsyöttöön" sivulla 46](#page-45-0)
- & ["Paperin lisääminen Paperin etusyöttöaukkoön" sivulla 48](#page-47-0)
- & ["Luettelo paperityypeistä" sivulla 43](#page-42-0)

## **Kaksipuolinen tulostus**

Voit tuottaa kaksipuolisia tulosteita jommallakummalla seuraavista tavoista.

- ❏ Automaattinen kaksipuolinen tulostus
- ❏ Manuaalinen 2-puolinen tulostus (vain Windows)

Kun tulostin on tulostanut ensimmäisen sivun, käännä paperi toisin päin ja tulosta toinen puoli.

Voit tulostaa myös vihkon, joka luodaan taitetuista tulosteista. (Vain Windows)

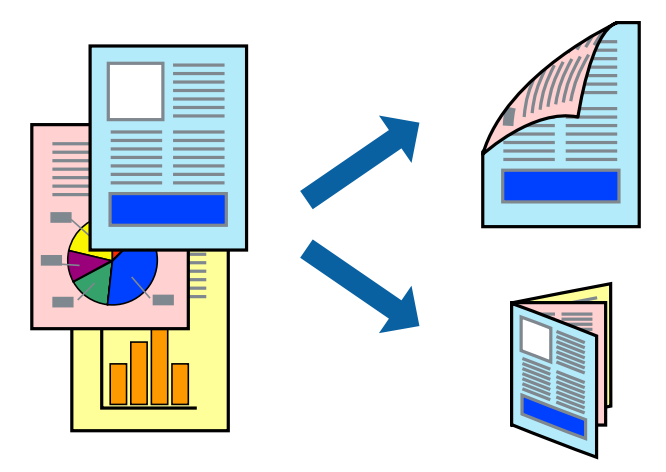

#### *Huomautus:*

- ❏ Jos käytät paperia, joka ei sovi kaksipuoliseen tulostukseen, tulostuslaatu saattaa heiketä ja paperitukoksia saattaa esiintyä.
- ❏ Käytettävän paperin tyypin ja tulostettavan sisällön mukaan mustetta saattaa imeytyä paperin läpi sen toiselle puolelle.

#### **Liittyvät tiedot**

& ["Käytössä oleva paperi ja kapasiteetti" sivulla 41](#page-40-0)

### **Kaksipuolinen tulostus: Windows**

#### *Huomautus:*

- ❏ Manuaalinen kaksipuolinen tulostus on käytettävissä, kun *EPSON Status Monitor 3* on käytössä. Jos *EPSON Status Monitor 3* ei ole käytössä, avaa tulostinohjain ja valitse *Laajennusasetukset*-välilehdeltä *Huolto*. Valitse sen jälkeen *Ota käyttöön EPSON Status Monitor 3*.
- ❏ Manuaalinen kaksipuolinen tulostus ei välttämättä ole käytettävissä, kun tulostinta käytetään verkossa tai jaettuna tulostimena.
- 1. Lisää tulostimeen paperia.
- 2. Avaa tulostettava tiedosto.
- 3. Avaa tulostinohjaimen ikkuna.
- 4. Valitse **Automaattinen (pitkän reunan sidonta)**, **Automaattinen (lyhyen reunan sidonta)**, **Manuaalinen (pitkän reunan sidonta)** tai **Manuaalinen (lyhyen reunan sidonta)** kohdasta **Kaksipuolinen tulostus**, joka on **Yleiset**-välilehdellä.

5. Valitse **Asetukset**, määritä haluamasi asetukset ja valitse **OK**.

#### *Huomautus:*

Jos haluat tulostaa taitetun lehtisen, valitse *Lehtinen*.

6. Valitse **Tulostuksen tummuus**, valitse asiakirjatyyppi kohdasta **Valitse Asiakirjatyyppi** ja valitse sitten **OK**.

Tulostinohjain määrittää automaattisesti kyseisen asiakirjatyypin **Säädöt**.

#### *Huomautus:*

- ❏ Tulostus saattaa olla hidasta sen mukaan, mikä *Valitse Asiakirjatyyppi* -asetus on valittu *Tulostuksen tummuuden säätö* -ikkunasta ja mikä *Tulostuslaatu*-asetus on valittu *Yleiset*-välilehdeltä.
- ❏ Manuaalisessa kaksipuoleisessa tulostuksessa *Tulostuksen tummuuden säätö* -asetus ei ole käytettävissä.
- 7. Määritä tarvittaessa muita asetuksia **Yleiset** ja **Lisää asetuksia** -välilehdillä ja valitse sen jälkeen **OK**.
- 8. Valitse **Tulosta**.

Jos käytössä on kaksipuolinen manuaalinen tulostus, tietokoneen näytölle ilmestyy ponnahdusikkuna, kun paperiarkin ensimmäinen puoli on tulostettu. Noudata näyttöön tulevia ohjeita.

#### **Liittyvät tiedot**

- & ["Paperin lisääminen, Paperikasetti" sivulla 44](#page-43-0)
- & ["Paperin lisääminen Takaosan paperinsyöttöön" sivulla 46](#page-45-0)
- & ["Paperin lisääminen Paperin etusyöttöaukkoön" sivulla 48](#page-47-0)
- & ["Tulostamisen perustiedot Windows" sivulla 57](#page-56-0)

### **Kaksipuolinen tulostus: Mac OS X**

- 1. Lisää tulostimeen paperia.
- 2. Avaa tulostettava tiedosto.
- 3. Avaa tulostusvalintaikkuna.
- 4. Valitse ponnahdusvalikosta **Kaksipuolis. tulostuks. asetuks.**.
- 5. Valitse sidokset ja **Asiakirjatyyppi**.

#### *Huomautus:*

- ❏ Tulostus saattaa hidastua kohdan *Asiakirjatyyppi* asetuksen mukaisesti.
- ❏ Jos tulostat paljon tietoa sisältäviä tiedostoja, kuten valokuvia tai kaavioita, määritä *Teksti ja grafiikka*-asetukseksi *Teksti ja valokuvat* tai *Asiakirjatyyppi*. Jos tulosteessa on hankautumia tai mustetta imeytyy paperin toiselle puolelle, säädä tulostuksen tummuutta ja musteen kuivumisaikaa valitsemalla nuolta *Säädöt*-kohdan vierestä.
- 6. Määritä muut asetukset tarpeen mukaan.
- 7. Valitse **Tulosta**.

#### **Liittyvät tiedot**

- & ["Paperin lisääminen, Paperikasetti" sivulla 44](#page-43-0)
- & ["Paperin lisääminen Takaosan paperinsyöttöön" sivulla 46](#page-45-0)
- & ["Paperin lisääminen Paperin etusyöttöaukkoön" sivulla 48](#page-47-0)

& ["Tulostamisen perustiedot – Mac OS X" sivulla 59](#page-58-0)

### **Useiden sivujen tulostaminen yhdelle arkille**

Yhdelle paperiarkille voi tulostaa kaksi tai neljä sivua.

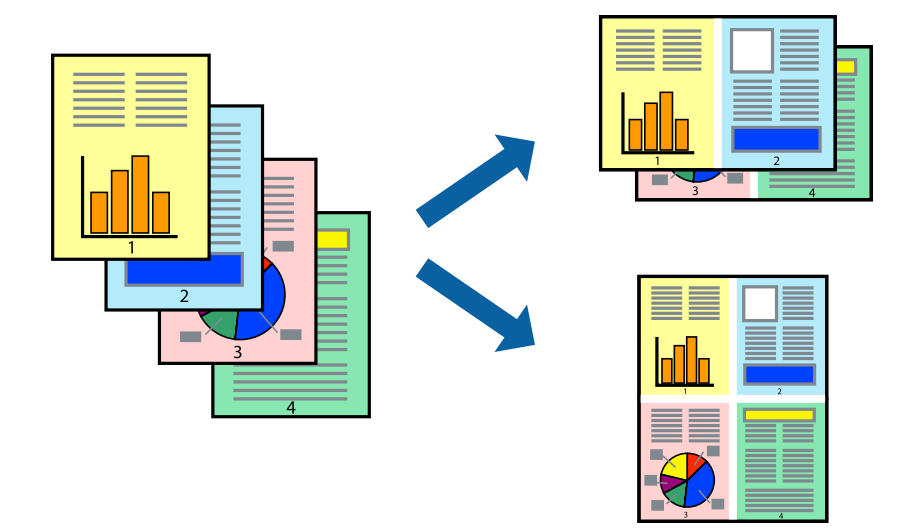

### **Useiden sivujen tulostaminen yhdelle arkille: Windows**

- 1. Lisää tulostimeen paperia.
- 2. Avaa tulostettava tiedosto.
- 3. Avaa tulostinohjaimen ikkuna.
- 4. Valitse **Yleiset**-välilehdeltä **Monisivuinen**-asetukseksi **2 sivua arkille** tai **4 sivua arkille**.
- 5. Valitse **Sivujärjestys**, määritä haluamasi asetukset ja sulje sitten ikkuna valitsemalla **OK**.
- 6. Määritä tarvittaessa muita asetuksia **Yleiset** ja **Lisää asetuksia** -välilehdillä ja valitse sen jälkeen **OK**.
- 7. Valitse **Tulosta**.

#### **Liittyvät tiedot**

- & ["Paperin lisääminen, Paperikasetti" sivulla 44](#page-43-0)
- & ["Paperin lisääminen Takaosan paperinsyöttöön" sivulla 46](#page-45-0)
- & ["Paperin lisääminen Paperin etusyöttöaukkoön" sivulla 48](#page-47-0)
- & ["Tulostamisen perustiedot Windows" sivulla 57](#page-56-0)

### **Useiden sivujen tulostaminen yhdelle arkille: Mac OS X**

- 1. Lisää tulostimeen paperia.
- 2. Avaa tulostettava tiedosto.
- 3. Avaa tulostusvalintaikkuna.
- 4. Valitse ponnahdusvalikosta **Asettelu**.
- 5. Aseta sivujen määrä kohdassa **Sivua arkille** -kohdassa ja määritä lisäksi **Asemointi** (sivujärjestys) ja **Reuna**.
- 6. Määritä muut asetukset tarpeen mukaan.
- 7. Valitse **Tulosta**.

#### **Liittyvät tiedot**

- & ["Paperin lisääminen, Paperikasetti" sivulla 44](#page-43-0)
- & ["Paperin lisääminen Takaosan paperinsyöttöön" sivulla 46](#page-45-0)
- & ["Paperin lisääminen Paperin etusyöttöaukkoön" sivulla 48](#page-47-0)
- & ["Tulostamisen perustiedot Mac OS X" sivulla 59](#page-58-0)

### **Tulostaminen paperikoon mukaan**

Voit tuottaa tulosteita, jotka sopivat tulostimeen lisäämääsi sivukokoon.

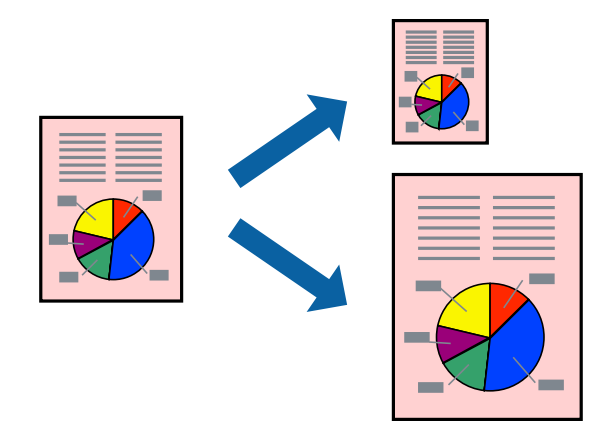

### **Tulostaminen paperikoon mukaan: Windows**

- 1. Lisää tulostimeen paperia.
- 2. Avaa tulostettava tiedosto.
- 3. Avaa tulostinohjaimen ikkuna.
- 4. Määritä **Lisää asetuksia** -välilehdellä seuraavat asetukset.
	- ❏ Asiakirjan koko: Valitse paperikoko, jonka määritit sovelluksessa.
	- ❏ Tulostepaperi: Valitse tulostimeen lisäämäsi paperin koko.
		- **Sovita sivulle** valitaan automaattisesti.

#### *Huomautus:*

Jos haluat Tulostaa pienennetyn kuvan keskelle sivua, valitse *Keskikohta*.

5. Määritä tarvittaessa muita asetuksia **Yleiset**- ja **Lisää asetuksia** -välilehdillä ja valitse sen jälkeen **OK**.

#### 6. Valitse **Tulosta**.

#### **Liittyvät tiedot**

- & ["Paperin lisääminen, Paperikasetti" sivulla 44](#page-43-0)
- & ["Paperin lisääminen Takaosan paperinsyöttöön" sivulla 46](#page-45-0)
- & ["Paperin lisääminen Paperin etusyöttöaukkoön" sivulla 48](#page-47-0)
- & ["Tulostamisen perustiedot Windows" sivulla 57](#page-56-0)

### **Tulostaminen paperikoon mukaan: Mac OS X**

- 1. Lisää tulostimeen paperia.
- 2. Avaa tulostettava tiedosto.
- 3. Avaa tulostusvalintaikkuna.
- 4. Määritä **Paperikoko**-asetukseksi sovelluksessa määrittämäsi paperikoko.
- 5. Valitse ponnahdusvalikosta **Paperin käsittely**.
- 6. Valitse **Sovita paperikokoon**.
- 7. Valitse tulostimeen lisäämäsi paperin koko **Kohdepaperin koko** -asetus.
- 8. Määritä muut asetukset tarpeen mukaan.
- 9. Valitse **Tulosta**.

#### **Liittyvät tiedot**

- & ["Paperin lisääminen, Paperikasetti" sivulla 44](#page-43-0)
- & ["Paperin lisääminen Takaosan paperinsyöttöön" sivulla 46](#page-45-0)
- & ["Paperin lisääminen Paperin etusyöttöaukkoön" sivulla 48](#page-47-0)
- & ["Tulostamisen perustiedot Mac OS X" sivulla 59](#page-58-0)

# **Useiden tiedostojen tulostaminen yhtä aikaa (vain Windows)**

**Töiden järjestäjä kevyt** -ohjelmalla voit yhdistää useita tiedostoja, jotka on luotu eri sovelluksilla, ja tulostaa ne yhtenä tulostustyönä. Voit määritellä tulostusasetukset yhdistelmätiedostoille (esim. asettelu, tulostusjärjestys ja suunta).

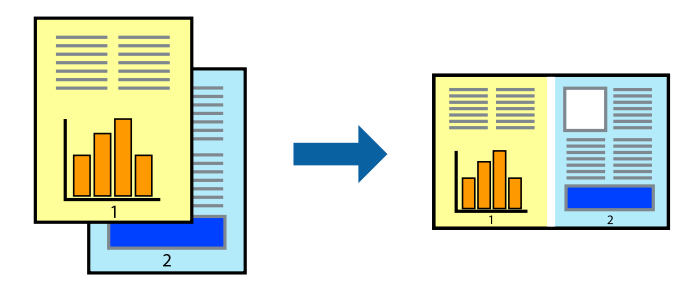

#### *Huomautus:*

Jos haluat avata *Tulostusprojekti*n, joka on tallennettu *Töiden järjestäjä kevyt* -ohjelmaan, valitse *Töiden järjestäjä kevyt* tulostinajurin välilehdeltä *Huolto*. Valitse seuraavaksi tiedosto valitsemalla *Avaa*-valikosta *Tiedosto*. Tallennettujen tiedostojen pääte on "ecl".

- 1. Lisää tulostimeen paperia.
- 2. Avaa tulostettava tiedosto.
- 3. Avaa tulostinohjaimen ikkuna.
- 4. Valitse **Töiden järjestäjä kevyt**-välilehdeltä **Yleiset**.
- 5. Sulje tulostinohjaimen ikkuna napsauttamalla **OK**.
- 6. Valitse **Tulosta**.

**Töiden järjestäjä kevyt** -ikkuna tulee näkyviin, ja tulostustyö lisätään **Tulostusprojekti**in.

7. Kun **Töiden järjestäjä kevyt** -ikkuna on avautunut, avaa tiedosto, jonka haluat yhdistää nykyiseen tiedostoon, ja toista sitten vaiheet 3–6.

#### *Huomautus:*

Jos suljet *Töiden järjestäjä kevyt* -ikkunan, tallentamaton *Tulostusprojekti* poistetaan. Jos haluat tulostaa sen myöhemmin, valitse *Tallenna Tiedosto*-valikosta.

- 8. Valitse **Asettelu** ja **Muokkaa**-valikot kohdassa **Töiden järjestäjä kevyt** muokataksesi **Tulostusprojekti**a tarpeen mukaan.
- 9. Valitse **Tulosta Tiedosto**-valikosta.

#### **Liittyvät tiedot**

- & ["Paperin lisääminen, Paperikasetti" sivulla 44](#page-43-0)
- & ["Paperin lisääminen Takaosan paperinsyöttöön" sivulla 46](#page-45-0)
- & ["Paperin lisääminen Paperin etusyöttöaukkoön" sivulla 48](#page-47-0)
- & ["Tulostamisen perustiedot Windows" sivulla 57](#page-56-0)

## **Yhden kuvan tulostaminen useille arkeille julisteen luomiseksi (vain Windows)**

Tämä ominaisuus mahdollistaa yhden kuvan tulostamisen useille paperiarkeille. Voit luoda suuremman julisteen teippaamalla ne yhteen.

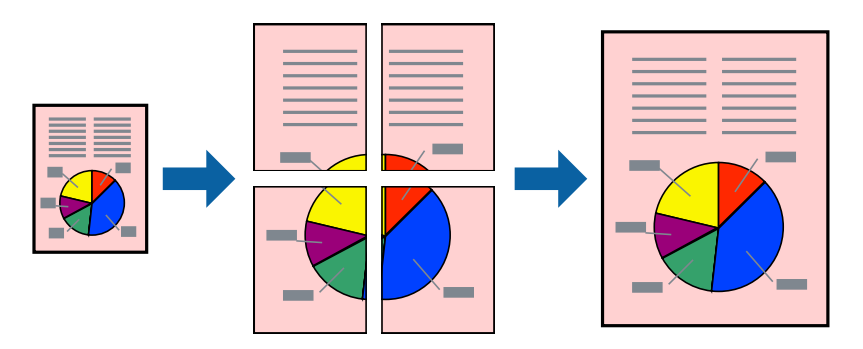

- 1. Lisää tulostimeen paperia.
- 2. Avaa tulostettava tiedosto.
- 3. Avaa tulostinohjaimen ikkuna.
- 4. Valitse **2x1-juliste**, **2x2-juliste**, **3x3-juliste** tai **4x4-juliste** kohdasta **Monisivuinen Yleiset**-välilehdellä.
- 5. Napsauta **Asetukset**, määritä haluamasi asetukset ja valitse **OK**.
- 6. Määritä tarvittaessa muita asetuksia **Yleiset** ja **Lisää asetuksia** -välilehdillä ja valitse sen jälkeen **OK**.
- 7. Valitse **Tulosta**.

#### **Liittyvät tiedot**

- & ["Paperin lisääminen, Paperikasetti" sivulla 44](#page-43-0)
- & ["Paperin lisääminen Takaosan paperinsyöttöön" sivulla 46](#page-45-0)
- & ["Paperin lisääminen Paperin etusyöttöaukkoön" sivulla 48](#page-47-0)
- & ["Tulostamisen perustiedot Windows" sivulla 57](#page-56-0)

### **Limittäiset kohdistusmerkit -toiminnon käyttäminen julisteissa**

Seuraavassa on esimerkki siitä, miten juliste tuotetaan, kun **2x2-juliste** on valittuna ja **Limittäiset kohdistusmerkit** on valittuna kohdassa **Tulosta leikkausviivat**.

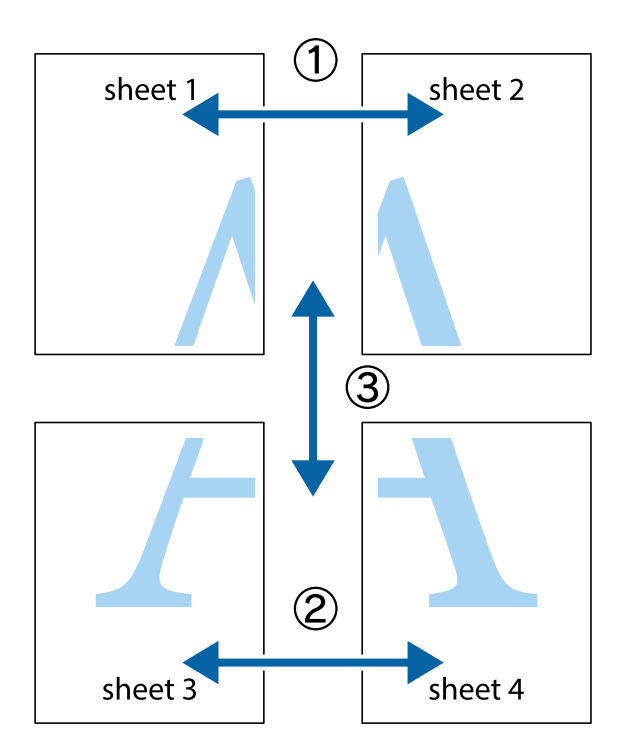

- $\frac{1}{\frac{1}{2}}\sum_{i=1}^{n}$  $\mathbb{R}^{\mathbb{Z}}$  $\mathbb{R}^{\mathbb{Z}}$  $\sqrt{\frac{1}{2}}$  $\overline{\mathbf{w}}$ <u>ja</u>  $\overline{\mathbf{w}}$ sheet 1 sheet 2 sheet 1 sheet 2 K IJ  $\mathbf{I}$ E<br>E ..<br>만 L⊠  $\mathbb{R}$  $\overline{\mathbf{R}}$  $\mathbb{R}$
- 1. Valmistele Sheet 1 ja Sheet 2. Leikkaa Sheet 1 marginaalit pois pystysuoraa sinistä viivaa myöten ylä- ja alaleikkausmerkkien keskeltä.

2. Aseta Sheet 1 reuna Sheet 2 päälle, kohdista leikkausmerkit ja liitä väliaikaisesti kaksi arkkia takaa yhteen teipillä.

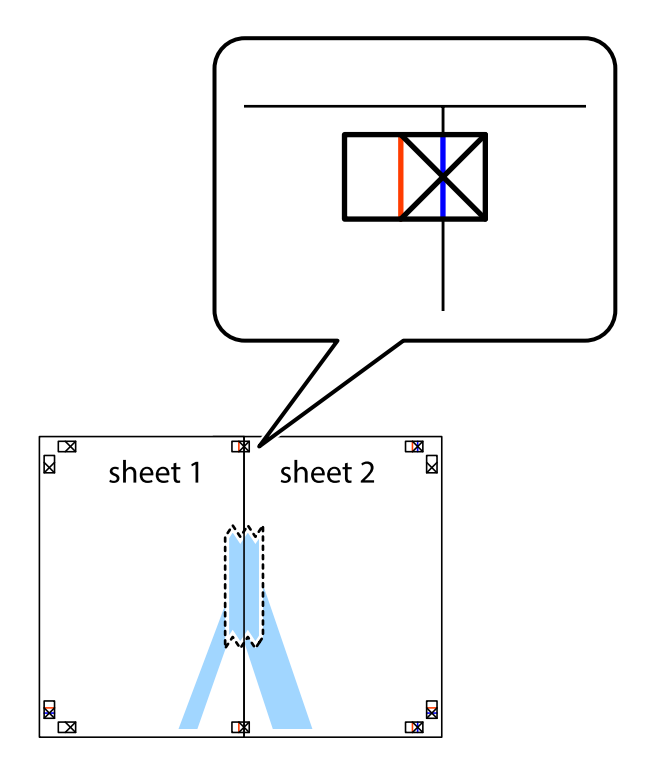

3. Leikkaa teipatut arkit kahtia pystysuoraa punaista viivaa myöten kohdistusmerkkien halki (tällä kertaa kyseessä on leikkausmerkkien vasemmalla puolella oleva viiva).

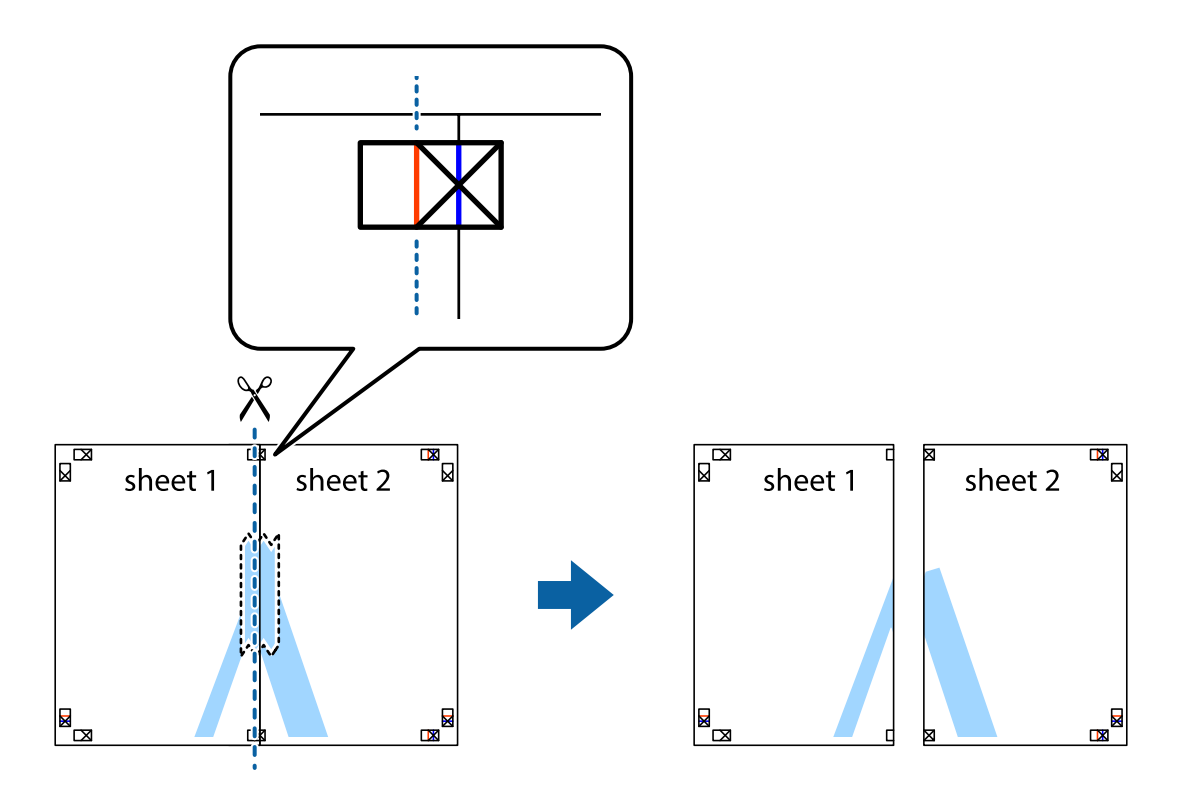

4. Kiinnitä arkit takaa yhteen teipillä.

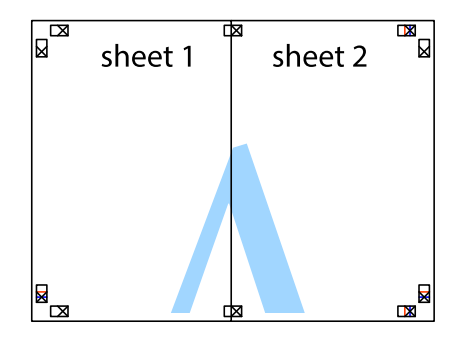

5. Toista vaiheet 1–4 ja teippaa Sheet 3 ja Sheet 4 yhteen.

6. Leikkaa Sheet 1 ja Sheet 2 marginaalit pois vaakasuoraa sinistä viivaa myöten vasemman ja oikean puolen leikkausmerkkien keskeltä.

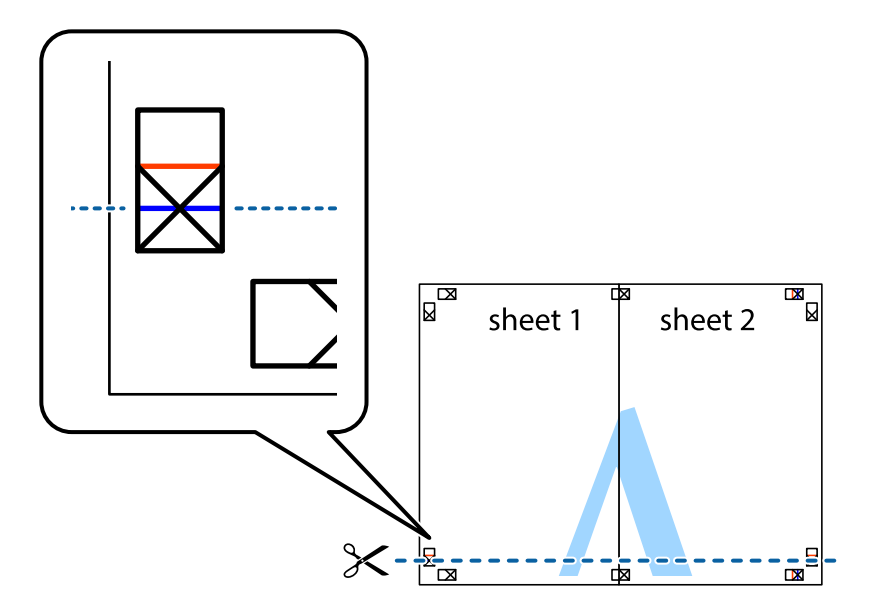

7. Aseta reunat Sheet 1 ja Sheet 2 Sheet 3 ja Sheet 4 päälle ja kohdista leikkausmerkit. Liitä paperit sitten väliaikaisesti takaa yhteen teipillä.

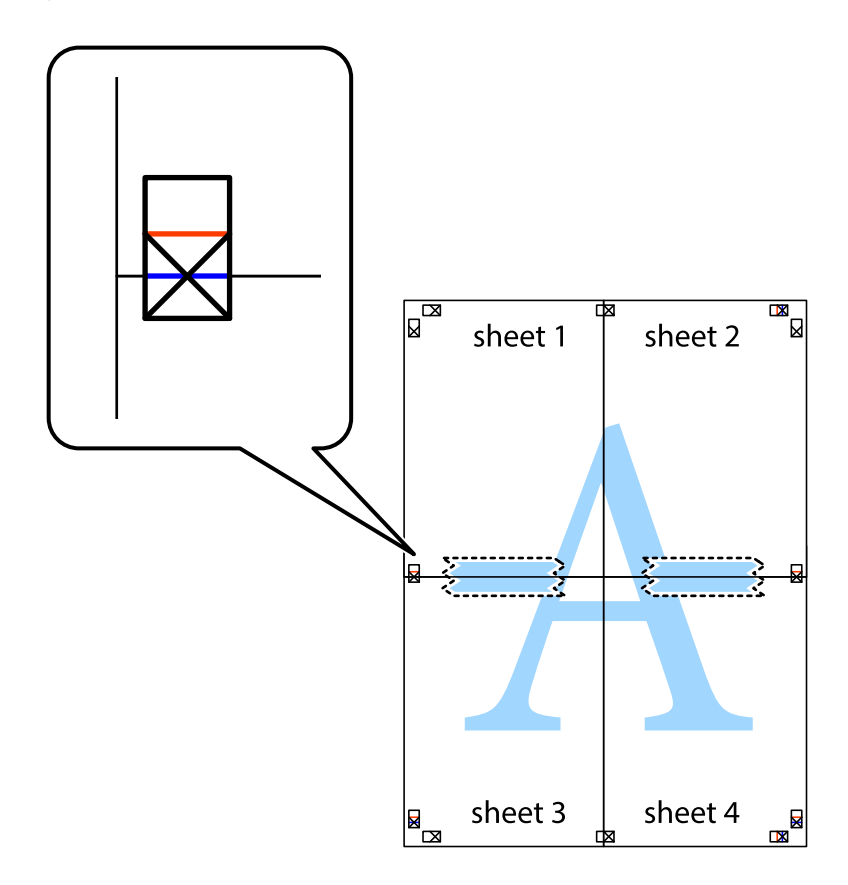

8. Leikkaa teipatut arkit kahtia vaakasuoraa punaista viivaa myöten kohdistusmerkkien halki (tällä kertaa kyseessä on leikkausmerkkien yläpuolella oleva viiva).

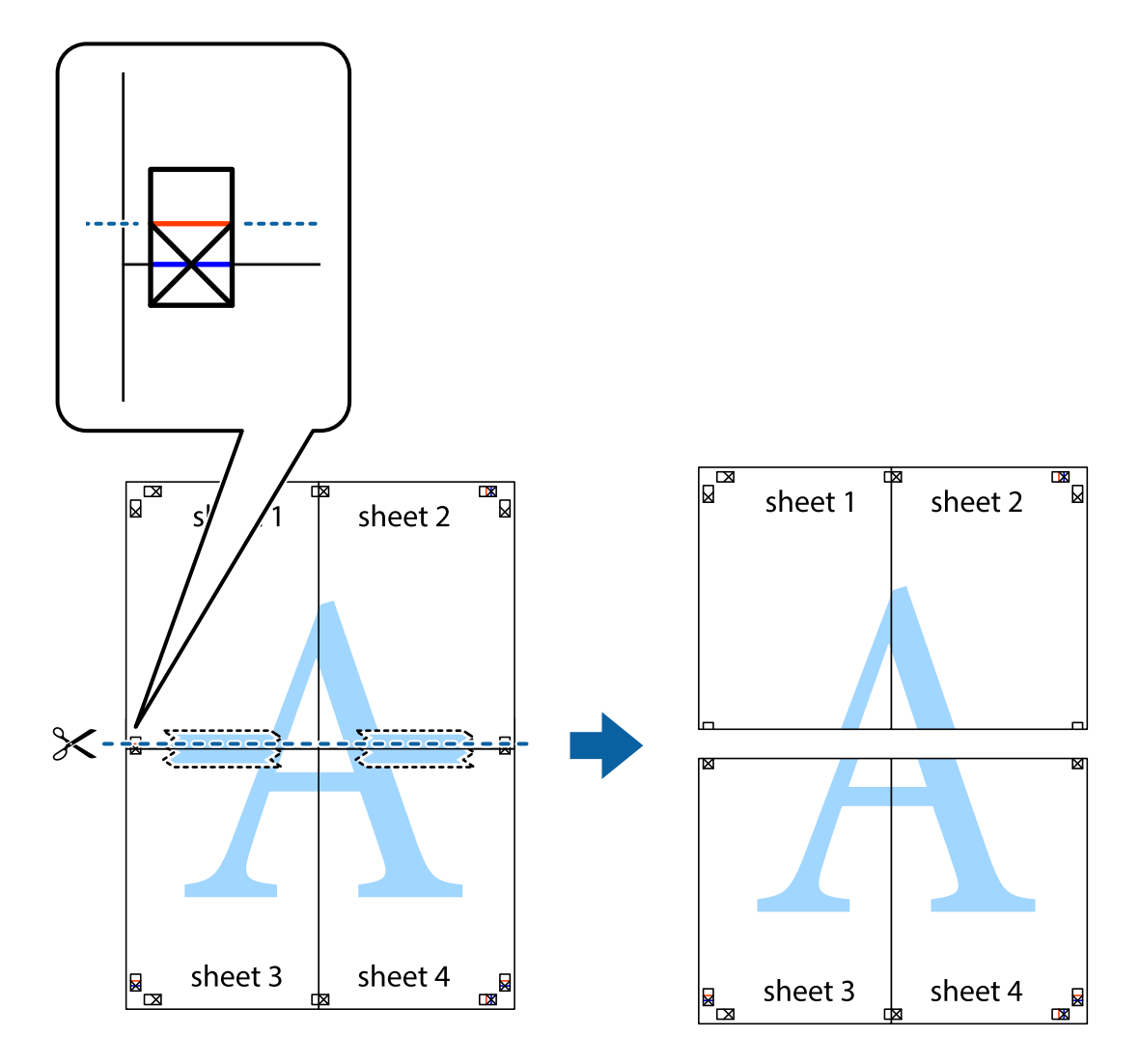

9. Kiinnitä arkit takaa yhteen teipillä.

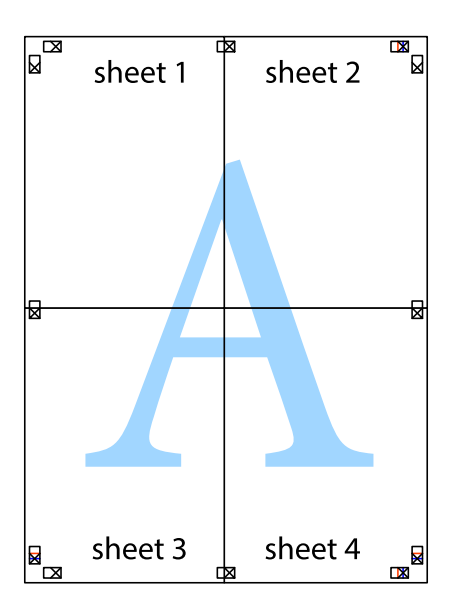

10. Leikkaa jäljellä olevat marginaalit pois ulomman ohjaimen mukaisesti.

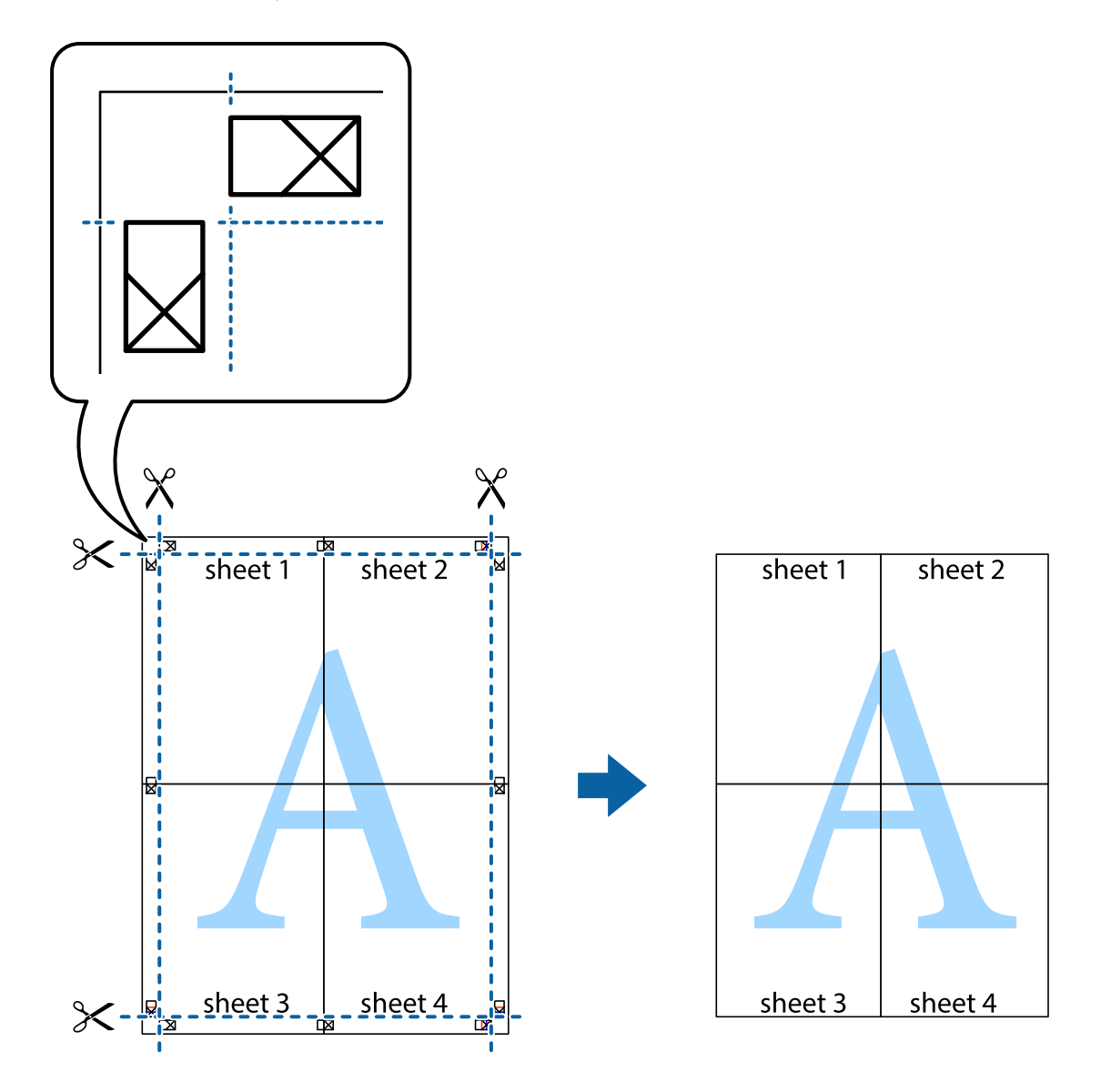

## **Erikoistoiminnoilla tulostaminen**

Tässä osiossa esitellään erilaisia tulostinohjaimessa olevia asettelun ja tulostuksen lisäominaisuuksia.

#### **Liittyvät tiedot**

- $\blacktriangleright$  ["Windows-tulostinohjain" sivulla 144](#page-143-0)
- & ["Mac OS X-tulostinohjain" sivulla 146](#page-145-0)

## **Tulostuksen esiasetuksen lisääminen tulostuksen helpottamiseksi**

Jos luot oman esiasetuksen usein käyttämistäsi tulostusasetuksista, voit tulostaa vaivattomasti valitsemalla luettelosta kyseisen tulostusasetuksen.
#### **Windows**

Lisää omat esiasetukset määrittämällä **Asiakirjan koko**- tai **Paperityyppi** -välilehdeltä asetuksia, kuten **Yleiset** ja **Lisää asetuksia** ja valitse sitten **Lisää/poista esiasetukset** -kohdasta **Tulostuksen esiasetukset**.

#### *Huomautus:*

Kun haluat poistaa lisätyn esiasetuksen, napsauta *Lisää/poista esiasetukset*, valitse poistettavan esiasetuksen nimi luettelosta ja poista se sitten.

#### **Mac OS X**

Siirry tulostuksen valintaikkunaan. Lisää oma esiasetus tekemällä **Paperikoko**- ja **Tulostusmateriaali**- asetukset ja tallentamalla nykyiset asetukset kohtaan **Esiasetukset**.

#### *Huomautus:*

Poistaaksesi lisätyn esiasetuksen, napsauta *Esiasetukset* > *Näytä esiasetukset*, valitse esiasetuksen nimi, jonka haluat poistaa luettelosta ja poista se sitten.

### **Suurennetun tai pienennetyn asiakirjan tulostaminen**

Asiakirjaa voidaan suurentaa tai pienentää tietyn prosenttiosuuden verran.

#### **Windows**

Määritä **Asiakirjan koko** -välilehdeltä **Lisää asetuksia** -asetus. Valitse **Suurenna/Pienennä asiakirjaa**, **Zoomaus** ja anna sitten prosenttiosuus.

#### **Mac OS X**

Valitse **Tiedosto**-valikosta **Sivun asetukset**. Valitse asetukset kohtia **Muoto** ja **Paperikoko** varten ja anna sitten prosenttiosuus kohdassa **Mittakaava**. Sulje ikkuna ja tulosta sitten seuraavien perustulostusohjeiden mukaisesti.

### **Tulostusvärin säätäminen**

Voit säätää tulostustyössä käytettäviä värejä.

**PhotoEnhance** tuottaa aiempaa terävämmät kuvat ja eloisammat värit säätämällä automaattisesti alkuperäisten tietojen kontrastia, värikylläisyyttä ja kirkkautta.

#### *Huomautus:*

- ❏ Näitä muutoksia ei tehdä alkuperäisiin tietoihin.
- ❏ *PhotoEnhance* säätää väriä analysoimalla kohteen sijainnin. Jos olet näin ollen muuttanut kohteen sijaintia suurentamalla, pienentämällä, rajaamalla tai kiertämällä kuvaa, väri saattaa muuttua yllättäen. Jos kuva ei ole tarkka, sävy saattaa olla luonnoton. Jos väri muuttuu tai ei enää näytä luonnolliselta, vaihda tulostustilaksi jokin muu kuin *PhotoEnhance*.

#### **Windows**

Valitse värikorjausmenetelmä **Värinkorjaus** -kohdasta **Lisää asetuksia** -välilehdellä.

Jos valitset **Automaattinen**, värit säädetään automaattisesti vastaamaan paperityyppi- ja tulostuslaatuasetuksia. Jos valitset **Mukautettu** ja napsautat **Lisätoiminnot**, voit tehdä omia asetuksia.

#### **Mac OS X**

Avaa tulostusvalintaikkuna. Valitse ponnahdusvalikosta **Color Matching** ja valitse sen jälkeen **EPSON Värinsäädöt**. Valitse ponnahdusvalikosta **Värien asetukset** ja sen jälkeen jokin saatavilla olevista vaihtoehdoista. Napsauta nuolta **Lisäasetukset**-kohdan vieressä ja määritä sopivat asetukset.

### **Kopioinnin estävän kuvioinnin tulostaminen (vain Windows)**

Voit tulostaa asiakirjoja, joissa on näkymätöntä tekstiä, esim. "Kopio". Ne tulevat näkyviin, kun asiakirjaa kopioidaan, jolloin kopio voidaan erottaa alkuperäisestä. Voit myös lisätä oman kopioinnin estävän kuvioinnin.

#### *Huomautus:*

Toiminto on käytössä vain seuraavin asetuksin.

- ❏ Paperityyppi: tavalliset paperit
- ❏ Tulostuslaatu: Normaali
- ❏ Automaattinen 2-puolisen tulostus: Pois käytöstä
- ❏ Värinkorjaus: Automaattinen
- ❏ Poikittaisarkkipaperi: Pois käytöstä

Napsauta **Vesileiman ominaisuudet Lisää asetuksia**-välilehdellä ja valitse sitten kopioinnin estävä kuviointi. Napsauta **Asetukset** tietojen kuten koon ja tummuuden säätö.

### **Vesileiman tulostaminen (vain Windows)**

Voit tulostaa tulosteisiisi vesileiman (esimerkiksi "Luottamuksellinen"). Voit myös lisätä oman vesileimasi.

Napsauta **Vesileiman ominaisuudet** -asetusta **Lisää asetuksia**-välilehdeltä ja valitse sitten vesileima. Jos haluat muuttaa vesileiman ominaisuuksia, kuten tummuutta ja sijaintia, valitse **Asetukset**.

### **Ylä- ja alatunnisteen tulostaminen (vain Windows)**

Voit tulostaa eri tietoja kuten käyttäjänimen ja tulostuspäivän ylä- ja alatunnisteeseen.

Napsauta **Vesileiman ominaisuudet Lisää asetuksia**-välilehdellä ja valitse **Ylätunniste/alatunniste**. Napsauta **Asetukset** ja valitse tarvittavat nimikkeet pudotusvalikosta.

### **Salasanan asettaminen tulostustyölle (vain Windows)**

Voit asettaa salasanan tulostustyölle tulostamisen estämiseksi, kunnes salasana syötetään tulostimen ohjauspaneelille.

Valitse **Luottamuksellinen työ** on the **Lisää asetuksia**-välilehdellä ja kirjoita sitten salasana.

Tulosta työ painamalla *i* -painiketta tulostimen ohjauspaneelissa ja valitse sitten **Luottamuksellinen työ**. Valitse työ ja anna salasana.

# **Tulostaminen PostScript-tulostinajurilla**

# **Tulostaminen PostScript-tulostinajurilla - Windows**

- 1. Lisää tulostimeen paperia.
- 2. Avaa tulostettava tiedosto.
- 3. Avaa PostScript-tulostinajurin ikkuna.

4. Valitse suunta kohdassa **Orientation Layout**-välilehdellä.

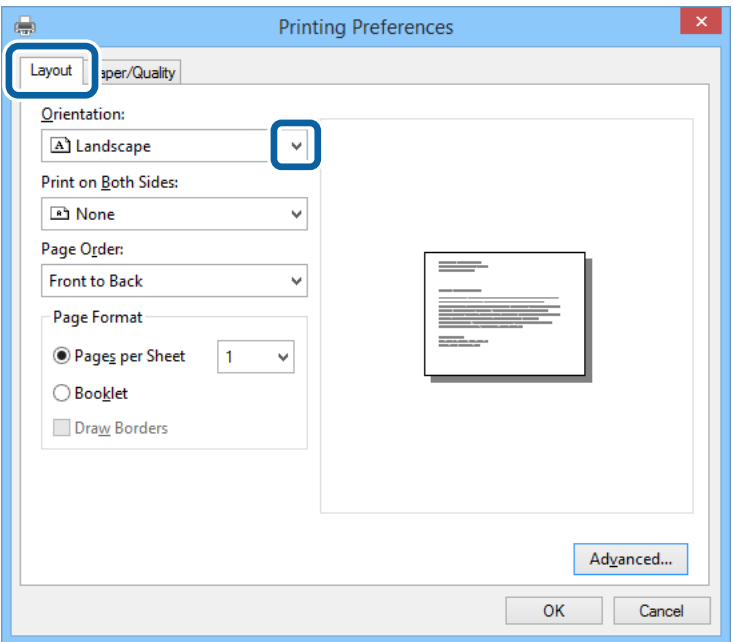

5. **Paperi/laatu** -välilehdellä seuraavat asetukset.

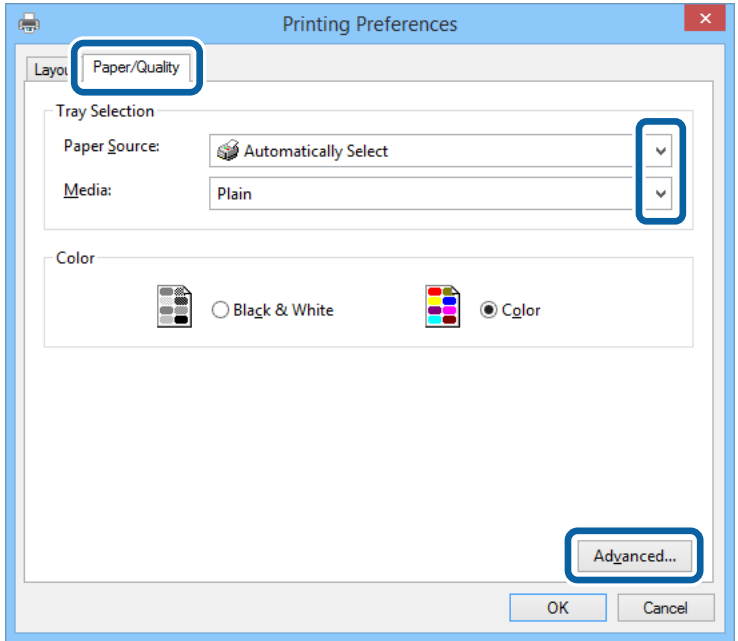

- ❏ Paperilähde: Valitse paperilähde, johon lisäsit paperin.
- ❏ Tulostusmateriaali: Valitse lisäämäsi paperin tyyppi.

Käyttöopas

6. Napsauta **Lisäasetukset**, määritä haluamasi asetukset ja valitse **OK**.

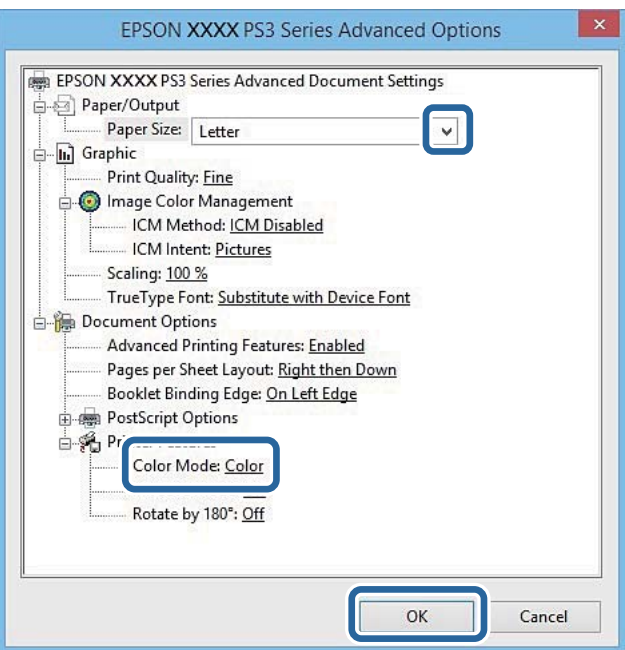

- ❏ Paperikoko: Valitse tulostimeen lisäämäsi paperin koko.
- ❏ Color Mode: Valitse väri- tai mustavalkotulostus.
- 7. Napsauta **OK**.
- 8. Valitse **Tulosta**.

# **Tulostaminen PostScript-tulostinajurilla - Mac OS X**

- 1. Lisää tulostimeen paperia.
- 2. Avaa tulostettava tiedosto.

3. Avaa tulostusvalintaikkuna.

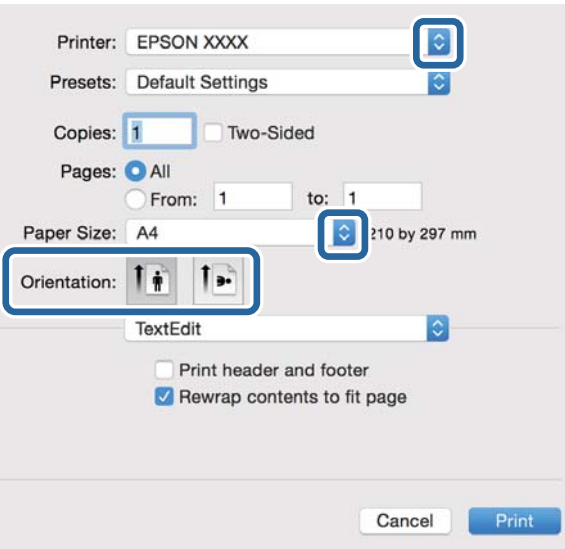

- 4. Määritä seuraavat asetukset.
	- ❏ Tulostin: Valitse tulostimesi.
	- ❏ Paperikoko: Valitse tulostimeen lisäämäsi paperin koko.
	- ❏ Suunta: Valitse paperin suunta, jonka määritit sovelluksessa.
- 5. Valitse **Paperisyöttö** ponnahdusikkunasta ja valitse paperilähde, johon paperi on ladattu.

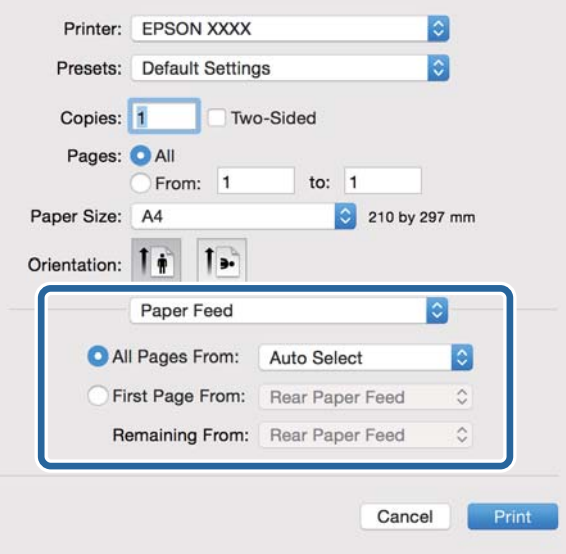

6. Valitse **Tulostimen ominaisuudet** ponnahdusvalikosta ja valitse **Quality Feature Sets**-asetuksista. Valitse sitten paperityyppi **MediaType**-asetuksista.

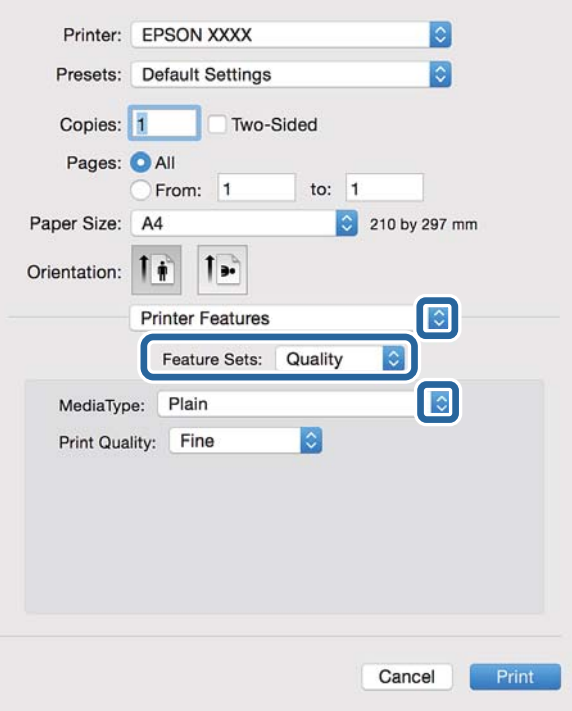

7. Valitse **Color Feature Sets**-asetukseksi ja valitse sitten **Color Mode**-asetus

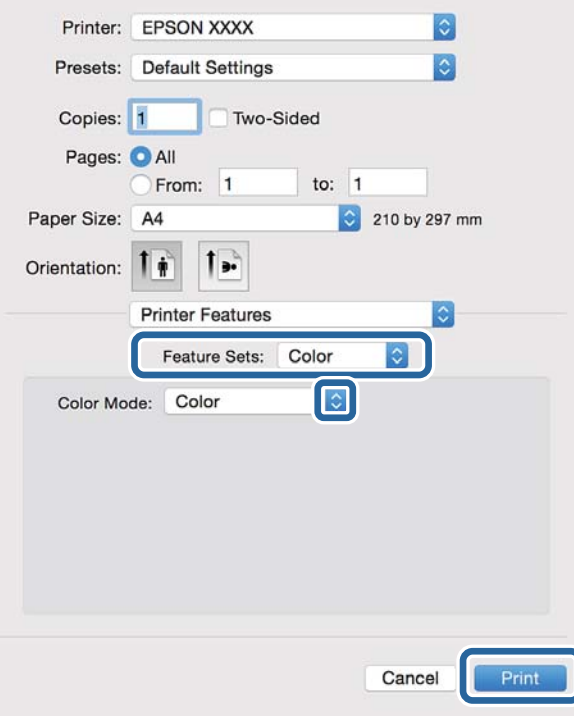

8. Valitse **Tulosta**.

# <span id="page-78-0"></span>**Asetuskohteet PostScript-tulostinajurille**

#### *Huomautus:*

Asetusten käytettävyys vaihtelee malleittain.

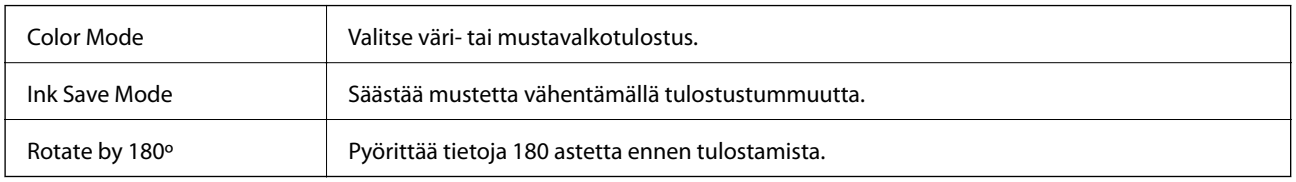

# **Tulostaminen älylaitteilta**

# **Käyttäen Epson iPrint-ominaisuutta**

Epson iPrint on sovellus, jonka avulla voit tulostaa valokuvia, asiakirjoja ja verkkosivuja älylaitteelta, kuten älypuhelimelta tai taulutietokoneelta. Voit käyttää paikallista tulostusta, tulostusta älylaitteelta, joka on yhdistetty samaan langattomaan verkkoon kuin tulostin, tai etätulostusta, toisin sanoen internetin kautta tapahtuvaa ulkoista tulostusta. Etätulostuksen käyttö edellyttää tulostimen rekisteröintiä Epson Connect -palveluun.

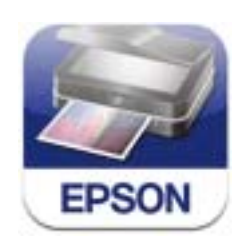

Voit asentaa Epson iPrint -ominaisuuden älylaitteellesi seuraavasta URL-osoitteesta tai QR-koodista. <http://ipr.to/c>

#### **Käyttäen Epson iPrint-ominaisuutta**

Käynnistä Epson iPrint älylaitteella ja valitse käytettävä kohde aloitusnäytöltä.

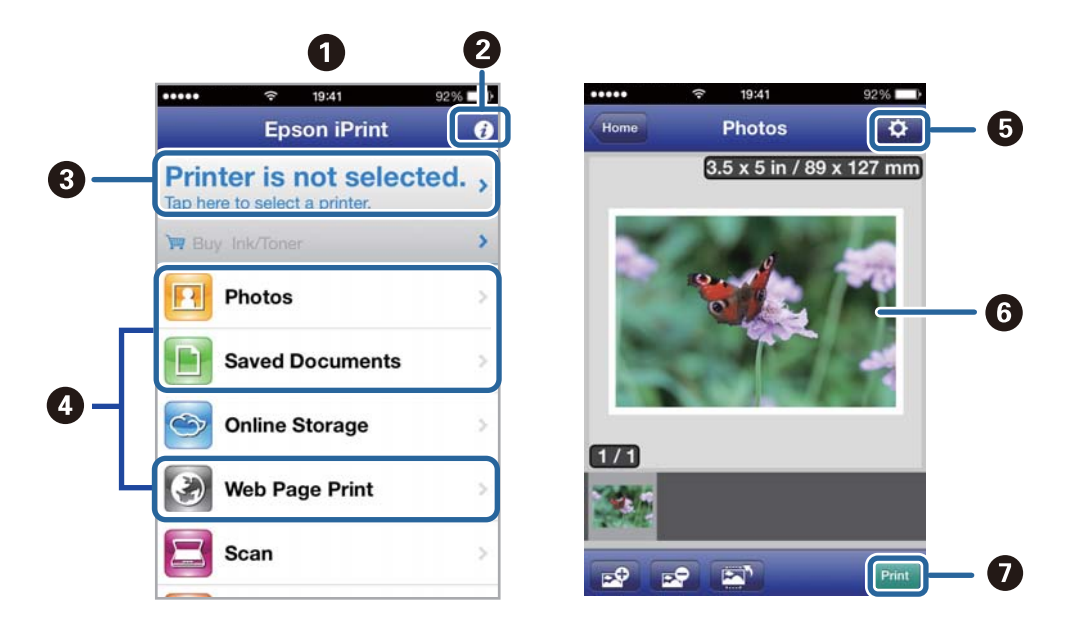

Seuraaviin näyttöihin voidaan tehdä muutoksia ilman ilmoitusta.

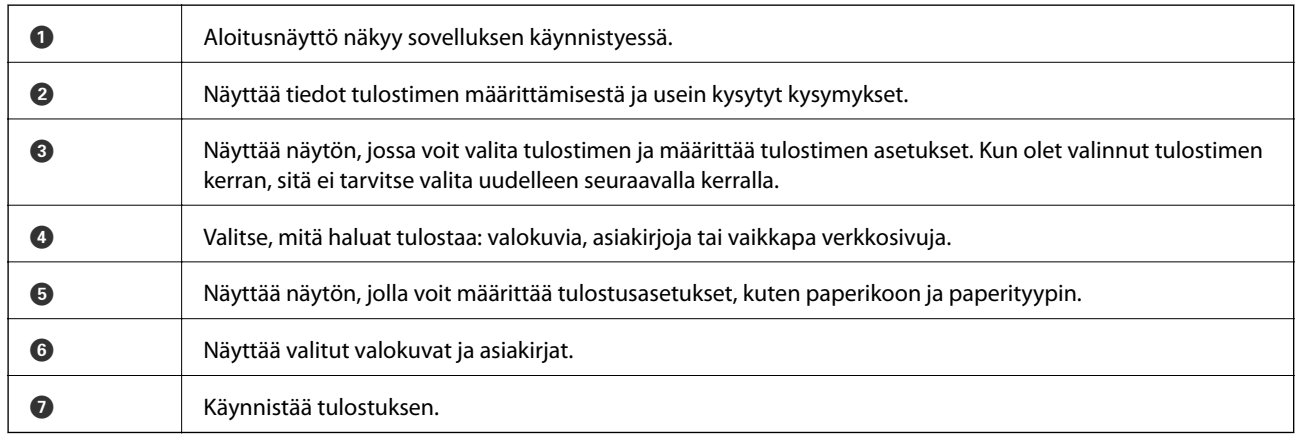

#### *Huomautus:*

Voit tulostaa asiakirjavalikosta käyttäen iPhone, iPad, tai iPod touch -laitetta, joissa on iOS, käynnistämällä Epson iPrint ominaisuuden siirrettyäsi tulostettavan asiakirjan käyttäen tiedoston jakamistoimintoa iTunes-sovelluksessa.

#### **Liittyvät tiedot**

& ["Epson Connect -palvelu" sivulla 143](#page-142-0)

### **Tulostaminen koskettamalla NFC Tagä älylaitteella**

Vaikka tulostinta ja älylaitetta ei olisikaan vielä yhdistetty, voit yhdistää ne automaattisesti ja tulostaa koskettamalla älylaitteen NFC-antennilla –mikäli älylaitteessa on Android 4.0 tai uudempi ja mikäli se tukee NFC (Near Filed Communication) -yhteyttä – tulostimen NFC tagä.

NFC-antennin sijainti vaihtelee laitteesta riippuen. Katso lisätietoja älylaitteesi käyttöohjeesta.

#### c*Tärkeää:*

- ❏ Varmista, että Wi-Fi Direct Simple AP -tila on käytössä. Katso lisätietoja Verkko-opas -ohjeesta.
- ❏ Varmista, että Epson iPrint on asennettu älylaitteelle. Jos sitä ei ole asennettu, tee asennus koskettamalla älylaitteen NFC-antennilla tulostimen NFC tagä.

#### *Huomautus:*

- ❏ Jos tulostin ei yhdistä älylaitteeseen NFC tagn koskettamisesta huolimatta, vaihda älylaitteen asentoa ja yritä koskettamista uudelleen.
- ❏ Tulostin ei välttämättä voi muodostaa yhteyttä älylaitteeseen, jos tulostimen NFC tagn ja älylaitteenNFC-antennin välillä on esteitä, kuten metalliesineitä.
- ❏ Tämä toiminto muodostaa yhteyden tulostimeen käyttäen Wi-Fi Direct Simple AP -tilaa. Tulostimeen voi yhdistää samanaikaisesti jopa neljä laitetta. Katso lisätietoja Verkko-opas -ohjeesta.
- ❏ Jos olet muuttanut Wi-Fi Direct Simple AP -tilan salasanan, et voi käyttää tätä ominaisuutta. Palauta alkuperäinen salasana tämän ominaisuuden käyttämiseksi.
- 1. Lisää tulostimeen paperia.
- 2. Kosketa älylaitteen NFC-antennilla tulostimen NFC tagä.

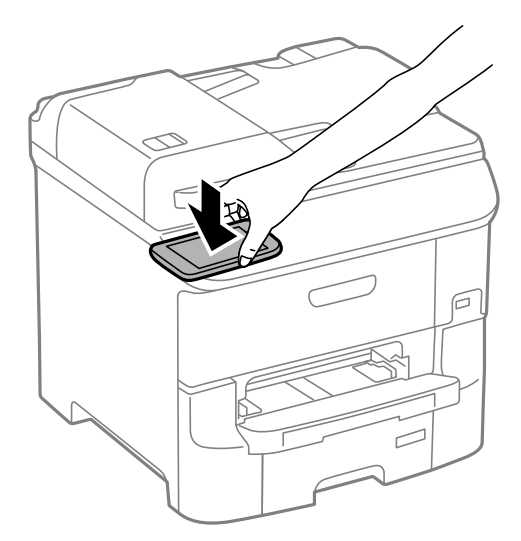

Epson iPrint käynnistyy.

3. Kosketa Epson iPrint -aloitusnäytön ollessa avoinna älylaitteen NFC-antennilla uudelleen tulostimen NFC tagä.

Tulostimen ja älylaitteen välille on muodostunut yhteys.

- 4. Näytä tulostettava kuva.
- 5. Kosketa älylaitteen NFC-antennilla tulostimen NFC tagä uudelleen. Tulostus käynnistyy.

#### **Liittyvät tiedot**

- & ["Paperin lisääminen, Paperikasetti" sivulla 44](#page-43-0)
- & ["Paperin lisääminen Takaosan paperinsyöttöön" sivulla 46](#page-45-0)

& ["Paperin lisääminen Paperin etusyöttöaukkoön" sivulla 48](#page-47-0)

# **Käyttäen AirPrint-ominaisuutta**

AirPrint-ominaisuuden avulla voit tulostaa langattomasti AirPrint-yhteensopivaan tulostimeen iOS-laitteelta käyttäen iOS:n viimeisintä versiota sekä Mac OS X v10.7.x -laitteelta tai uudemmalta laitteelta.

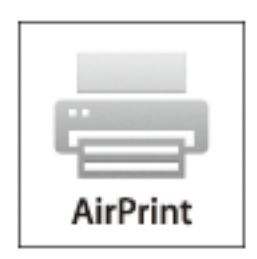

#### *Huomautus:*

Katso lisätietoja AirPrint-sivulta Applen verkkosivustolta.

- 1. Lisää tulostimeen paperia.
- 2. Yhdistä laite samaan langattomaan verkkoon, jota tulostin käyttää.
- 3. Tulosta laitteelta tulostimelle.

#### **Liittyvät tiedot**

- & ["Paperin lisääminen, Paperikasetti" sivulla 44](#page-43-0)
- & ["Paperin lisääminen Takaosan paperinsyöttöön" sivulla 46](#page-45-0)
- & ["Paperin lisääminen Paperin etusyöttöaukkoön" sivulla 48](#page-47-0)
- & ["Järjestelmän hallinta" sivulla 30](#page-29-0)

# **Tulostuksen peruuttaminen**

#### *Huomautus:*

- ❏ Windowsissa ei voi peruuttaa tulostustyötä, kun se on lähetettä tulostimelle kokonaan. Peruuta tällöin tulostustyö tulostimen ohjauspaneelista.
- ❏ Kun Mac OS X -käyttöjärjestelmässä tulostetaan useita sivuja, kaikkia töitä ei voi peruuttaa ohjauspaneelin kautta. Peruuta tällöin tulostustyö tietokoneesta.
- ❏ Jos olet lähettänyt tulostustyön verkon kautta Mac OS X v10.6.8 -käyttöjärjestelmästä, tulostusta ei voi välttämättä perua tietokoneesta. Peruuta tällöin tulostustyö tulostimen ohjauspaneelista. Sinun on vaihdettava asetuksia Web Config -kohdassa peruaksesi tulostuksen tietokoneesta. Katso lisätietoja Verkko-opas -ohjeesta.

## **Tulostuksen peruuttaminen - Tulostuspainike**

Peruuta käynnissä oleva tulostustyö painamalla  $\mathcal D$  -painiketta.

# **Tulostuksen peruuttaminen - Tilavalikko**

- 1. Paina *i*-painiketta, jolloin esiin tulee Tilavalikko.
- 2. Valitse **Työn valvonta** > **Tulostustyö**.

Luettelossa näkyvät käynnissä olevat ja odottavat työt.

- 3. Valitse työ, jonka haluat peruuttaa.
- 4. Paina **Peru**.

## **Tulostuksen peruuttaminen: Windows**

- 1. Avaa tulostinohjaimen ikkuna.
- 2. Valitse **Huolto**-välilehti.
- 3. Napsauta **Tulostusjono**.
- 4. Napsauta hiiren kakkospainikkeella työtä, jonka haluat peruuttaa, ja valitse sitten **Peruuta**.

#### **Liittyvät tiedot**

& ["Windows-tulostinohjain" sivulla 144](#page-143-0)

# **Tulostuksen peruuttaminen: Mac OS X**

- 1. Osoita tulostimen kuvaketta **Dockissa**.
- 2. Valitse työ, jonka haluat peruuttaa.
- 3. Peruuta työ.
	- ❏ Mac OS X v10.8.x tai uudempi

Napsauta edistymispalkin vieressä.

❏ Mac OS X v10.6.8–v10.7.x Valitse **Poista**.

# **Kopiointi**

- 1. Lisää tulostimeen paperia.
- 2. Aseta originaalit.
- 3. Siirry kohtaan **Kopioi** Home-näytöllä.
- 4. Näppäile kopioiden määrä numeronäppäimillä.
- 5. Paina **Asettelu** ja valitse oikea asettelu.
- 6. Tee muut asetukset tarvittaessa. Voit tehdä yksityiskohtaisia asetuksia painamalla **Asetukset**.

#### *Huomautus:*

- ❏ Paina *Esiasetus* tallentaaksesi asetuksesi esiasetuksiksi.
- ❏ Paina *Esikats.* kopiointitulosten tarkastelemiseksi. Ei kuitenkaan voi käyttää esikatselua, kun olet asettanut alkuperäiset syöttölaitteeseen.
- 7. Paina  $\hat{\mathcal{D}}$ -painiketta.

#### **Liittyvät tiedot**

- & ["Paperin lisääminen, Paperikasetti" sivulla 44](#page-43-0)
- & ["Paperin lisääminen Takaosan paperinsyöttöön" sivulla 46](#page-45-0)
- & ["Paperin lisääminen Paperin etusyöttöaukkoön" sivulla 48](#page-47-0)
- & ["Alkuperäisasiakirjojen lisääminen" sivulla 50](#page-49-0)
- & ["Kopioi-tila" sivulla 23](#page-22-0)
- & ["Esiasetustila" sivulla 39](#page-38-0)

# **Skannaus**

# **Skannaus ohjauspaneelista**

# **Skannaus sähköpostiin**

Voit lähettää skannattuja kuvatiedostoja sähköpostilla suoraan tulostimelta esiasetetun sähköpostipalvelimen kautta. Ennen tämän toiminnon käyttöä on tehtävä sähköpostipalvelimen määritys.

Voit määrittää sähköpostiosoitteen syöttämällä suoraan, mutta saattaa olla helpompi tallentaa se ensin yhteystietoluetteloon.

#### *Huomautus:*

- ❏ Ennen kuin käytät tätä ominaisuutta, varmista, että tulostimen *Päivämäärä/Aika* ja *Aikaero*-asetukset ovat oikeat. Käytä valikkoja kohdasta *Järjestelmän hallinta* > *Yleiset asetukset*.
- ❏ Käyttämällä ohjauspaneelin *Document Capture Pro* -toimintoa tämän toiminnon asemesta, voit lähettää sähköposteja suoraan. Varmista ennen tämän toiminnon käyttöä, että olet rekisteröinyt työn lähettämään sähköposteja Document Capture Pro -sovelluksessa, ja että tietokone on kytketty päälle.
- 1. Aseta alkuperäiskappaleet.
- 2. Siirry aloitusnäytöstä kohtaan **Hae**.
- 3. Valitse **Sähköposti**.
- 4. Syötä sähköpostiosoitteet.
	- ❏ Valinta yhteystietoluettelosta: Valitse**Yhteystiedot**, valitse valintaruutu lisätäksesi merkin yhteystietoihin ja valitse sitten **Jatka**.
	- ❏ Valinta historialuettelosta: Paina **Historia**, paina valintaruutua lisätäksesi merkin historiaan ja paina sitten **Lisää kohteeseen**.
	- ❏ Sähköpostiosoitteen syöttäminen manuaalisesti: Paina **Anna sähköpostiosoite**, syötä sähköpostiosoite ja paina sitten Enter-painiketta näytön oikeassa alareunassa. Jos olet jo syöttänyt toisen osoitteen, paina **Anna sähköpostiosoite** uudelleen lisätäksesi lisäsähköpostiosoitteen.

#### *Huomautus:*

Voit lähettää sähköposteja enintään 10 yksittäiseen sähköpostiosoitteeseen ja ryhmiin.

5. Paina **Valikko** ja tee asetukset kohdissa **Sähköpostiasetukset** ja **Perusasetukset**.

#### *Huomautus:*

❏ Voit määritellä sähköpostiin liitettävien tiedostojen maksimikoon kohdassa *Liitetiedoston maks.koko*.

- ❏ Kun tiedostotyypiksi on valittu PDF, voit asettaa salasanan suojaamaan tiedostoa. Valitse *PDF-asetukset* ja tee asetukset.
- ❏ Paina *Esiasetus* tallentaaksesi asetuksesi esiasetuksiksi.
- 6. Paina  $\circled{}$ -painiketta.

Skannattu kuva lähetetään sähköpostilla.

- & ["Järjestelmän hallinta" sivulla 30](#page-29-0)
- & ["Sähköpostipalvelimen määrittäminen" sivulla 215](#page-214-0)
- & ["Yhteystietojen hallinta" sivulla 54](#page-53-0)
- & ["Alkuperäisasiakirjojen lisääminen" sivulla 50](#page-49-0)
- & ["Hae Tila" sivulla 25](#page-24-0)
- & ["Esiasetustila" sivulla 39](#page-38-0)
- & ["Skannaaminen Document Capture Pro -ohjelmistolla" sivulla 87](#page-86-0)

# **Skannaaminen verkkokansioon tai FTP-palvelimelle**

Voit tallentaa skannatun kuvan verkkoon määriteltyyn kansioon. Voit määrittää kansion syöttämällä polun suoraan, mutta saattaa olla helpompi tallentaa se ensin yhteystietoluetteloon.

#### *Huomautus:*

Ennen tämän toiminnon käyttämistä on varmistettava, että tulostimen *Päivämäärä/Aika* ja *Aikaero* asetukset ovat oikein. Siirry valikkoihin kohdasta *Järjestelmän hallinta* > *Yleiset asetukset*.

- 1. Aseta originaalit.
- 2. Siirry kohtaan **Hae** Home-näytöllä.
- 3. Valitse **Verkkokansio/FTP**.
- 4. Määritä kansio.
	- ❏ Valinta yhteystietoluettelosta: Paina **Yhteystiedot**, valitse yhteystiedot ja paina sitten **Jatka**.
	- ❏ Kansiopolkuun siirtyminen suoraan: Paina **Anna sijainti**. Valitse **Tiedonsiirtotila**, syötä kansiopolku paikkaan **Sijainti** ja sitten muut kansioasetukset.

#### *Huomautus:*

Anna kansiopolku seuraavassa muodossa.

Kun käytetään SMB:tä tiedonsiirtotilana:

\\isäntänimi\kansionimi

Kun käytetään FTP:tä tiedonsiirtotilana:

ftp://isäntänimi/kansionimi

- 5. Paina **Muoto** ja valitse tiedostomuoto.
- 6. Paina **Valikko** ja tee asetukset kohdissa **Tiedostoasetukset** ja **Perusasetukset**.

#### *Huomautus:*

- ❏ Kun tiedostotyypiksi on valittu PDF, voit asettaa salasanan suojaamaan tiedostoa. Valitse *PDF-asetukset* ja tee asetukset.
- ❏ Paina *Esiasetus* tallentaaksesi asetuksesi esiasetuksiksi.
- 7. Paina  $\hat{\mathcal{D}}$ -painiketta.

Tulostettu kuva on tallennettu.

- <span id="page-86-0"></span>& ["Yhteystietojen hallinta" sivulla 54](#page-53-0)
- & ["Alkuperäisasiakirjojen lisääminen" sivulla 50](#page-49-0)
- & ["Hae Tila" sivulla 25](#page-24-0)
- & ["Esiasetustila" sivulla 39](#page-38-0)

## **Skannaus tallennuslaitteelle**

Voit tallentaa skannatun kuvan tallennuslaitteelle.

- 1. Työnnä muistitikku tulostimen USB-liittimeen.
- 2. Aseta originaalit.
- 3. Siirry kohtaan **Hae** Home-näytöllä.
- 4. Valitse **Tallennuslaite**.
- 5. Paina **Muoto** ja valitse tiedoston tallennusmuoto.
- 6. Paina **Asetukset** ja tee skannausasetukset.

#### *Huomautus:*

- ❏ Kun tiedostotyypiksi on valittu PDF, voit asettaa salasanan suojaamaan tiedostoa. Valitse *PDF-asetukset* ja tee asetukset.
- ❏ Paina *Esiasetus* tallentaaksesi asetuksesi esiasetuksiksi.
- 7. Paina  $\hat{\mathcal{D}}$ -painiketta.

Tulostettu kuva on tallennettu.

#### **Liittyvät tiedot**

- & ["Osien nimet ja toiminnot" sivulla 17](#page-16-0)
- & ["Alkuperäisasiakirjojen lisääminen" sivulla 50](#page-49-0)
- & ["Hae Tila" sivulla 25](#page-24-0)
- & ["Esiasetustila" sivulla 39](#page-38-0)

# **Skannaus pilveen**

Voit lähettää skannattuja kuvia pilvipalveluihin käyttäen Epson Connect -ominaisuutta.

Katso lisätietoja Epson Connect -portaalin verkkosivustolta.

<https://www.epsonconnect.com/>

[http://www.epsonconnect.eu](http://www.epsonconnect.eu/) (vain Eurooppa)

# **Skannaaminen Document Capture Pro -ohjelmistolla**

Voit skannata alkuperäiset käyttämällä kohdassa Document Capture Pro tehtyjä asetuksia. Aseta käyttötila ohjauspaneelissa ennen skannausta.

- <span id="page-87-0"></span>◆ ["Document Capture Pro" sivulla 148](#page-147-0)
- & "Käyttötilan asettaminen" sivulla 88
- & "Skannaaminen Document Capture Pro -asetuksilla" sivulla 88

### **Käyttötilan asettaminen**

Aseta ennen skannausta ohjauspaneelissa käyttötila vastaamaan tietokonetta, johon Document Capture Pro on asennettu.

- 1. Siirry aloitusnäytöstä kohtaan **Asetus**.
- 2. Valitse **Järjestelmän hallinta** > **Document Capture Pro -asetukset**.
- 3. Valitse käyttötila.
	- ❏ **Asiakastila**: Valitse tämä, jos Document Capture Pro on asennettu Windows- tai Mac OS X käyttöjärjestelmässä.
	- ❏ **Palvelintila**: Valitse tämä, jos Document Capture Pro on asennettu Windows Server -palvelimessa. Syötä seuraavaksi palvelinosoite.
- 4. Jos olet muuttanut käyttötilaa, tarkista, että asetukset ovat oikein ja paina sitten **Valmis**.

#### **Liittyvät tiedot**

- & ["Järjestelmän hallinta" sivulla 30](#page-29-0)
- & ["Document Capture Pro" sivulla 148](#page-147-0)
- & "Skannaaminen Document Capture Pro -asetuksilla" sivulla 88

### **Skannaaminen Document Capture Pro -asetuksilla**

#### *Huomautus:*

- ❏ Ennen skannausta asennetaan Document Capture Pro ja tehdään asetukset työtä varten.
- ❏ Ennen skannausta tulostin ja tietokone (palvelin) on liitettävä verkkoon.
- ❏ Aseta käyttötila ohjauspaneelissa ennen skannausta.
- 1. Aseta alkuperäiskappaleet.
- 2. Siirry aloitusnäytöstä kohtaan **Hae**.
- 3. Valitse **Document Capture Pro**.
- 4. Paina **Valitse PC** ja valitse sitten tietokone, joka on rekisteröity työlle Document Capture Pro -asetuksissa.

#### *Huomautus:*

- ❏ Tulostimen ohjauspaneeli näyttää enintään 100 tietokonetta, joihin Document Capture Pro on asennettu.
- ❏ Jos olet valinnut *Option* > *Network Scanning Settings* ja ottanut käyttöön *Protect with password* kohdassa Document Capture Pro tai Document Capture, syötä salasana.
- ❏ Jos *Palvelintila* on asetettu käyttötilaksi, tätä vaihetta ei tarvitse suorittaa.

5. Valitse työ.

#### *Huomautus:*

- ❏ Jos olet valinnut *Protect with password* -valinnan skanneriasetuksissa Document Capture Pro Server ohjelmistossa, syötä salasana.
- ❏ Jos olet asettanut vain yhden työn, siirry seuraavaan vaiheeseen.
- 6. Paina aluetta, jossa työn sisältö näkyy ja tarkista työn tiedot.
- 7. Paina  $\circled{}$ -painiketta.

Tulostettu kuva on tallennettu.

#### **Liittyvät tiedot**

- & ["Käyttötilan asettaminen" sivulla 88](#page-87-0)
- & ["Document Capture Pro" sivulla 148](#page-147-0)
- & ["Alkuperäisasiakirjojen lisääminen" sivulla 50](#page-49-0)

# **Skannaus tietokoneelle (WDS)**

#### *Huomautus:*

- ❏ Tämä ominaisuus on käytössä vain tietokoneissa, joissa on Windows 8.1/Windows 8/Windows 7/Windows Vista.
- ❏ Jos käytät Windows 7/Windows Vista-käyttöjärjestelmää, sinun on asetettava tietokone etukäteen käyttämällä tätä ominaisuutta. Katso lisätietoja Verkko-opas-ohjeesta.
- 1. Aseta alkuperäiskappaleet.
- 2. Siirry kohtaan **Hae** aloitusnäytöllä.
- 3. Valitse **Tietokone (WSD)**.
- 4. Valitse tietokone.
- 5. Paina  $\hat{\mathcal{D}}$ -painiketta.

# **Skannaus tietokoneelta**

Skannaa käyttäen skanneriajuria "EPSON Scan". Eri asetusten selitykset ovat EPSON Scan -ohjeissa.

# **Käyttäjien varmentaminen käytettäessä käyttöoikeuksien valvontaa EPSON Scan-skannauksessa (vain Windows)**

Kun tulostimen käyttöoikeuksien valvonta on käytössä, käyttäjän salasanaa ja käyttäjätunnusta tarvitaan skannaukseen. Tallenna käyttäjänimi ja salasana EPSON Scan-ohjelmaan. Jos et tiedä salasanaa, ota yhteys pääkäyttäjään.

- 1. Siirry EPSON Scan-asetuksiin.
	- ❏ Windows 8.1/Windows 8/Windows Server 2012 R2/Windows Server 2012

#### **Skannaus**

Siirry kohtaan EPSON Scan Asetukset hakuoikopolussa ja valitse sitten esiin tuleva kuvake.

- ❏ Paitsi Windows 8.1/Windows 8/Windows Server 2012 R2/Windows Server 2012 Valitse aloituspainike ja sen jälkeen **Kaikki ohjelmat** tai **Ohjelmat** > **EPSON** > **EPSON Scan** > **EPSON Scan Asetukset**.
- 2. Napsauta **Käytönhallinta**.
- 3. Syötä käyttäjänimi ja salasana.

# **Skannaus Office-tila-tilassa**

Voit skannata monia tekstejä nopeasti.

- 1. Aseta originaalit.
- 2. Käynnistä EPSON Scan.
- 3. Valitse **Office-tila Tila**-luettelosta.

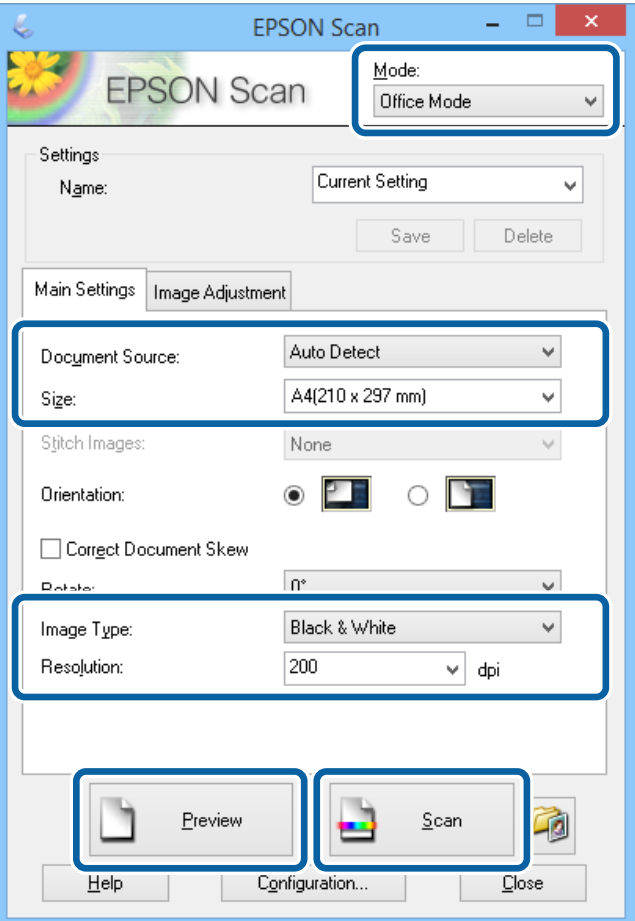

- 4. Määritä **Pääasetukset** -välilehdellä seuraavat asetukset.
	- ❏ Asiakirjalähde: Valitse asiakirjalähde, johon lisäsit alkuperäiset.
	- ❏ Koko: Valitse alkuperäiskappaleen koko.
	- ❏ Kuvatyyppi: Valitse skannattavan kuvan tyyppi.
- ❏ Tarkkuus: Valitse skannattavan kuvan resoluutio.
- 5. Napsauta **Esikatselu**.

Esikatseluikkuna avautuu.

#### *Huomautus:*

Jos alkuperäiset on asetettu syöttölaitteeseen, alkuperäisten ensimmäinen sivu nousee ylös, kun esikatselu on valmis. Aseta ensimmäinen asiakirjasivu muiden sivujen päälle ja lataa koko alkuperäinen syöttölaitteelle.

6. Vahvista esikatselu ja tee asetukset **Kuvansäätö** -välilehdellä tarvittaessa.

#### *Huomautus:*

Voit säätää kuvaa esim. tekemällä tekstiparannuksia.

- 7. Napsauta **Skannaa**.
- 8. Tee **Tiedoston tallennusasetukset**-ikkunassa asianmukaiset asetukset ja napsauta sitten **OK**.

Skannatut kuvat tallennetaan määriteltyyn kansioon.

#### *Huomautus:*

Kun tiedostotyypiksi on valittu PDF e *Kuvatiedoston muoto*-asetuksissa, voit asettaa salasanan suojaamaan tiedostoa. Valitse *Asetukset* ja sen jälkeen *Turvallisuus* -välilehti asetusten tekemiseen.

#### **Liittyvät tiedot**

- & ["Alkuperäisasiakirjojen lisääminen" sivulla 50](#page-49-0)
- & ["EPSON Scan \(skanneriohjain\)" sivulla 147](#page-146-0)

# **Skannaus Professional-tila-tilassa**

Voit skannata kuvat säätämällä laatua ja väriä. Tätä käyttötilaa suositellaan kokeneille käyttäjille.

- 1. Aseta originaalit.
- 2. Käynnistä EPSON Scan.

3. Valitse **Professional-tila Tila**-luettelosta.

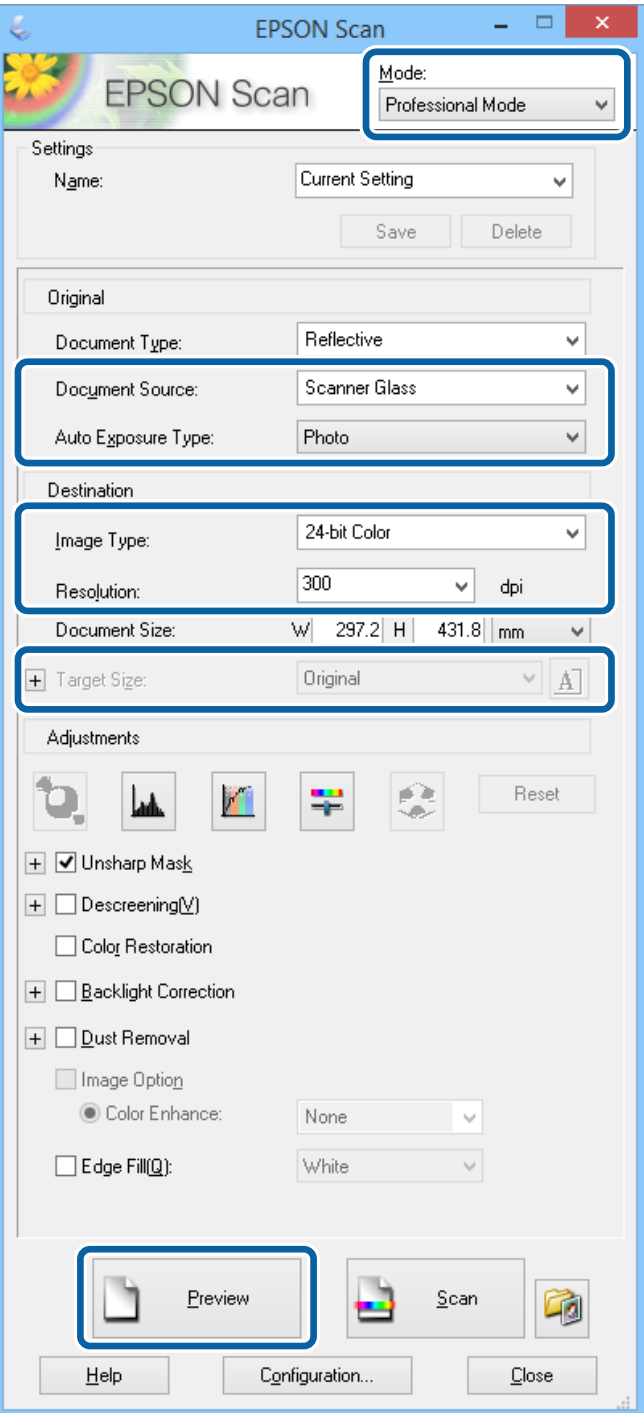

- 4. Määritä seuraavat asetukset.
	- ❏ Asiakirjalähde: Valitse asiakirjalähde, johon lisäsit alkuperäiset.
	- ❏ Automaattivalotuksen tyyppi: Valitse valotustyyppi, joka sopii alkuperäiskappaleelle.
	- ❏ Kuvatyyppi: Valitse skannattavan kuvan tyyppi.
	- ❏ Tarkkuus: Valitse skannattavan kuvan resoluutio.
	- ❏ Kohteen koko: Valitse kuvakoko.

#### 5. Napsauta **Esikatselu**.

Esikatseluikkuna avautuu.

#### *Huomautus:*

Jos alkuperäiset on asetettu syöttölaitteeseen, alkuperäisten ensimmäinen sivu nousee ylös, kun esikatselu on valmis. Aseta ensimmäinen asiakirjasivu muiden sivujen päälle ja lataa koko alkuperäinen syöttölaitteelle.

6. Tarkista esikatselu ja säädä kuvaa tarvittaessa.

#### *Huomautus:*

Voit tehdä erilaisia kuvan säätöjä kuten parantaa väriä, terävyyttä ja kontrastia.

#### 7. Napsauta **Skannaa**.

8. Tee **Tiedoston tallennusasetukset**-ikkunassa asianmukaiset asetukset ja napsauta sitten **OK**.

Skannatut kuvat tallennetaan määriteltyyn kansioon.

#### *Huomautus:*

Kun tiedostotyypiksi on valittu PDF e *Kuvatiedoston muoto*-asetuksissa, voit asettaa salasanan suojaamaan tiedostoa. Valitse *Asetukset* ja sen jälkeen *Turvallisuus* -välilehti asetusten tekemiseen.

#### **Liittyvät tiedot**

- & ["Alkuperäisasiakirjojen lisääminen" sivulla 50](#page-49-0)
- & ["EPSON Scan \(skanneriohjain\)" sivulla 147](#page-146-0)

# **Skannaaminen älylaitteilta**

Epson iPrint on sovellus, jonka avulla voit skannata valokuvia ja asiakirjoja älylaitteelta, kuten älypuhelimelta tai taulutietokoneelta, joka on yhdistetty samaan langattomaan verkkoon kuin tulostin. Voit tallentaa skannatut tiedot älylaitteelle tai pilvipalveluun, lähettää ne sähköpostitse tai tulostaa ne.

Voit asentaa Epson iPrint -ominaisuuden älylaitteellesi seuraavasta URL-osoitteesta tai QR-koodista.

<http://ipr.to/c>

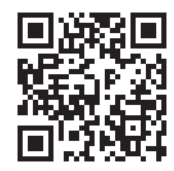

#### **Käyttäen Epson iPrint-ominaisuutta**

Käynnistä Epson iPrint älylaitteella ja valitse käytettävä kohde aloitusnäytöltä.

#### **Skannaus**

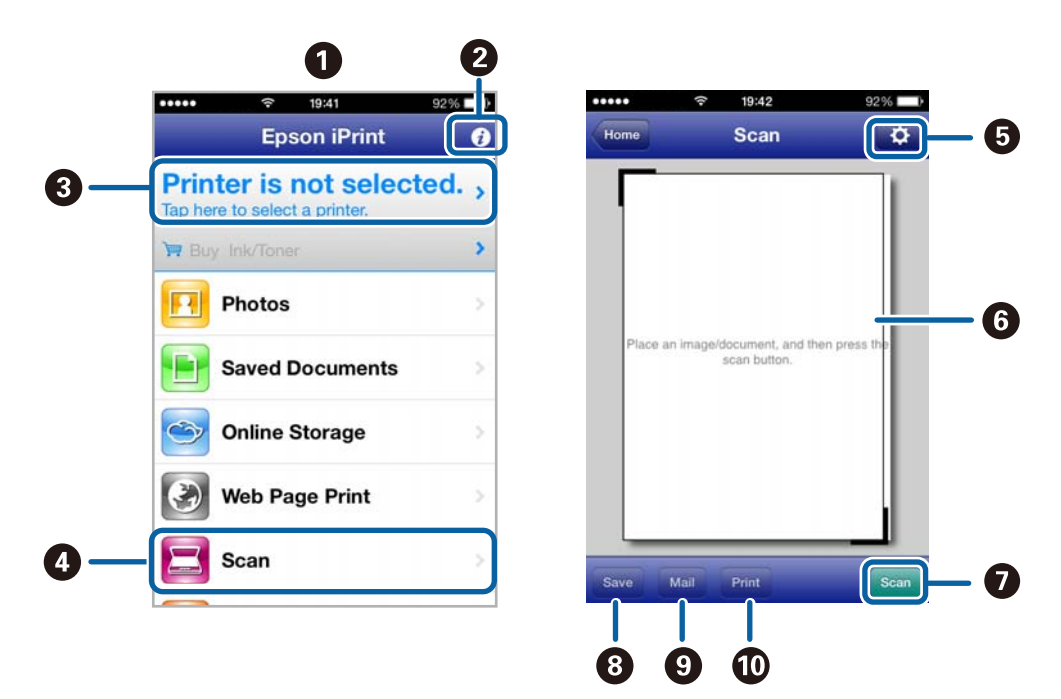

Seuraaviin näyttöihin voidaan tehdä muutoksia ilman ilmoitusta.

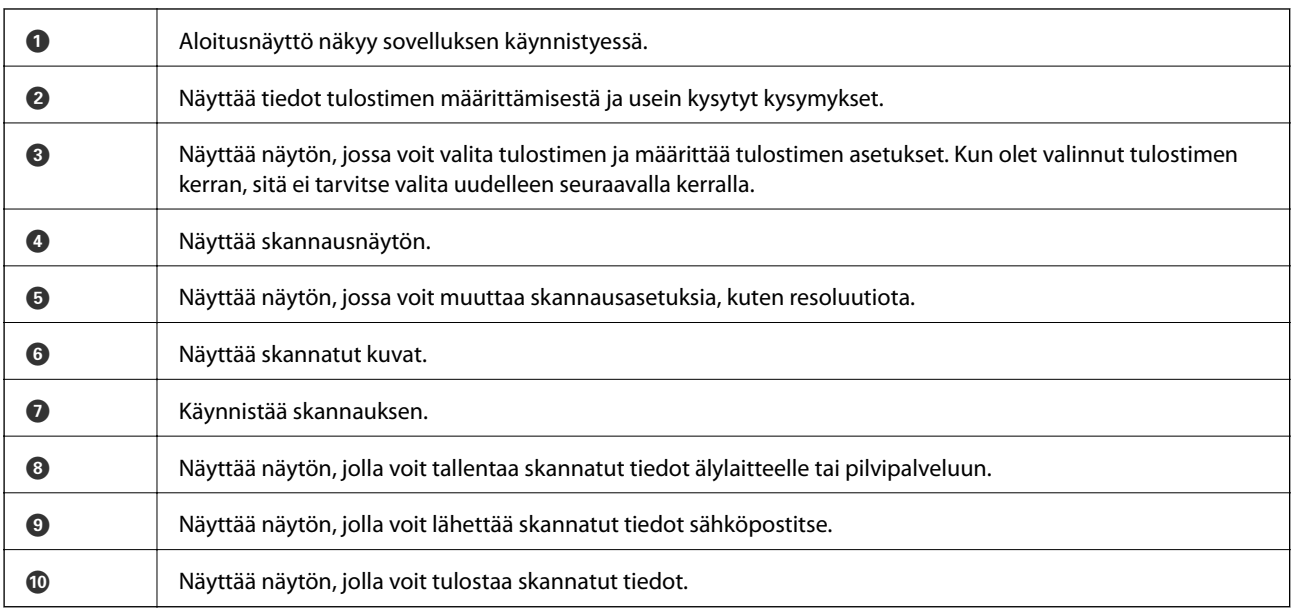

#### **Liittyvät tiedot**

& ["Käyttäen Epson iPrint-ominaisuutta" sivulla 79](#page-78-0)

# **Skannaaminen koskettamalla NFC Tagä älylaitteella**

Vaikka tulostinta ja älylaitetta ei olisikaan vielä yhdistetty, voit yhdistää ne automaattisesti ja skannata koskettamalla älylaitteen NFC-antennilla –mikäli älylaitteessa on Android 4.0 tai uudempi ja mikäli se tukee NFC (Near Filed Communication) -yhteyttä – tulostimen NFC tagä.

NFC-antennin sijainti vaihtelee laitteesta riippuen. Katso lisätietoja älylaitteesi käyttöohjeesta.

#### c*Tärkeää:*

- ❏ Varmista, että Wi-Fi Direct Simple AP -tila on käytössä. Katso lisätietoja Verkko-opas -ohjeesta.
- ❏ Varmista, että Epson iPrint on asennettu älylaitteelle. Jos sitä ei ole asennettu, tee asennus koskettamalla älylaitteen NFC-antennilla tulostimen NFC tagä.

#### *Huomautus:*

- ❏ Jos tulostin ei yhdistä älylaitteeseen NFC tagn koskettamisesta huolimatta, vaihda älylaitteen asentoa ja yritä koskettamista uudelleen.
- ❏ Tulostin ei välttämättä voi muodostaa yhteyttä älylaitteeseen, jos tulostimen NFC tagn ja älylaitteenNFC-antennin välillä on esteitä, kuten metalliesineitä.
- ❏ Tämä toiminto muodostaa yhteyden tulostimeen käyttäen Wi-Fi Direct Simple AP -tilaa. Tulostimeen voi yhdistää samanaikaisesti jopa neljä laitetta. Katso lisätietoja Verkko-opas -ohjeesta.
- ❏ Jos olet muuttanut Wi-Fi Direct Simple AP -tilan salasanan, et voi käyttää tätä ominaisuutta. Palauta alkuperäinen salasana tämän ominaisuuden käyttämiseksi.
- 1. Kosketa älylaitteen NFC-antennilla tulostimen NFC tagä.

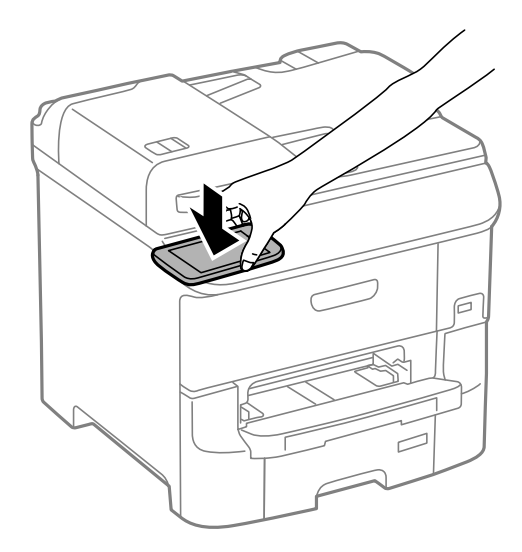

Epson iPrint käynnistyy.

2. Kosketa Epson iPrint -aloitusnäytön ollessa avoinna älylaitteen NFC-antennilla uudelleen tulostimen NFC tagä.

Tulostimen ja älylaitteen välille on muodostunut yhteys.

- 3. Aseta alkuperäiskappaleet tulostimeen.
- 4. Avaa Epson iPrint -sovelluksen skannausnäyttö.
- 5. Kosketa älylaitteen NFC-antennilla tulostimen NFC tagä uudelleen. Skannaus käynnisty.

# <span id="page-95-0"></span>**Faksaus**

# **Faksin asetus**

# **Kytkeminen puhelinlinjaan**

### **Yhteensopivat puhelinlinjat**

Voit käyttää tulostinta tavallisten analogisten puhelinlinjojen (PSTN = Public Switched Telephone Network) ja PBX (Private Branch Exchange)-puhelinjärjestelmien kautta.

Seuraavien puhelinlinjojen tai järjestelmien kautta tulostinta ei ehkä voida käyttää.

- ❏ VoIP-puhelinlinja kuten DSL- tai kuituoptinen digitaalinen palvelu
- ❏ Digitaalinen puhelinlinja (ISDN)
- ❏ Jotkut PBX-puhelinjärjestelmät
- ❏ Jos puhelinpistokkeen ja tulostimeen väliin on kytketty mitään liitinsovitteita, VoIP-adaptereita, jakajia tai DSLreitittimiä.

### **Tulostimen kytkeminen puhelinlinjaan**

Kytke puhelinkaapeli puhelinpistorasiaan RJ-11 (6P2C) -puhelinkaapelilla. Kun kytket puhelimen tulostimeen, käytä toista RJ-11 (6P2C) -puhelinkaapelia.

Puhelinkaapeli saatetaan toimittaa laitteen mukana alueesta riippuen. Jos näin on, kyseistä kaapelia on käytettävä.

Puhelinkaapeli pitää ehkä liittää oman maan standardien mukaiseen adapteriin.

# c*Tärkeää:*

Irrota suoja EXT.-liittimestä vain kytkiessäsi puhelinta tulostimeen. Älä irrota suojaa, jos et ole kytkemässä puhelinta tulostimeen.

Jos salamat ovat todennäköisiä suosittelemme käyttämään ylijännitesuojaa.

#### *Kytkeminen vakiopuhelinlinjaan (PSTN) tai PBX-linjaan*

Kytke puhelinkaapeli puhelinpistokkeesta tai PBX-liittimestä LINE-liittimeen, joka sijaitsee tulostimen takana.

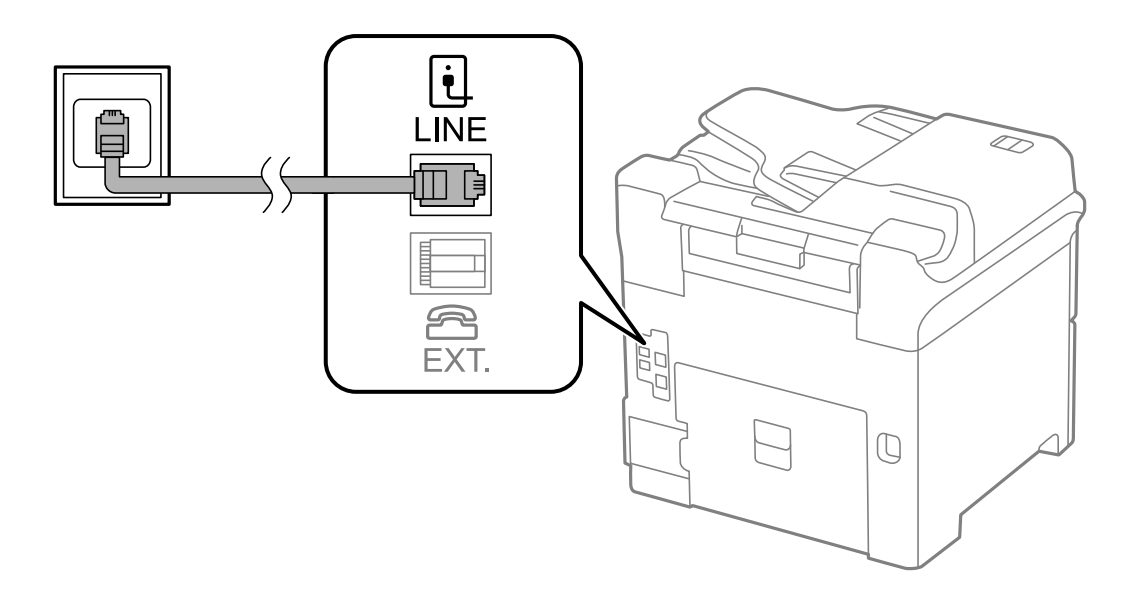

#### **Liittyvät tiedot**

 $\rightarrow$  ["PBX-puhelinjärjestelmän asetusten tekeminen" sivulla 100](#page-99-0)

#### *DSL- tai ISDN-liitäntä*

Kytke puhelinkaapeli DSL-modeemilta tai ISDN-liittimestä LINE-liittimeen, joka sijaitsee tulostimen takana. Lue lisätietoja modeemin tai adapterin mukana toimitetuista oppaista.

#### *Huomautus:*

Jos DSL-modeemissa ei ole kiinteää DSL-suodatinta, kytke erillinen DSL-suodatin.

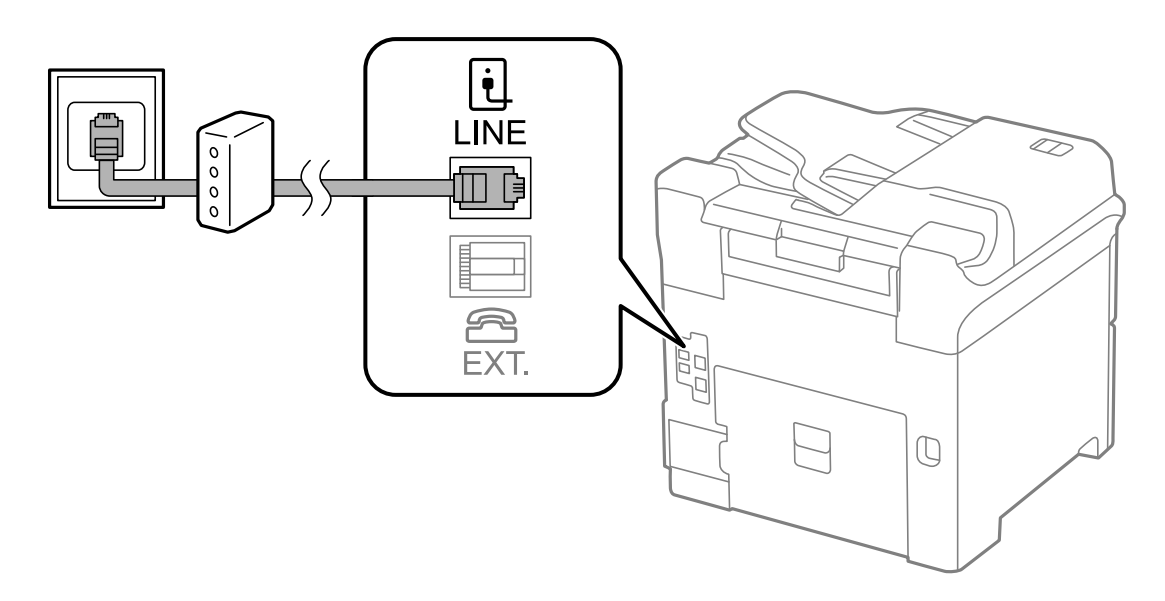

### **Puhelinkoneen kytkeminen tulostimeen**

Kun käytät tulostinta ja puhelinta samassa linjassa, liitä puhelin tulostimeen.

#### *Huomautus:*

- ❏ Jos puhelinkoneessasi on faksitoiminto, kytke se pois päältä ennen liittämistä. Lue lisätietoja modeemin tai puhelinkoneen käyttöohjeista.
- ❏ Jos kytket puhelinvastaajan, varmista että tulostimen *Soittoa ennen vastausta* -asetus on asetettu korkeammaksi kuin puhelinvastaajan soittojen määrä on asetettu vastaamaan puheluun.
- 1. Irrota suoja EXT.-liittimestä, joka sijaitsee tulostimen takana.

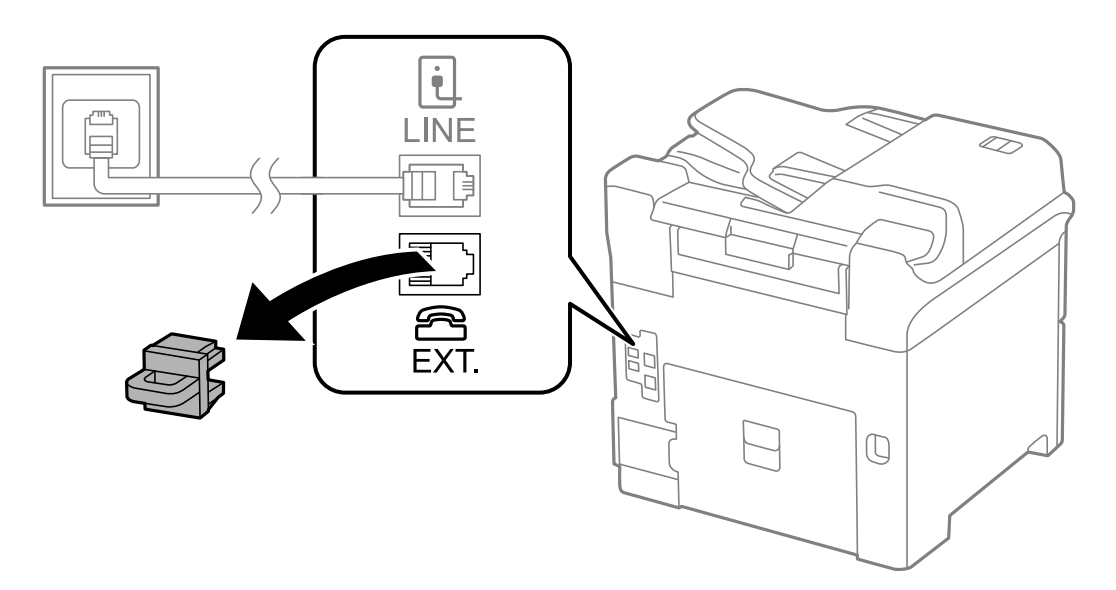

2. Yhdistä puhelinkone ja EXT.-liitin puhelinkaapelilla.

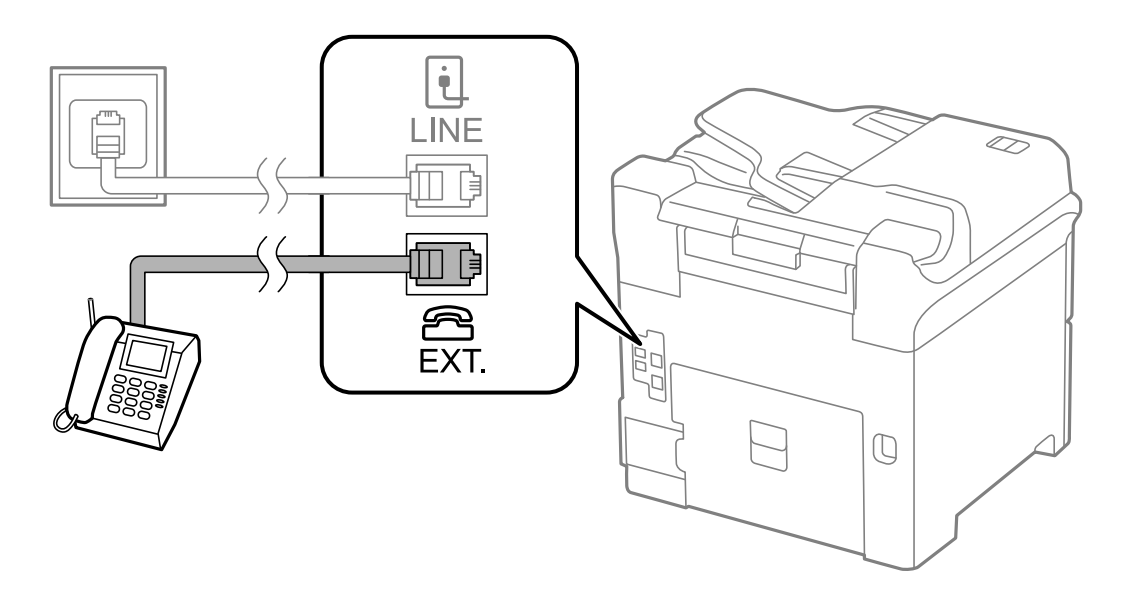

#### c*Tärkeää:*

Jos käytät yhtä puhelinlinjaa, varmista että puhelinkone on kytketty EXT. tulostimen liittimeen. Jos käytät jakajaa puhelinkoneen ja tulostimen asetukseen erikseen, puhelin ja tulostin eivät toimi oikein.

3. Nosta puhelimen kuuloke ja vahvista, että [Puhelinlinja ei ole käytössä.]-viesti näkyy näytöllä.

Jos viestiä ei näy, tarkista että puhelinkaapeli on liitetty EXT.-liittimeen.

<span id="page-98-0"></span> $\rightarrow$  ["Puhelinvastaajan asetukset" sivulla 107](#page-106-0)

# **Faksin perusasetusten määritys**

Tee ensin faksin perusasetusten määritys esim. **Vastaanottotila** käyttämällä **Ohjattu faksin asetus** ja määrittämällä sitten tarvittaessa muut asetukset.

**Ohjattu faksin asetus** tulee automaattisesti näkyviin, kun tulostin käynnistetään ensimmäistä kertaa. Kun asetukset on tehty, niitä ei tarvitse tehdä enää uudelleen, ellei liitäntäympäristö muutu.

Jos pääkäyttäjä on lukinnut asetukset, vain pääkäyttävä voi tehdä asetuksia.

### **Perusfaksiasetusten tekeminen Ohjattu faksin asetus-apuohjelmalla**

Tee faksin perusasetukset seuraamalla näytön ohjeita.

1. Kytke tulostin puhelinlinjaan.

#### c*Tärkeää:*

Koska automaattinen faksikytkennän tarkastus tehdään apuohjelman lopuksi, varmista että tulostin on kytketty puhelinlinjaan ennen apuohjelman käynnistämistä.

- 2. Siirry kohtaan **Asetus** aloitusnäytöllä.
- 3. Valitse **Järjestelmän hallinta** > **Faksiasetukset** > **Ohjattu faksin asetus** ja paina sitten **Käynnistä**.

Apuohjelma käynnistyy.

4. Syötä lähettäjän nimi (esim. yrityksen nimi) taksin ylätunnistenäytölle.

#### *Huomautus:*

Lähettäjän nimi ja numero näkyvät lähtevien faksien yläreunassa.

- 5. Syötä faksinumero puhelinnumeron syöttökenttään.
- 6. Tee **DRD-asetus**-näytöllä seuraavat asetukset.
	- ❏ Jos olet tilannut Distinctive Ring -palvelun puhelinyhtiöltä: Paina **Jatka**, valitse soittokuvio tuleville fakseille ja siirry vaiheeseen 9. **Vastaanottotila** on automaattisesti asetuksessa **Auto**.
	- ❏ Jos tätä asetusta ei tarvitse tehdä: Paina **Ohita** ja siirry seuraavaan vaiheeseen.

#### *Huomautus:*

- ❏ Distinctive Ring -palvelut, joita monet puhelinyhtiöt tarjoavat (palvelun nimi vaihtelee yhtiöittäin), mahdollistaa useamman numeron käyttämisen samalla linjalla. Jokainen numero on osoitettu eri soittokuviolle. Voit käyttää yhtä linjaa äänipuheluille ja toista faksipuheluille. Valitse faksipuheluiden soittokuvio kohdassa *DRD*.
- ❏ Alueesta riippuen *Päällä* ja *Pois* näkyvät *DRD*-vaihtoehtoina. Valitse *Päällä* käyttääksesi Distinctive ring ominaisuutta.
- 7. Valitse **Vastaanottotila-asetus** -näytöllä, käytätkö puhelinkonettasi, kytkettynä tulostimeen.
	- ❏ Kytkettynä: Paina **Kyllä** ja siirry seuraavaan vaiheeseen.
	- ❏ Ei kytkettynä: Paina **Ei** ja siirry vaiheeseen 9. **Vastaanottotila** on asetuksessa **Auto**.
- <span id="page-99-0"></span>8. Valitse **Vastaanottotila-asetus** -näytöllä, haluatko vastaanottaa fakseja automaattisesti.
	- ❏ Vastaanotto automaattisesti: Paina **Kyllä**. **Vastaanottotila** on asetuksessa **Auto**.
	- ❏ Vastaanotto manuaalisesti: Paina **Ei**. **Vastaanottotila** on asetuksessa **Man.**.
- 9. Tarkista **Vahvista asetukset**-näytöllä tehdyt asetukset ja paina **Jatka**.

Korjaa tai muuta asetuksia painamalla 5-painiketta.

10. Paina **Käynnistä** ja tee faksiyhteyden tarkistus, ja kun näytölle tulee kehotus tulostaa tarkistuksen tulokset, paina $\mathcal{D}$ .

Laite tulostaa raportin, joka näyttää tarkistuksen tulokset.

#### *Huomautus:*

- ❏ Jos raportti osoittaa virheitä, noudata raportin ohjeita niiden selvittämiseksi.
- ❏ Jos *Valitse linjatyyppi* -näyttö tulee esiin, valitse linjan tyyppi. Kun tulostin liitetään PBX:n puhelinjärjestelmään tai liitinadapteriin, valitse *PBX*.
- ❏ Jos *Val. Soittoäänen tunnistus* -näyttö tulee esiin, valitse *Pois käytöstä*.

Toiminnon poistaminen käytöstä *Pois käytöstä*-asetuksin voi kuitenkin pudottaa ensimmäisen numeron pois faksinumerosta ja lähettää sen väärään numeroon.

#### **Liittyvät tiedot**

- & ["Tulostimen kytkeminen puhelinlinjaan" sivulla 96](#page-95-0)
- & ["Vastaanottotilan asettaminen" sivulla 107](#page-106-0)
- & "PBX-puhelinjärjestelmän asetusten tekeminen" sivulla 100
- & ["Faksiasetukset" sivulla 34](#page-33-0)

### **Faksin perusasetusten yksittäinen määritys**

Voit tehdä faksin asetukset käyttämättä apuohjelmaa valitsemalla asetukset yksittäin. Myös apuohjelmalla tehtyjä asetuksia voi muuttaa. Lisätietoa saa valikosta, jossa kuvataan faksin perusasetuksia.

#### **Liittyvät tiedot**

& ["Faksiasetukset" sivulla 34](#page-33-0)

#### *PBX-puhelinjärjestelmän asetusten tekeminen*

Tee seuraavat asetukset, kun käytät tulostinta toimistoissa, joissa käytetään jatkojohtoa ja edellytetään ulkolinjapuheluun suuntanumeroa kuten 0 tai 9.

- 1. Siirry kohtaan **Asetus** aloitusnäytöllä.
- 2. Valitse **Järjestelmän hallinta** > **Faksiasetukset** > **Perusasetukset** > **Linjatyyppi**.
- 3. Valitse **PBX**.
- 4. Valitse **Käyttökoodi**-näytöllä **Käytä**.

<span id="page-100-0"></span>5. Paina **Käyttökoodi** -kenttää, syötä ulkolinjan suuntanumero ja paina Enter näytön oikeassa alareunassa.

Käyttökoodi on tallennettu tulostimelle. Kun faksi lähetetään ulkonumeroon, valitse risuaita (#) ennen varsinaista suuntanumeroa.

#### *Huomautus:*

Kun risuaita (#) on syötetty ennen varsinaista suuntanumeroa, tulostin korjaa merkin tallennetulla käyttökoodilla valinnan yhteydessä. Risuaidan käyttö vähentää yhteysongelmia ulkolinjojen kanssa.

#### *Paperilähteen asetukset faksien vastaanottamisessa*

Voit määrittää tulostimen asetukset niin, että tiettyjä paperilähteitä ei käytetä vastaanotettujen asiakirjojen tai faksiraporttien tulostamiseen. Kaikki paperilähteet ovat oletusarvoisesti käytettävissä faksien tulostamiseen. Käytä tätä ominaisuutta, jollet halua käyttää tietyssä paperilähteessä olevaa paperia faksien tulostamiseen.

- 1. Siirry kohtaan **Asetus** Home-näytöllä.
- 2. Valitse **Järjestelmän hallinta** > **Tulostinasetukset** > **Paperilähdeasetukset** > **Autom. valinta -asetukset** > **Faksi**.
- 3. Valitse paperilähde, jota et halua käyttää faksien vastaanottamiseen ja ota se pois käytöstä.

# **Faksien lähettäminen**

### **Faksien lähettämisen perustoiminnot**

Värillisten ja mustavalkoisten (B&W) faksien lähettäminen. Kun lähetät mustavalkoisia fakseja, voit tarkastella skannattua kuvaa näytöllä ennen lähettämistä.

#### *Huomautus:*

- ❏ Jos faksinumero on varattu tai lähetyksessä on muita ongelmia, tulostin tekee valinnan minuutin kuluttua uudelleen.
- ❏ Voit varata enintään 50 mustavalkofaksia, vaikka puhelinlinja on äänipuhelun käytössä, toista faksia lähetetään tai vastaanotetaan. Voit tarkistaa tai peruuttaa varatut faksityöt kohdasta *Työn valvonta* ja *Tilavalikko*.
- ❏ Jos käytössä on *Tallenna Epäonn. tiedot* -ominaisuus, epäonnistuneet faksit tallennetaan, ja ne voi lähettää kohdasta *Työn valvonta* ja *Tilavalikko*.

### **Faksien lähettäminen ohjauspaneelista**

1. Aseta originaalit.

#### *Huomautus:*

Voit lähettää enintään 100 sivua yhdellä lähetyksellä. Jäljellä olevan muistin määrästä riippuen, et ehkä voi lähettää fakseja, vaikka sivumäärä olisi alle 100 sivua.

- 2. Siirry kohtaan **Faksi** Home-näytöllä.
- 3. Määritä vastaanottaja.
	- ❏ Syöttö manuaalisesti: Syötä numerot ohjauspaneelin näppäimistöllä tai näytöllä ja paina sitten Enter näytön oikeassa alareunassa.
	- ❏ Valinta yhteystietoluettelosta: Paina **Yhteystiedot**, paina valintaruutu lisätäksesi merkin yhteystietoihin ja paina sitten **Jatka**.

❏ Valinta lähetettyjen faksien historiasta: Paina **Historia**, valitse vastaanottaja ja paina sitten **Valikko** > **Lähetä tähän numeroon**.

#### *Huomautus:*

- ❏ Voit lähettää saman mustavalkofaksin enintään 200 vastaanottajalle. Värillisen faksin voi lähettää yhdelle vastaanottajalle kerrallaan.
- ❏ Jos haluat, että tauko (kolme sekuntia) lisätään valinnan aikana, lisää tavuviiva painamalla .
- ❏ Kun *Suoravalintarajoitukset* kohdassa *Suojausasetukset* on valittuna, voit valita faksin vastaanottajan vain yhteystietoluettelosta tai lähetettyjen faksien historiasta. Faksin numeroa ei voi syöttää manuaalisesti.
- ❏ Jos olet määrittänyt suuntanumeron *Linjatyyppi*-määrityksissä, syötä # (risuaita) suuntanumeron sijaan faksinumeron eteen.
- ❏ Asetetut vastaanottajat poistetaan hakemalla vastaanottajien luettelo painamalla näytön kenttää, jossa faksinumero näkyy tai vastaanottajan numeroa, valitse vastaanottaja luettelosta ja valitse *Poista luettelosta*.
- 4. Paina **Valikko**, valitse **Faksin lähetysasetukset** ja tee tarvittaessa asetukset kuten resoluutio ja lähetystapa.

#### *Huomautus:*

- ❏ 2-puolisten lähettämiseksi on otettava käyttöön *ADF 2-puol.*. Tällä asetuksella ei kuitenkaan voi lähettää värillisiä fakseja.
- ❏ Paina *Esiasetus* faksin yläreunassa tallentaaksesi nykyiset asetukset ja vastaanottajat *Esiasetus*-kohdassa.. Vastaanottajia ei ehkä voi tallentaa sen mukaan, kuinka määritit vastaanottajat, kuten antamalla faksinumeron manuaalisesti.
- 5. Lähetettäessä mustavalkofakseja paina **Esikatselu** faksin yläreunassa skannatun asiakirjan tarkistamiseksi.

$$
\mathbf{E}[\mathbf{S}[\mathbf{S}[\mathbf{S}]]
$$

- ❏ : Siirtää näytön nuolten suuntaan.
- ❏ : Pienentää tai suurentaa.
- $\Box$ : Siirtyy edelliselle tai seuraavalle sivulle.
- ❏ Yritä uudelleen: Peruuttaa esikatselun.
- ❏ Näytä: Näyttää tai piilottaa käytön kuvakkeet.

#### *Huomautus:*

- ❏ Värillisiä fakseja ei voi lähettää esikatselun jälkeen.
- ❏ Kun *Lähetä suoraan* on käytössä, esikatselu ei ole mahdollista.
- ❏ Jos esikatseluruutua ei kosketa 20 sekuntiin, faksi lähetetään automaattisesti.
- ❏ Lähetetyn faksin kuvanlaatu saattaa erota esikatselusta vastaanottavan koneen kapasiteetista johtuen.

#### 6. Paina  $\circled{}$ -painiketta.

#### *Huomautus:*

- $\Box$  Lähetys peruutetaan painamalla  $\oslash$ .
- ❏ Värillisen faksin lähettäminen vie pidempään, koska tulostin suorittaa skannauksen ja lähetyksen samanaikaisesti. Kun tulostin lähettää värillistä faksia, muita toimintoja ei voi käyttää.

#### **Liittyvät tiedot**

- & ["Alkuperäisasiakirjojen lisääminen" sivulla 50](#page-49-0)
- & ["Faksi-tila" sivulla 27](#page-26-0)
- & ["Faksitöiden tarkistus" sivulla 116](#page-115-0)
- & ["Yhteystietojen hallinta" sivulla 54](#page-53-0)
- $\rightarrow$  ["Esiasetustila" sivulla 39](#page-38-0)

### **Faksien lähettäminen ulkoiselta puhelinkoneelta**

Voit lähettää faksin käyttämällä tulostimeen kytkettyä puhelinta , jos haluat puhua puhelimeen ennen faksin lähettämistä tai kun vastaanottajan faksilaite ei kytkeydy automaattisesti vastaanottotilaan.

1. Aseta originaalit.

*Huomautus:* Voit lähettää enintään 100 sivua yhdessä lähetyksessä.

- 2. Nosta puhelinkoneen kuuloke ja valitse puhelimella vastaanottajan faksinumero.
- 3. Paina **Käynnistä faksi** tulostimen ohjauspaneelilla ja paina **Lähetä**.
- 4. Paina **Valikko**, valitse **Faksin lähetysasetukset** ja tee tarvittaessa asetukset kuten resoluutio ja lähetystapa.
- 5. Kun kuulet faksiäänen, paina  $\Diamond$ -painiketta ja sulje puhelimen kuuloke.

#### *Huomautus:*

Kun numero valitaan kytketyn puhelimen avulla, faksin lähettäminen vie pidempään, koska tulostin skannaa ja lähettää samanaikaisesti. Kun tulostin lähettää faksia, muita toimintoja ei voi käyttää.

#### **Liittyvät tiedot**

- & ["Alkuperäisasiakirjojen lisääminen" sivulla 50](#page-49-0)
- & ["Faksi-tila" sivulla 27](#page-26-0)

# **Eri tapoja faksin lähettämisen**

### **Faksin lähettäminen vastaanottajan tilan vahvistamisen jälkeen**

Voit lähettää faksin kuuntelemalla valintaääniä tulostimen kaiuttimen kautta numeroa valittaessa, yhteyttä otettaessa ja lähetettäessä. Voit käyttää tätä toimintoa myös, kun haluat vastaanottaa faksin kyselypalvelun kautta ääniohjeita noudattamalla.

- 1. Aseta originaalit.
- 2. Siirry kohtaan **Faksi** Home-näytöllä.
- 3. Paina **Paikallaan**.

*Huomautus:* Voit säätää kaiuttimen äänenvoimakkuutta.

- 4. Määritä vastaanottaja.
- 5. Kun kuulet faksiäänen, paina **Lähetä/Vastaanota** ja sitten **Lähetä**.

#### *Huomautus:*

Vastaanotettaessa faksia kyselypalvelusta noudatetaan kuultuja ääniohjeita.

6. Paina  $\hat{\mathbb{O}}$ -painiketta.

#### **Liittyvät tiedot**

- & ["Faksien lähettäminen ohjauspaneelista" sivulla 101](#page-100-0)
- & ["Faksien vastaanotto kyselyn kautta \(Vastaanota kysely\)" sivulla 109](#page-108-0)
- & ["Alkuperäisasiakirjojen lisääminen" sivulla 50](#page-49-0)
- & ["Faksi-tila" sivulla 27](#page-26-0)

### **Faksin lähettäminen tiettynä ajankohtana (Lähetä faksi myöhemmin)**

Voit lähettää faksin tiettynä ajankohtana. Vain mustavalkoisia fakseja voi lähettää määriteltynä ajankohtana.

- 1. Aseta originaalit.
- 2. Siirry kohtaan **Faksi** Home-näytöllä.
- 3. Määritä vastaanottaja.
- 4. Paina **Valikko** a sen jälkeen **Lähetä faksi myöhemmin**.
- 5. Paina **Päällä**, syötä faksin lähetysaika ja paina sitten **OK**.
- 6. Paina **Valikko**, valitse **Faksin lähetysasetukset** ja tee tarvittaessa asetukset kuten resoluutio ja lähetystapa.
- 7. Paina  $\hat{\mathcal{D}}$ -painiketta.

#### *Huomautus:*

Peruuta faksi kohdasta *Työn valvonta* kohdasta *Tilavalikko*.

#### **Liittyvät tiedot**

- & ["Faksien lähettäminen ohjauspaneelista" sivulla 101](#page-100-0)
- & ["Alkuperäisasiakirjojen lisääminen" sivulla 50](#page-49-0)
- $\rightarrow$  ["Faksi-tila" sivulla 27](#page-26-0)
- & ["Faksitöiden tarkistus" sivulla 116](#page-115-0)

### **Faksin tallentaminen vastaanottajaa määrittämättä (Tallenna faksitiedot)**

Voit tallentaa enintään 100 sivua yksittäisiä mustavalkoisia asiakirjoja. Näin voit säästää asiakirjan skannaamiseen kuluvan ajan, jos samaa asiakirjaa pitää lähettää toistuvasti.

- 1. Aseta originaalit.
- 2. Siirry kohtaan **Faksi** Home-näytöllä.
- 3. Paina **Valikko**, valitse **Tallenna faksitiedot** ja ota sitten toiminto käyttöön.
- 4. Paina **Valikko**, valitse **Faksin lähetysasetukset** ja tee tarvittaessa asetukset kuten resoluutio ja lähetystapa.
- 5. Paina  $\hat{\Phi}$  (B&W)-painiketta.

#### **Faksaus**

Voit lähettää tallennetut asiakirjat kohdasta **Työn valvonta** kohdassa **Tilavalikko**.

#### **Liittyvät tiedot**

- & ["Faksien lähettäminen ohjauspaneelista" sivulla 101](#page-100-0)
- & ["Alkuperäisasiakirjojen lisääminen" sivulla 50](#page-49-0)
- $\rightarrow$  ["Faksi-tila" sivulla 27](#page-26-0)
- $\rightarrow$  ["Faksitöiden tarkistus" sivulla 116](#page-115-0)

### **Faksien lähettäminen pyynnöstä (Lähetä kysely)**

Voit tallentaa enintään 100 sivua yksittäisiä mustavalkoisia fakseja kyselyä varten. Tallennetut asiakirjat lähetetään pyynnöstä toiselta faksikoneelta, jolla on kyselyominaisuus.

- 1. Aseta originaalit.
- 2. Siirry kohtaan **Faksi** Home-näytöllä.
- 3. Paina **Valikko**, valitse **Lähetä kysely** ja ota sitten toiminto käyttöön.
- 4. Paina **Valikko**, valitse **Faksin lähetysasetukset** ja tee tarvittaessa asetukset kuten resoluutio ja lähetystapa.
- 5. Paina  $\hat{\Phi}$  (B&W)-painiketta.

Poista tallennetut asiakirjat poistamalla ne kohdasta **Työn valvonta** valikossa **Tilavalikko**.

#### **Liittyvät tiedot**

- & ["Faksien lähettäminen ohjauspaneelista" sivulla 101](#page-100-0)
- & ["Alkuperäisasiakirjojen lisääminen" sivulla 50](#page-49-0)
- & ["Faksi-tila" sivulla 27](#page-26-0)
- & ["Faksitöiden tarkistus" sivulla 116](#page-115-0)

### **Usean mustavalkosivun lähettäminen (Lähetä suoraan)**

Kun lähetät mustavalkoista faksia, skannattu asiakirja tallennetaan väliaikaisesti tulostimen muistiin. Tästä syystä monen sivun lähettäminen voi aiheuttaa tulostimen muistin loppumisen ja faksien lähetyksen päättymisen. Voit estää tämän **Lähetä suoraan** -ominaisuudella. Faksin lähettäminen vie kuitenkin pidempään, kun tulostin skannaa ja lähettää samanaikaisesti. Voit käyttää tätä ominaisuutta, kun vastaanottajia on vain yksi.

Valitse aloitusnäytöstä **Faksi** > **Valikko** > **Faksin lähetysasetukset** > **Lähetä suoraan** > **Päällä**.

### **Faksin ensisijainen lähetys (Ensisijainen lähetys)**

Voit lähettää kiireellisen asiakirjan ennen muita fakseja, jotka odottavat lähetystä.

Valitse aloitusvalikosta **Faksi** > **Valikko** > **Faksin lähetysasetukset** > **Ensisijainen lähetys** > **Päällä**.

#### *Huomautus:*

Asiakirjaa ei voi lähettää ensisijaisesti, jos joku seuraavista toiminnoista on käynnissä, koska tulostin ei voi vastaanottaa toista faksia.

- ❏ Mustavalkoisen faksin lähettäminen Lähetä suoraan käyttöön otettuna
- ❏ Värillisen faksin lähettäminen
- ❏ Faksin lähettäminen kytketyn puhelinkoneen avulla
- ❏ Faksin lähettäminen tietokoneelta

### **Erikokoisten asiakirjojen lähettäminen syöttölaitteelta (Jatkuva skannaus ADFstä)**

Jos asetat erikokoisia alkuperäisiä syöttölaitteelle, kaikki alkuperäiset lähetetään suurimman koon mukaan. Voit lähettää ne alkuperäisessä koossa lajittelemalla ne koon mukaan tai asettamalla ne tulostimeen yksi kerrallaan.

Ennen alkuperäisten asettamista valitse **Faksi** > **Valikko** > **Faksin lähetysasetukset** > **Jatkuva skannaus ADFstä** > **Päällä** aloitusnäytöltä. Noudata näytön ohjeita alkuperäisten asettamisessa.

Tulostin tallentaa skannatut asiakirjat ja lähettää ne yhtenä asiakirjana.

#### *Huomautus:*

Jos tulostimeen ei kosketa 20 sekuntiin seuraavan alkuperäisen pyynnön jälkeen, tulostin lopettaa tallennuksen ja käynnistää asiakirjojen lähettämisen.

### **Useampien faksien lähettäminen samalle vastaanottajalle yhdellä kertaa (Lähetä erä)**

Jos samalle vastaanottajalle on menossa useampia fakseja, voit asettaa tulostimen ryhmittelemään ne yhteen ja lähettämään ne kerralla. Kerralla voi lähettää enintään 5 asiakirjakokonaisuutta (enintään 100 sivua yhteensä). Näin voidaan säästää yhteysmaksuissa lähetyskertoja vähentämällä.

Valitse aloitusvalikosta **Asetus** > **Järjestelmän hallinta** > **Faksiasetukset** > **Lähetysasetukset** > **Lähetä erä** > **Päällä**.

#### *Huomautus:*

- ❏ Aikataulutetut faksit voidaan myös ryhmitellä yhteen, kun vastaanottaja ja faksinlähetysaika täsmäävät.
- ❏ *Lähetä erä* ei ole käytössä seuraavissa faksitöissä.
	- ❏ Mustavalkoinen faksi *Ensisijainen lähetys* käyttöön otettuna
	- ❏ Mustavalkoinen faksi *Lähetä suoraan* käyttöön otettuna
	- ❏ Värilliset faksit
	- ❏ Faksit, jotka on lähetetty tietokoneelta

### **Faksin lähettäminen tietokoneelta**

Voit lähettää fakseja tietokoneelta käyttämällä FAX Utility- ja PC-FAX-ajuria. Lue lisää FAX Utility- ja PC-FAXajurin käyttöohjeista.

#### **Liittyvät tiedot**

- & ["PC-FAX-ohjain \(faksiohjain\)" sivulla 148](#page-147-0)
- & ["FAX Utility" sivulla 148](#page-147-0)

# <span id="page-106-0"></span>**Faksien vastaanotto**

# **Vastaanottotilan asettaminen**

Voit asettaa **Vastaanottotila** -tilan käyttämällä **Ohjattu faksin asetus**-apuohjelmaa. Kun asetat faksin ominaisuuksia ensimmäistä kertaa, suosittelemme käyttämään **Ohjattu faksin asetus**-asetusohjelmaa. Jos haluat muuttaa **Vastaanottotila** -asetuksia yksittäin, noudata alla olevia vaiheita.

- 1. Siirry kohtaan **Asetus** aloitusnäytöllä.
- 2. Valitse **Järjestelmän hallinta** > **Faksiasetukset** > **Vastaanottoasetukset** > **Vastaanottotila**.
- 3. Valitse vastaanottotapa.
	- ❏ Auto: Suositellaan raskaaseen käyttöön. Tulostin vastaanottaa automaattisesti faksin, kun asettamasi määrä soittoja on toteutunut.

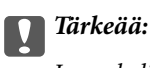

Jos puhelinta ei kytketä tulostimeen, valitse *Auto*-tila.

❏ Man.: Suositellaan käyttäjille, jotka eivät faksaa usein tai jotka haluavat vastaanottaa faksin vastattuaan puhelimeen. Kun vastaanotat faksin, nosta kuuloke ja käytä tulostinta.

#### *Huomautus:*

Jos otat käyttöön *Etävastaanotto* -ominaisuuden, voit alkaa vastaanottaa faksia yksinkertaisesti käyttämällä kytkettyä puhelinta.

#### **Liittyvät tiedot**

- $\rightarrow$  ["Perusfaksiasetusten tekeminen Ohjattu faksin asetus-apuohjelmalla" sivulla 99](#page-98-0)
- & ["Faksien vastaanotto manuaalisesti" sivulla 108](#page-107-0)
- & ["Faksien vastaanottaminen käyttämällä kytkettyä puhelinta \(Etävastaanotto\)" sivulla 108](#page-107-0)

### **Puhelinvastaajan asetukset**

Puhelinvastaajan asetukset on tehtävä.

- ❏ Aseta tulostimen **Vastaanottotila** valintaan **Auto**.
- ❏ Aseta tulostimen **Soittoa ennen vastausta** -asetus suuremmalle kuin vastaajan soittojen määrä. Muussa tapauksessa vastaaja ei voi vastaanottaa äänipuheluita ääniviestien tallentamiseen. Lue lisätietoja puhelinvastaajan käyttöohjeista.

**Soittoa ennen vastausta** -asetus ei ehkä tule näkyviin alueesta riippuen.

#### **Liittyvät tiedot**

& ["Faksiasetukset" sivulla 34](#page-33-0)

# <span id="page-107-0"></span>**Eri tapoja faksin vastaanottamiseen**

### **Faksien vastaanotto manuaalisesti**

Kun kytket puhelinkoneen ja asetat **Vastaanottotila** -asetukseksi **Man.**, noudata alla olevia ohjeita.

- 1. Kun puhelin soi, nosta kuuloke.
- 2. Kun kuulet faksin äänen, paina **Käynnistä faksi** tulostimen näytöllä.

#### *Huomautus:*

Jos otat käyttöön *Etävastaanotto* -ominaisuuden, voit alkaa vastaanottaa faksia yksinkertaisesti käyttämällä yhdistettyä puhelinta.

- 3. Paina **Vastaanota**.
- 4. Paina  $\circledDownarrow$ -painiketta ja sulje kuuloke.

#### **Liittyvät tiedot**

- & "Faksien vastaanottaminen käyttämällä kytkettyä puhelinta (Etävastaanotto)" sivulla 108
- & ["Paperilähteen asetukset faksien vastaanottamisessa" sivulla 101](#page-100-0)

### **Faksien vastaanottaminen käyttämällä kytkettyä puhelinta (Etävastaanotto)**

Faksin vastaanottamiseksi manuaalisesti on käytettävä tulostinta, kun olet nostanut puhelinkoneen kuulokkeen. Käyttämällä **Etävastaanotto** -ominaisuutta voit aloittaa faksien vastaanottamisen vain puhelinta käyttämällä.

**Etävastaanotto** -ominaisuus on käytössä puhelimissa, jotka tukevat äänivalintaa.

#### **Liittyvät tiedot**

& "Faksien vastaanotto manuaalisesti" sivulla 108

#### *Etävastaanotto-asetus*

- 1. Siirry kohtaan **Asetus** aloitusnäytöllä.
- 2. Valitse **Järjestelmän hallinta** > **Faksiasetukset** > **Vastaanottoasetukset** > **Etävastaanotto**.
- 3. Kun **Etävastaanotto** on otettu käyttöön, syötä kaksinumeroinen koodi (0 9, \* ja # käytössä) **Aloituskoodi** kenttään.
- 4. Paina **OK**.

#### *Etävastaanotto-ominaisuuden käyttö*

- 1. Kun puhelin soi, nosta kuuloke.
- 2. Kun kuulet faksiäänen, syötä käynnistyskoodi puhelimen avulla.
- 3. Kun olet vahvistanut että tulostin on aloittanut faksin vastaanottamisen, sulje kuuloke.
## **Faksien vastaanotto kyselyn kautta (Vastaanota kysely)**

Voit vastaanottaa toiselle faksilaitteelle tallennetun faksin valitsemalla faksin numeron. Käytä tätä ominaisuutta asiakirjan vastaanottamiseen faksitietopalvelusta. Jos faksitietopalvelussa kuitenkin on audio-ohjausominaisuus, jota on noudatettava asiakirjan vastaanottamiseksi, et voi käyttää tätä ominaisuutta.

### *Huomautus:*

Vastaanottaaksesi asiakirjan faksitietopalvelusta, joka käyttää audio-ohjausta, valitse faksinumero käyttämällä *Paikallaan* -ominaisuutta tai liitettyä puhelinta, ja käytä puhelinta ja tulostinta ääniohjauksen mukaisesti.

- 1. Siirry kohtaan **Faksi** Home-näytöllä.
- 2. Valitse **Valikko** > **Vastaanota kysely** ja ota sitten toiminto käyttöön.
- 3. Syötä faksin numero.

### *Huomautus:*

Kun *Suoravalintarajoitukset* kohdassa *Suojausasetukset* on valittuna, voit valita faksin vastaanottajat vain yhteystietoluettelosta tai lähetettyjen faksien historiasta. Faksin numeroa ei voi syöttää manuaalisesti.

4. Paina  $\hat{\mathbb{V}}$ -painiketta.

## **Liittyvät tiedot**

- & ["Faksin lähettäminen vastaanottajan tilan vahvistamisen jälkeen" sivulla 103](#page-102-0)
- & ["Faksien lähettäminen ulkoiselta puhelinkoneelta" sivulla 103](#page-102-0)

## **Vastaanotettujen faksien tallennus ja uudelleenlähetys**

Tulostimessa on seuraavat ominaisuudet vastaanotettujen faksien tallentamiseen ja uudelleenlähettämiseen.

- ❏ Tallentaminen tulostimen Saapuneet-kansioon
- ❏ Tallentaminen ulkoiseen muistilaitteeseen
- ❏ Tallentaminen tietokoneeseen
- ❏ Uudelleenlähettäminen toiseen faksilaitteeseen, sähköpostiosoitteeseen tai jaettuun kansioon verkossa

### *Huomautus:*

- ❏ Yllä mainittuja ominaisuuksia voi käyttää samanaikaisesti Jos käytät niitä kaikkia samanaikaisesti, vastaanotetut asiakirjat tallennetaan Saapuneet-kansioon, ulkoiseen muistilaitteeseen, tietokoneeseen ja uudelleenlähetetään määritettyyn kohteeseen.
- ❏ Kun muistissa on vastaanotettuja asiakirjoja, joita ei ole vielä luettu, tallennettu tai uudelleenlähetetty, käsittelemättömien töiden määrä näkyy faksitilakuvakkeessa.

### **Liittyvät tiedot**

- & ["Vastanotettujen faksien tallentaminen Saapuneet-kansioon" sivulla 110](#page-109-0)
- $\rightarrow$  ["Vastaanotettujen faksien tallentaminen ulkoiseen muistilaitteeseen" sivulla 111](#page-110-0)
- & ["Vastaanotettujen faksien tallentaminen tietokoneeseen" sivulla 111](#page-110-0)
- & ["Vastaanotettujen faksien edelleenlähetys" sivulla 113](#page-112-0)
- & ["Käsittelemättömien vastaanotettujen faksien ilmoitus" sivulla 116](#page-115-0)

## <span id="page-109-0"></span>**Vastanotettujen faksien tallentaminen Saapuneet-kansioon**

Voit asettaa vastaanotettujen faksien tallentamisen tulostimen Saapuneet-kansioon. Enintään 100 asiakirjaa voi tallentaa. Jos käytät tätä ominaisuutta, vastaanotettuja asiakirjoja ei tulosteta automaattisesti. Voit näyttää ne tulostimen LCD-näytöllä ja tulostaa vain tarvittaessa.

## *Huomautus:*

100 asiakirjan tallentaminen ei ehkä ole mahdollista käyttöehtojen mukaan, kuten tallennettujen tiedostojen tiedostokoko ja useiden faksien tallentaminen kerrallaan -ominaisuus.

## *Tallenna vastanotetut faksit Saapuneet-kansioon -ominaisuuden asettaminen*

- 1. Siirry aloitusnäytöstä kohtaan **Asetus**.
- 2. Valitse **Järjestelmän hallinta** > **Faksiasetukset** > **Lähtöasetukset** > **Faksitulostus**.
- 3. Tarkista näytöllä sillä hetkellä näkyvät asetukset ja paina **Asetukset**.
- 4. Valitse **Tallenna Saapuneisiin** > **Kyllä**.
- 5. Valitse käytettävä valinta, kun Saapuneet-kansio on täynnä.
	- ❏ **Vastaanota ja tulosta faksit**: Tulostin tulostaa kaikki vastaanotetut asiakirjat, joita ei voi tallentaa Saapuneet-kansioon.
	- ❏ **Hylkää saapuvat faksit**: Tulostin ei vastaa saapuvien faksien puheluihin.

## *Saapuneiden faksien tarkistaminen LCD-näytöllä*

1. Siirry aloitusnäytöstä kohtaan **Faksi**.

## *Huomautus:*

Kun vastaanotettuja lukemattomia fakseja on muistissa, lukemattomien asiakirjojen määrä näkyy faksitilakuvakkeessa aloitusnäytössä.

- 2. Valitse **Avaa Saapuneet**.
- 3. Jos saapuvat on suojattu salasanalla, syötä saapuvien salasana tai pääkäyttäjän salasana.
- 4. Valitse luettelosta tarkasteltava faksi.

Faksin sisältö tulee näytölle.

- ❏ : Kiertää kuvaa 90 astetta oikealle.
- ❏ : Siirtää näytön nuolten suuntaan.
- ❏ : Pienentää tai suurentaa.
- $\overline{\nabla}$  : Siirtyy edelliselle tai seuraavalle sivulle.
- ❏ Näytä: Näyttää tai piilottaa käytön kuvakkeet.
- $\Box$  <br> $\square$  <br> Poistaa esikatsellut asiakirjat.

<span id="page-110-0"></span>5. Valitse **Valikko** ja valitse, tulostatko vai poistatko tarkastelemasi asiakirjat. Noudata tämän jälkeen näytön ohjeita.

## c*Tärkeää:*

Jos tulostimen tallennustila täyttyy, faksien vastaanotto ja lähetys voi mennä pois käytöstä. Poista asiakirjat, jotka olet jo lukenut tai tulostanut.

## **Liittyvät tiedot**

- & ["Käsittelemättömien vastaanotettujen faksien ilmoitus" sivulla 116](#page-115-0)
- & ["Faksiasetukset" sivulla 34](#page-33-0)

## **Vastaanotettujen faksien tallentaminen ulkoiseen muistilaitteeseen**

Voit asettaa vastaanotettujen asiakirjojen muuntamisen PDF-muotoon ja tallentaa ne tulostimeen liitettyyn ulkoiseen muistilaitteeseen. Voit myös asettaa asiakirjojen automaattisen tulostamisen tallentaessasi ne muistilaitteeseen.

## c*Tärkeää:*

Pidä muistilaite liitettynä tulostimeen niin pitkään kuin mahdollista. Jos jätät laitteen yhteys katkaistuna, tulostin tallentaa asiakirjat väliaikaisesti, mikä voi johtaa muisti täynnä -virheeseen, joka ottaa faksien lähettämisen ja vastaanottamisen pois käytöstä. Kun tulostin tallentaa tilapäisesti asiakirjoja, tallentamattomien töiden määrä näkyy faksitilakuvakkeessa aloitusnäytössä.

- 1. Liitä ulkoinen muistilaite tulostimeen.
- 2. Siirry aloitusnäytöstä kohtaan **Asetus**.
- 3. Valitse **Järjestelmän hallinta** > **Faksiasetukset** > **Lähtöasetukset** > **Faksitulostus**.
- 4. Tarkista näytöllä sillä hetkellä näkyvät asetukset ja paina **Asetukset**.
- 5. Valitse **Muut asetukset** > **Luo Tallennuskansio**.
- 6. Tarkista näytöllä oleva viesti ja paina sitten **Luo**.

Kansio vastaanotettujen asiakirjojen tallentamiseen on luotu muistilaitteeseen.

- 7. Paina  $\mathcal{S}$ -painiketta palataksesi Faksitulostus -näyttöön.
- 8. Valitse **Tallenna Tall.laitteeseen** > **Kyllä**. Tulostaaksesi asiakirjat automaattisesti tallentaessasi niitä muistilaitteelle, valitse **Kyllä, ja tulosta**.

## **Liittyvät tiedot**

& ["Käsittelemättömien vastaanotettujen faksien ilmoitus" sivulla 116](#page-115-0)

## **Vastaanotettujen faksien tallentaminen tietokoneeseen**

Voit asettaa vastaanotettujen asiakirjojen muuntamisen PDF-muotoon ja tallentaa ne tulostimeen liitettyyn tietokoneeseen. Voit myös asettaa asiakirjojen automaattisen tulostamisen tallentaessasi ne tietokoneeseen.

Ensiksi sinun on käytettävä FAX Utility -apuohjelmaa asetuksen tekemiseksi. Asenna FAX Utility tietokoneeseen.

## c*Tärkeää:*

- ❏ Aseta tulostimen vastaanottotilaksi *Auto*.
- ❏ Älä anna tietokoneen siirtyä lepotilaan. Jos tietokone jätetään lepotilaan tai sammutetaan, tulostin tallentaa vastaanotetut asiakirjat väliaikaisesti, mikä voi johtaa muisti täynnä -virheeseen, joka ottaa faksien lähettämisen ja vastaanottamisen pois käytöstä. Kun tulostin tallentaa tilapäisesti asiakirjoja, tallentamattomien töiden määrä näkyy faksitilakuvakkeessa aloitusnäytössä.
- 1. Käynnistä tulostimeen kytketyssä tietokoneessa FAX Utility -apuohjelma.
- 2. Avaa FAX Utility -apuohjelman asetusnäyttö.
	- ❏ Windows

Valitse **Tulostimen faksiasetukset** > **Vastaanotetun faksin tulostusasetukset**.

❏ **Mac OS X**

Napsauta **Faksin vastaanoton monitori**, valitse tulostin ja napsauta sitten **Vastaanotetun faksin tulostusasetukset**.

3. Napsauta **Tallenna faksit tähän tietokoneeseen** ja määritä kansio, johon vastaanotetut asiakirjat tallennetaan.

## *Huomautus:*

Jos olet määrittänyt *Services* > *MS Network* -asetuksen Web Config -sovelluksessa suorittaaksesi käyttäjän varmennuksen tiedostojen jakamiseksi ja faksien vastaanottamiseksi tietokoneella, rekisteröi käyttäjän varmentamiseksi asetettu käyttäjänimi ja salasana tietokoneeseen.

❏ Windows:

Napsauta *Tallenna*. Syötä käyttäjänimi ja salasana ja tallenna ne näkyviin tulevaan näyttöön.

❏ Mac OS X:

Jos lähetät asetukset tulostimeen seuraavassa vaiheessa, näkyviin tulee viesti, joka ilmoittaa, että käyttäjän varmennusta vaaditaan. Napsauta *OK* näyttääksesi käyttäjän varmennuksen syöttöruudun. Syötä käyttäjänimi ja salasana ja valitse sitten *Muista tämä salasana avainketjussani* rekisteröidäksesi varmennustiedot. Kun olet rekisteröinyt varmennustiedot *avainketjuun*, käyttäjän varmennussyöttöikkunaa ei näytetä seuraavalla kerralla.

4. Tee muuta setukset tarpeen mukaan ja lähetä sitten asetukset tulostimeen.

## *Huomautus:*

Katso lisätietoja kohteiden asettamisesta ja toimenpiteestä FAX Utility -ohjeesta.

- 5. Valitse tulostimen ohjauspaneelissa **Asetus**.
- 6. Valitse **Järjestelmän hallinta** > **Faksiasetukset** > **Lähtöasetukset** > **Faksitulostus**.
- 7. Nykyinen asetus tulee näkyviin. Varmista, että tulostin on asetettu tallentamaan faksit tietokoneeseen (Tallenna tietokoneeseen). Jos haluat tulostaa vastaanotetut asiakirjat automaattisesti tallentaessasi niitä tietokoneeseen, paina **Asetukset** ja siirry seuraavaan vaiheeseen.
- 8. Valitse **Tallenna tietokoneeseen** > **Kyllä, ja tulosta**.

## *Huomautus:*

Pysäyttääksesi vastaanotetun asiakirjan tallentamisen tietokoneeseen, aseta *Tallenna tietokoneeseen* tilaan *Ei* tulostimessa. Voit myös käyttää FAX Utility -apuohjelmaa asetuksen muuttamiseen, muuttaminen FAX Utility apuohjelmasta ei kuitenkaan ole sallittua, kun muistissa on vastaanotettuja fakseja, joita ei ole tallennettu tietokoneelle.

## <span id="page-112-0"></span>**Liittyvät tiedot**

- & ["Vastaanottotilan asettaminen" sivulla 107](#page-106-0)
- & ["FAX Utility" sivulla 148](#page-147-0)
- & ["Käsittelemättömien vastaanotettujen faksien ilmoitus" sivulla 116](#page-115-0)
- & ["Ulkoisen USB-laitteen käytön rajoittaminen tietokoneesta" sivulla 214](#page-213-0)

## **Vastaanotettujen faksien edelleenlähetys**

Voit asettaa vastaanotettujen asiakirjojen lähettämisen edelleen toiselle faksilaitteelle tai muuntaa asiakirjat PDFmuotoon ja lähettää ne edelleen verkossa olevaan jaettuun kansioon tai sähköpostiosoitteeseen. Edelleenlähetetyt asiakirjat poistetaan tulostimelta. Rekisteröi ensin edelleenlähetyskohteet yhteystiedot-luetteloon. Lähettääksesi edelleen sähköpostiosoitteeseen sinun on määritettävä sähköpostipalvelinasetukset.

### *Huomautus:*

- ❏ Värillisiä asiakirjoja ei voi lähettää edelleen toiseen faksilaitteeseen. Niitä käsitellään asiakirjoina, joiden edelleenlähettäminen epäonnistui.
- ❏ Ennen kuin käytät tätä ominaisuutta, varmista, että tulostimen *Päivämäärä/Aika* ja *Aikaero*-asetukset ovat oikeat. Käytä valikkoja kohdasta *Järjestelmän hallinta* > *Yleiset asetukset*.
- 1. Siirry aloitusnäytöstä kohtaan **Asetus**.
- 2. Valitse **Järjestelmän hallinta** > **Faksiasetukset** > **Lähtöasetukset** > **Faksitulostus**.
- 3. Tarkista näytöllä sillä hetkellä näkyvät asetukset ja paina **Asetukset**.
- 4. Valitse **Siirrä** > **Kyllä**.

### *Huomautus:*

Jos haluat tulostaa asiakirjat automaattisesti lähettäessäsi niitä eteenpäin, valitse *Kyllä, ja tulosta*.

- 5. Valitse **Muut asetukset** > **Mihin siirretään**.
- 6. Valitse edelleenlähetyskohteet yhteystietoluettelosta.

### *Huomautus:*

- ❏ Paina *Näytä* lajitellaksesi yhteystiedot tulostimen ominaisuuden mukaan.
- ❏ Voit määrittää enintään viisi edelleenlähetyskohdetta. Paina valintaruutua valitaksesi kohteen. Paina ruutua uudelleen peruuttaaksesi valinnan.
- 7. Kun edelleenlähetyskohteiden valinta on valmis, paina **Jatka**.
- 8. Tarkista ovatko valitsemasi edelleenlähetyskohteet oikein ja paina sitten **Sulje**.

## 9. Valitse **Valinnat, kun soitonsiirto epäonnistui**.

10. Valitse tulostetaanko vastaanotetut asiakirjat vai tallennetaanko ne tulostimen Saapuneet-kansioon, jos niiden edelleenlähetys epäonnistuu.

## c*Tärkeää:*

Kun asetat Saapuneet-kansioon edelleenlähetyksessä epäonnistuneiden asiakirjojen tallennuksen, sinun on poistettava asiakirjat Saapuneet-kansiosta, kun ne on tarkistettu. Kun odottavia asiakirjoja on muistissa tai niiden edelleenlähetys on epäonnistunut, keskeneräisten töiden määrä näkyy aloitusnäytössä.

11. Kun lähetät edelleen sähköpostiosoitteeseen, voit antaa sähköpostille aiheen. Valitse **Sähköpostin aihe siirtoa varten**, ja syötä aihe.

#### *Huomautus:*

- ❏ Jos olet valinnut edelleenlähetyskohteeksi jaetun kansion verkossa tai sähköpostiosoitteen, on suositeltavaa testata onnistuuko skannatun kuvan lähettäminen kohteeseen skannaustilassa. Valitse aloitusnäytöltä *Hae* > *Sähköposti* tai *Hae* > *Verkkokansio/FTP*, valitse kohde ja aloita skannaus.
- ❏ Voit asettaa uuden faksi-ilmoituksen vastaanottamisen Windows-tietokoneeseen, kun vastaanotetut asiakirjat tallennetaan jaettuun kansioon verkossa. Tee asetukset kohdassa FAX Utility. Katso lisätietoja kohteen FAX Utility ohjeesta.

### **Liittyvät tiedot**

- & ["Järjestelmän hallinta" sivulla 30](#page-29-0)
- & ["Yhteystietojen hallinta" sivulla 54](#page-53-0)
- & ["Sähköpostipalvelimen käyttö" sivulla 215](#page-214-0)
- & ["Saapuneiden faksien tarkistaminen LCD-näytöllä" sivulla 110](#page-109-0)
- & ["Käsittelemättömien vastaanotettujen faksien ilmoitus" sivulla 116](#page-115-0)
- & ["Skannaus sähköpostiin" sivulla 85](#page-84-0)
- & ["Skannaaminen verkkokansioon tai FTP-palvelimelle" sivulla 86](#page-85-0)
- & ["FAX Utility" sivulla 148](#page-147-0)

## **Muiden faksiominaisuuksien käyttäminen**

## **Faksiraportin ja luettelon tulostaminen**

## **Faksiraportin tulostaminen manuaalisesti**

- 1. Siirry kohtaan **Faksi** aloitusnäytöllä.
- 2. Valitse **Valikko** > **Faksiraportti**.
- 3. Valitse tulostettava raportti ja noudata näytön ohjeita.

#### *Huomautus:*

Voit muuttaa raportin muotoa. Valitse aloitusnäytöltä *Asetus* > *Järjestelmän hallinta* > *Faksiasetukset* > *Lähtöasetukset* ja muuta sitten *Liitä kuva raporttiin* tai *Raporttimuoto* -asetuksia.

### **Liittyvät tiedot**

- & ["Faksi-tila" sivulla 27](#page-26-0)
- $\rightarrow$  ["Faksiasetukset" sivulla 34](#page-33-0)

## **Faksiraporttien automaattisen tulostuksen asetukset**

Voit tehdä asetukset niin, että faksiraportit tulostetaan automaattisesti.

## **Lähetysraportti**

Valitse aloitusnäytöltä **Asetus** > **Järjestelmän hallinta** > **Faksiasetukset** > **Käyttäjän oletusasetukset** > **Lähetysraportti** ja valitse sitten **Tulosta** tai **Tulosta virheen ilmetessä**.

## *Huomautus:*

Voit muuttaa asetusta lähettäessäsi faksia ja paina *Valikko* faksin yläreunassa ja valitse sitten *Faksin lähetysasetukset* > *Lähetysraportti*.

## **Soitonsiirtoraportti**

Valitse aloitusnäytöltä **Asetus** > **Järjestelmän hallinta** > **Faksiasetukset** > **Lähtöasetukset** > **Soitonsiirtoraportti** ja valitse sitten **Tulosta** tai **Tulosta virheen ilmetessä**.

## **Faksiloki**

Valitse aloitusnäytöltä **Asetus** > **Järjestelmän hallinta** > **Faksiasetukset** > **Lähtöasetukset** > **Faksilokin autom. tulostus** ja valitse sitten **Päällä (kun 30 kertynyt)** tai **Päällä (Aika)**.

## **Liittyvät tiedot**

- & ["Faksi-tila" sivulla 27](#page-26-0)
- & ["Faksiasetukset" sivulla 34](#page-33-0)

## **Faksin turva-asetukset**

Voit tehdä turva-asetukset estääksesi faksin lähtemisen väärään osoitteeseen tai vastaanotettujen asiakirjojen vuotamisen tai katoamisen. Voit myös poistaa faksitietojen varmuuskopiot.

- 1. Siirry kohtaan **Asetus** Home-näytöllä.
- 2. Valitse **Järjestelmän hallinta** > **Faksiasetukset** > **Suojausasetukset**.
- 3. Valitse valikko ja tee asetukset.

## **Liittyvät tiedot**

& ["Faksiasetukset" sivulla 34](#page-33-0)

## <span id="page-115-0"></span>**Faksitöiden tarkistus**

## **Käsittelemättömien vastaanotettujen faksien ilmoitus**

Kun käsittelemättömiä vastaanotettuja asiakirjoja on muistissa, käsittelemättömien töiden määrä näkyy aloitusnäytössä. Katso alla olevasta taulukosta määritelmä termille "käsittelemätön".

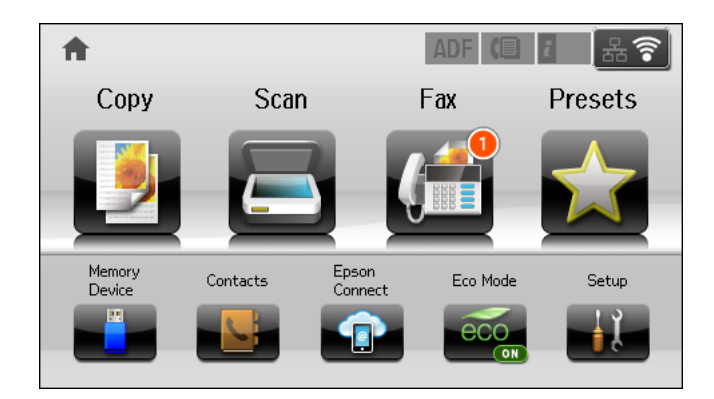

#### *Huomautus:*

Jos käytät useampia kuin yhtä faksilähtöasetuksista, käsittelemättömien töiden määrä voi näkyä arvona "2" tai "3", vaikka vain yksi faksi olisi vastaanotettu. Jos esimerkiksi olet asettanut faksien tallentamisen Saapuneet-kansioon ja tietokoneeseen ja yksi faksi on vastaanotettu, käsittelemättömien määrä näkyy arvona "2", jos faksia ei ole tallennettu Saapuneet-kansioon ja tietokoneeseen.

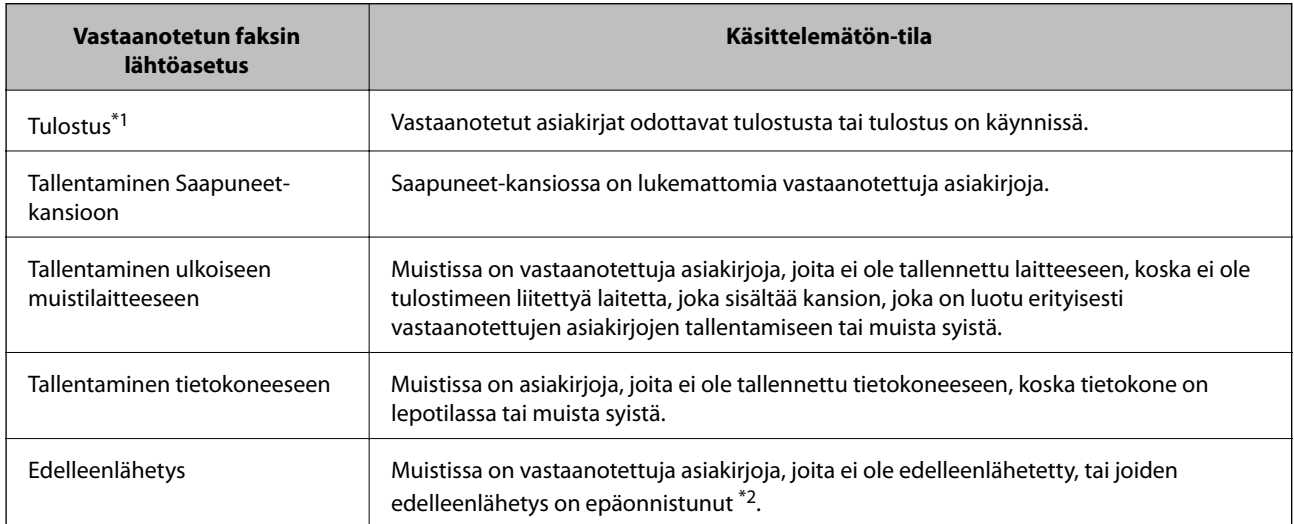

- \*1 : Jos et ole asettanut faksilähtöasetuksia, tai jos olet asettanut vastaanotettujen asiakirjojen tulostamisen tallentaessasi niitä ulkoiseen muistilaitteeseen tai tietokoneeseen.
- \*2 : Kun olet asettanut sellaisten asiakirjojen tallentamisen, joita ei voi edelleenlähettää Saapuneet-kansioon, muistissa on lukemattomia asiakirjoja, joiden uudelleenlähettäminen Saapuneet-kansioon on epäonnistunut. Kun olet asettanut sellaisten asiakirjojen tulostamisen, joiden uudelleenlähetys on epäonnistunut, tulostaminen ei ole valmis.

## **Liittyvät tiedot**

- & ["Vastanotettujen faksien tallentaminen Saapuneet-kansioon" sivulla 110](#page-109-0)
- & ["Vastaanotettujen faksien tallentaminen ulkoiseen muistilaitteeseen" sivulla 111](#page-110-0)
- & ["Vastaanotettujen faksien tallentaminen tietokoneeseen" sivulla 111](#page-110-0)
- & ["Vastaanotettujen faksien edelleenlähetys" sivulla 113](#page-112-0)
- & ["Saapuneiden faksien tarkistaminen LCD-näytöllä" sivulla 110](#page-109-0)
- & "Faksitöiden tarkistus käynnissä" sivulla 117

## **Faksitöiden tarkistus käynnissä**

Voit tarkistaa, peruuttaa, tulostaa, lähettää eteenpäin tai poistaa seuraavat faksiasiakirjat.

- ❏ Vastaanotetut asiakirjat, joita ei ole vielä tulostettu.
- ❏ Asiakirjat, joita ei ole vielä lähetetty
- ❏ Asiakirjat , jotka on tallennettu käyttämällä **Lähetä kysely** tai **Tallenna faksitiedot**-toimintoa.
- ❏ Asiakirjat, joiden lähettäminen epäonnistui (jos toiminto **Tallenna Epäonn. tiedot**on ollut käytössä).
- ❏ Vastaanotettuja asiakirjoja ei ole tallennettu tietokoneelle tai ulkoiseen muistilaitteeseen.
- 1. Paina *i*-painiketta.
- 2. Valitse **Työn valvonta** ja sitten **Tiedonsiirtotyö** tai **Tulostustyö**.
- 3. Valitse tarkistettava työ.

## **Faksityön historian tarkistus**

Voit tarkistaa lähetettyjen tai vastaanotettujen töiden historian. Vastaanotettujen faksien loki sisältää vastanotetut asiakirjat, joten ne voidaan tulosta uudelleen. Lähetyslokista ei voi tulostaa tai lähettää lähetettyjä asiakirjoja.

- 1. Paina *i*-painiketta.
- 2. Valitse **Työhistoria** ja sitten **Vastaanota työ** tai **Lähetä työ**.
- 3. Valitse tarkistettava työ.

#### *Huomautus:*

Kaikki vastaanotetut asiakirjat tallennetaan *Työhistoria*an, josta ne voi tulostaa udelleen, mutta ne poistetaan kronologisessa järjestyksessä, jos tulostimen muisti täyttyy.

## **Vastaanotettujen asiakirjojen tarkistaminen saapuneista**

Voit tarkistaa vastaanotetut asiakirjat, jotka on tallennettu saapuneisiin.

- 1. Paina *i*-painiketta.
- 2. Valitse **Työtallennus** ja sitten **Saapuneet**.

#### *Huomautus:*

Painamalla *Valikko* saadaan näkyviin valikot kaikkien saapuneiden tulostamista tai poistamista varten.

3. Valitse tarkistettava faksi.

Asiakirjan sisältö näkyy näytöllä.

#### *Huomautus:*

- ❏ Paina *Valikko* ja valitse *Tiedot*, jolloin näet yksityiskohtaiset tiedot kuten päivämäärän, ajan ja lähettäjän.
- ❏ Tulostin ei voi vastaanottaa tai lähettää fakseja, jos muisti on täynnä. Suosittelemme poistamaan tarkastellut tai tulostetut asiakirjat.

# **Jäljellä olevan mustemäärän ja huoltolaatikon tilan tarkistus**

Arvioidut mustetasot ja huoltolaatikon arvioidun käyttöiän voi tarkistaa ohjauspaneelista tai tietokoneelta.

## **Jäljellä olevan mustemäärän ja huoltolaatikon tilan tarkistus ohjauspaneeli**

- 1. Paina  $i$  ohjauspaneelin painiketta.
- 2. Valitse **Tulostintiedot**.

*Huomautus:* Äärimmäisenä oikealla oleva osoitin näyttää huoltolaatikossa olevan tilan.

## **Jäljellä olevan mustemäärän ja huoltolaatikon tilan tarkistus - Windows**

- 1. Avaa tulostinohjaimen ikkuna.
- 2. Napsauta **EPSON Status Monitor 3 Huolto**-välilehdellä ja valitse **Tiedot**.

### *Huomautus:*

Jos *EPSON Status Monitor 3* ei ole käytössä, valitse *Huolto*-välilehdeltä *Laajennusasetukset* ja sen jälkeen *Ota käyttöön EPSON Status Monitor 3*.

## **Liittyvät tiedot**

& ["Windows-tulostinohjain" sivulla 144](#page-143-0)

## **Jäljellä olevan musteen ja hukkavärisäiliön tilan tarkistaminen - Mac OS X**

- 1. Valitse **Järjestelmäasetukset** -valikosta > **Tulostimet & skannerit** (tai **Tulosta & skannaa**, **Tulosta & faksaa**) ja valitse sitten tulostin.
- 2. Valitse **Valinnat ja tarvikkeet** > **Työkalu** > **Avaa tulostintyökalu**.
- 3. Napsauta **EPSON Status Monitor**.

# <span id="page-118-0"></span>**Mustekasettien koodit**

Epson suosittelee vain aitojen Epson-mustekasettien käyttämistä. Epson ei voi taata muiden kuin aitojen mustekasettien laatua. Muut kuin aidot mustekasetit saattavat aiheuttaa tulostimelle vahinkoja, jotka eivät kuulu Epsonin myöntämän takuun piiriin ja tietyissä tilanteissa saattavat johtaa tulostimen virheelliseen toimintaan. Muiden kuin aitojen mustekasettien mustetasot eivät välttämättä näy.

Seuraavassa on annettu alkuperäisten Epson-mustekasettien koodit.

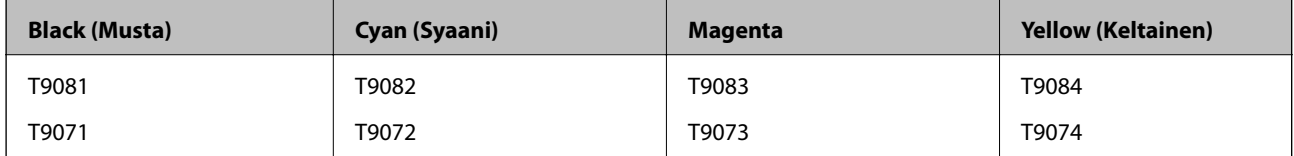

#### *Huomautus:*

- ❏ Kaikki mustekasetit eivät ole saatavissa kaikilla alueilla.
- ❏ Käyttäjät Euroopassa saavat tietoja Epsonin mustepatruunoiden riittävyydestä seuraavilta verkkosivuilta. <http://www.epson.eu/pageyield>

## **Mustekasetin käsittelyn varotoimenpiteet**

Lue seuraavat ohjeet ennen mustekasettien vaihtoa.

### **Käsittelyä koskevat huomautukset**

- ❏ Säilytä mustekasetteja huoneenlämmössä poissa suorasta auringonvalosta.
- ❏ Epson suosittelee käyttämään mustekasetin ennen pakkaukseen painettua päivämäärää.
- ❏ Saadaksesi parhaat tulokset, käytä mustepatruuna kuuden kuukauden sisällä asennuksesta.
- ❏ Jos tuot mustekasetin kylmästä ympäristöstä lämpimään, anna sen lämmetä huoneenlämmössä vähintään kolme tuntia ennen käyttöä.
- ❏ Älä kosketa kuvassa näkyviä osioita. Tämä saattaa estää kasetin normaalin toiminnan ja tulostuksen.

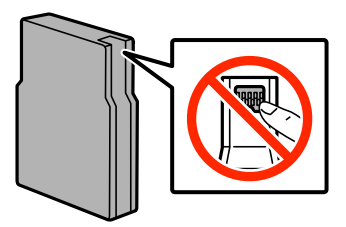

- ❏ Asenna kaikki mustekasetit; muussa tapauksessa et voi tulostaa.
- ❏ Älä siirrä tulostuspäätä käsin. Tulostin saattaa vaurioitua.
- ❏ Älä sammuta tulostinta musteen lataamisen aikana. Jos musteen lataaminen on jäänyt kesken, tulostimella ei välttämättä voi tulostaa.
- ❏ Älä jätä tulostinta ilman asennettuja mustekasetteja, sillä muutoin tulostuspään suuttimiin jäänyt muste saattaa kuivua ja tulostus ei välttämättä onnistu.

- ❏ Jos mustekasetti poistetaan tilapäisesti, suojaa kasetin musteensyöttöalue lialta ja pölyltä. Säilytä mustekasetti samassa ympäristössä tulostimen kanssa. Musteensyöttöaukossa oleva venttiili pitää sisällään mahdollisen ylivuotavan musteen, joten muita kansia tai tulppia ei tarvita.
- ❏ Irrotetuissa mustekaseteissa voi olla mustetta musteensyöttöaukon ympärillä, joten ole varovainen ettet levitä mustetta ympäröivälle alueelle mustekasetteja irrottaessasi.
- ❏ Tämä tulostin käyttää mustekasetteja, joissa on kunkin kasetin jäljellä olevaa mustemäärää ja muita tietoja tarkkaileva vihreä siru. Tämä tarkoittaa sitä, että vaikka kasetti poistetaan tulostimesta ennen musteen loppumista, sitä voidaan myöhemmin käyttää uudelleen, kun se on asennettu takaisin tulostimeen.
- ❏ Jotta tulostuslaatu olisi aina paras mahdollinen ja tulostuspäät pysyisivät hyvässä kunnossa, mustekasetissa on vielä hieman mustetta jäljellä, kun tulostin ilmoittaa, että mustekasetti pitäisi vaihtaa. Tätä mustemäärää ei ole laskettu mukaan musteen kestoon.
- ❏ Vaikka mustekaseteissa saattaa olla kierrätysmateriaaleja, tämä ei vaikuta tulostimen toimintaan tai suorituskykyyn.
- ❏ Mustekasettien ominaisuuksia ja ulkonäköä voidaan muuttaa niiden parantamiseksi ilman ilmoitusta.
- ❏ Älä pura tai muokkaa mustekasetteja. Muutoin et välttämättä voi tulostaa normaalisti.
- ❏ Älä pudota tulostinta tai iske sitä kovia esineitä vasten, sillä muuten mustetta saattaa vuotaa tulostimesta.
- ❏ Tulostimen mukana toimitettuja kasetteja ei voi käyttää vaihtokasetteina.
- ❏ Ilmoitetut musteiden kestot vaihtelevat tulostettavien kuvien, paperityypin, tulostusmäärän ja ympäristöolojen, kuten lämpötilan, mukaan.

## **Musteen kulutus**

- ❏ Jotta tulostuspään toimintakyky säilyisi mahdollisimman hyvänä, tulostin kuluttaa tulostuksen lisäksi hieman kaikkien kasettien mustetta ylläpitotoimissa, kuten kasetin vaihdon ja tulostuspään puhdistuksen yhteydessä.
- ❏ Kun tulostetaan mustavalkoisena tai harmaasävyisenä, mustan musteen sijasta voidaan käyttää muita värejä paperityyppi- tai tulostuslaatuasetusten mukaan. Tämä johtuu siitä, että musta sekoitetaan eri värimusteista.
- ❏ Tulostimen mukana toimitettujen mustekasettien mustetta käytetään osittain alkuasennuksessa. Jotta tulosteet olisivat mahdollisimman laadukkaita, tulostimen tulostuspäät täytetään musteella. Tämä kerran tehtävä toimenpide kuluttaa jonkin verran mustetta, ja siksi nämä mustekasetit saattavat tulostaa vähemmän sivuja kuin seuraavaksi asennettavat mustekasetit.

# **Mustekasettien vaihtaminen**

1. Avaa etukansi.

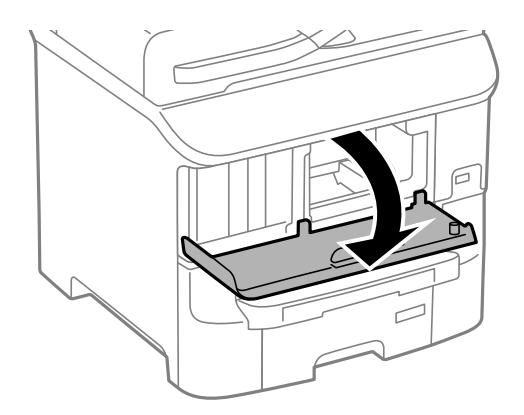

2. Työnnä vaihdettavaa mustekasettia.

Mustekasetti ponnahtaa hieman ulos.

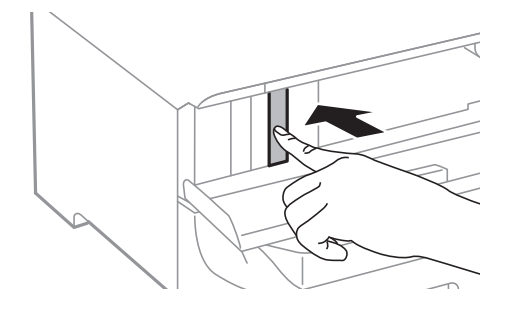

3. Poista mustekasetti tulostimesta.

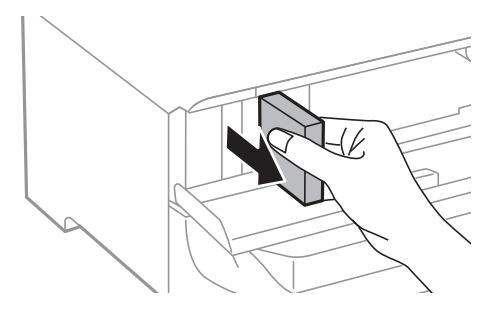

4. Poista uusi mustekasetti pakkauksestaan.

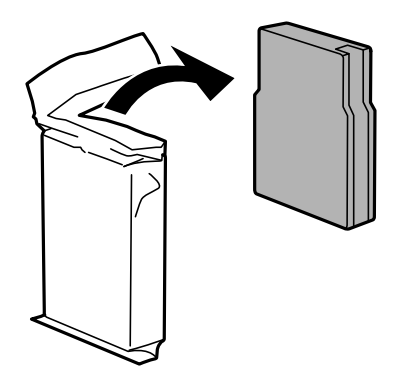

## c*Tärkeää:*

Älä kosketa kuvassa näkyviä osioita. Tämä saattaa estää kasetin normaalin toiminnan ja tulostuksen.

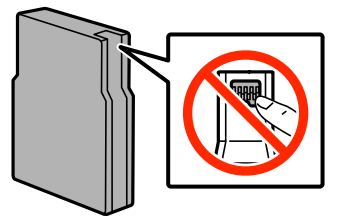

<span id="page-121-0"></span>5. Ravista mustekasettia vaakatasossa 5 sekuntia edestakaisin noin 10 cm:n verran 15 kertaa.

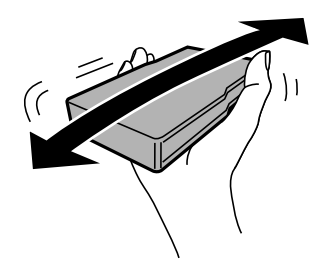

6. Työnnä mustekasettia tulostimeen, kunnes kuulet napsahduksen.

## *Huomautus:*

Jos ohjauspaneelin näytölle ilmestyy *Tarkista*, paina sitä tarkistaaksesi, onko kasetit asennettu oikein.

7. Sulje etukansi.

## **Liittyvät tiedot**

- & ["Mustekasettien koodit" sivulla 119](#page-118-0)
- & ["Mustekasetin käsittelyn varotoimenpiteet" sivulla 119](#page-118-0)

# **Huoltolaatikon koodi**

Epson suosittelee vain aidon Epson-huoltolaatikon käyttämistä.

Seuraavassa on annettu alkuperäisen Epson-huoltolaatikon koodi.

T6712

# **Huoltolaatikon käsittelyn varotoimenpiteet**

Lue seuraavat ohjeet ennen huoltolaatikon vaihtoa.

- ❏ Älä kosketa huoltolaatikon sivussa olevaa vihreää IC-sirua. Tämä saattaa estää kasetin normaalin toiminnan ja tulostuksen.
- ❏ Älä poista kalvoa laatikon päältä, sillä muuten mustetta voi päästä vuotamaan.
- ❏ Älä kallista käytettyä huoltolaatikkoa, ennen kuin se on suljettu muovipussiin, sillä muuten siitä voi vuotaa mustetta.
- ❏ Pidä huoltolaatikko poissa suorasta auringonvalosta.
- ❏ Älä vaihda huoltolaatikkoa tulostuksen aikana, sillä muuten seurauksena voi olla mustevuoto.
- ❏ Älä käytä tuotteesta poistettua huoltolaatikkoa, joka on ollut pitkään käyttämättömänä. Laatikon sisällä oleva muste on kovettunut, minkä vuoksi mustetta ei voida enää imeä.

# **Huoltolaatikon vaihtaminen**

Joissakin tulostusjaksoissa huoltolaatikkoon saattaa kertyä hyvin pieni määrä ylimääräistä mustetta. Huoltolaatikon mustevuotojen ehkäisemiseksi tulostin on suunniteltu lopettamaan tulostus, kun huoltolaatikon

imukapasiteetin raja on saavutettu. Vaihtamistarve ja vaihtamisväli vaihtelevat seuraavien seikkojen mukaan: laitteella tulostettujen sivujen tyyppi, käytetyt tulostusmateriaalit ja tulostimen suorittamat puhdistuskerrat. Vaihda huoltolaatikko pyydettäessä. Epson Status Monitor, nestekidenäyttö tai ohjauspaneelin merkkivalot ilmoittavat, kun osa on vaihdettava. Laatikon vaihtotarve ei tarkoita, että tulostin ei toimi enää oikein. Epsontakuu ei kata mustetyynyn vaihtokustannuksia. Käyttäjä voi vaihtaa osaa.

#### *Huomautus:*

Kun se on täynnä, et voi tulostaa, ennen kuin laatikko on vaihdettu mustevuotojen ehkäisemiseksi. Voit kuitenkin esimerkiksi lähettää fakseja ja tallentaa tietoja USB-muistitikulle.

1. Ota uusi huoltolaatikko pakkauksestaan.

## c*Tärkeää:*

- ❏ Älä kosketa huoltolaatikon sivussa olevaa vihreää IC-sirua. Tämä saattaa estää kasetin normaalin toiminnan ja tulostuksen.
- ❏ Älä poista kalvoa laatikon päältä, sillä muuten mustetta voi päästä vuotamaan.

### *Huomautus:*

Uuden huoltolaatikon mukana toimitetaan vanhalle huoltolaatikolle tarkoitettu läpinäkyvä pussi.

2. Avaa takakansi 1.

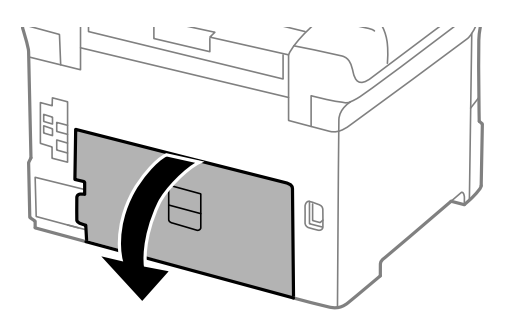

3. Vedä käytetty huoltolaatikko ulos.

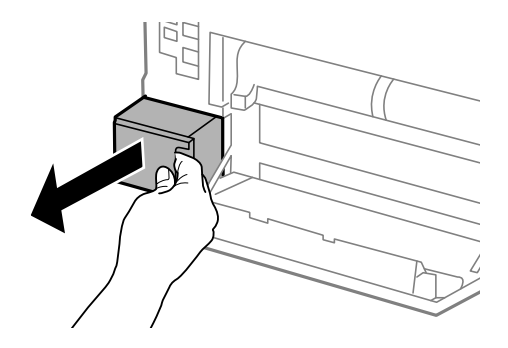

4. Laita käytetty huoltolaatikko tulostimen mukana toimitettuun läpinäkyvään pussiin ja sulje se huolellisesti.

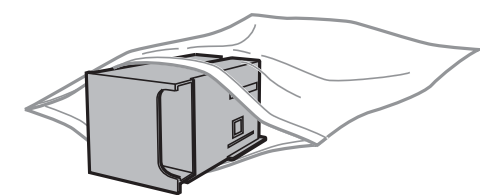

<span id="page-123-0"></span>c*Tärkeää:*

❏ Älä poista liuskaa hukkavärisäiliön päällä.-

❏ Älä kallista käytettyä huoltolaatikkoa, ennen kuin se on suljettu muovipussiin, sillä muuten siitä voi vuotaa mustetta.

- 5. Työnnä uusi huoltolaatikko tulostimeen perille asti.
- 6. Sulje takakansi 1.

## **Liittyvät tiedot**

- & ["Huoltolaatikon koodi" sivulla 122](#page-121-0)
- & ["Huoltolaatikon käsittelyn varotoimenpiteet" sivulla 122](#page-121-0)

# **kunnossapito rullien, koodit**

Epson suosittelee vain aidon Epson-kunnossapito rullienn käyttämistä.

Seuraavassa on esitetty koodit.

kunnossapito rullien kohteesta paperikasetti 1: S210046

kunnossapito rullien kohteesta paperikasetit 2–3: S210047

# **Vaihtaminen kunnossapito rullien, Paperikasetti 1**

kunnossapito rullien voi vaihtaa kahdesta kohdasta: tulostimen takaa (kaksi rullaa) ja paperikasettissa (yksi rulla).

1. Poista uudet kunnossapito rullienpakkauksestaan.

## c*Tärkeää:*

❏ kunnossapito rullien kohdissa paperikasetti 1 japaperikasetit 2–3 ovat erilaisia. Tarkista nuolen suunta kunnossapito rullien keskeltä ja varmista, että kunnossapito rullien ovat paperikasetti 1:n mukaiset. Jos kiinnität väärät rullat, paperinsyöttö ei ehkä onnistu.

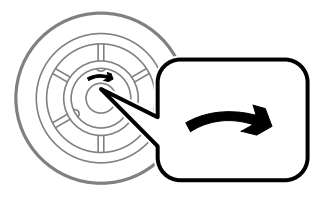

- ❏ Toimi varoen, jotta kunnossapito rullien eivät likaannu. Jos kunnossapito rullien ovat keränneet pölyä, puhdista rullat pehmeällä ja kuivalla liinalla.
- 2. Sammuta tulostin painamalla  $\mathcal{O}$  ja irrottamalla sen jälkeen virtajohto.

3. Vedä paperikasetti 1 ulos.

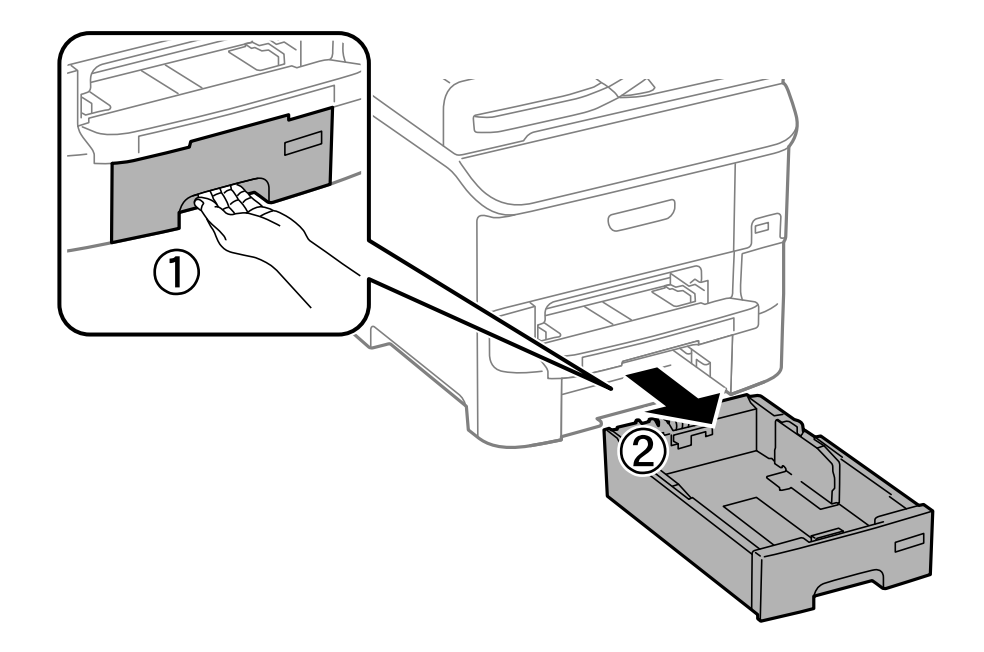

4. Käännä tulostin ja avaa takakansi 1.

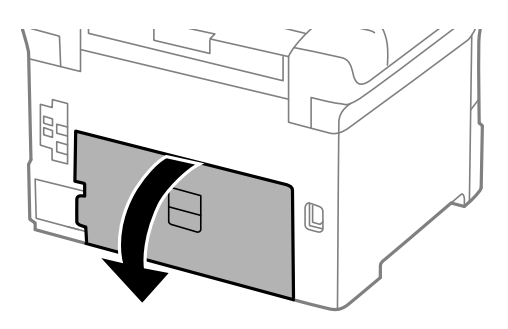

5. Vedä takakansi 2 ulos.

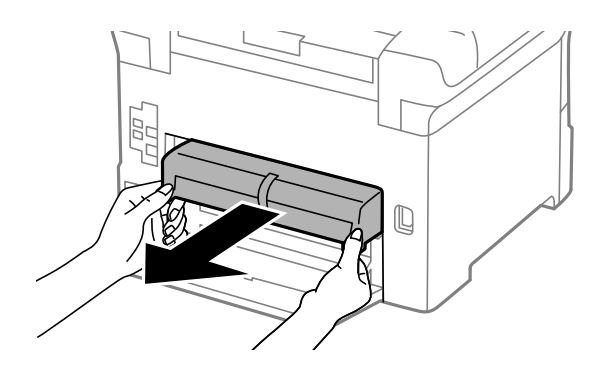

## Käyttöopas

6. Irrota kansi tulostimen sisäpuolelta.

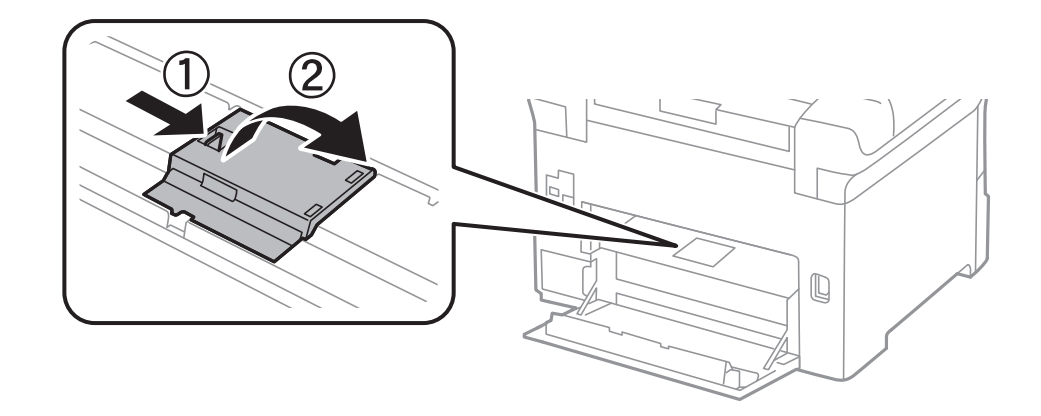

7. Liu'uta käytetyt kunnossapito rullien ulos ja vaihda ne.

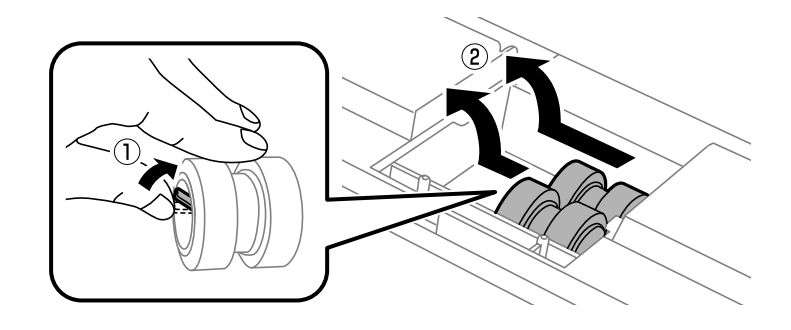

8. Työnnä kunnossapito rullien niin pitkälle, että ne naksahtavat paikalleen.

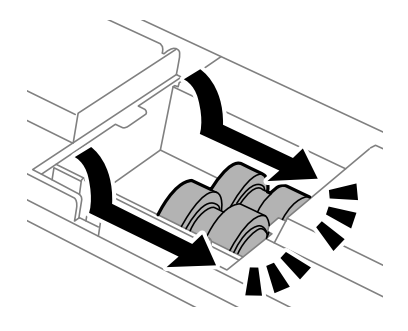

*Huomautus:* Aseta kunnossapito rullien paikalleen pyörittämällä niitä niin, että ne menevät paikalleen sujuvasti.

9. Kiinnitä kansi takaisin tulostimen takaosan sisään.

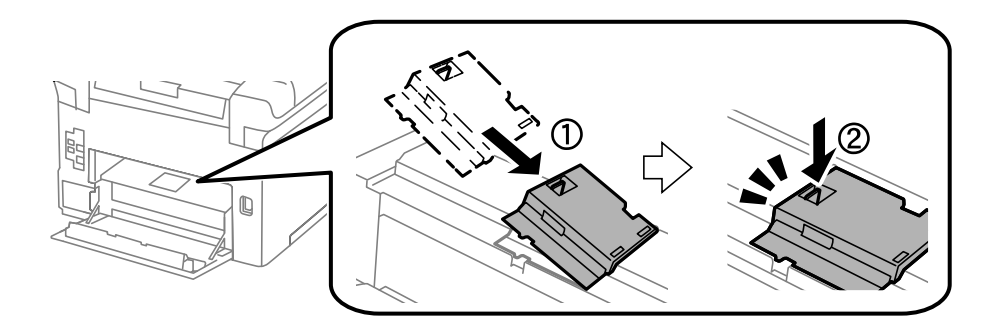

10. Pidä kunnossapito rullien paperikasettista pyörittämällä sitä ylöspäin ja irrota se.

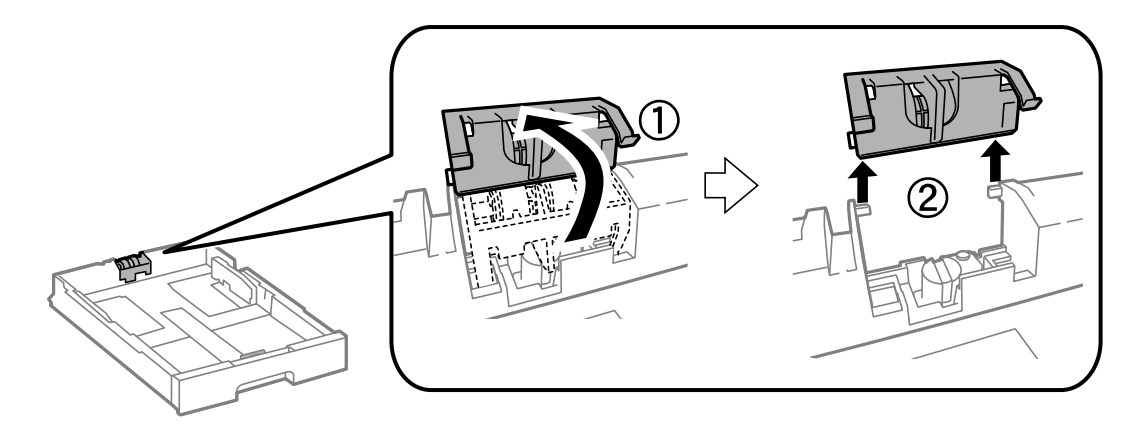

11. Asenna uusi kunnossapito rullien paperikasettiin.

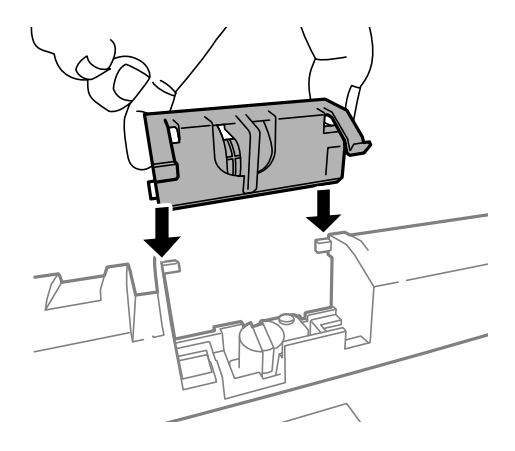

12. Pidä kunnossapito rullien napakasti alhaalla.

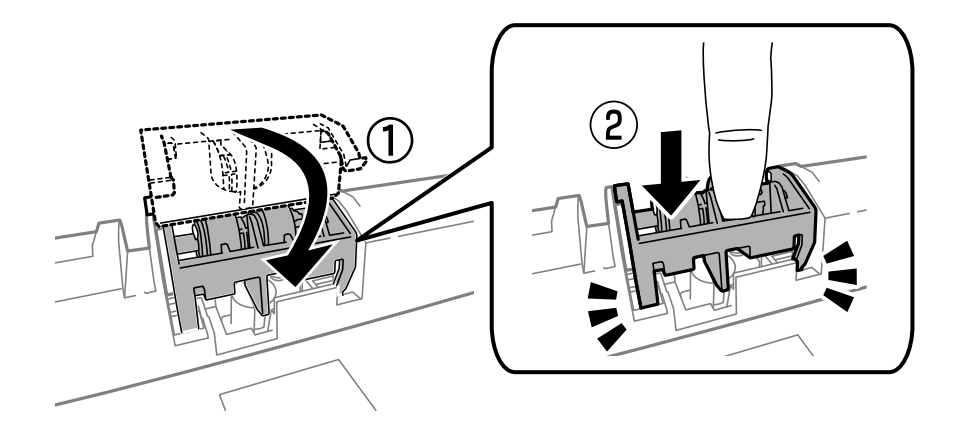

- 13. Työnnä takakansi 2 paikalleen, sulje takakansi 1 ja työnnä paperikasetti paikalleen.
- 14. Käynnistä tulostin, valitse **Asetus** > **Kunnossapito** > **Kunnossapitorullan tiedot** > **Nollaa kunnossapitorullalaskuri** ja valitse sittenpaperikasetti, jonka kunnossapito rullien vaihdettiin.

## **Liittyvät tiedot**

& ["kunnossapito rullien, koodit" sivulla 124](#page-123-0)

# **Vaihtaminen kunnossapito rullien, Paperikasetit 2–3**

kunnossapito rullien voi vaihtaa kahdesta kohdasta: tulostimen takaa (kaksi rullaa) ja paperikasettissa (yksi rulla).

1. Poista uudet kunnossapito rullienpakkauksestaan.

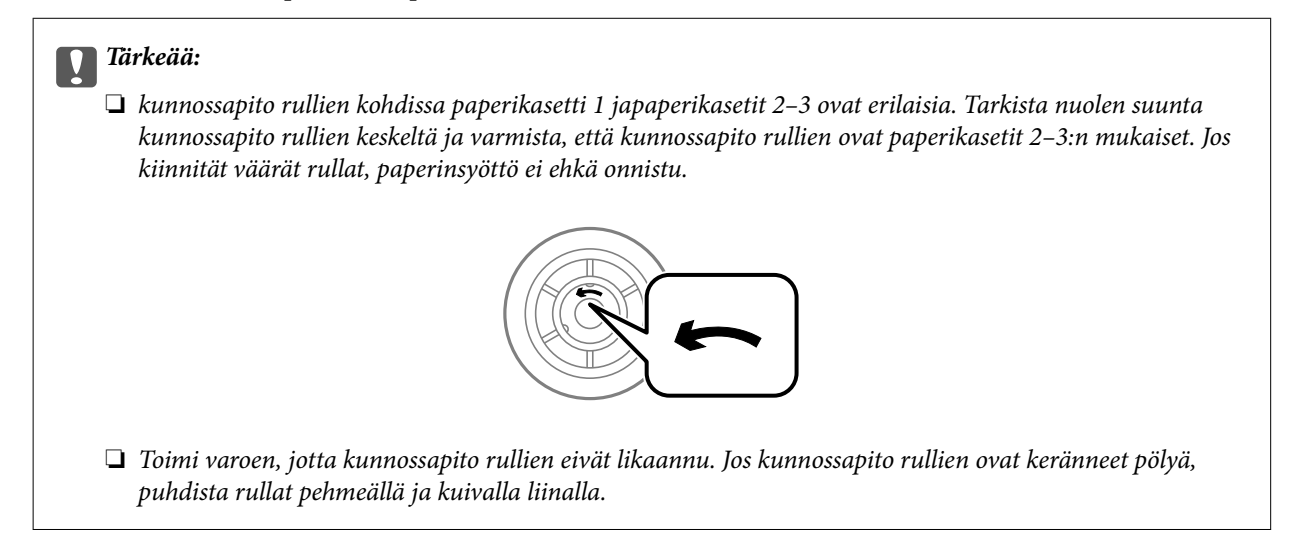

- 2. Sammuta tulostin painamalla  $\mathcal{O}$  ja irrottamalla sen jälkeen virtajohto.
- 3. Vedä paperikasetti, josta haluat vaihtaa rullat.

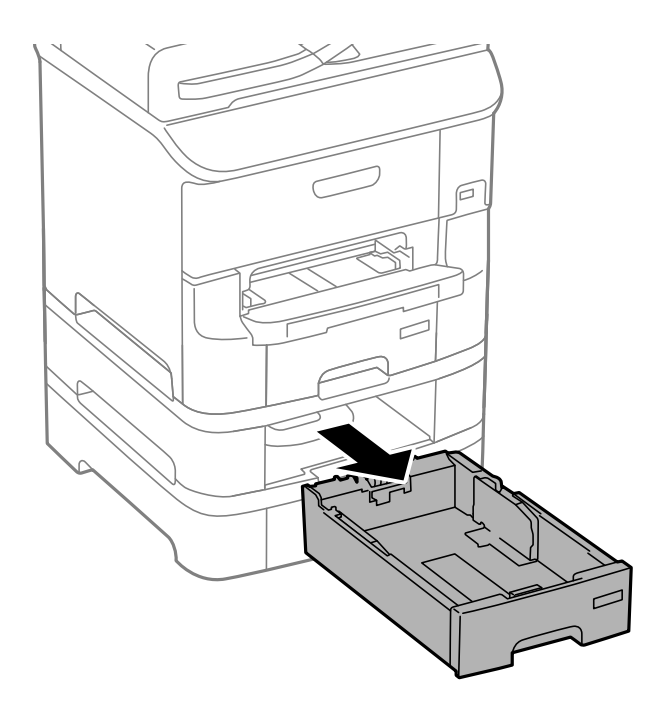

4. Käännä tulostin ja avaa sitten tulostimen takakansi.

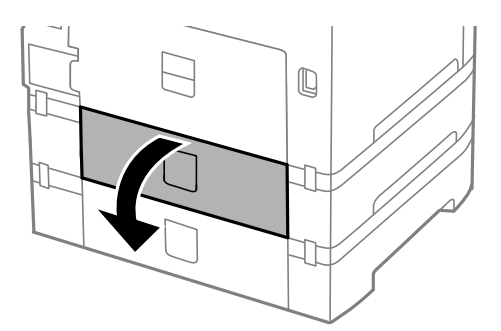

5. Irrota ruuvit ruuvinvääntimellä ja poista kansi tulostimen takaosasta.

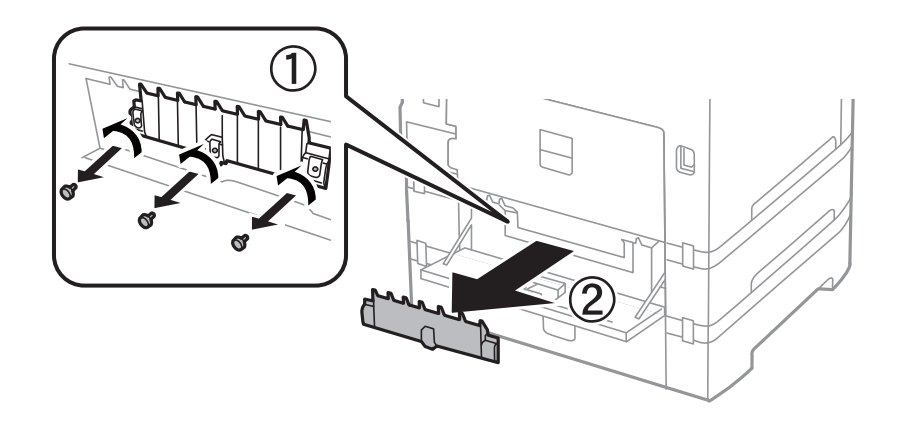

6. Liu'uta käytetyt kunnossapito rullien ulos ja vaihda ne molemmat.

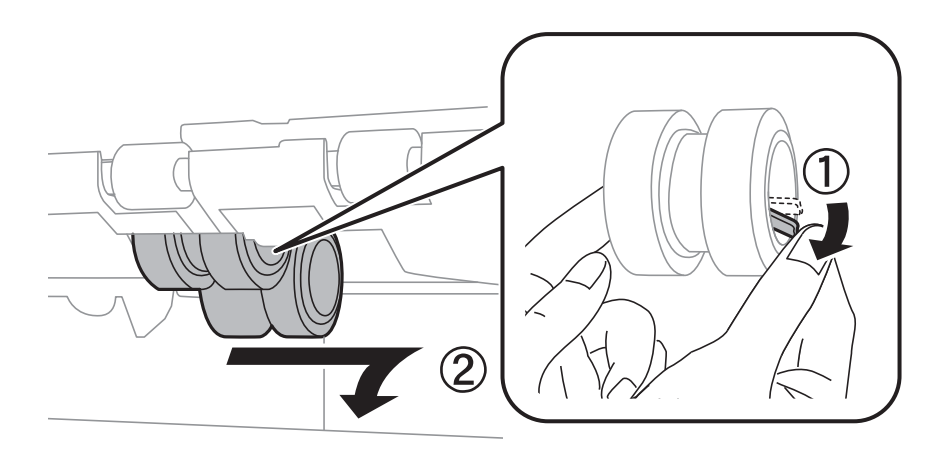

7. Työnnä kunnossapito rullien niin pitkälle, että ne naksahtavat paikalleen.

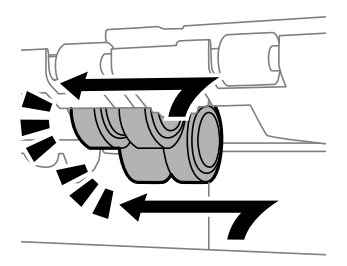

### *Huomautus:*

Aseta kunnossapito rullien paikalleen pyörittämällä niitä niin, että ne menevät paikalleen sujuvasti.

8. Pidä kunnossapito rullien paperikasettista pyörittämällä sitä ylöspäin ja irrota se.

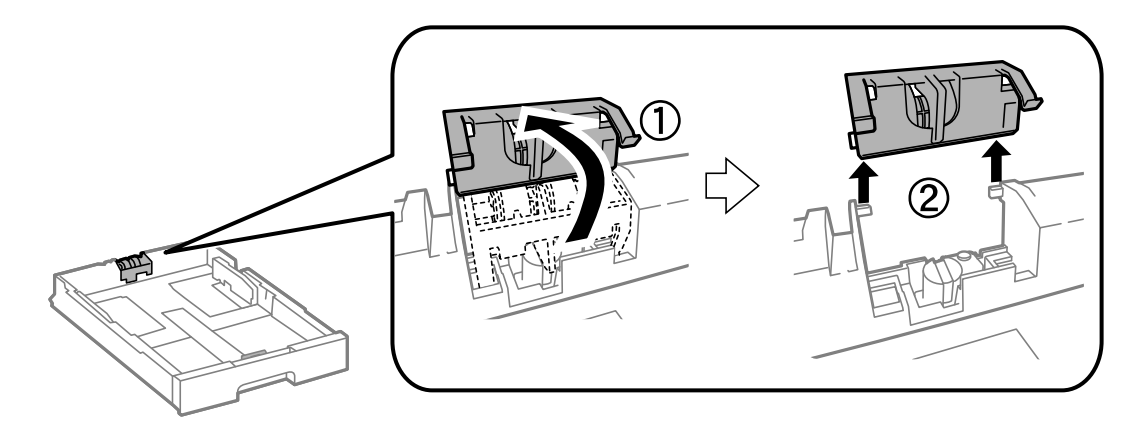

9. Asenna uusi kunnossapito rullien paperikasettiin.

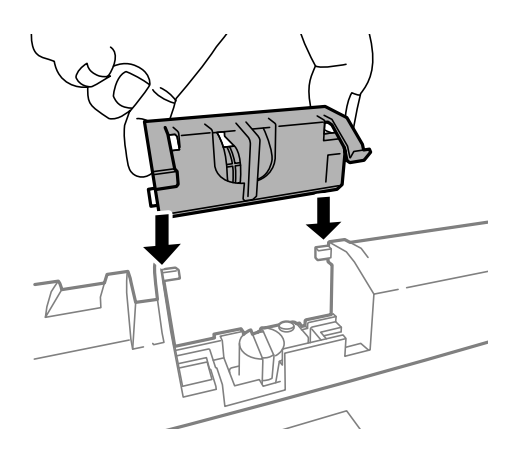

10. Pidä kunnossapito rullien napakasti alhaalla.

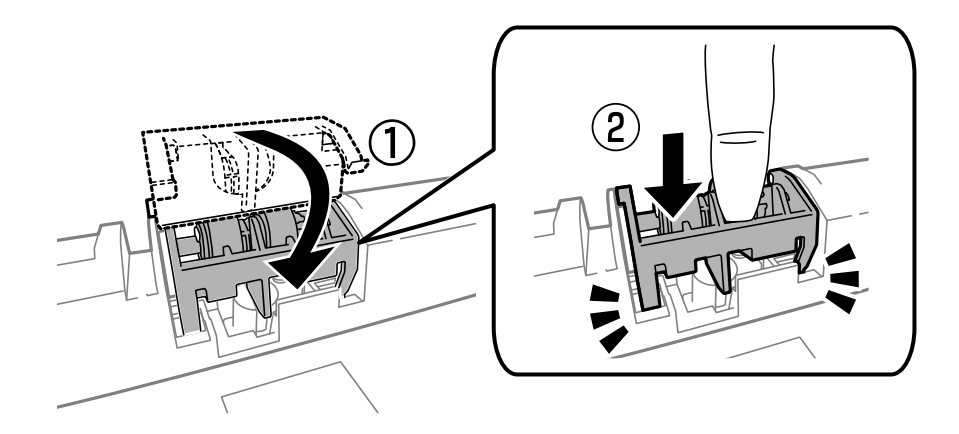

- 11. Kiinnitä takakannen ruuvit takaisin paikalleen ja sulje takakansi.
- 12. Aseta paperikasetti paikalleen.
- 13. Käynnistä tulostin, valitse **Asetus** > **Kunnossapito** > **Kunnossapitorullan tiedot** > **Nollaa kunnossapitorullalaskuri** ja valitse sittenpaperikasetti, jonka kunnossapito rullien vaihdettiin.

## **Liittyvät tiedot**

& ["kunnossapito rullien, koodit" sivulla 124](#page-123-0)

# **Väliaikainen tulostaminen mustalla musteella**

Jos värillinen väri on loppu ja mustaa väriä on vielä jäljellä, seuraavien asetusten avulla voit jatkaa tulostamista hetken aikaa käyttämällä vain mustaa väriä.

- ❏ Paperityyppi: tavalliset paperit, Kirjekuori
- ❏ Väri: **Harmaasävy**
- ❏ EPSON Status Monitor 3: Käytössä (vain Windows)

Tämä ominaisuus on käytettävissä vain noin viisi päivää, joten vaihda mustekasetti mahdollisimman pian.

## *Huomautus:*

❏ Jos *EPSON Status Monitor 3* ei ole käytössä, avaa tulostinohjain ja valitse *Huolto*-välilehdeltä *Laajennusasetukset*. Valitse sen jälkeen *Ota käyttöön EPSON Status Monitor 3*.

❏ Tämän toiminnon käytettävyys määräytyy käyttöolosuhteiden mukaan.

## **Väliaikainen tulostaminen mustalla musteella: Windows**

1. Jos seuraava ikkuna tulee näytölle, peruuta tulostaminen.

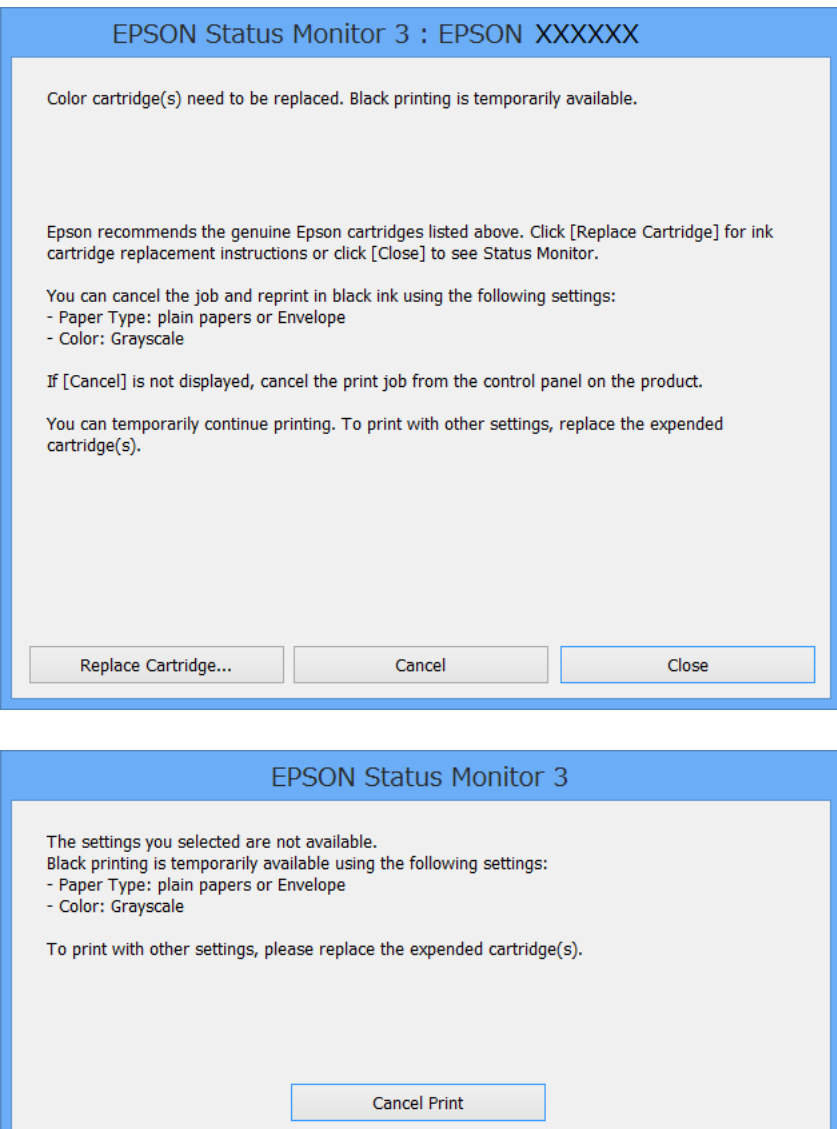

#### *Huomautus:*

Jos tulostuksen peruuttaminen ei onnistu tietokoneen kautta, peruuta tulostus tulostimen ohjauspaneelista.

- 2. Avaa tulostinohjaimen ikkuna.
- 3. Valitse **Yleiset**-välilehdeltä **Paperityyppi**-asetukseksi **tavalliset paperit** tai **Kirjekuori**.
- 4. Valitse **Harmaasävy**.
- 5. Määritä tarvittaessa muita asetuksia **Yleiset** ja **Lisää asetuksia** -välilehdillä ja valitse sen jälkeen **OK**.
- 6. Valitse **Tulosta**.
- 7. Valitse näkyviin tulevasta ikkunasta **Tulosta mustana**.

## **Liittyvät tiedot**

- & ["Paperin lisääminen, Paperikasetti" sivulla 44](#page-43-0)
- & ["Paperin lisääminen Takaosan paperinsyöttöön" sivulla 46](#page-45-0)
- & ["Paperin lisääminen Paperin etusyöttöaukkoön" sivulla 48](#page-47-0)
- & ["Tulostamisen perustiedot Windows" sivulla 57](#page-56-0)

## **Väliaikainen tulostaminen mustalla musteella: Mac OS X**

### *Huomautus:*

Jos haluat käyttää tätä toimintoa verkon kautta, muodosta *Bonjour*-yhteys.

- 1. Osoita tulostimen kuvaketta **Dockissa**.
- 2. Peruuta työ.

### *Huomautus:*

Jos tulostuksen peruuttaminen ei onnistu tietokoneen kautta, peruuta tulostus tulostimen ohjauspaneelista.

- 3. Valitse **Järjestelmäasetukset** -valikosta > **Tulostimet & skannerit** (tai **Tulosta & skannaa**, **Tulosta & faksaa**) ja valitse sitten tulostin. Napsauta **Valinnat ja tarvikkeet** > **Asetukset** (tai **Ajuri**).
- 4. Valitse **Salli väliaikainen tulostus mustana** -asetukseksi **Käytössä**.
- 5. Avaa tulostusvalintaikkuna.
- 6. Valitse ponnahdusvalikosta **Tulostusasetukset**.
- 7. Valitse **Tulostusmateriaali**-asetukseksi **tavalliset paperit** tai **Kirjekuori**.
- 8. Valitse **Harmaasävy**.
- 9. Määritä muut asetukset tarpeen mukaan.
- 10. Valitse **Tulosta**.

## **Liittyvät tiedot**

- & ["Tulostuksen peruuttaminen: Mac OS X" sivulla 83](#page-82-0)
- & ["Paperin lisääminen, Paperikasetti" sivulla 44](#page-43-0)
- & ["Paperin lisääminen Takaosan paperinsyöttöön" sivulla 46](#page-45-0)
- & ["Paperin lisääminen Paperin etusyöttöaukkoön" sivulla 48](#page-47-0)
- & ["Tulostamisen perustiedot Mac OS X" sivulla 59](#page-58-0)

# **Mustan musteen säästäminen, kun musta muste on vähissä (vain Windows)**

Jos musta muste on vähissä mutta värimustetta on jäljellä riittävästi, voit luoda mustaa mustetta värimusteita sekoittamalla. Voit jatkaa tulostusta, kun valmistelet mustan vaihtokasetin.

Tämä toiminto on käytössä vain silloin, kun tulostinohjaimesta valitaan seuraavat asetukset.

- ❏ Paperityyppi: **tavalliset paperit**
- ❏ Tulostuslaatu: **Normaali**
- ❏ EPSON Status Monitor 3: Käytössä

## *Huomautus:*

- ❏ Jos *EPSON Status Monitor 3* ei ole käytössä, avaa tulostinohjain ja valitse *Huolto*-välilehdeltä *Laajennusasetukset*. Valitse sen jälkeen *Ota käyttöön EPSON Status Monitor 3*.
- ❏ Värimusteista yhdistelty musta muste näyttää hieman erilaiselta kuin tavallinen musta muste. Tämän lisäksi tulostusnopeus hidastuu.
- ❏ Myös mustaa mustetta käytetään tulostuspään tulostuslaadun ylläpitämiseen.

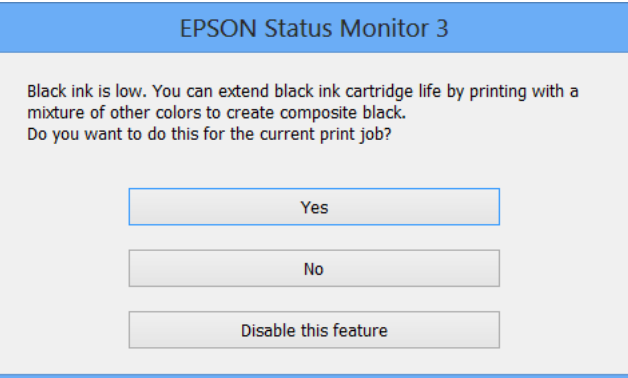

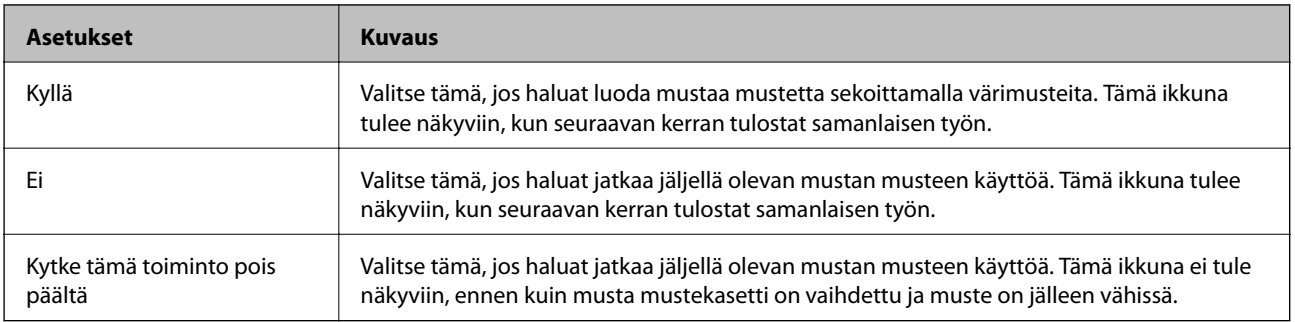

# **Tulostus- ja skannauslaadun parantaminen**

# **Tulostuspään tarkistaminen ja puhdistaminen**

Jos suuttimet ovat tukossa, tulosteista tulee haaleita tai niissä esiintyy raitoja tai odottamattomia värejä. Kun tulostuslaatu on heikentynyt, suorita suutintesti ja tarkista, ovatko suuttimet tukossa. Jos suuttimet ovat tukossa, puhdista tulostuspää. Suutintestin ja tulostuspään puhdistuksen voi suorittaa ohjauspaneelin tai tietokoneen kautta.

## c*Tärkeää:*

Älä avaa tulostimen etukantta tai sammuta tulostinta tulostuspään puhdistuksen aikana. Jos tulostuspään puhdistusta ei suoriteta loppuun, tulostus ei välttämättä ole mahdollista.

### *Huomautus:*

- ❏ Tulostuspään puhdistuksessa käytetään hieman mustetta, joten tulostuspää tulee puhdistaa vain, jos tulostuslaatu heikkenee.
- ❏ Kun muste on vähissä, et pysty ehkä puhdistamaan tulostuspäätä. Vaihda ensin mustepatruuna.
- ❏ Jos tulostuslaatu ei ole parantunut, kun suutin on tarkistettu ja pää puhdistettu noin neljä kertaa, odota vähintään kuusi tuntia tulostamatta ja suorita sitten suuttimen tarkistus uudelleen, minkä jälkeen pää on vielä puhdistettava tarvittaessa. On suositeltavaa kytkeä tulostin pois päältä. Jos tulostuslaatu ei edelleenkään parantunut, ota yhteys Epsontukeen.
- ❏ Estä tulostuspään kuivuminen sammuttamalla tulostin aina painamalla P.
- ❏ Tulostuspään optimaalisen toimintakunnon varmistamiseksi on suositeltavaa tulostaa säännöllisesti muutama sivu.

## **Tulostuspään tarkistaminen ja puhdistaminen: ohjauspaneeli**

- 1. Lisää tulostimeen A4-paperia.
- 2. Siirry kohtaan **Asetus** Home-näytöllä.
- 3. Valitse **Kunnossapito** > **Tul.pään suutintarkistus**.
- 4. Noudata näytölle tulevia ohjeita suuttimen testikuvion tulostamiseksi.

*Huomautus:* Testikuvio saattaa vaihdella mallin mukaan. 5. Vertaa tulostettua testikuviota alla näkyvään näytteeseen.

❏ Kaikki rivit tulostuvat: Tulostuspään suuttimet eivät ole tukossa. Sulje suutintestiominaisuus.

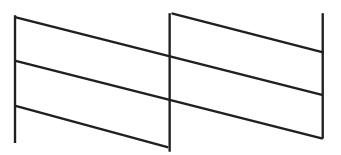

❏ Tulosteessa on särkyneitä viivoja tai puuttuvia segmenttejä: Tulostuspään suuttimet saattavat olla tukossa. Siirry seuraavaan vaiheeseen.

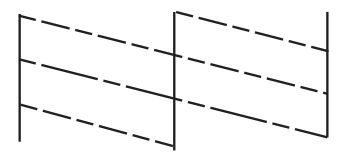

- 6. Noudata näytön ohjeita ja puhdista tulostuspää.
- 7. Kun puhdistus on tehty, tulosta testikuvio uudelleen. Toista puhdistus ja kuvio, kunnes kaikki viivat on kokonaan tulostettu.

## **Liittyvät tiedot**

- & ["Paperin lisääminen, Paperikasetti" sivulla 44](#page-43-0)
- & ["Paperin lisääminen Takaosan paperinsyöttöön" sivulla 46](#page-45-0)

## **Tulostuspään tarkistaminen ja puhdistaminen: Windows**

- 1. Lisää tulostimeen A4-paperia.
- 2. Avaa tulostinohjaimen ikkuna.
- 3. Valitse **Huolto**-välilehdeltä **Suutintesti**.
- 4. Noudata näytön ohjeita.

### **Liittyvät tiedot**

- & ["Paperin lisääminen, Paperikasetti" sivulla 44](#page-43-0)
- & ["Paperin lisääminen Takaosan paperinsyöttöön" sivulla 46](#page-45-0)
- & ["Windows-tulostinohjain" sivulla 144](#page-143-0)

## **Tulostuspään tarkistaminen ja puhdistaminen: Mac OS X**

1. Lisää tulostimeen A4-paperia.

- 2. Valitse **Järjestelmäasetukset** -valikosta > **Tulostimet & skannerit** (tai **Tulosta & skannaa**, **Tulosta & faksaa**) ja valitse sitten tulostin.
- 3. Valitse **Valinnat ja tarvikkeet** > **Työkalu** > **Avaa tulostintyökalu**.
- 4. Napsauta **Suutintesti**.
- 5. Noudata näytön ohjeita.

## **Liittyvät tiedot**

- & ["Paperin lisääminen, Paperikasetti" sivulla 44](#page-43-0)
- & ["Paperin lisääminen Takaosan paperinsyöttöön" sivulla 46](#page-45-0)

# **Tulostuspään kohdistaminen**

Jos vaakaviivat ovat vinossa tai jos kuvat ovat sumeita, kohdista tulostuspää.

- 1. Lisää tulostimeen A4-paperia.
- 2. Siirry aloitusnäytöstä kohtaan **Asetus**.
- 3. Valitse **Kunnossapito** > **Tulostuspään kohdistus**.
- 4. Valitse yksi kohdistusvalikoista ja tulosta kohdistuskuvio näytön ohjeiden mukaisesti.
	- ❏ Viivoituskohdistus: Valitse tämä, jos pystyviivat näyttävät väärin kohdistetuilta.
	- ❏ Pystykohdistus: Valitse tämä, jos tulosteet näyttävät epäselviltä.
	- ❏ Vaakakohdistus: Valitse tämä, jos tulosteessa on vaakaviivoja säännöllisin välimatkoin.
- 5. Noudata näytön ohjeita ja kohdista tulostuspää.

## *Huomautus:*

Kohdistuskuviot voivat olla hieman erilaisia kuin todelliset, mutta toimenpiteet ovat samat.

❏ Viivoituskohdistus: Etsi kuvio, jonka pystyviivat ovat vähiten väärin kohdistetut ja syötä sen numero.

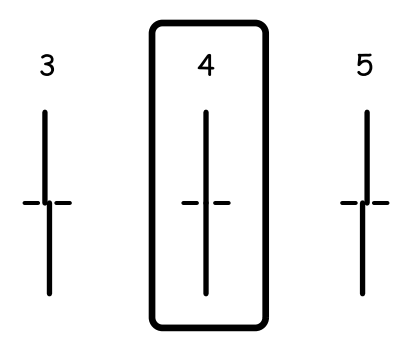

### **Tulostus- ja skannauslaadun parantaminen**

❏ Pystykohdistus: Etsi ja anna kunkin ryhmän yhtenäisimmän testikuvion numero.

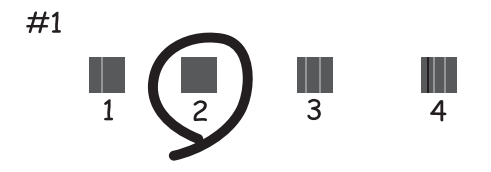

❏ Vaakakohdistus: Etsi ja anna numero vähiten erottuneelle tai päällekkäiselle mallille kussakin ryhmässä.

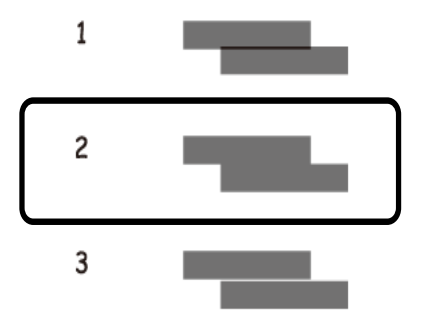

### **Liittyvät tiedot**

- & ["Paperin lisääminen, Paperikasetti" sivulla 44](#page-43-0)
- & ["Paperin lisääminen Takaosan paperinsyöttöön" sivulla 46](#page-45-0)

## **Vaakajuovien parantaminen**

Jos tulosteet sisältävät vaakaviivoja tai vaakajuovia yritettyäsi toimintoja **Tulostuspään puhdistus** ja **Vaakakohdistus**, hienosäädä vaakasuora kohdistus.

- 1. Siirry aloitusnäytöstä kohtaan **Asetus**.
- 2. Valitse **Kunnossapito** > **Paranna Vaakasuorat Raidat**.
- 3. Suorita vaakasuora kohdistus näytön ohjeiden mukaisesti.

## **Paperipolun puhdistaminen**

Jos tulosteet ovat edelleen tahriintuneita tai naarmuuntuneita, puhdista sisällä oleva rulla.

### c*Tärkeää:*

Älä käytä pyyhepaperia tulostimen sisäpuolen puhdistamiseen. Paperipyyhkeen nukka saattaa tukkia tulostuspään suuttimet.

- 1. Varmista, että valotustaso-alustalla ja asiakirjakannessa ei ole pölyä tai tahroja.
- 2. Lisää A4-kokoista tavallista paperia puhdistettavaan paperilähteeseen.
- 3. Siirry aloitusnäytöstä kohtaan **Asetus**.
- 4. Valitse **Kunnossapito** > **Paperiohjaimen puhdistus**.
- 5. Valitse paperilähde ja noudata näytön ohjeita paperipolun puhdistamiseksi.
- 6. Toista tätä toimenpidettä, kunnes paperissa ei ole väritahroja. Jos tulosteet ovat edelleen tahriintuneita tai naarmuuntuneita, puhdista muut paperilähteet.

## *Huomautus:*

Jos kohteessa takaosan paperinsyöttö on paperinsyöttöongelmia, ja jos sinulla on aidon Epson-paperin mukana tullut puhdistusarkki, voit ehkä ratkaista paperinsyöttöongelman käyttämällä puhdistusarkkia tavallisen A4-koon paperiarkin asemesta. Kun käytät puhdistusarkkia, lataa se kohteeseen takaosan paperinsyöttö arkin mukana tulleiden ohjeiden mukaisesti. Jos paperin asetusnäyttö tulee näkyviin, jätä paperiasetukset ennalleen.

## **Liittyvät tiedot**

& ["Paperin lisääminen Takaosan paperinsyöttöön" sivulla 46](#page-45-0)

# **Automaattisen arkinsyöttölaitteen puhdistaminen**

Jos automaattiselta arkinsyöttölaitteelta kopioidut tai skannatut kuvat ovat suttuisia tai jos alkuperäiskappaleiden syöttö automaattiseen arkinsyöttölaitteeseen ei suju oikein, puhdista automaattinen arkinsyöttölaite.

## c*Tärkeää:*

Älä käytä koskaan alkoholia tai liuottimia tulostimen puhdistamiseen. Nämä kemikaalit voivat vaurioittaa tulostinta.

1. Avaa automaattisen arkinsyöttölaitteen kansi.

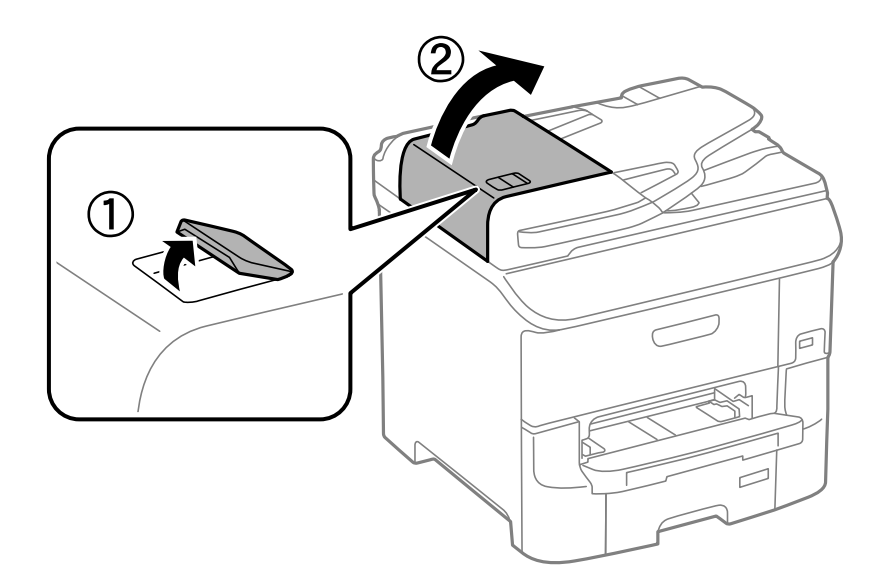

2. Puhdista rulla sekä automaattisen arkinsyöttölaitteen sisäosa pehmeällä ja kuivalla liinalla.

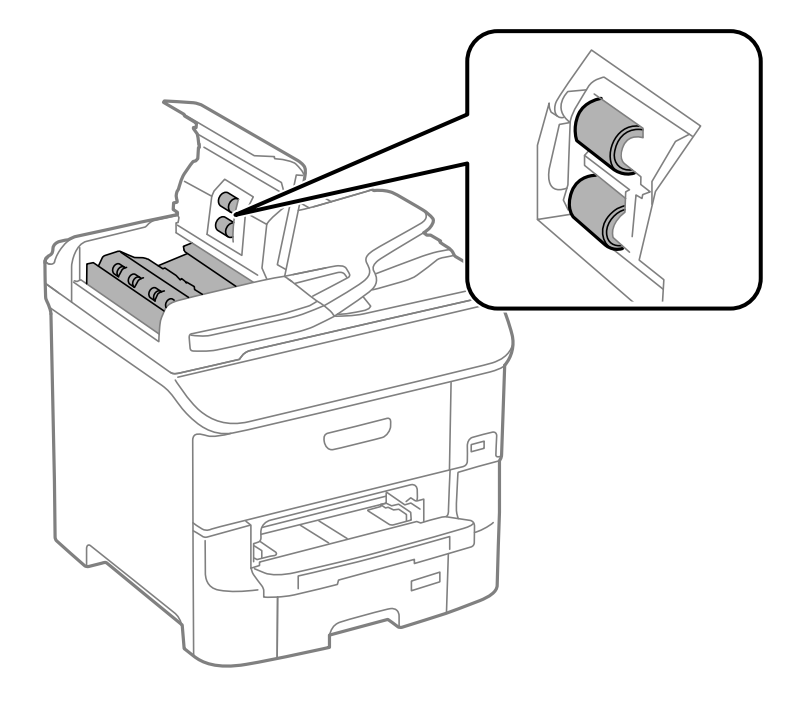

3. Avaa asiakirjakansi.

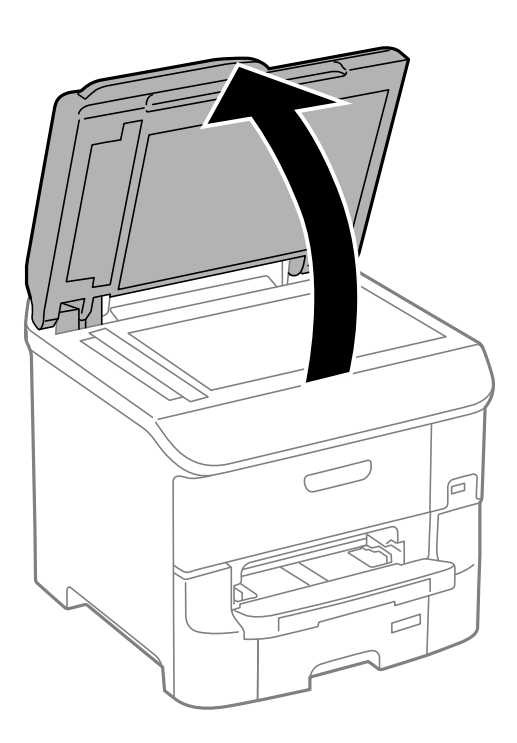

### **Tulostus- ja skannauslaadun parantaminen**

4. Puhdista osa, joka näkyy kuvassa.

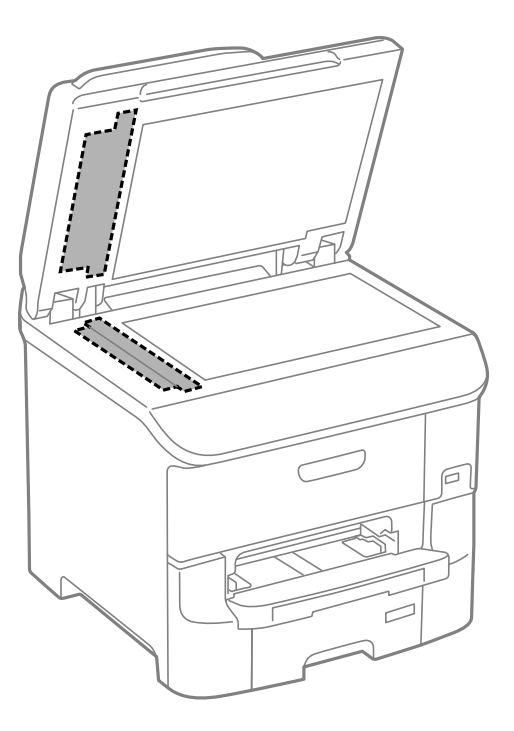

#### *Huomautus:*

- ❏ Jos lasissa on rasvatahroja tai muuta vaikeasti irrotettavaa likaa, poista ne käyttämällä pehmeää liinaa ja hieman ikkunanpuhdistusainetta. Pyyhi lasi kuivaksi.
- ❏ Älä paina lasipintaa liian kovaa.
- ❏ Toimi varoen, jotta lasin pinta ei naarmuunnu tai vahingoitu. Vahingoittunut lasitaso heikentää skannaustulosta.

# **Valotustason puhdistaminen**

Jos kopioissa tai skannatuissa kuvissa on väritahroja tai kulumajälkiä, puhdista valotustaso.

### c*Tärkeää:*

Älä käytä koskaan alkoholia tai liuottimia tulostimen puhdistamiseen. Nämä kemikaalit voivat vaurioittaa tulostinta.

### **Tulostus- ja skannauslaadun parantaminen**

1. Avaa asiakirjakansi.

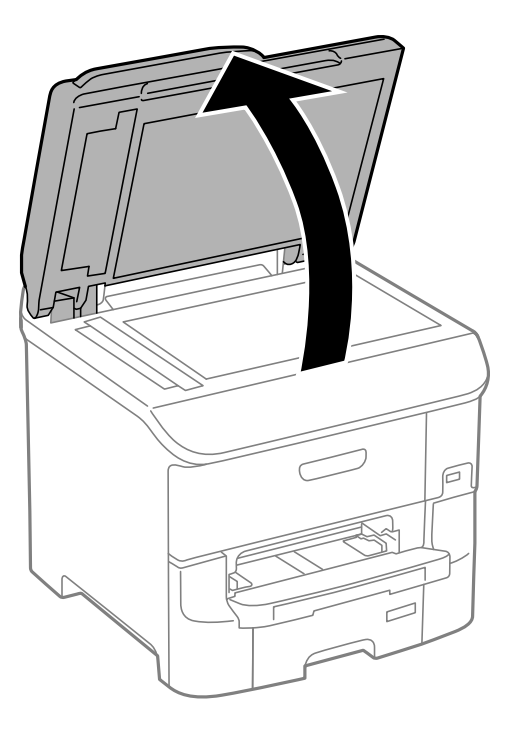

2. Puhdista valotustaso kuivalla, pehmeällä ja puhtaalla liinalla.

### *Huomautus:*

- ❏ Jos lasissa on rasvatahroja tai muuta vaikeasti irrotettavaa likaa, poista ne käyttämällä pehmeää liinaa ja hieman ikkunanpuhdistusainetta. Pyyhi lasi kuivaksi.
- ❏ Älä paina lasipintaa liian kovaa.
- ❏ Toimi varoen, jotta lasin pinta ei naarmuunnu tai vahingoitu. Vahingoittunut lasitaso heikentää skannaustulosta.

# **Käyttökohteet ja tiedot verkkopalvelusta**

# **Epson Connect -palvelu**

Epson Connect -palvelun käyttö internetissä mahdollistaa tulostuksen älypuhelimesta, tabletista tai kannettavasta tietokoneesta milloin ja missä tahansa.

Internetissä käytettävissä olevat toiminnot ovat seuraavat.

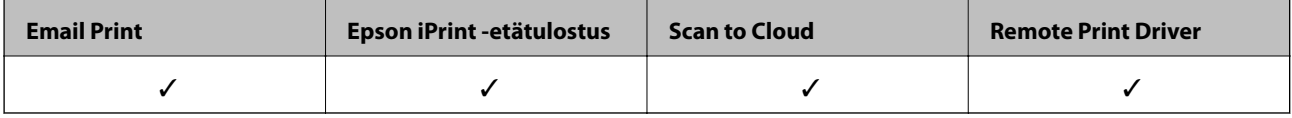

Katso lisätietoja Epson Connect -portaalin verkkosivustolta.

<https://www.epsonconnect.com/>

[http://www.epsonconnect.eu](http://www.epsonconnect.eu/) (vain Eurooppa)

# **Web Config**

Web Config on sovellus, joka suoritetaan tietokoneen tai älylaitteen verkkoselaimessa (esimerkiksi Internet Explorer tai Chrome). Sen avulla voit vahvistaa tulostimen tilan tai muuttaa verkkopalvelu- ja tulostinasetuksia. Web Config -sovelluksen käyttö edellyttää, että tulostin ja tietokone tai muu laite on kytketty samaan verkkoon.

### *Huomautus:*

Seuraavia selaimia tuetaan.

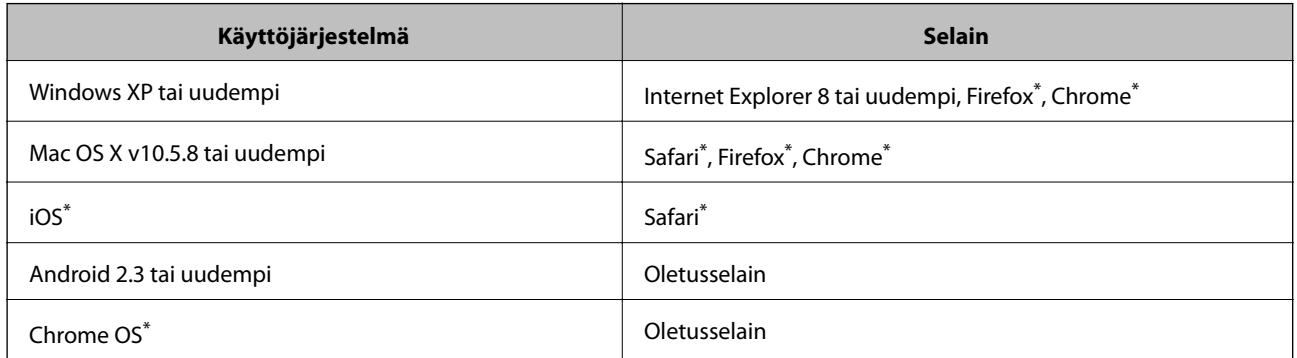

Käytä uusinta versiota.

## **Web Confign suorittaminen verkkoselaimella**

1. Tarkista tulostimen IP-osoite.

Paina aloitusnäytöllä olevaa verkkokuvaketta (esimerkiksi <sup>dia</sup>lahti) ja tarkista sitten tulostimen IP-osoite.

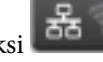

2. Käynnistä verkkoselain tietokoneella tai älylaitteella ja anna tulostimen IP-osoite. Muoto:

## **Käyttökohteet ja tiedot verkkopalvelusta**

<span id="page-143-0"></span>IPv4: http://tulostimen IP-osoite/

IPv6: http://[tulostimen IP-osoite]/

Esimerkkejä:

IPv4: http://192.168.100.201/

IPv6: http://[2001:db8::1000:1]/

## *Huomautus:*

Älylaitetta käyttäessäsi voit suorittaa Web Confign myös Epson iPrint -sovelluksen ylläpitonäytöllä.

## **Liittyvät tiedot**

& ["Käyttäen Epson iPrint-ominaisuutta" sivulla 79](#page-78-0)

## **Web Confign suorittaminen Windows-käyttöjärjestelmässä**

Kun yhdistät tietokoneen tulostimeen WSD:tä käyttämällä, seuraa alla olevia vaiheita suorittaessasi Web Config ohjelmaa.

- 1. Käytä laitteita ja tulostimia Windows-käyttöjärjestelmässä.
	- ❏ Windows 8.1/Windows 8/Windows Server 2012 R2/Windows Server 2012

Valitse **Työpöytä** > **Asetukset** > **Ohjauspaneeli** > **Näytä laitteet ja tulostimet** kohdasta **Laitteisto ja äänet** (tai **Laitteisto**).

❏ Windows 7/Windows Server 2008 R2

Valitse aloituspainike ja sen jälkeen **Ohjauspaneeli** > **Näytä laitteet ja tulostimet** kohdasta **Laitteisto ja äänet**.

- ❏ Windows Vista/Windows Server 2008 Valitse aloituspainike ja sen jälkeen **Ohjauspaneeli** > **Tulostimet** kohdasta **Laitteisto ja äänet**.
- 2. Napsauta tulostinta hiiren kakkospainikkeella ja valitse **Asetukset**.
- 3. Valitse **Verkkopalvelu**-välilehti ja napsauta URL-osoitetta.

## **Web Confign suorittaminen Mac OS X-käyttöjärjestelmässä**

- 1. Valitse **Järjestelmäasetukset** -valikosta > **Tulostimet & skannerit** (tai **Tulosta & skannaa**, **Tulosta & faksaa**) ja valitse sitten tulostin.
- 2. Valitse **Valinnat ja tarvikkeet**> **Näytä tulostimen verkkosivu**.

# **Tarvittavat sovellukset**

## **Windows-tulostinohjain**

Tulostinohjain on sovellus, joka ohjaa tulostinta muiden sovellusten antamien tulostuskomentojen mukaisesti. Tulostinohjaimen asetusten määrittäminen takaa parhaan tulostusjäljen. Tulostinohjainapuohjelman avulla voit myös tarkistaa tulostimen tilan ja pitää sen optimaalisessa toimintakunnossa.
#### **Käyttökohteet ja tiedot verkkopalvelusta**

#### *Huomautus:*

Voit vaihtaa tulostinohjaimen kieltä. Valitse käytettävä kieli *Huolto*-välilehden kohdasta *Kieli*.

#### **Tulostinohjaimen käyttäminen sovelluksesta**

Jos haluat määrittää asetuksia, jotka vaikuttavat ainoastaan käyttämääsi sovellukseen, käytä tulostinohjainta kyseisestä sovelluksesta.

Valitse **Tiedosto**-valikosta **Tulosta** tai **Tulostimen asetukset**. Valitse käyttämäsi tulostin ja valitse sitten **Asetukset** tai **Ominaisuudet**.

#### *Huomautus:*

Toiminnot vaihtelevat sovelluksen mukaan. Katso lisätietoja sovelluksen ohjeista.

#### **Tulostinohjaimen käyttäminen ohjauspaneelilta**

Jos haluat määrittää asetuksia, jotka vaikuttavat kaikkiin sovelluksiin, käytä tulostinohjainta ohjauspaneelilta.

❏ Windows 8.1/Windows 8/Windows Server 2012 R2/Windows Server 2012

Valitse **Työpöytä** > **Asetukset** > **Ohjauspaneeli** > **Näytä laitteet ja tulostimet** kohdasta **Laitteisto ja äänet**. Napsauta tulostinta hiiren kakkospainikkeella tai pidä sitä painettuna ja valitse sitten **Tulostusmääritykset**.

❏ Windows 7/Windows Server 2008 R2

Valitse aloituspainike ja sen jälkeen **Ohjauspaneeli** > **Näytä laitteet ja tulostimet** kohdasta **Laitteisto ja äänet**. Napsauta tulostinta hiiren kakkospainikkeella ja valitse **Tulostusmääritykset**.

❏ Windows Vista/Windows Server 2008

Valitse aloituspainike ja sen jälkeen **Ohjauspaneeli** > **Tulostimet** kohdasta **Laitteisto ja äänet**. Napsauta tulostinta hiiren kakkospainikkeella ja valitse sitten kohta **Valitse tulostusmääritykset**.

❏ Windows XP/Windows Server 2003 R2/Windows Server 2003

Valitse aloituspainike ja sen jälkeen **Ohjauspaneeli** > **Tulostimet ja muut laitteet** kohdasta **Tulostimet ja faksit**. Napsauta tulostinta hiiren kakkospainikkeella ja valitse **Tulostusmääritykset**.

#### **Apuohjelman käynnistäminen**

Avaa tulostinohjaimen ikkuna. Napsauta **Huolto**-välilehteä.

#### **Käytössä olevien asetusten rajoittaminen Windows-tulostinajurille**

Voit lukita joitakin tulostinajurin asetuksia, jotta muut käyttäjät eivät pysty muuttamaan niitä.

#### *Huomautus:*

Kirjaudu tietokoneelle pääkäyttäjänä.

- 1. Avaa **Valinnaiset asetukset** -välilehdestä tulostinasetukset.
	- ❏ Windows 8.1/Windows 8/Windows Server 2012

Valitse **Työpöytä** > **Asetukset** > **Ohjauspaneeli** > **Näytä laitteet ja tulostimet** kohdasta **Laitteisto ja äänet**. Napsauta tulostinta hiiren kakkospainikkeella tai pidä sitä painettuna ja valitse **Tulostinasetukset**. Napsauta **Valinnaiset asetukset** -välilehteä.

❏ Windows 7/Windows Server 2008 R2

Valitse aloituspainike ja sen jälkeen **Ohjauspaneeli** > **Näytä laitteet ja tulostimet** kohdasta **Laitteisto ja äänet**. Napsauta tulostinta hiiren kakkospainikkeella ja valitse **Tulostinasetukset**. Napsauta **Valinnaiset asetukset** -välilehteä.

❏ Windows Vista/Windows Server 2008

#### **Käyttökohteet ja tiedot verkkopalvelusta**

Valitse aloituspainike ja sen jälkeen **Ohjauspaneeli** > **Tulostimet** kohdasta **Laitteisto ja äänet**. Napsauta tulostinta hiiren kakkospainikkeella ja valitse **Asetukset**. Napsauta **Valinnaiset asetukset** -välilehteä.

❏ Windows XP/Windows Server 2003 R2/Windows Server 2003

Valitse aloituspainike ja sen jälkeen **Ohjauspaneeli** > **Tulostimet ja muut laitteet** kohdasta **Tulostimet ja faksit**. Napsauta tulostinta hiiren kakkospainikkeella ja valitse **Asetukset**. Napsauta **Valinnaiset asetukset** välilehteä.

- 2. Valitse **Ohjainasetukset**.
- 3. Valitse ominaisuus, jota haluat rajoittaa.

Eri asetusten selitykset ovat verkko-ohjeessa.

4. Valitse **OK**.

### **Windows-tulostinohjaimen toimintoasetusten määrittäminen**

Voit määrittää asetuksia, kuten ottaa käyttöön **EPSON Status Monitor 3** -ominaisuuden.

- 1. Avaa tulostinohjaimen ikkuna.
- 2. Valitse **Huolto**-välilehdeltä **Laajennusasetukset**.
- 3. Määritä haluamasi asetukset ja valitse sitten **OK**.

Eri asetusten selitykset ovat verkko-ohjeessa.

#### **Liittyvät tiedot**

& ["Windows-tulostinohjain" sivulla 144](#page-143-0)

# **Mac OS X-tulostinohjain**

Tulostinohjain on sovellus, joka ohjaa tulostinta muiden sovellusten antamien tulostuskomentojen mukaisesti. Tulostinohjaimen asetusten määrittäminen takaa parhaan tulostusjäljen. Tulostinohjainapuohjelman avulla voit myös tarkistaa tulostimen tilan ja pitää sen optimaalisessa toimintakunnossa.

#### **Tulostinohjaimen käyttäminen sovelluksesta**

Valitse **Tiedosto**-valikosta **Tulosta**. Laajenna tarvittaessa tulostusikkunaa valitsemalla **Näytä yksityiskohdat** tai d.

#### *Huomautus:*

Toiminnot vaihtelevat sovelluksen mukaan. Katso lisätietoja sovelluksen ohjeista.

#### **Apuohjelman käynnistäminen**

Valitse **Järjestelmäasetukset** valikosta > **Tulostimet & skannerit** (tai **Tulosta & skannaa**, **Tulosta & faksaa**) ja valitse sitten tulostin. Valitse **Valinnat ja tarvikkeet** > **Työkalu** > **Avaa tulostintyökalu**.

### **Mac OS X-tulostinohjaimen toimintoasetusten määrittäminen**

Voit määrittää useita asetuksia, kuten tyhjien sivujen ohittamisen ja nopean tulostuksen käyttöönoton tai käytöstä poistamisen.

- 1. Valitse **Järjestelmäasetukset** valikosta > **Tulostimet & skannerit** (tai **Tulosta & skannaa**, **Tulosta & faksaa**) ja valitse sitten tulostin. Napsauta **Valinnat ja tarvikkeet** > **Asetukset** (tai **Ajuri**).
- 2. Määritä haluamasi asetukset ja valitse sitten **OK**.
	- ❏ Paksu paperi ja kirjekuoret: Estää musteen leviämisen tulostettaessa paksulle paperille. Tulostusnopeus saattaa kuitenkin hidastua.
	- ❏ Ohita tyhjä sivu: Tyhjiä sivuja ei tulosteta.
	- ❏ Hiljainen tila: Hiljainen tulostus. Tulostusnopeus saattaa kuitenkin hidastua.
	- ❏ Salli väliaikainen tulostus mustana: Tulostus väliaikaisesti vain mustalla musteella
	- ❏ Nopea tulostus: Tulostuspäät liikkuvat molempiin suuntiin tulostuksen aikana. Tulostus on aiempaa nopeampaa, mutta laatu saattaa samalla heikentyä.
	- ❏ Varoitushuomautukset: Tulostusohjain määritetään näyttämään varoituksia.
	- ❏ Luo kaksisuuntainen yhteys: Yleensä asetuksen pitää olla **Käytössä**. Valitse **Ei käytössä** , jos tulostimen tietojen hankinta on mahdotonta, koska tulostin on jaettu Windows-tietokoneiden kanssa tai jostain muusta syystä.
	- ❏ Alempi taso: Lisää valinnainen paperikasettiyksikkö paperilähteeseen.

#### *Huomautus:*

Asetusten käytettävyys vaihtelee malleittain.

#### **Liittyvät tiedot**

 $\rightarrow$  ["Väliaikainen tulostaminen mustalla musteella" sivulla 131](#page-130-0)

# **EPSON Scan (skanneriohjain)**

EPSON Scan on sovellus, jolla hallitaan skannausta. Voit säätää skannattavan kuvan kokoa, tarkkuutta, kirkkautta, kontrastia ja laatua.

#### *Huomautus:*

EPSON Scan voidaan käynnistää myös TWAIN-yhteensopivasta skannaussovelluksesta.

#### **Käynnistäminen: Windows**

#### *Huomautus:*

Jos käytössäsi on Windows Server -käyttöjärjestelmä, sinun on asennettava *Desktop Experience* -toiminto.

❏ Windows 8.1/Windows 8/Windows Server 2012 R2/Windows Server 2012

Kirjoita sovelluksen nimi hakuoikopolkuun ja valitse sitten esiin tuleva kuvake.

❏ Poikkeuksena Windows 8.1/Windows 8/Windows Server 2012 R2/Windows Server 2012

Valitse aloituspainike ja sen jälkeen **Kaikki ohjelmat** tai **Ohjelmat** > **EPSON** > **EPSON Scan** > **EPSON Scan**.

#### **Käynnistäminen: Mac OS X**

#### *Huomautus:*

EPSON Scan ei tue Mac OS X -käyttöjärjestelmän nopeaa käyttäjänvaihtotoimintoa. Poista nopea käyttäjänvaihto käytöstä.

Valitse **Siirry** > **Sovellukset** > **Epson Software** > **EPSON Scan**.

## **Document Capture Pro**

Document Capture Pro on sovellus, joka antaa määrittää asetukset skannatuille kuville, jotka on lähetetty tulostimesta tietokoneeseen verkon kautta.

Document Capture Pro on käyttöjärjestelmälle Windows. Käytä Mac OS X käyttöjärjestelmässä Document Capture -ohjelmistoa jaWindows Server -palvelimessa Document Capture Pro Server -ohjelmistoa.

Voit määrittää tietokoneessa erilaisia skannausasetuksia, kuten tiedoston tallennusmuoto, tallennuskansio ja edelleenlähetyskohde ja skannaustyönä tallennus. Voit tallentaa enintään 30 skannaustyötä ja suorittaa kyseiset työt tietokoneesta tai tulostimesta ohjauspaneelilla. Valitse aloitusnäytöstä**Hae** > **Document Capture Pro**.

Katso ohjeet sovelluksen käyttämiseenDocument Capture Pro -ohjeesta.

#### **Käytön aloittaminen Windows -käyttöjärjestelmässä**

- ❏ Windows 8.1/Windows 8/Windows Server 2012 R2/Windows Server 2012 Kirjoita sovelluksen nimi hakuoikopolkuun ja valitse sitten esiin tuleva kuvake.
- ❏ Poikkeuksena Windows 8.1/Windows 8/Windows Server 2012 R2/Windows Server 2012

Valitse aloituspainike ja sen jälkeen **All Programs** tai **Programs** > **Epson Software** > **Document Capture Pro**.

#### **Käytön aloittaminen Mac OS X -käyttöjärjestelmässä**

Valitse **Siirry** > **Sovellukset** > **Epson Software** > **Document Capture**.

# **PC-FAX-ohjain (faksiohjain)**

PC-FAX-ohjain on sovellus, jolla voit lähettää erillisellä sovelluksella luodun asiakirjan faksina suoraan tietokoneelta. PC-FAX-ohjain on asennettu, kun FAX Utility -asennetaan. Katso lisätietoja sovelluksen ohjeista.

#### *Huomautus:*

❏ Windows Server -käyttöjärjestelmää ei tueta.

❏ Toiminta vaihtelee sen sovelluksen mukaan, jota on käytetty asiakirjan luomiseen. Katso lisätietoja sovelluksen ohjeista.

#### **Hakeminen paikasta Windows**

Valitse sovelluksessa **Tulosta** tai **Tulosta asetus Tiedosto**-valikosta. Valitse käyttämäsi tulostin (FAKSI) ja valitse sitten **Asetukset** tai **Ominaisuudet**.

#### **Hakeminen paikasta Mac OS X**

Valitse sovelluksessa **Tulosta Tiedosto**-valikosta. Valitse tulostimesi (FAKSI) **Tulostin**-asetukseksi ja valitse sen jälkeen ponnahdusvalikosta **Faksiasetukset** tai **Vastaanottaja-asetukset**.

### **FAX Utility**

FAX Utility on sovellus, jonka avulla voidaan määrittää eri asetuksia faksien lähettämiseksi tietokoneelta. Voit esimerkiksi luoda tai muokata yhteystietoluettelon lähetettäessä faksia tai määrittää faksien vastaanottamisen PDFmuodossa tietokoneella. Katso lisätietoja sovelluksen ohjeista.

#### *Huomautus:*

❏ Windows Server -käyttöjärjestelmää ei tueta.

❏ Ennen kuin asennat FAX Utility-toiminnon, varmista, että olet asentanut tulostinohjaimen tälle tulostimelle. Tämä ei koske PostScritp-tulostinohjainta eikä Epson Universal -tulostinohjainta.

#### <span id="page-148-0"></span>**Käynnistäminen: Windows**

❏ Windows 8.1/Windows 8

Kirjoita sovelluksen nimi hakuoikopolkuun ja valitse sitten esiin tuleva kuvake.

❏ Windows 7/Windows Vista/Windows XP

Valitse aloituspainike ja sen jälkeen **Kaikki ohjelmat** (tai **Ohjelmat**) > **Epson Software** > **FAX Utility**.

#### **Käynnistäminen: Mac OS X**

Valitse **Järjestelmäasetukset** valikosta > **Tulostimet & skannerit** (tai **Tulostus ja skannaus**, **Tulostus ja faksaus**) ja valitse sitten tulostin (faksi). Valitse **Valinnat ja tarvikkeet** > **Työkalu** > **Avaa tulostintyökalu**.

## **E-Web Print (vain Windows)**

E-Web Print on sovellus, jonka avulla voit tulostaa verkkosivuja helposti eri asetteluilla. Katso lisätietoja sovelluksen ohjeista. Saat ohjeet näkyviin **E-Web Print** -valikosta, joka on **E-Web Print** -työkalupalkissa.

#### *Huomautus:*

Windows Server -käyttöjärjestelmää ei tueta.

#### **Käynnistäminen**

Kun E-Web Print asennetaan, se tulee näkyviin selaimeen. Napsauta **Print** tai **Clip**.

## **EPSON Software Updater**

EPSON Software Updater on sovellus, joka tarkistaa verkosta uudet tai päivitetyt ohjelmistot ja asentaa ne. Voit myös päivittää tulostimen laiteohjelmiston ja käyttöoppaan.

#### *Huomautus:*

Windows Server -käyttöjärjestelmää ei tueta.

#### **Käynnistäminen: Windows**

❏ Windows 8.1/Windows 8

Kirjoita sovelluksen nimi hakuoikopolkuun ja valitse sitten esiin tuleva kuvake.

❏ Windows 7/Windows Vista/Windows XP

Valitse aloituspainike ja sen jälkeen **Kaikki ohjelmat** (tai **Ohjelmat**) > **Epson Software** > **EPSON Software Updater**.

#### **Käynnistäminen: Mac OS X**

Valitse **Siirry** > **Sovellukset** > **Epson Software** > **EPSON Software Updater**.

# **EpsonNet Config**

EpsonNet Config on sovellus, jonka avulla voidaan asettaa verkkoliitäntäosoitteet ja protokollat. Katso lisätietoja EpsonNet Confign käyttöoppaasta tai sovelluksen ohjeesta.

#### <span id="page-149-0"></span>**Käynnistäminen: Windows**

- ❏ Windows 8.1/Windows 8/Windows Server 2012 R2/Windows Server 2012 Kirjoita sovelluksen nimi hakuoikopolkuun ja valitse sitten esiin tuleva kuvake.
- ❏ Poikkeuksena Windows 8.1/Windows 8/Windows Server 2012 R2/Windows Server 2012 Valitse aloituspainike ja sen jälkeen **Kaikki ohjelmat** (tai **Ohjelmat**) > **EpsonNet** > **EpsonNet Config V4** > **EpsonNet Config**.

#### **Käynnistäminen: Mac OS X**

Valitse **Siirry** > **Sovellukset** > **Epson Software** > **EpsonNet** > **EpsonNet Config V4** > **EpsonNet Config**.

# **Sovellusten asennusten poistaminen**

#### *Huomautus:*

Kirjaudu tietokoneelle pääkäyttäjänä. Anna pyydettäessä järjestelmänvalvojan salasana.

### **Sovellusten asennusten poistaminen: Windows**

- 1. Sammuta tulostin painamalla  $\mathcal{O}$ -painiketta.
- 2. Sulje kaikki käynnissä olevat sovellukset.
- 3. Avaa **Ohjauspaneeli**:
	- ❏ Windows 8.1/Windows 8/Windows Server 2012 R2/Windows Server 2012

Valitse **Työpöytä** > **Asetukset** > **Ohjauspaneeli**.

❏ Poikkeuksena Windows 8.1/Windows 8/Windows Server 2012 R2/Windows Server 2012 Napsauta aloituspainiketta ja valitse **Tietokone**.

#### 4. Avaa **Poista ohjelman asennus** (tai **Lisää tai poista sovellus**):

❏ Windows 8.1/Windows 8/Windows 7/Windows Vista/Windows Server 2012 R2/Windows Server 2012/ Windows Server 2008 R2/Windows Server 2008

#### Valitse **Ohjelmat**-kohdasta **Poista ohjelma**.

- ❏ Windows XP/Windows Server 2003 R2/Windows Server 2003 Valitse **Lisää tai poista sovellus**.
- 5. Valitse sovellus, jonka haluat poistaa.
- 6. Sovellusten poistaminen:
	- ❏ Windows 8.1/Windows 8/Windows 7/Windows Vista/Windows Server 2012 R2/Windows Server 2012/ Windows Server 2008 R2/Windows Server 2008

#### Valitse **Poista tai muuta** tai **Poista asennus**.

❏ Windows XP/Windows Server 2003 R2/Windows Server 2003

Valitse **Muuta tai poista** tai **Poista**.

#### *Huomautus:*

Jos *Käyttäjätilien valvonta* -ikkuna on näkyvissä, valitse *Jatka*.

<span id="page-150-0"></span>7. Noudata näytön ohjeita.

### **Sovellusten asennusten poistaminen: Mac OS X**

1. Lataa Uninstaller EPSON Software Updater -toiminnolla.

Kun Uninstaller on ladattu, sitä ei tarvitse ladata uudelleen aina, kun haluat poistaa sovelluksen.

- 2. Sammuta tulostin painamalla  $\mathcal{O}$ -painiketta.
- 3. Tulostinajurin asennus tai PC-FAX -ajurin asennus poistetaan valitsemalla **Järjestelmäasetukset** valikosta > **Tulostimet & skannerit** (tai **Tulosta & skannaa**, **Tulosta & faksaa**) ja valitse sitten tulostin sallittujen tulostinten luettelosta.
- 4. Sulje kaikki käynnissä olevat sovellukset.
- 5. Valitse **Siirry** > **Sovellukset** > **Epson Software** > **Uninstaller**.
- 6. Valitse poistettava sovellus ja sen jälkeen **Poista asennus**.

#### c*Tärkeää:*

Uninstaller poistaa tietokoneelta kaikki Epson-mustesuihkutulostimet. Jos käytössä on useampia Epsonmustesuihkutulostimia ja haluat poistaa vain osan niistä, poista ensin kaikki ja asenna sitten tarvittavat ajurit uudelleen.

#### *Huomautus:*

Jos poistettavaa sovellusta ei löydy sovellusluettelosta, Uninstaller ei ole käytettävissä asennuksen poistoa varten. Valitse tällöin *Siirry* > *Ohjelmat* > *Epson Software*. Valitse sitten poistettava sovellus ja vedä se roskakoriin.

#### **Liittyvät tiedot**

& ["EPSON Software Updater" sivulla 149](#page-148-0)

# **Sovellusten asentaminen**

Jos tietokone on kytketty verkkoon, asenna viimeisimmät verkossa saatavilla olevat sovellukset. Jos et voi ladata sovelluksia verkkosivustolta, asenna ne tulostimen mukana toimitetulta ohjelmistolevyltä.

#### *Huomautus:*

- ❏ Kirjaudu tietokoneelle pääkäyttäjänä. Anna pyydettäessä järjestelmänvalvojan salasana.
- ❏ Kun sovellus asennetaan uudelleen, se on ensin poistettava kokonaan tietokoneelta.
- 1. Sulje kaikki käynnissä olevat sovellukset.
- 2. Asennettaessa tulostinajuria tai EPSON Scan-ohjelmaa on tulostin ja tietokone kytkettävä väliaikaisesti irti.

#### *Huomautus:*

Yhdistä tulostin ja tietokone vasta pyydettäessä.

3. Asenna sovellukset noudattamalla alla olevan verkkosivuston ohjeita.

#### [http://epson.sn](http://epson.sn/?q=2)

#### **Käyttökohteet ja tiedot verkkopalvelusta**

#### *Huomautus:*

Asenna Document Capture Pro alla olevasta osoitteesta.

<http://support.epson.net/>

[http://assets.epson-europe.com/gb/en/document\\_capture\\_pro/index.html](http://assets.epson-europe.com/gb/en/document_capture_pro/index.html) (Eurooppa)

#### **Liittyvät tiedot**

& ["Sovellusten asennusten poistaminen" sivulla 150](#page-149-0)

# **PostScript-tulostinajurin asentaminen**

### **PostScript-tulostinajurin asentaminen USB-käyttöliittymästä - Windows**

- 1. Kytke tietokoneen viruksentorjuntaohjelma pois päältä.
- 2. Aseta tulostimen mukana toimitettu ohjelmistolevy tietokoneeseen ja lataa "Driver/PostScript/eppsnt.inf " tiedosto.

#### *Huomautus:*

Jos tietokoneella ei ole CD(DVD-asemaa, lataa ajuri Epsonin tukisivuilta.

[http://www.epson.eu/Support](HTTP://WWW.EPSON.EU/SUPPORT) (Eurooppa) [http://support.epson.net/](HTTP://SUPPORT.EPSON.NET/) (Euroopan ulkopuoliset alueet)

3. Kytke tulostin tietokoneeseen USB-kaapelila ja käynnistä tulostin.

#### *Huomautus:*

Windows Vista/Windows XP:ssa *Uusi laite löydetty* -ikkunan jälkeen napsautetaan *Kysy myöhemmin uudelleen*.

- 4. Lisää tulostin.
	- ❏ Windows 8.1/Windows 8/Windows Server 2012 R2/Windows Server 2012

Valitse **Työpöytä** > **Asetukset** > **Ohjauspaneeli** > **Näytä laitteet ja tulostimet** kohdasta **Laitteisto ja äänet** ja napsauta sitten **Lisää tulostin**.

❏ Windows 7/Windows Server 2008 R2

Valitse aloituspainike ja sen jälkeen **Ohjauspaneeli** > **Näytä laitteet ja tulostimet** kohdasta **Laitteisto ja äänet** ja napsauta sitten **Lisää tulostin**.

❏ Windows Vista/Windows Server 2008

Valitse aloituspainike ja sen jälkeen **Ohjauspaneeli** > **Tulostimet** kohdasta **Laitteisto ja äänet** ja napsauta sitten **Lisää tulostin**.

❏ Windows XP/Windows Server 2003 R2/Windows Server 2003

Valitse aloituspainike ja sen jälkeen **Ohjauspaneeli** > **Tulostimet ja muut laitteet** > **Tulostimet ja faksit** > **Lisää tulostin** ja napsauta sitten **Seuraava**.

- 5. Lisää paikallinen tulostin.
	- ❏ Windows 8.1/Windows 8/Windows Server 2012 R2/Windows Server 2012

Napsauta **Haluamani tulostin ei ole luettelossa**, valitse **Lisää paikallinen tulostin tai verkkotulostin käyttäen manuaalisia asetuksia** ja napsauta sitten **Seuraava**.

❏ Windows 7/Windows Vista/Windows Server 2008 R2/Windows Server 2008 Napsauta **Lisää paikallinen tulostin**.

❏ Windows XP/Windows Server 2003 R2/Windows Server 2003

Valitse **Paikallinen tulostin, joka on kytketty tähän tietokoneeseen** tyhjennä **Tunnista ja asenna Plug and Play -tulostin automaattisesti** ja napsauta sitten **Seuraava**.

- 6. Valitse **Käytä porttia**, valitse **USB001 (USB-näennäistulostinportti)** ja napsauta sitten **Seuraava**.
- 7. Napsauta **Have Disk**, määritä "eppsnt.inf"-tiedosto ohjelmistolevyltä tai latauksesta verkkosivulta ja napsauta sitten **OK**.
- 8. Valitse tulostin ja valitse sitten **Seuraava**.
- 9. Noudata asennuksen lopussa näytölle tulevia asennusohjeita.

#### **PostScript-tulostinajurin asentaminen verkkoliittymästä - Windows**

- 1. Valitse **Asetus** > **Verkon tila** > **Langallinen LAN/Wi-Fi-tila** ohjauspaneelista ja tarkista tulostimen IP-osoite.
- 2. Kytke tietokoneen viruksentorjuntaohjelma pois päältä.
- 3. Käynnistä tulostin.
- 4. Aseta tulostimen toimitukseen kuuluva ohjelmistolevy tietokoneen levyasemaan ja lataa "Driver/PostScript/ eppsnt.inf "-tiedosto.

#### *Huomautus:*

Jos tietokoneella ei ole CD/DVD-asemaa, lataa ajuri Epsonin tukisivuilta.

[http://www.epson.eu/Support](HTTP://WWW.EPSON.EU/SUPPORT) (Eurooppa)

[http://support.epson.net/](HTTP://SUPPORT.EPSON.NET/) (Euroopan ulkopuoliset alueet)

- 5. Lisää tulostin.
	- ❏ Windows 8.1/Windows 8/Windows Server 2012 R2/Windows Server 2012

Valitse **Työpöytä** > **Asetukset** > **Ohjauspaneeli** > **Näytä laitteet ja tulostimet** kohdasta **Laitteisto ja äänet** ja napsauta sitten **Lisää tulostin**.

❏ Windows 7/Windows Server 2008 R2

Valitse aloituspainike ja sen jälkeen **Ohjauspaneeli** > **Näytä laitteet ja tulostimet** kohdasta **Laitteisto ja äänet** ja napsauta sitten **Lisää tulostin**.

❏ Windows Vista/Windows Server 2008

Valitse aloituspainike ja sen jälkeen **Ohjauspaneeli** > **Tulostimet** kohdasta **Laitteisto ja äänet** ja napsauta sitten **Lisää tulostin**.

❏ Windows XP/Windows Server 2003 R2/Windows Server 2003

Valitse aloituspainike ja sen jälkeen **Ohjauspaneeli** > **Tulostimet ja muut laitteet** > **Tulostimet ja faksit** > **Lisää tulostin** ja napsauta sitten **Seuraava**.

- 6. Lisää paikallinen tulostin.
	- ❏ Windows 8.1/Windows 8/Windows Server 2012 R2/Windows Server 2012

Napsauta **Haluamani tulostin ei ole luettelossa**, valitse **Lisää paikallinen tulostin tai verkkotulostin käyttäen manuaalisia asetuksia** ja napsauta sitten **Seuraava**.

❏ Windows 7/Windows Vista/Windows Server 2008 R2/Windows Server 2008 Napsauta **Lisää paikallinen tulostin**.

❏ Windows XP/Windows Server 2003 R2/Windows Server 2003

Valitse **Paikallinen tulostin, joka on kytketty tähän tietokoneeseen** tyhjennä **Tunnista ja asenna Plug and Play -tulostin automaattisesti** ja napsauta sitten **Seuraava**.

7. Valitse **Luo uusi portti**, valitse **Tavallinen TCP/IP-portti** ja napsauta sitten **Seuraava**.

#### *Huomautus:*

Käyttöjärjestelmissä Windows XP/Windows Server 2003 R2/Windows Server 2003näytön *Ohjattu tavallisen TCP/IPtulostinportin lisäystoiminto* tullessa esiin napsautetaan *Seuraava*.

8. Syötä tulostimen IP-osoite ja napsauta **Seuraava**.

#### *Huomautus:*

Käyttöjärjestelmissä Windows XP/Windows Server 2003 R2/Windows Server 2003näytön *Ohjattu tavallisen TCP/IPtulostinportin lisäystoiminto* tullessa esiin napsautetaan *Valmis*.

- 9. Napsauta **Have Disk**, määritä "eppsnt.inf"-tiedosto ohjelmistolevyltä tai latauksesta verkkosivulta ja napsauta sitten **OK**.
- 10. Valitse tulostin ja valitse sitten **Seuraava**.
- 11. Noudata asennuksen lopussa näytölle tulevia asennusohjeita.

#### **PostScript-tulostinajurin asentaminen - Mac OS X**

Lataa tulostinajuri Epsonin verkkosivuilta ja asenna se.

<http://www.epson.eu/Support> (Eurooppa)

<http://support.epson.net/> (Euroopan ulkopuoliset alueet)

Ajurin asennukseen tarvitaan IP-osoite. Vahvista IP-osoite valitsemalla **Asetus** > **Verkon tila** > **Langallinen LAN/Wi-Fi-tila** ohjauspaneelista.

#### *Tulostinajurin lisääminen (vain Mac OS X)*

- 1. Valitse **Järjestelmäasetukset** valikosta > **Tulostimet & skanneri** (tai **Tulosta & skannaa**, **Tulosta & faksaa**).
- 2. Napsauta **+** ja valitse sitten **Lisää toinen tulostin tai skanneri**.
- 3. Valitse tulostin ja valitse sitten **Lisää**.

#### *Huomautus:*

- ❏ Jos tulostin ei ole luettelossa, tarkista että se on oikein asennettu tietokoneelle ja että se on päällä.
- ❏ USB-, IP- tai Bonjour-liitännässä asetetaan valinnainen paperikasettiyksikkö manuaalisesti ajurin lisäämisen jälkeen.

#### **Liittyvät tiedot**

& ["Paperikasettiyksikön asetukset tulostinohjaimella - Mac OS X" sivulla 213](#page-212-0)

# **Epson Universal -tulostinohjaimen asentaminen (vain Windows)**

Epson Universal -tulostinohjain on PCL6-yhteensopiva yleisohjain, jossa on seuraavat ominaisuudet:

#### **Käyttökohteet ja tiedot verkkopalvelusta**

- <span id="page-154-0"></span>❏ Se tukee toimiston eri tilanteissa tarvittavia perustulostustoimintoja.
- ❏ Se tukee tämän tulostimen lisäksi useita Epsonin toimistotulostimia.
- ❏ Se tukee useimpia tämän tulostimen tulostusohjainten kieliä.

Yhdistä tulostin samaan verkkoon tietokoneen kanssa ja asenna sitten tulostinohjain noudattamalla alla olevia ohjeita.

1. Lataa ohjaimen suoritettava tiedosto Epson-tukisivustolta.

[http://www.epson.eu/Support](HTTP://WWW.EPSON.EU/SUPPORT) (Eurooppa)

[http://support.epson.net/](HTTP://SUPPORT.EPSON.NET/) (Euroopan ulkopuoliset alueet)

#### *Huomautus:*

On suositeltavaa ladata uusin ohjain verkkosivustolta. Se on kuitenkin saatavilla myös tulostimen mukana toimitetulla ohjelmistolevyllä. Avaa Driver\Universal.

- 2. Valitse kaksoisnapsautuksella suoritettava tiedosto, jonka olet ladannut verkkosivustolta tai joka on ohjelmistolevyllä.
- 3. Suorita asennus loppuun näytölle tulevien ohjeiden mukaan.

# **Sovellusten ja laiteohjelmiston päivittäminen**

Jotkin ongelmat saattavat ratketa ja toiminnot parantua tai niitä tulla lisää, kun sovellukset ja laiteohjelmisto päivitetään. Tarkista, että käytössäsi on sovellusten ja laiteohjelmiston uusimmat versiot.

- 1. Tarkista, että tulostin on yhdistetty tietokoneeseen ja että tietokoneella on internet-yhteys.
- 2. Käynnistä EPSON Software Updater ja päivitä sovellukset tai laiteohjelmisto.

#### c*Tärkeää:*

Älä sammuta tietokonetta tai tulostinta päivityksen aikana.

#### *Huomautus:*

Jos päivitettävää sovellusta ei löydy luettelosta, EPSON Software Updater ei ole käytettävissä päivitystä varten. Tarkista paikalliselta Epson-verkkosivustoltasi sovellustesi uusimmat versiot.

<http://www.epson.com>

#### **Liittyvät tiedot**

& ["EPSON Software Updater" sivulla 149](#page-148-0)

# **Ongelmien ratkaiseminen**

# **Tulostimen tilan tarkistaminen**

Voit tarkistaa virheilmoitukset ja mustetasoarviot nestekidenäytöltä tai tietokoneelta.

# **Nestekidenäytön viestien tarkistaminen**

Jos nestekidenäytöllä näkyy virheilmoitus, ratkaise ongelma noudattamalla näytöllä olevia tai alla olevia ohjeita.

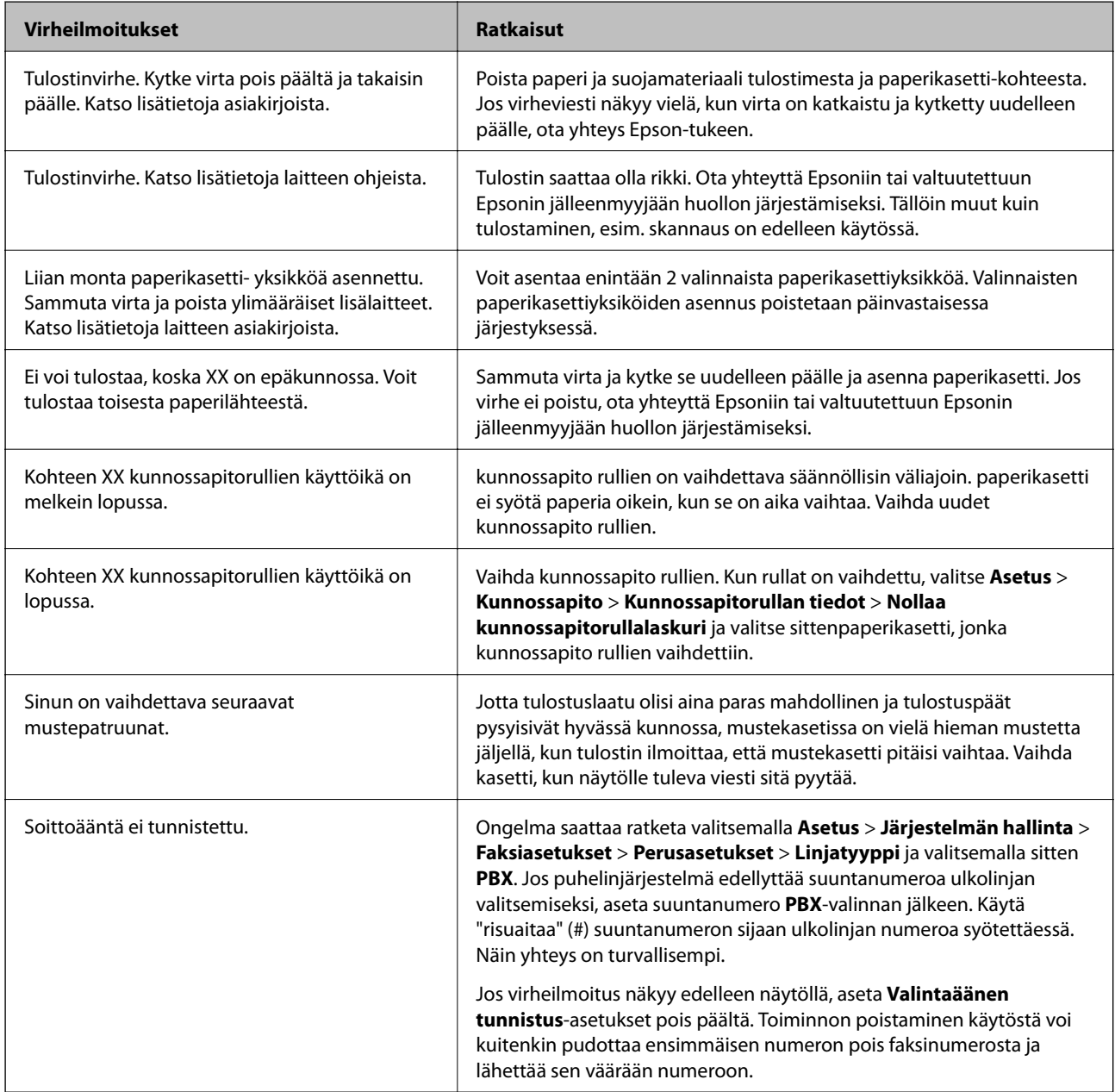

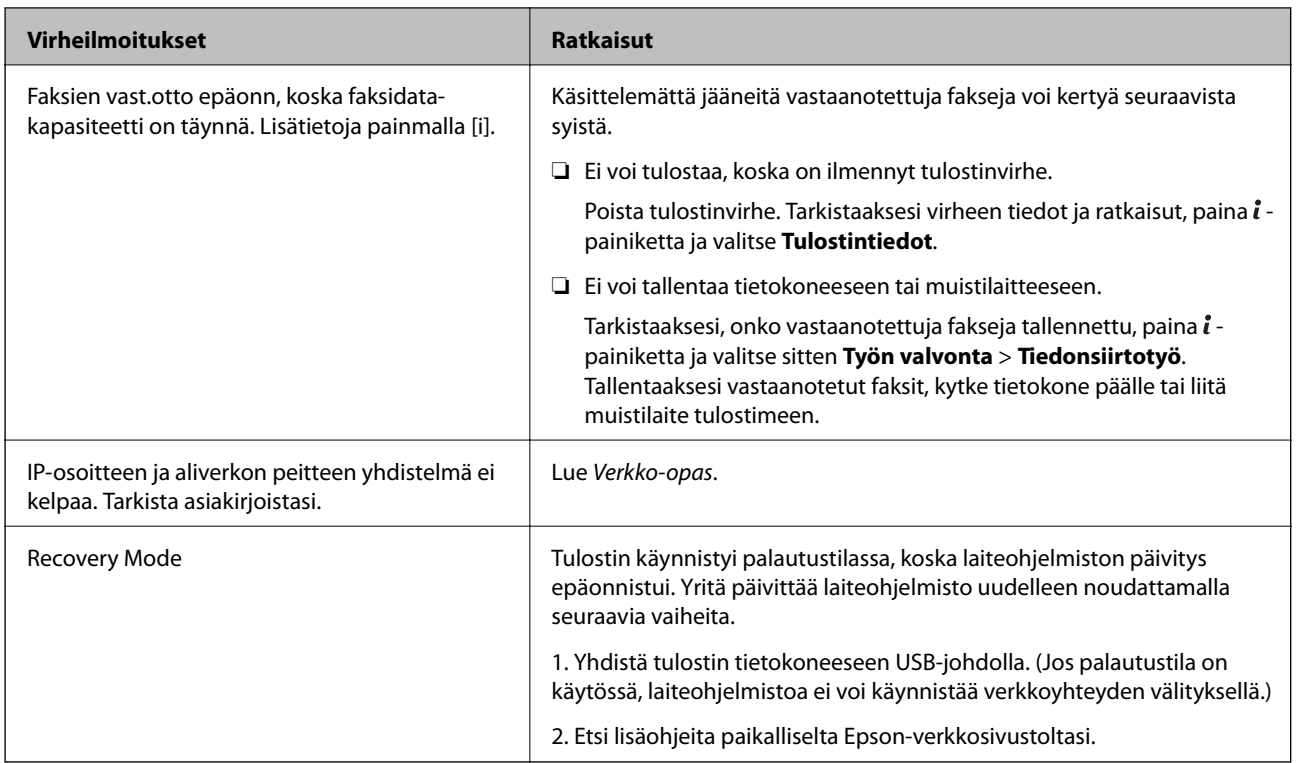

#### **Liittyvät tiedot**

- & ["Yhteydenotto Epsonin tukeen" sivulla 217](#page-216-0)
- & ["Lisävarusteena saatavien yksikköjen asentaminen" sivulla 208](#page-207-0)
- & ["Vaihtaminen kunnossapito rullien, Paperikasetti 1" sivulla 124](#page-123-0)
- & ["Vaihtaminen kunnossapito rullien, Paperikasetit 2–3" sivulla 128](#page-127-0)
- & ["Sovellusten asentaminen" sivulla 151](#page-150-0)
- & ["Sovellusten ja laiteohjelmiston päivittäminen" sivulla 155](#page-154-0)

# **Virhekoodit tilavalikossa**

Jos työ ei onnistu, tarkista työn historiasta sille annettu virhekoodi. Voit tarkistaa virhekoodin painamalla *i*painiketta ja valitsemalla sitten **Työhistoria**. Seuraavassa taulukossa on esitetty ongelmia ratkaisuineen.

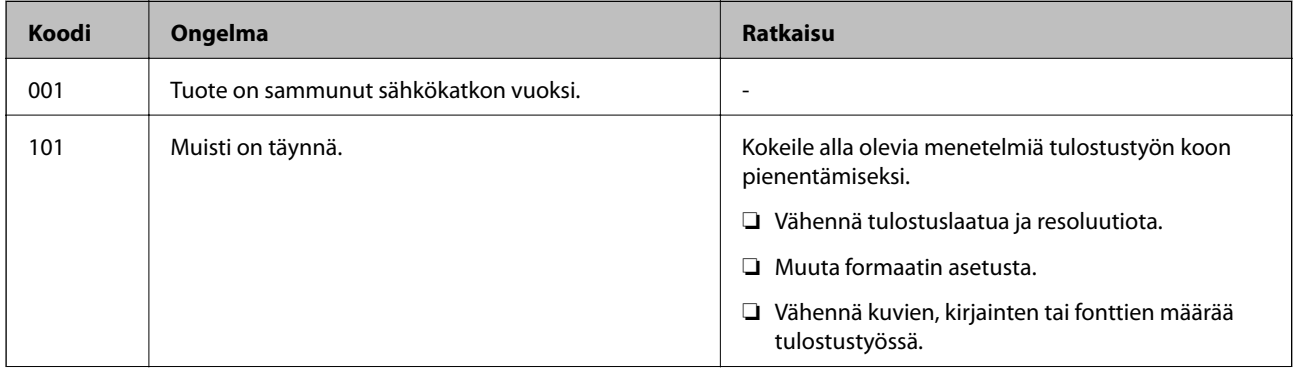

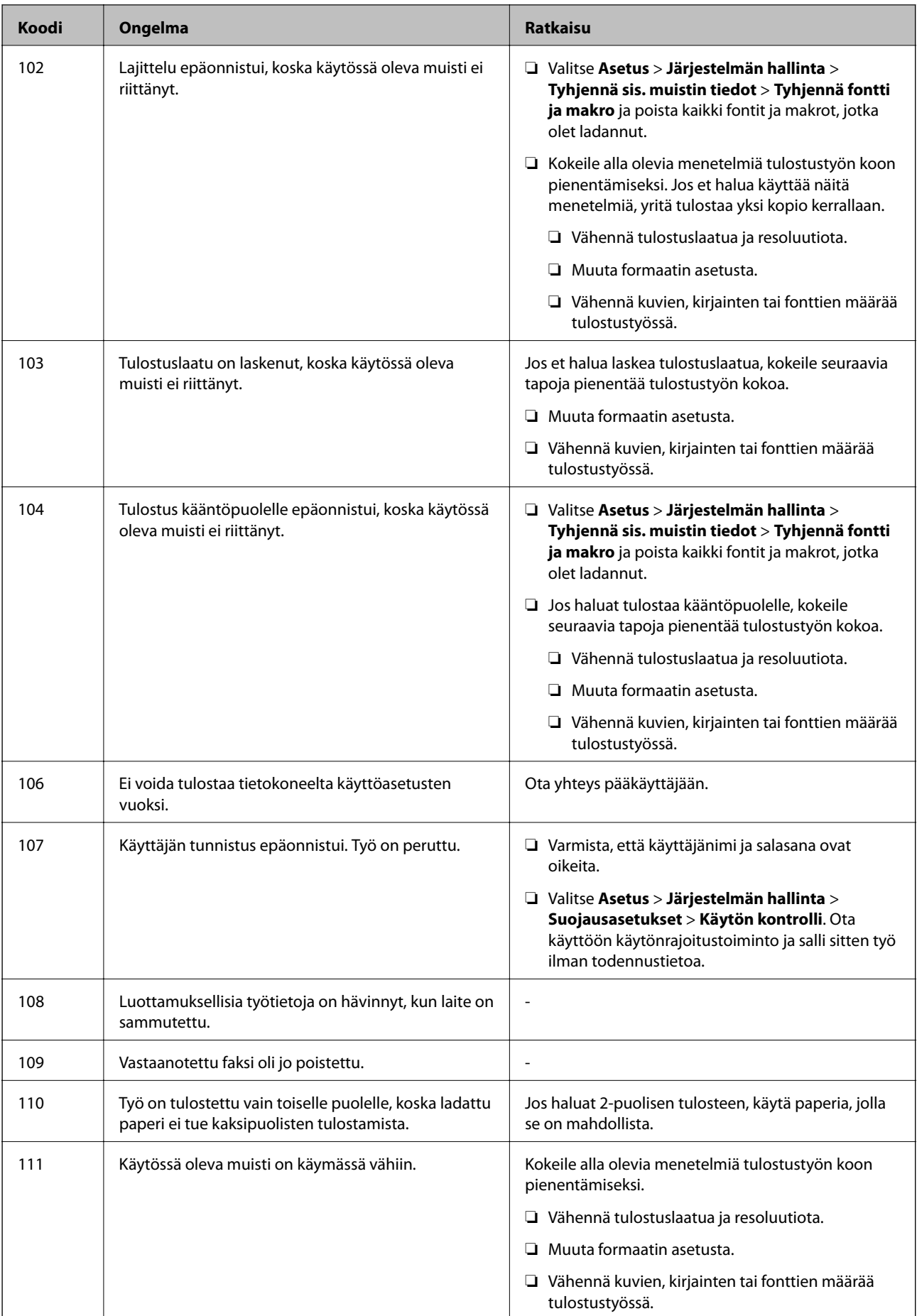

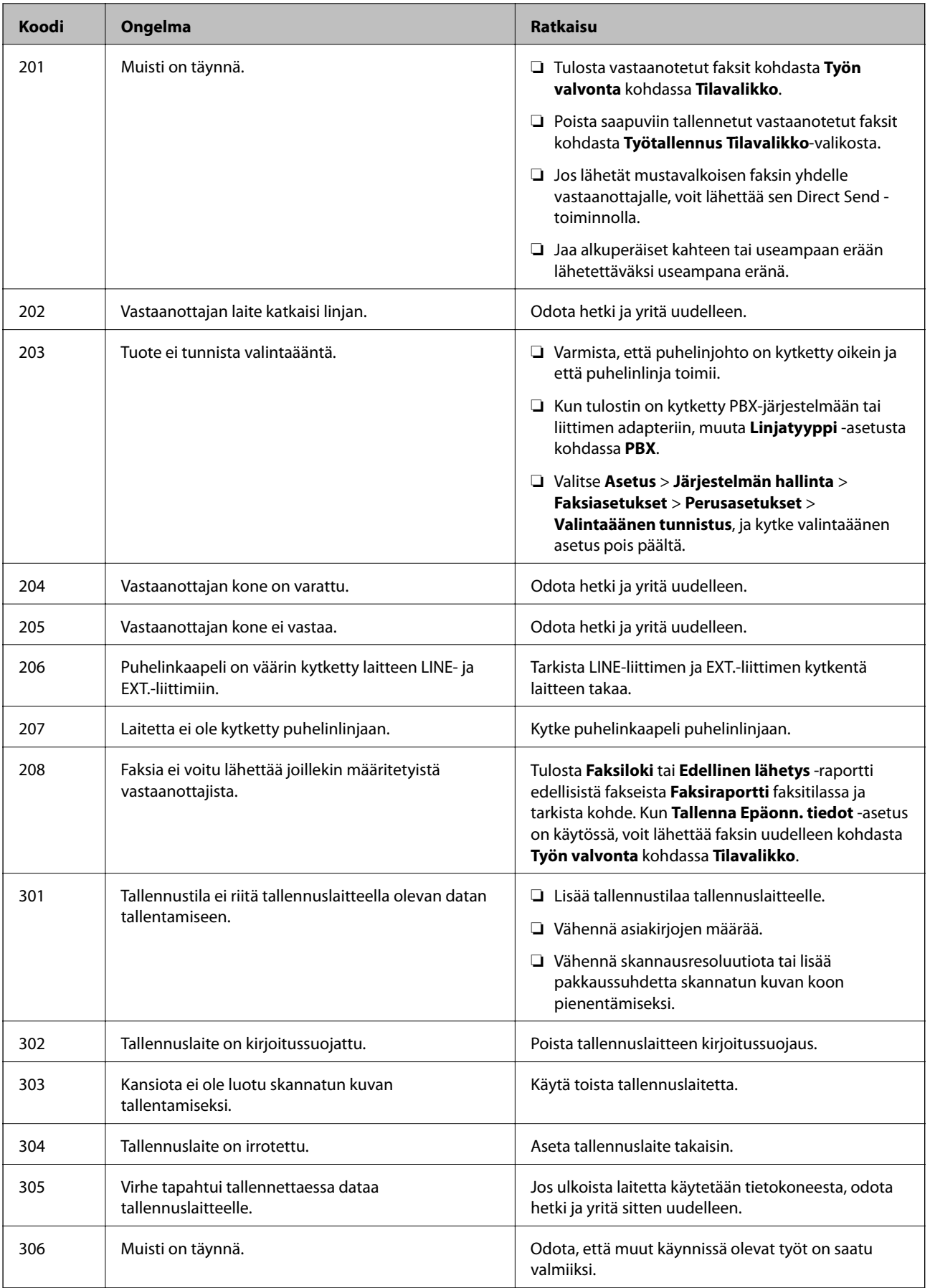

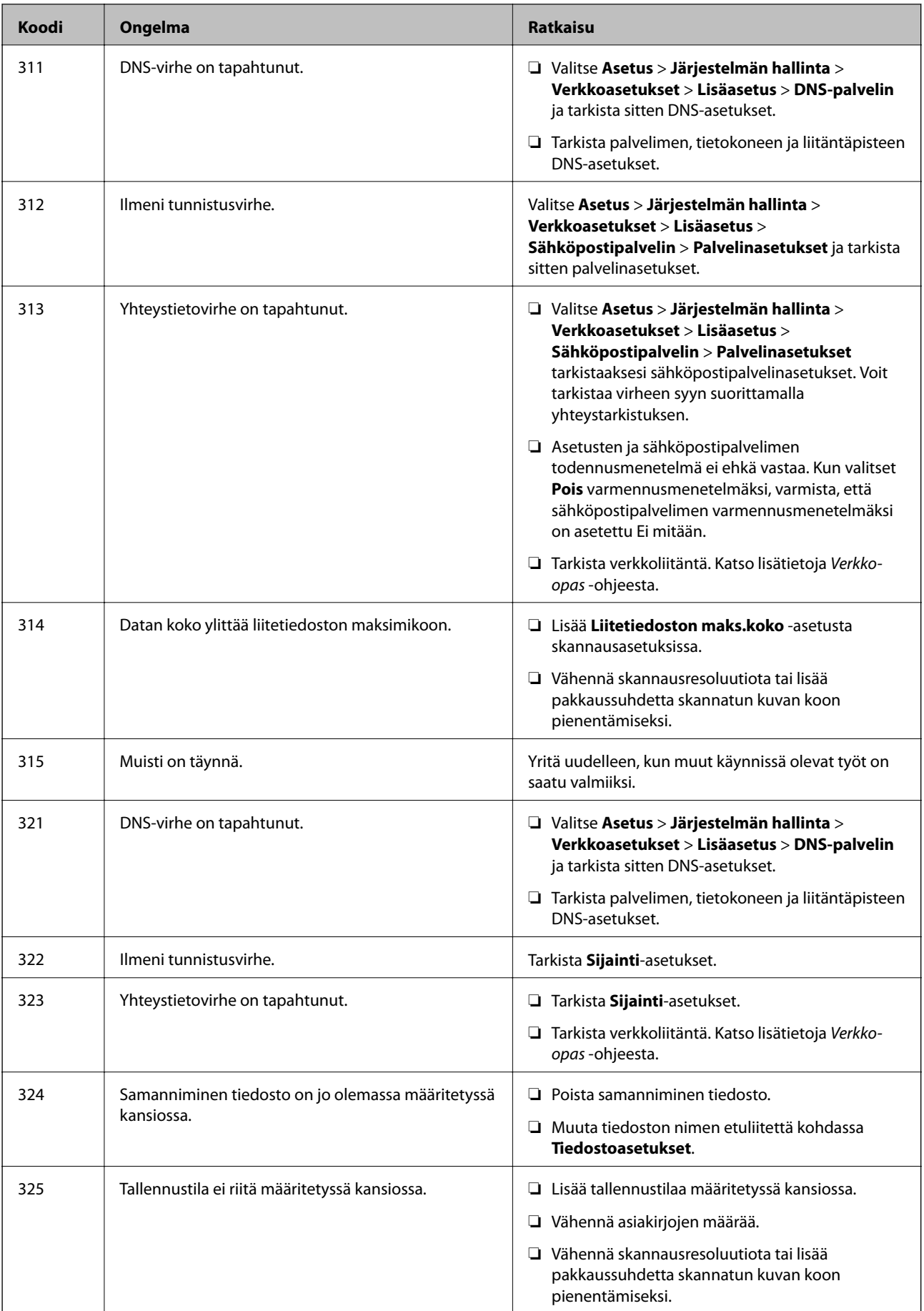

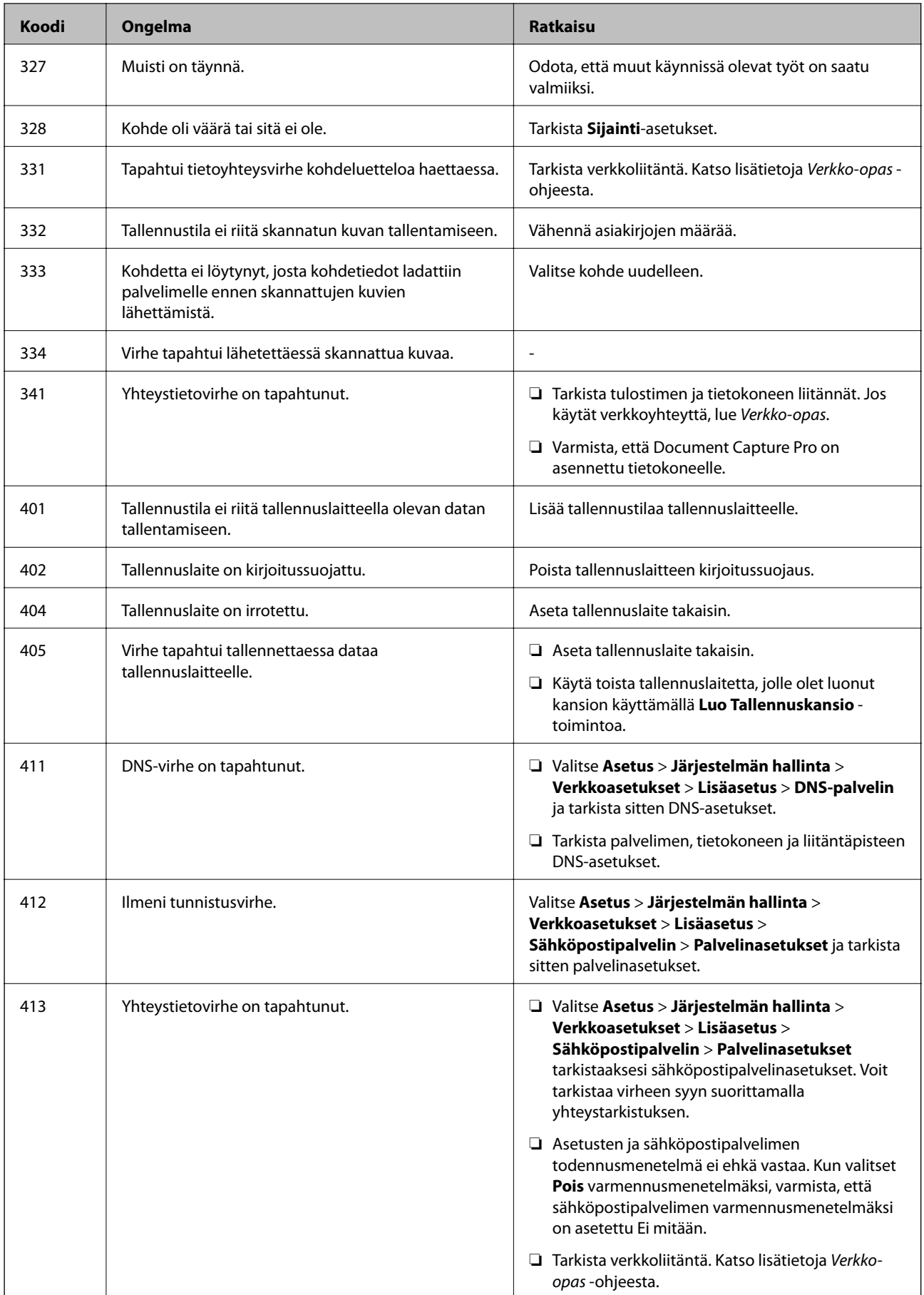

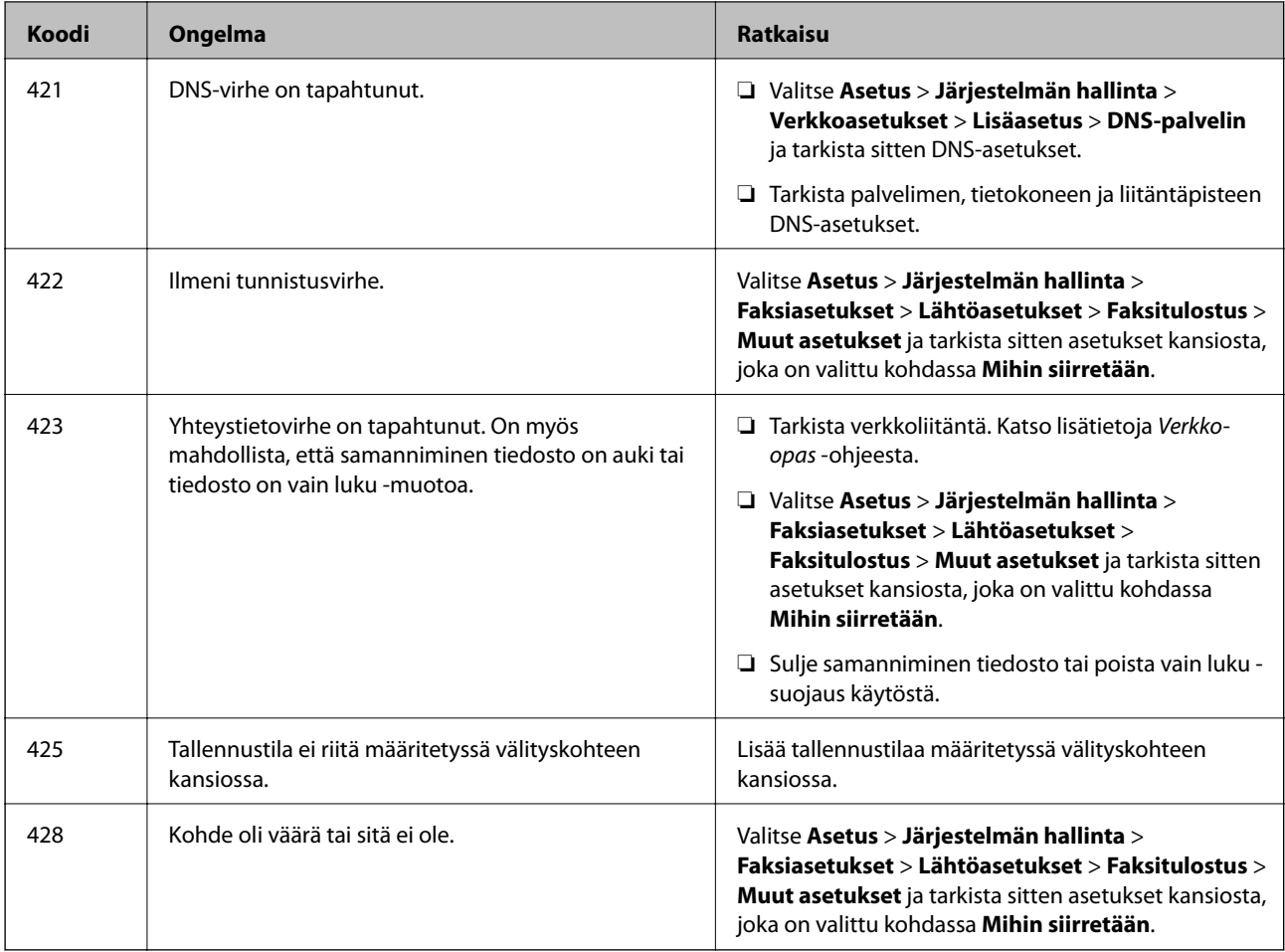

#### **Liittyvät tiedot**

- & ["Kytkeminen puhelinlinjaan" sivulla 96](#page-95-0)
- & ["Hae Tila" sivulla 25](#page-24-0)
- & ["Faksiasetukset" sivulla 34](#page-33-0)
- & ["Käytössä oleva paperi ja kapasiteetti" sivulla 41](#page-40-0)
- & ["Sähköpostipalvelimen käyttö" sivulla 215](#page-214-0)

# **Tulostimen tilan tarkistaminen: Windows**

- 1. Avaa tulostinohjaimen ikkuna.
- 2. Napsauta **EPSON Status Monitor 3 Huolto**-välilehdellä ja valitse **Tiedot**.

#### *Huomautus:*

Jos *EPSON Status Monitor 3* ei ole käytössä, valitse *Laajennusasetukset*-välilehdeltä *Huolto* ja sen jälkeen *Ota käyttöön EPSON Status Monitor 3*.

#### **Liittyvät tiedot**

 $\blacktriangleright$  ["Windows-tulostinohjain" sivulla 144](#page-143-0)

# **Tulostimen tilan tarkistaminen: Mac OS X**

- 1. Valitse **Järjestelmäasetukset** -valikosta > **Tulostimet & skannerit** (tai **Tulosta & skannaa**, **Tulosta & faksaa**) ja valitse sitten tulostin.
- 2. Valitse **Valinnat ja tarvikkeet** > **Työkalu** > **Avaa tulostintyökalu**.
- 3. Valitse **EPSON Status Monitor**.

# **Paperitukoksen irrottaminen**

Paikanna ja poista paperitukos, mukaan lukien repeytynyt paperi tulostimen ohjauspaneelin ohjeiden mukaisesti.

### !*Vaara:*

Älä koskaan kosketa ohjauspaneelin painikkeita, kun kätesi on tulostimen sisällä. Jos tulostin tällöin käynnistyy, se saattaa aiheuttaa vamman. Älä kosketa esiintyöntyviä osia, jotta et loukkaannu.

c*Tärkeää:*

Poista paperitukos varovasti. Jos paperia ei poisteta varovasti, tulostin saattaa vahingoittua.

# **Paperitukoksen irrottaminen etukannesta (A)**

1. Avaa etukansi.

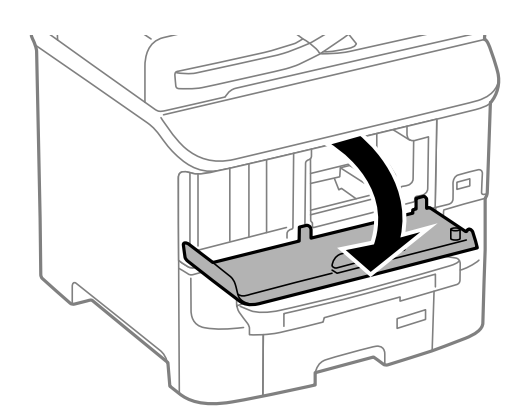

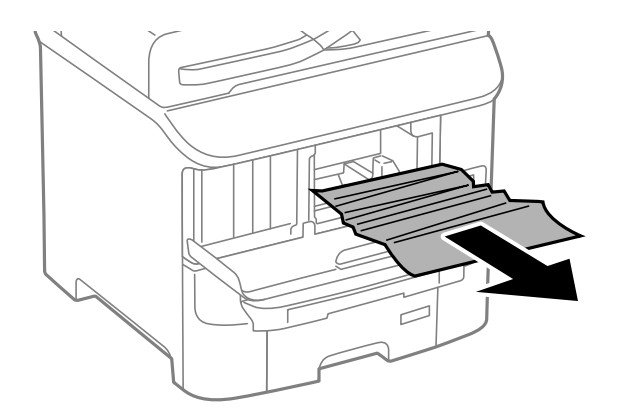

#### c*Tärkeää:*

Älä kosketa tulostimen sisällä olevia osia. Tulostimen sisällä olevien osien koskettaminen saattaa aiheuttaa toimintahäiriön.

3. Sulje etukansi.

# **Paperitukoksen irrottaminen, Takaosan paperinsyöttö (B1)**

Poista paperitukos.

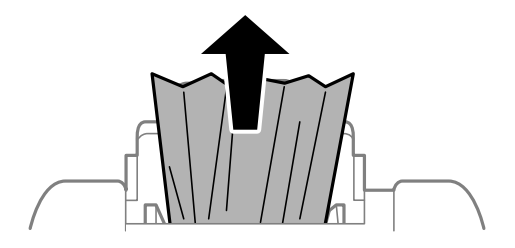

# **Paperitukoksen irrottaminen, Paperin etusyöttöaukko (B2)**

1. Irrota tulostusalusta ja vedä paperikasetti ulos.

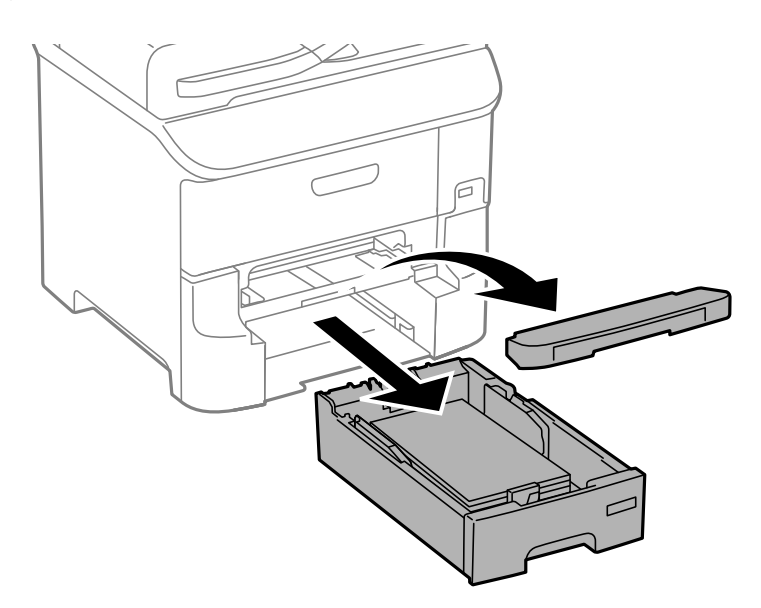

2. Vedä vivusta.

Kansi irtoaa.

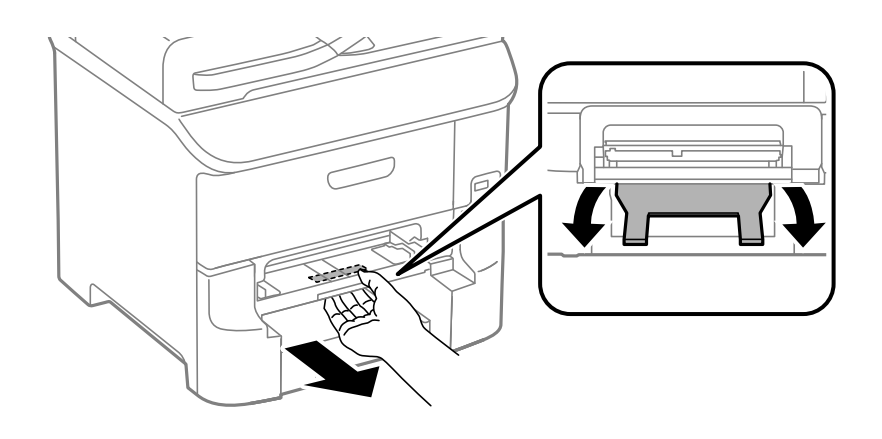

3. Poista paperitukos.

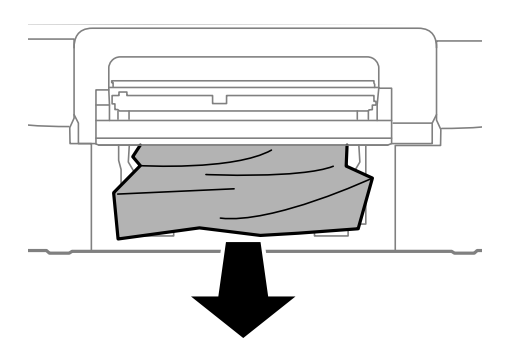

4. Kiinnitä kansi.

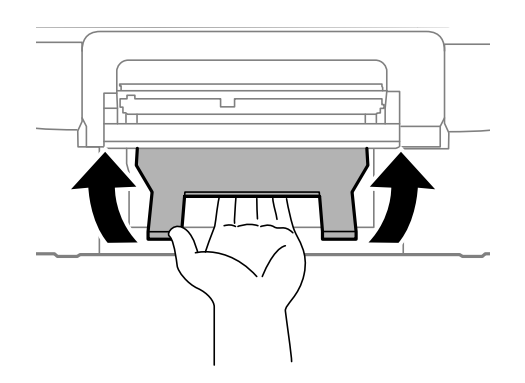

5. Työnnä paperikasetti paikalleen ja aseta tulostusalusta.

# **Paperitukoksen poistaminen kohteesta Paperikasetti (C1/C2/C3)**

1. Vedä paperikasetti ulos.

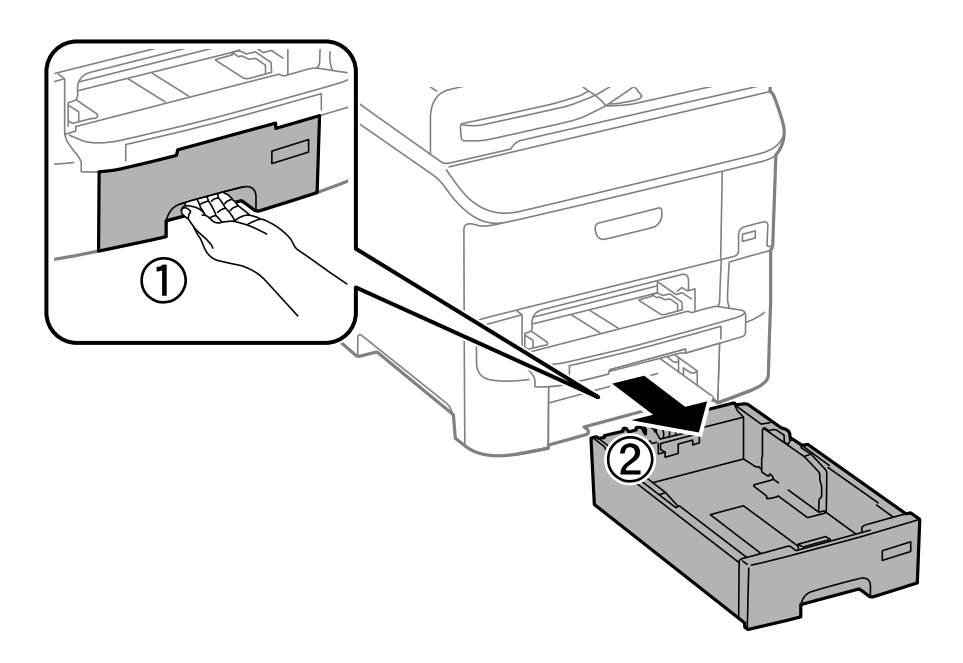

2. Poista juuttunut paperi.

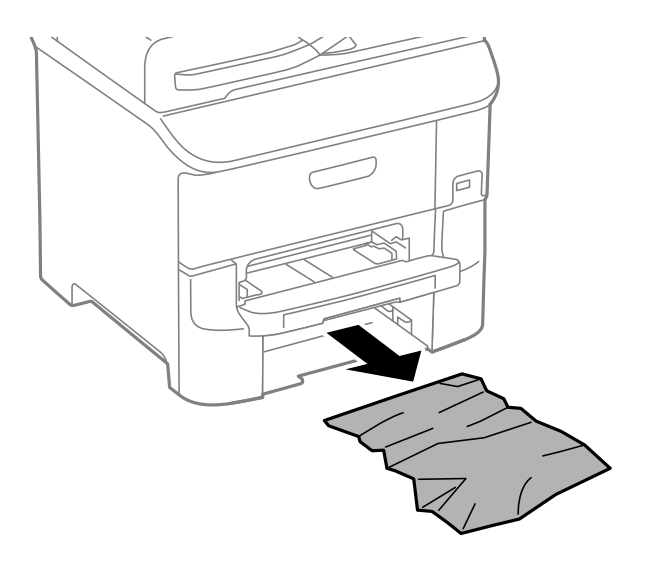

3. Aseta paperikasetti paikalleen.

# **Paperitukoksen irrottaminen, Takakansi 1 (D1) and Takakansi 2 (D2)**

1. Avaa takakansi 1.

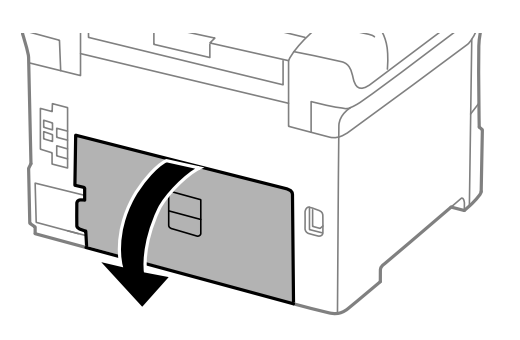

2. Poista paperitukos.

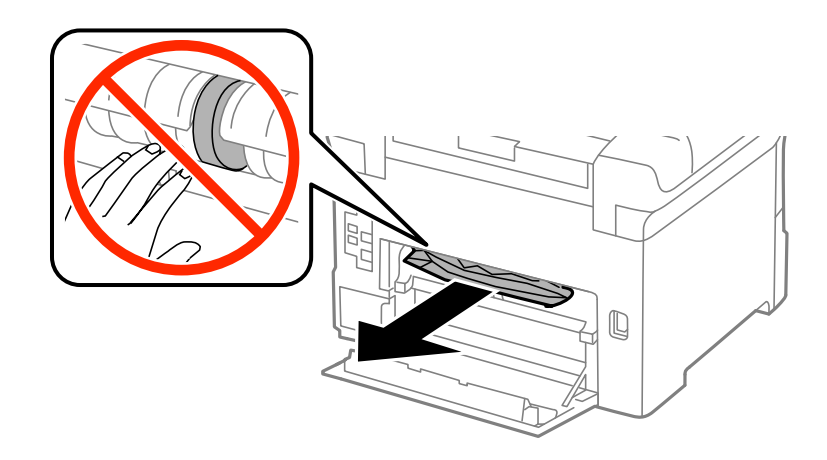

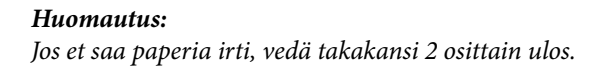

3. Vedä takakansi 2 ulos.

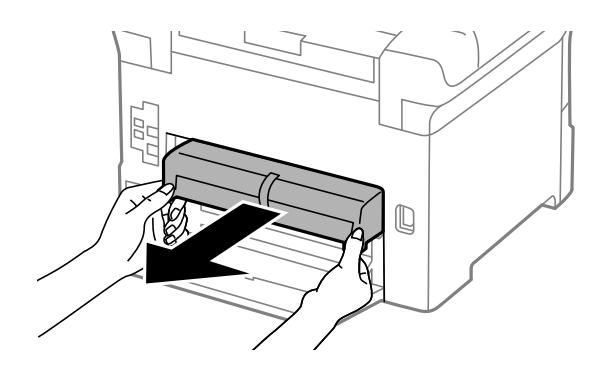

4. Poista paperitukos.

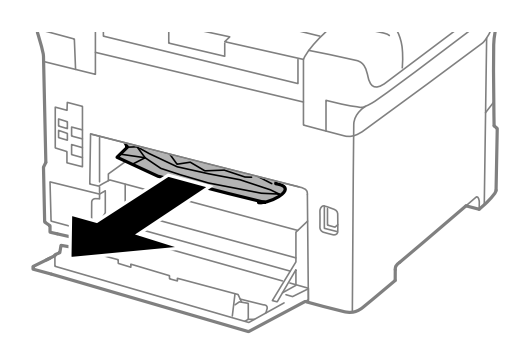

- 5. Aseta takakansi 2 paikalleen.
- 6. Sulje takakansi 1.

# **Paperitukoksen irrottaminen, Takakansi (E)**

1. Avaa takakansi.

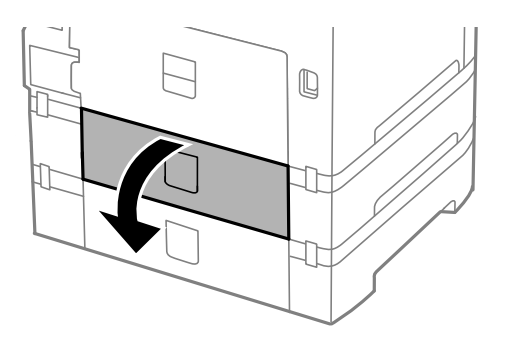

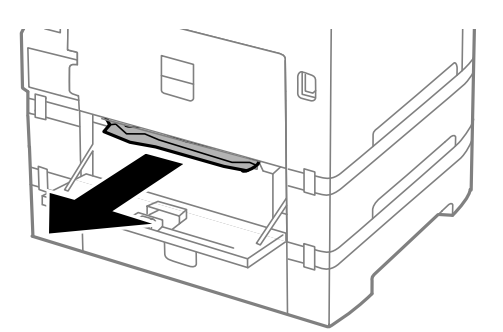

3. Sulje takakansi.

# **Paperitukoksen irrottaminen, automaattinen arkinsyöttölaite (F)**

!*Vaara:* Varo asiakirjakantta avatessasi ja sulkiessasi, että sormet eivät jää väliin. Tämä saattaa aiheuttaa loukkaantumisen.

1. Nosta vipua ja avaa automaattisen asiakirjansyöttölaitteen kansi.

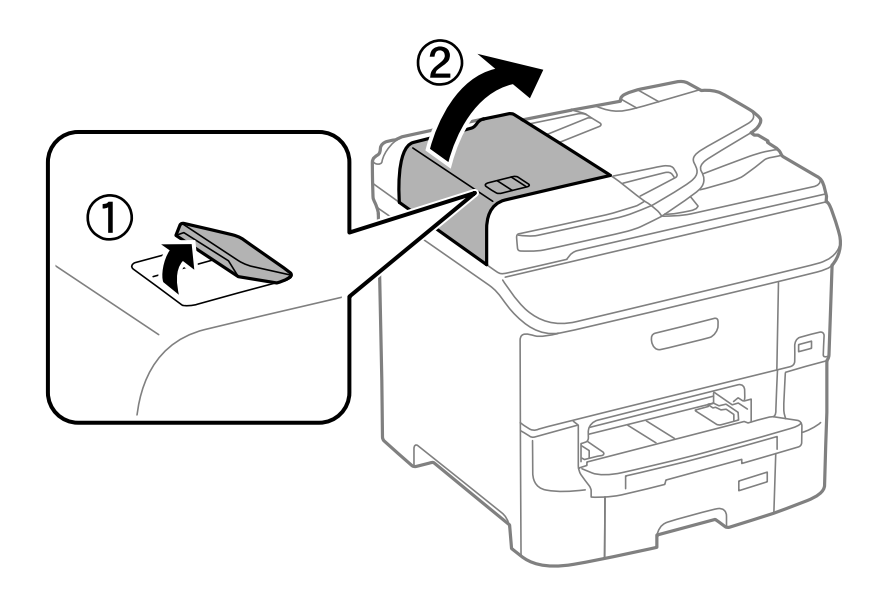

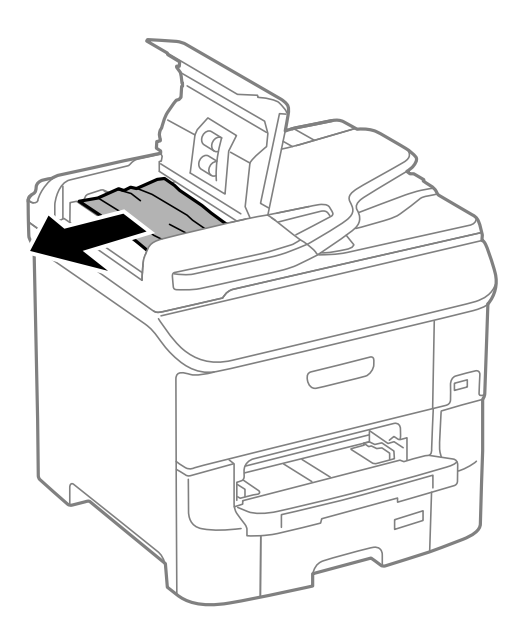

- 3. Sulje automaattisen arkinsyöttölaitteen kansi.
- 4. Avaa asiakirjakansi.

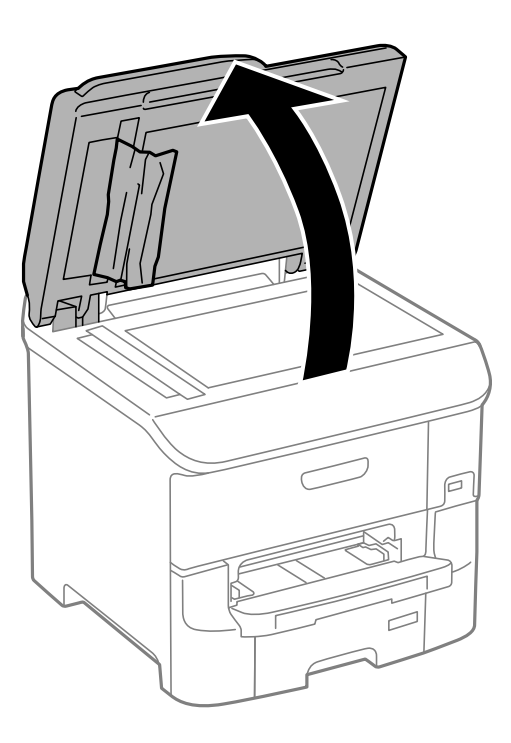

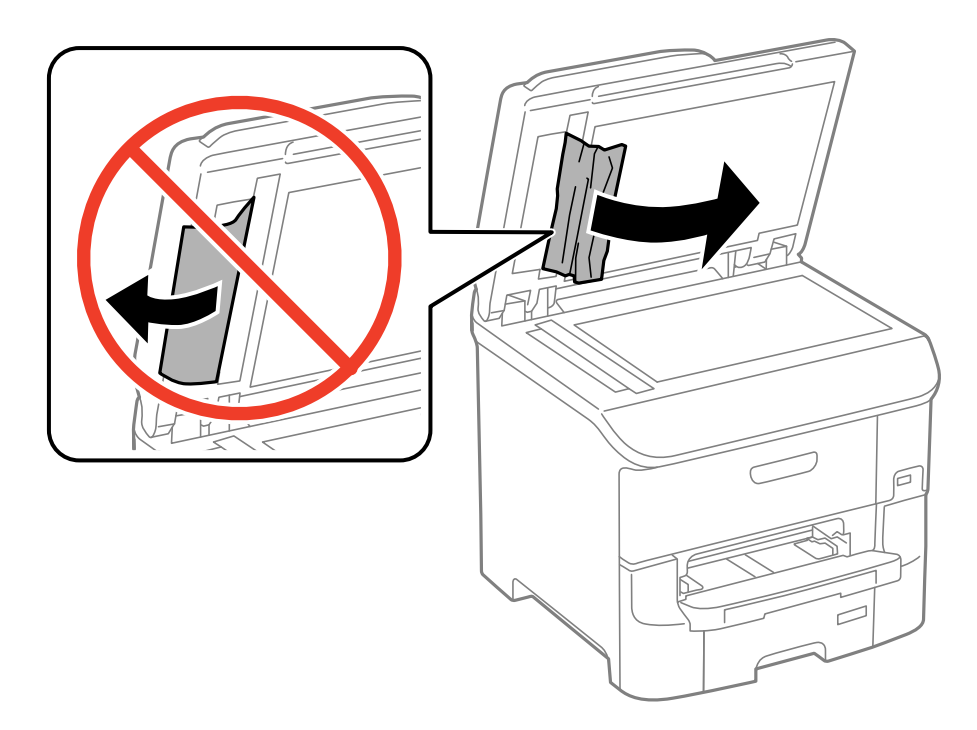

- 6. Sulje asiakirjakansi.
- 7. Nosta luovutusalustaa ja poista juuttunut paperi.

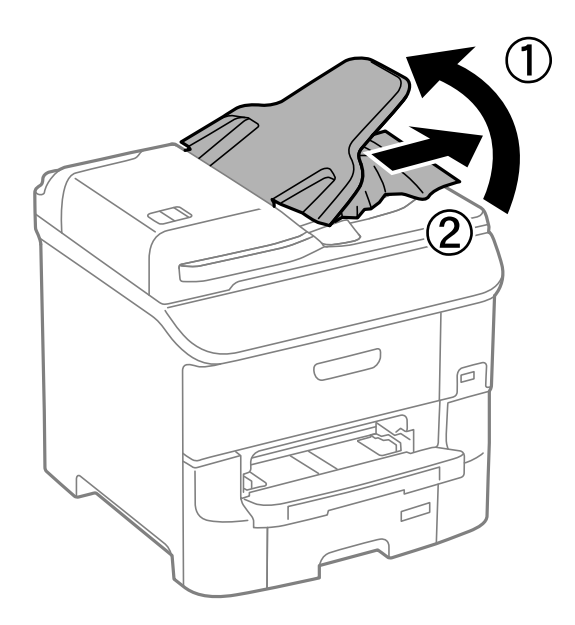

# **Paperi ei syöty oikein**

Tarkista seuraavat seikat, jos laitteessa on paperitukos, paperinsyöttö menee vinoon, useita paperiarkkeja syötetään kerralla, paperia ei syötetä tai laite työntää paperin ulos.

- ❏ Aseta tulostin tasaiselle pinnalle ja käytä sitä suositelluissa käyttöolosuhteissa.
- ❏ Käytä paperia, jota käyttämäsi tulostin tukee.
- ❏ Noudata paperin käsittelyn varotoimenpiteitä.
- ❏ Lisää paperi oikeassa suunnassa ja liu'uta reunaohjaimet paperin reunoja vasten.
- ❏ Älä lataa enempää kuin maksimimäärä kutakin paperityyppiä. Kun käytät tavallista paperia, älä aseta paperia reunaohjaimen sisäpuolen  $\nabla$ -symbolin alapuolen viivan yli.
- ❏ Työnnä paperikasetti tulostimen perille.
- ❏ Jos paperin syöttäminen ei onnistu, kun kunnossapito rullien on vaihdettu, rullia ei ehkä ole asennettu oikein. Tarkista, onko ne asennettu oikein takaisin.
- ❏ Jos olet lisännyt valinnaisen paperikasettiyksikön, tulostinajurin asetukset on tehtävä.
- ❏ Jos paperin puuttumisesta annettu virhe annetaan, vaikka takaosan paperinsyöttö sisältää paperia, lataa paperit uudelleen takaosan paperinsyöttöiin.
- ❏ Kun manuaalisen kaksipuolisen tulostuksen aikana syötetään useita arkkeja kerralla, poista paperilähteestä kaikki paperit, ennen kuin lisäät uutta paperia.
- ❏ Lisää paperi tulostimeen ja aja sen tulostimen läpi tulostamatta paperipolun puhdistamiseksi.
- ❏ Jos avasit etukannen tulostuksen aikana, sulje se. Etukannen pitäminen auki tulostamisen aikana pysäyttää tulostustyön.
- ❏ Älä avaa takakansi tulostuksen aikana. Muuten seurauksena on paperitukos.
- ❏ kunnossapito rullien voivat olla käyttöikänsä lopussa. Valitse **Asetus** > **Kunnossapito** > **Kunnossapitorullan tiedot** > **Kunnossapitorullien tila** ja vaihda kunnossapito rullien tarvittaessa.
- ❏ Varmista, että paperilähteen paperikoko ja paperityypin asetukset ovat oikein.
- ❏ Ota käyttöön **Paperinsyöttöavustajatila Järjestelmän hallinta** > **Tulostinasetukset** -valikossa, kun useita arkkeja paperia syötetään samanaikaisesti kohteesta paperikasetti 1.

#### **Liittyvät tiedot**

- & ["Ympäristöä koskevat tekniset tiedot" sivulla 196](#page-195-0)
- & ["Käytössä oleva paperi ja kapasiteetti" sivulla 41](#page-40-0)
- & ["Paperin käsittelyn varotoimenpiteet" sivulla 40](#page-39-0)
- & ["Paperin lisääminen, Paperikasetti" sivulla 44](#page-43-0)
- & ["Paperin lisääminen Takaosan paperinsyöttöön" sivulla 46](#page-45-0)
- & ["Paperin lisääminen Paperin etusyöttöaukkoön" sivulla 48](#page-47-0)
- & ["Vaihtaminen kunnossapito rullien, Paperikasetti 1" sivulla 124](#page-123-0)
- & ["Vaihtaminen kunnossapito rullien, Paperikasetit 2–3" sivulla 128](#page-127-0)
- & ["Paperikasettiyksikön asetukset tulostinohjaimella" sivulla 213](#page-212-0)
- & ["Paperipolun puhdistaminen" sivulla 138](#page-137-0)
- & ["Paperin lisääminen, Paperikasetti" sivulla 44](#page-43-0)
- & ["Paperin lisääminen Takaosan paperinsyöttöön" sivulla 46](#page-45-0)
- & ["Tulostinasetukset" sivulla 33](#page-32-0)

## **Automaattinen asiakirjansyöttölaite ei imaise alkuperäistä asiakirjaa**

❏ Käytä paperia, jota käyttämäsi automaattinen arkinsyöttölaite tukee.

- ❏ Lisää paperi oikein päin ja liu'uta automaattisen arkinsyöttölaitteen reunaohjaimet alkuperäiskappaleen reunoja vasten.
- ❏ Puhdista automaattisen arkinsyöttölaitteen sisäpuoli.
- ❏ Älä aseta paperia automaattisen arkinsyöttölaitteen reunaohjaimen sisäpuolen d-symbolin alapuolen viivan yli.
- ❏ Tarkista, että automaattisen arkinsyöttölaitteen kuvake näkyy ohjauspaneelissa. Jos kuvaketta ei näy, aseta alkuperäiskappaleet uudelleen.

#### **Liittyvät tiedot**

- & ["Automaattisessa arkinsyöttölaitteessa käytettävät alkuperäiskappaleet" sivulla 50](#page-49-0)
- & ["Alkuperäiskappaleiden asettaminen automaattiseen arkinsyöttölaitteeseen" sivulla 50](#page-49-0)
- $\rightarrow$  ["Automaattisen arkinsyöttölaitteen puhdistaminen" sivulla 139](#page-138-0)

# **Virta- ja ohjauspaneeliongelmat**

## **Virran kytkeminen ei onnistu**

- $\Box$  Paina  $\bigcup$ -painiketta hieman pidempään.
- ❏ Varmista, että virtajohto on kytketty oikein.

### **Virran sammuttaminen ei onnistu**

Paina  $\mathcal O$ -painiketta hieman pidempään. Jos tulostimen sammuttaminen ei vieläkään onnistu, irrota virtajohto pistorasiasta. Estä tulostuspään kuivuminen käynnistämällä tulostin uudelleen ja sammuttamalla se sitten $\mathcal O$ painikkeesta.

## **Nestekidenäyttö tummenee**

Tulostin on lepotilassa. Palauta nestekidenäyttö aiempaa tilaansa painamalla mitä tahansa ohjauspaneelin painiketta.

# **Tulostin ei tulosta**

Tarkista seuraavat seikat, jos tulostin ei toimi tai ei tulosta mitään.

- ❏ Kun käytönrajoitus on käytössä, käyttäjätunnus ja salasana on annettava tulostettaessa. Jos et tiedä salasanaa, ota yhteys pääkäyttäjään.
- ❏ Mac OS X-laitteissa tulostin ei ehkä tulosta, jos käyttäjärajoitus on päällä. Ota yhteys pääkäyttäjään.
- ❏ Kytke USB-kaapeli kunnolla tulostimeen ja tietokoneeseen.
- ❏ Jos käytössäsi on USB-keskitin, yritä yhdistää tulostin suoraan tietokoneeseen.
- ❏ Jos käytät tulostinta verkon kautta, varmista, että tulostin on liitetty verkkoon. Voit tarkistaa tilan katsomalla ohjauspaneelissa näkyviä osoittimia tai tulostamalla verkkotilaraportin. Jos tulostin ei ole yhteydessä verkkoon, katso lisätietoja Verkko-opas -oppaasta.
- <span id="page-173-0"></span>❏ Jos yrität tulostaa suurikokoista kuvaa, tietokoneen muisti voi ehkä loppua. Tulosta kuva pienemmällä resoluutiolla tai pienemmässä koossa.
- ❏ Windows: Valitse, tulostinohjaimen **Huolto**-välilehdeltä **Tulostusjono** ja tarkista sitten seuraavat seikat.
	- ❏ Tarkista, onko tulostimessa keskeytyneitä tulostustöitä.

Peruuta tulostus tarvittaessa.

❏ Varmista, että tulostin ei ole offline- tai odotustilassa.

Jos tulostin on offline- tai odotustilassa, poista offline- tai odotusasetus käytöstä **Tulostin**-valikon kautta.

❏ Tarkista, että tulostin on valittu oletustulostimeksi **Tulostin**-valikosta (valikkokohteessa tulee näkyä valintamerkki).

Jos tulostinta ei ole määritetty oletusarvoiseksi tulostimeksi, määritä se siksi.

❏ Jos käytössä on Mac OS X -käyttöjärjestelmä, tarkista, että tulostimen tilana ei ole **Keskeytynyt**.

Valitse **Järjestelmäasetukset** valikosta > **Tulostimet & skannerit** (tai **Tulosta & skannaa**, **Tulosta & faksaa**) ja kaksoisnapsauta sitten tulostinta. Jos tulostin on pysäytetty, napsauta **Jatka** (tai **Jatka tulostimen käyttöä**).

- ❏ Suorita suutintesti ja jos jonkin tulostuspään suutin on tukossa, puhdista tulostuspää.
- ❏ Jos käytät tulostinta AirPrint-toiminnolla, ota käyttöön AirPrint-asetus Web Config -sovelluksessa. Jos tämä asetus ei ole käytössä, et voi käyttää AirPrint-toimintoa.

#### **Liittyvät tiedot**

- & ["Tulostuksen peruuttaminen" sivulla 82](#page-81-0)
- & ["Tulostuspään tarkistaminen ja puhdistaminen" sivulla 135](#page-134-0)

# **Tulosteisiin liittyvät ongelmat**

## **Huono tulostuslaatu**

Jos tulostuslaatu on huono ja tuloste on sumea, siinä on raitoja, siitä puuttuu värejä tai värit ovat haaleita, tuloste on väärin kohdistettu tai siinä näkyy mosaiikinkaltaisia kuvioita, käy läpi seuraavat ohjeet.

- ❏ Varmista, että tulostin tukee käytettyä paperityyppiä.
- ❏ Älä tulosta kostealle, vahingoittuneelle tai liian vanhalle paperille.
- ❏ Jos paperi on rullautunut tai jos kirjekuori on täynnä ilmaa, litistä se.
- ❏ Kun tulostat kuvia tai valokuvia, käytä korkean resoluution tietoja. Verkkosivustoilla käytettyjen kuvien resoluutio on usein pieni, joten vaikka ne saattavat näyttää hyviltä näytöllä, tulostuslaatu voi kuitenkin olla huono.
- ❏ Valitse ohjauspaneelista tai tulostinohjaimesta paperityyppiasetus, joka vastaa tulostimeen lisättyä paperia.
- ❏ Valitse tulostusta varten korkealaatuisen tulostuksen asetus ohjauspaneelista tai tulostinohjaimesta.
- ❏ Jos olet valinnut **Tavallinen kirkas** -laatuasetuksen Windows-tulostinohjaimelle, muuta se asetukseksi **Normaali**. Jos olet valinnut **Normaali kirkas** -laatuasetuksen Mac OS X-tulostinohjaimelle, muuta se asetukseksi **Normaali**.
- ❏ Jos tulostettujen kuvien tai valokuvien värit poikkeavat odotetusta, säädä väriä ja tulosta ne uudelleen. Automaattinen värinkorjaustoiminto käyttää tavanomaista **PhotoEnhance** -korjaustilaa. Kokeile toista korjaustilaa **PhotoEnhance**-toiminnossa valitsemalla muu vaihtoehto kuin **Automaattinen korjaus** (tai **Automaattinen**) **Näkymän korjaus**- (tai **Koht. tunnistus**) -asetukseksi. Jos ongelma jatkuu, käytä jotain muuta värinkorjaustoimintoa kuin **PhotoEnhance**a.
- ❏ Poista kaksisuuntainen (tai nopea) asetus käytöstä. Kun tämä asetus on käytössä, tulostuspää tulostaa liikkumalla molempiin suuntiin ja tulosteen pystysuuntaiset viivat eivät välttämättä ole suoria. Jos tämä toiminto poistetaan käytöstä, tulostus saattaa hidastua.
	- ❏ Ohjauspaneeli

Tulostettaessa JPEG- tai TIFF-kuvia, paina **Asetukset** ja ota sitten **2-suunt.** pois käytöstä.

❏ Windows

Tyhjennä tulostinohjaimen **Nopea tulostus** -valikosta **Lisää asetuksia** -valinta.

❏ Mac OS X

Valitse **Järjestelmäasetukset** -valikosta > **Tulostimet & skannerit** (tai **Tulostus ja skannaus**, **Tulostus ja faksaus**) ja valitse sitten tulostin. Osoita **Valinnat ja tarvikkeet** > **Asetukset** (tai **Ajuri**). Valitse **Ei käytössä**-asetukseksi **Nopea tulostus**.

- ❏ Tarkista suuttimet ja puhdista tulostuspää, jos tulostuspään suuttimet ovat tukossa.
- ❏ Kohdista tulostuspää. Jos tulosteet sisältävät vaakaviivoja tai vaakajuovia yritettyäsi toimintoja **Tulostuspään puhdistus** ja **Vaakakohdistus**, valitse **Asetus** > **Kunnossapito** > **Paranna Vaakasuorat Raidat** hienosäätääksesi vaakasuoraa kohdistusta.
- ❏ Älä pinoa papereita heti tulostamisen jälkeen.
- ❏ Anna tulosteiden kuivua kokonaan ennen arkistoimista tai käyttämistä. Älä aseta tulosteita suoraan auringonvaloon, älä käytä kuivaajaa, äläkä kosketa paperin tulostettua puolta.
- ❏ Pyri käyttämään alkuperäisiä Epson-mustekasetteja. Tämä tuote on suunniteltu säätämään värejä aitojen Epsonmustekasettien käytön perusteella. Muiden kuin aitojen mustekasettien käyttäminen saattaa heikentää tulostuslaatua.
- ❏ Epson suosittelee käyttämään mustekasetin ennen pakkaukseen painettua päivämäärää.
- ❏ Saadaksesi parhaat tulokset, käytä mustepatruuna kuuden kuukauden sisällä asennuksesta.
- ❏ Kuvien ja valokuvien tulostamiseen Epson suosittelee käyttämään alkuperäistä Epson-paperia tavallisen paperin sijaan. Tulosta alkuperäisen Epson-paperin tulostuspuolelle.

#### **Liittyvät tiedot**

- $\rightarrow$  ["Paperin käsittelyn varotoimenpiteet" sivulla 40](#page-39-0)
- & ["Luettelo paperityypeistä" sivulla 43](#page-42-0)
- & ["Tulostusvärin säätäminen" sivulla 73](#page-72-0)
- & ["Tulostuspään tarkistaminen ja puhdistaminen" sivulla 135](#page-134-0)
- & ["Tulostuspään kohdistaminen" sivulla 137](#page-136-0)
- & ["Vaakajuovien parantaminen" sivulla 138](#page-137-0)
- & ["Käytössä oleva paperi ja kapasiteetti" sivulla 41](#page-40-0)

## **Kopiointilaatu on heikko**

Tarkista seuraavat seikat, jos kopioidussa kuvassa näkyy epätasaisia värejä, väritahroja, pisteitä tai suoria viivoja.

❏ Lisää paperi tulostimeen ja aja sen tulostimen läpi tulostamatta paperipolun puhdistamiseksi.

- ❏ Puhdista valotustaso.
- ❏ Puhdista ADF.
- ❏ Älä paina alkuperäistä asiakirjaa liian lujasti, kun asetat sen valotustasolle. Jos alkuperäistä asiakirjaa tai asiakirjakantta painetaan liian lujaa, tuloksena saattaa olla epätasaisia värejä, väritahroja tai pisteitä.
- ❏ Jos skannaustyössä näkyy moiré-kuvio, muuta pienennys- ja suurennusasetuksen arvoa tai käytä toista alkuperäistä asiakirjaa hieman eri kulmassa.

#### **Liittyvät tiedot**

- & ["Paperipolun puhdistaminen" sivulla 138](#page-137-0)
- & ["Valotustason puhdistaminen" sivulla 141](#page-140-0)
- $\blacktriangleright$ ["Automaattisen arkinsyöttölaitteen puhdistaminen" sivulla 139](#page-138-0)
- & ["Huono tulostuslaatu" sivulla 174](#page-173-0)

## **Kopioidussa kuvassa näkyy alkuperäisen asiakirjan kääntöpuolen kuva**

- ❏ Jos alkuperäinen asiakirja on ohut, aseta se valotustasolle ja aseta sitten sen päälle musta paperi.
- ❏ Vähennä kopioiden tummuutta ohjauspaneelista.

### **Tulosteen asento, koko tai marginaalit ovat väärät**

- ❏ Lisää paperi oikeassa suunnassa ja liu'uta reunaohjaimet paperin reunoja vasten.
- ❏ Kun asetat alkuperäiset valotustasolle, kohdista alkuperäisen kulma valotustasolla olevaan merkkiin. Jos kopion reunat leikkautuvat, siirrä alkuperäistä asiakirjaa hieman kauemmas kulmasta.
- ❏ Puhdista valotustaso ja asiakirjakansi. Jos valotuslasilla on pölyä tai tahroja, kopiointialue saattaa laajentua kattamaan myös pölyn ja tahrat, jolloin tuloksena on väärä tulostusasento tai tilanne, jossa kuvasta tulee pieni.
- ❏ Valitse originaalin oikea kokoasetus ohjauspaneelista.
- ❏ Valitse oikea paperikoon asetus ohjauspaneelista tai tulostinohjaimelta.
- ❏ Säädä marginaaliasetusta niin, että asettuu tulostettavalle alueelle.

#### **Liittyvät tiedot**

- & ["Paperin lisääminen, Paperikasetti" sivulla 44](#page-43-0)
- & ["Paperin lisääminen Takaosan paperinsyöttöön" sivulla 46](#page-45-0)
- & ["Paperin lisääminen Paperin etusyöttöaukkoön" sivulla 48](#page-47-0)
- & ["Alkuperäisasiakirjojen lisääminen" sivulla 50](#page-49-0)
- & ["Valotustason puhdistaminen" sivulla 141](#page-140-0)
- & ["Tulostusalue" sivulla 191](#page-190-0)

## **Paperissa on mustetahroja tai naarmuja**

Jos paperiin tulee tulostuksen aikana mustetahroja tai naarmuja, käy läpi seuraavat ohjeet.

❏ Puhdista paperipolku.

- ❏ Puhdista valotustaso ja asiakirjakansi.
- ❏ Lisää paperi oikein päin.
- ❏ Varmista manuaalisen kaksipuoleisen tulostuksen aikana, että muste on ehtinyt kuivua ennen kuin lisäät paperin uudelleen.
- ❏ Ota käyttöön musteen sotkeutumista vähentävä asetus paksulle paperille. Jos tämä toiminto otetaan käyttöön, tulostuslaatu saattaa heikentyä tai nopeus hidastua. Tästä syystä ominaisuus on normaalisti poissa käytöstä.
	- ❏ Ohjauspaneeli

Valitse **Asetus** > **Kunnossapito** aloitusnäytöllä ja ota käyttöön **Paksu paperi**-toiminto.

❏ Windows

Napsauta **Laajennusasetukset** tulostinohjaimen **Huolto**-välilehdeltä ja valitse sitten **Paksu paperi ja kirjekuoret**.

❏ Mac OS X

Valitse **Järjestelmäasetukset** -valikosta > **Tulostimet & skannerit** (tai **Tulostus ja skannaus**, **Tulostus ja faksaus**) ja valitse sitten tulostin. Napsauta **Valinnat ja tarvikkeet** > **Asetukset** (tai **Ajuri**). Valitse **Käytössä**-asetukseksi **Paksu paperi ja kirjekuoret**.

- ❏ Jos Windowsissa paperi sotkeentuu edelleen vaikka valittuna on **Paksu paperi ja kirjekuoret** -asetus, valitse **Poikittaisarkkipaperi Laajennusasetukset** -ikkunasta tulostusohjaimesta.
- ❏ Jos tulostat paljon tietoa sisältäviä tiedostoja, kuten valokuvia tai kaavioita automaattisella kaksipuolisella tulostustoiminnolla, vähennä tulostuksen tummuutta ja pidennä musteen kuivumisaikaa.
- ❏ Jos paperiin tulee tulostuksen aikana mustetahroja, vähennä ohjauspaneelissa tulostuksen tummuusasetusta.

#### **Liittyvät tiedot**

- & ["Paperipolun puhdistaminen" sivulla 138](#page-137-0)
- & ["Valotustason puhdistaminen" sivulla 141](#page-140-0)
- & ["Paperin lisääminen, Paperikasetti" sivulla 44](#page-43-0)
- & ["Paperin lisääminen Takaosan paperinsyöttöön" sivulla 46](#page-45-0)
- & ["Paperin lisääminen Paperin etusyöttöaukkoön" sivulla 48](#page-47-0)
- & ["Huono tulostuslaatu" sivulla 174](#page-173-0)

## **Tulostetut merkit ovat vääriä tai vääristyneitä**

- ❏ Kytke USB-kaapeli kunnolla tulostimeen ja tietokoneeseen.
- ❏ Peruuta kaikki keskeytyneet tulostustyöt.
- ❏ Älä laita tietokonetta manuaalisesti **horrostilaan** tai **lepotilaan** tulostuksen aikana. Sivut saattavat tulostua teksti vääristyneenä seuraavan kerran, kun käynnistät tietokoneen.

#### **Liittyvät tiedot**

& ["Tulostuksen peruuttaminen" sivulla 82](#page-81-0)

# **Tulostettu kuva on käänteinen**

Tyhjennä tulostinohjaimen tai sovelluksen mahdolliset peilikuva-asetukset.

❏ Windows

Tyhjennä tulostinohjaimen **Lisää asetuksia** -välilehdeltä **Peilikuva**-valinta.

❏ Mac OS X

Tyhjennä tulostusvalintaikkunan **Tulostusasetukset**-valikosta **Peilikuva**-valinta.

# **Tulostusongelmaa ei saatu ratkaistua**

Jos olet kokeillut kaikkia ratkaisuja mutta ongelma ei ole ratkennut, kokeile poistaa tulostinohjaimen asennus ja asentaa sitten ohjain uudelleen.

#### **Liittyvät tiedot**

- & ["Sovellusten asennusten poistaminen" sivulla 150](#page-149-0)
- & ["Sovellusten asentaminen" sivulla 151](#page-150-0)

# **Muita tulostusongelmia**

# **Tulostus on liian hidasta**

- ❏ Sulje kaikki tarpeettomat sovellukset.
- ❏ Vähennä tulostuslaatuasetusta ohjauspaneelista tai tulostinohjaimesta. Erittäin korkea tulostuslaatu hidastaa tulostusnopeutta.
- ❏ Ota kaksisuuntainen (tai nopea) asetus käyttöön. Kun tämä asetus on käytössä, tulostuspää tulostaa liikkumalla molempiin suuntiin ja tulostusnopeus paranee.
	- ❏ Ohjauspaneeli

Tulostettaessa JPEG- tai TIFF-kuvia, paina **Asetukset** ja ota sitten käyttöön **2-suunt.**.

❏ Windows

Valitse **Nopea tulostus** tulostinohjaimen **Lisää asetuksia** -välilehdeltä.

❏ Mac OS X

Valitse **Järjestelmäasetukset** -valikosta > **Tulostimet & skannerit** (tai **Tulostus ja skannaus**, **Tulostus ja faksaus**) ja valitse sitten tulostin. Napsauta **Valinnat ja tarvikkeet** > **Asetukset** (tai **Ajuri**). Valitse **Käytössä Nopea tulostus** -kohdan asetukseksi.

❏ Ota **Hiljainen tila** pois käytöstä.

❏ Windows

Valitse tulostinohjaimen **Ei käytössä** -välilehdeltä **Hiljainen tila**-asetukseksi **Yleiset**.

❏ Mac OS X

Valitse **Järjestelmäasetukset** -valikosta > **Tulostimet & skannerit** (tai **Tulosta & skannaa** , **Tulosta & faksaa**) ja valitse sitten tulostin. Napsauta **Valinnat ja tarvikkeet** > **Asetukset** (tai **Ajuri**). Valitse **Ei käytössä** -asetukseksi **Hiljainen tila**.

# **Tulostus hidastuu huomattavasti jatkuvan tulostuksen aikana**

Tulostus hidastuu, jotta tulostin ei ylikuumene ja vahingoitu tulostuksen aikana. Voit kuitenkin jatkaa tulostamista. Jos haluat palata normaaliin tulostusnopeuteen, jätä tulostin käyttämättömäksi vähintään 30 minuutiksi. Tulostusnopeus ei palaa automaattisesti normaaliksi, jos laite on sammutettuna

# **PostScript-tulostinohjaimen ongelmat**

#### *Huomautus:*

Valikkonimikkeet ja tulostinohjaimella oleva teksti vaihtelee tietokoneen ympäristön mukaan.

# **Tulostin ei tulosta PostScript-tulostinohjaimella**

- ❏ Määritä ohjauspaneelista **Tulostuskieli**-asetukseksi **Auto** tai **PS3**.
- ❏ Jos et voi tulostaa tekstitietoja, vaikka **Tekstintunnistus** on päällä ohjauspaneelissa, aseta **Tulostuskieli** asetukseksi **PS3**.
- ❏ Jos Windowsiin lähetetään suuri määrä töitä, tulostin ei ehkä tulosta. Valitse **Tulosta suoraan tulostimelle Lisäasetukset**-välilehdellä.

#### **Liittyvät tiedot**

& ["Järjestelmän hallinta" sivulla 30](#page-29-0)

# **Tulostin ei tulosta oikein käytettäessä PostScript-tulostinohjainta**

- ❏ Jos tiedosto on luotu sovelluksessa, joka mahdollistaa tietojen muodon muuttamisen (esim. Adobe Photoshop), varmista että sovelluksen asetukset vastaavat tulostusajurin asetuksia.
- ❏ Binäärimuotoiset EPS-tiedostot eivät ehkä tulostu oikein. Aseta muodoksi ASCII, kun teet EPS-tiedostoja sovelluksessa.
- ❏ Windowsissa tulostin ei voi tulostaa binääridataa, kun se on kytketty USB-liitäntää käyttävään tietokoneeseen. Aseta **Tulostusprotokolla** -asetus **Laitteen asetukset** -välilehdellä kohtaan **ASCII** tai **TBCP**.
- ❏ Windowsissa valitaan asianmukaiset korvaavat fontit **Laitteen asetukset**-välilehdellä.

# **Tulostuslaatu on heikko käytettäessä PostScript-tulostinohjainta**

Asetuksia ei voi tehdä **Paperi/laatu**-välilehdellä tulostinohjaimella. Napsauta **Lisäasetukset** ja tee sitten **Color Mode**-asetus.

## **Tulostaminen on hidasta käytettäessä PostScript-tulostinohjainta**

Aseta **Print Quality** -asetukseksi **Fast** tulostinajurissa.

# **Skannaus ei käynnisty**

- ❏ Kun tulostimen käyttöoikeuksien valvonta on käytössä, käyttäjän salasanaa ja käyttäjätunnusta tarvitaan skannaukseen. Jos et tiedä salasanaa, ota yhteys pääkäyttäjään.
- ❏ Kun tulostimen käyttöoikeuksien valvonta on käytössä, Mac OS X ei ehkä pysty skannaamaan. Ota yhteys pääkäyttäjään.
- ❏ Jos skannaat automaattisella asiakirjansyöttölaitteella, tarkista, että asiakirjakansi ja automaattinen asiakirjansyöttölaite on suljettu.
- ❏ Kytke USB-kaapeli tiukasti tulostimeen ja tietokoneeseen.
- ❏ Jos käytössäsi on USB-keskitin, yritä yhdistää tulostin suoraan tietokoneeseen.
- ❏ Jos skannaat verkkoyhteydellä, lue Verkko-opas.
- ❏ Jos skannaat korkealla resoluutiolla verkossa, voi ilmetä yhteysvirhe. Vähennä kuvatarkkuutta.
- ❏ Tarkista, että valitset oikean tulostimen (skannerin), jos skanneriluettelo on näkyvissä, kun EPSON Scan käynnistetään.
- ❏ Jos käytät jotakin TWAIN-yhteensopivaa sovellusta, valitse käyttämäsi tulostin (skanneri).
- ❏ Windows: Tarkista, että tulostin (skanneri) näkyy kohdassa **Skanneri ja kamera**. Tulostimen (skannerin) tulee näkyä nimellä "EPSON XXXXX" (tulostimen nimi). Jos tulostinta (skanneria) ei näy, poista EPSON Scan ja asenna se sitten uudelleen. Jos haluat käynnistää **Skanneri ja kamera** -toiminnon, lue seuraava.
	- ❏ Windows 8.1/Windows 8/Windows Server 2012 R2/Windows Server 2012

Valitse **Työpöytä** > **Asetukset** > **Ohjauspaneeli**. Kirjoita hakuruutuun Skanneri ja kamera, valitse **Näytä skannerit ja kamerat** ja tarkista, onko tulostin näkyvissä.

❏ Windows 7/Windows Server 2008 R2

Valitse aloituspainike ja sen jälkeen **Ohjauspaneeli**, kirjoita oikopolkuun Skanneri ja kamera, valitse **Näytä skannerit ja kamerat** ja tarkista, onko tulostin näkyvissä.

❏ Windows Vista/Windows Server 2008

Valitse aloituspainike ja sitten **Ohjauspaneeli** > **Laitteisto ja äänet** > **Skannerit ja kamerat** ja tarkista, onko tulostin näkyvissä.

❏ Windows XP/Windows Server 2003 R2/Windows Server 2003

Valitse aloituspainike ja sitten **Ohjauspaneeli** > **Laitteisto ja äänet** > **Skannerit ja kamerat** ja tarkista, onko tulostin näkyvissä.

- ❏ Jos skannaus ei onnistu TWAIN-yhteensopivilla sovelluksilla, poista TWAIN-yhteensopivan sovelluksen asennus ja asenna sovellus sitten uudelleen.
- ❏ Mac OS X ja Intel-suoritin: Jos muita Epson-skanneriohjaimia kuin EPSON Scan (esimerkiksi Rosetta tai PPC) on asennettu, poista niiden ja EPSON Scan -sovelluksen asennus ja asenna sitten EPSON Scan uudelleen.

#### **Liittyvät tiedot**

- & ["Sovellusten asennusten poistaminen" sivulla 150](#page-149-0)
- & ["Sovellusten asentaminen" sivulla 151](#page-150-0)
# **Skannatussa kuvassa esiintyviä ongelmia**

### **Skannauslaatu on heikko**

- ❏ Puhdista valotustaso.
- ❏ Puhdista ADF.
- ❏ Kun asetat alkuperäiskappaleet valotustasolle, älä paina alkuperäiskappaleita tai asiakirjakantta liian kovaa. Epätasaiset värit, tahrat tai pilkut voivat johtua siitä, että alkuperäiskappaletta tai asiakirjakantta on painettu liian kovaa.
- ❏ Poista pöly alkuperäisestä.
- ❏ Määritä asianmukaiset asiakirjatyyppiasetukset.
- ❏ Skannaa suuremmalla tarkkuudella.
- ❏ Säädä kuvaa EPSON Scan -sovelluksessa ja suorita sitten skannaus. Katso lisätietoja EPSON Scan -ohjeesta.
- ❏ Jos haluat poistaa varjona alkuperäisten reunasta, ota käyttöön **Poista varjo** -asetus. Tätä ei voi asettaa kohdassa **Document Capture Pro**.

#### **Liittyvät tiedot**

- & ["Valotustason puhdistaminen" sivulla 141](#page-140-0)
- $\rightarrow$  ["Automaattisen arkinsyöttölaitteen puhdistaminen" sivulla 139](#page-138-0)
- & ["Hae Tila" sivulla 25](#page-24-0)

### **Merkit ovat vääristyneet**

- ❏ Valitse EPSON Scan-sovelluksen **Office-tila**-tilassa **Kuvansäätö**-asetuksista **Kuvavaihtoehto**-asetukseksi **Tekstintarkennustekniikka**.
- ❏ Valitse EPSON Scan-sovelluksen **Professional-tila**ssa **Asiakirja**-asetuksista **Automaattivalotuksen tyyppi**asetukseksi **Originaali**.
- ❏ Säädä EPSON Scan -kynnysasetuksia.
	- ❏ **Office-tila**

Valitse **Pääasetukset**-välilehdeltä **Kuvatyyppi**-asetukseksi **Mustavalkoinen** ja säädä sen jälkeen **Kuvansäätö**välilehden kynnysasetusta.

❏ **Professional-tila**

Valitse **Kuvatyyppi**-asetukseksi **Mustavalkoinen** ja säädä sen jälkeen kynnysasetusta.

❏ Skannaa suuremmalla tarkkuudella.

### **Skannatussa kuvassa näkyy alkuperäisen asiakirjan kääntöpuolen kuva**

- ❏ Jos alkuperäinen asiakirja on ohut, aseta se valotustasolle ja aseta sitten sen päälle musta paperi.
- ❏ Määritä sopivat asiakirjatyyppiasetukset ohjauspaneelista tai EPSON Scan -sovelluksesta.
- ❏ Valitse EPSON Scan-sovelluksen **Office-tila**-tilassa **Kuvansäätö**-asetuksista **Kuvavaihtoehto**-asetukseksi **Tekstintarkennustekniikka**.

#### **Liittyvät tiedot**

& ["Hae Tila" sivulla 25](#page-24-0)

### **Skannatussa kuvassa näkyy moiré-kuvioita**

- ❏ Aseta alkuperäinen asiakirja aavistuksen verran toiseen kulmaan.
- ❏ Valitse **Rasteripisteiden poisto** sovelluksesta EPSON Scan.
- ❏ Muuta tarkkuusasetusta.

#### **Liittyvät tiedot**

& ["Hae Tila" sivulla 25](#page-24-0)

### **Skannausalue tai -suunta ei ole oikea**

- ❏ Kun asetat alkuperäiset valotustasolle, kohdista alkuperäisen kulma valotustasolla olevaan merkkiin. Jos skannatun kuvan reunat leikkautuvat, siirrä alkuperäistä hieman kauemmas kulmasta.
- ❏ Puhdista valotustaso ja asiakirjakansi. Jos valotuslasilla on pölyä tai tahroja, skannausalue saattaa laajentua kattamaan myös pölyn ja tahrat, jolloin tuloksena on väärä skannausasento tai tilanne, jossa kuvasta tulee pieni.
- ❏ Jos asetat valotustasolle useampia alkuperäisiä kopioitaviksi erikseen, mutta ne skannautuvat yhteen tiedostoon, aseta ne vähintään 20 mm (0.8 tuumaa) erilleen. Jos ongelma jatkuu, aseta yksi alkuperäinen kerrallaan.
- ❏ Kun skannaat ohjauspaneelilta, aseta skannausalue oikein.
- ❏ Kun skannaat käyttämällä EPSON Scan -sovelluksen pikkukuvaesikatselua, siirrä alkuperäinen asiakirja 4,5 mm:n (0,18 tuuman) päähän valotustason reunasta. Muissa tapauksissa siirrä alkuperäistä asiakirjaa 1,5 mm:n (0,06 tuuman) päähän valotustason reunoista.
- ❏ Kun pikkukuvaesikatselu on käytössä suurikokoiselle alkuperäisasiakirjalle **Professional-tila**-tilassa, skannausalue ei välttämättä ole oikea. Kun käytät EPSON Scan -sovelluksen esikatselua, luo **Normaali**-ikkunan **Esikatselu**-välilehdellä skannattavan alueen valintakehys.
- ❏ Valitse **Määritykset** kohdasta EPSON Scan ja tyhjennä **Automaattinen kuvansuuntaus Esikatselu** välilehdeltä.
- ❏ Jos EPSON Scan-sovelluksen **Automaattinen kuvansuuntaus** ei toimi halutulla tavalla, katso EPSON Scan ohje.
- ❏ Kun skannaus suoritetaan EPSON Scan -sovelluksella, käytettävissä oleva skannausalue saattaa olla rajallinen, jos kuvatarkkuus on liian suuri. Vähennä kuvatarkkuutta tai säädä skannausaluetta **Esikatselu**-ikkunassa.

#### **Liittyvät tiedot**

- & ["Alkuperäisasiakirjojen lisääminen" sivulla 50](#page-49-0)
- $\rightarrow$  ["Valotustason puhdistaminen" sivulla 141](#page-140-0)
- & ["Hae Tila" sivulla 25](#page-24-0)

### **Skannausongelmaa ei saatu ratkaistua**

Jos olet kokeillut kaikkia ratkaisuja mutta ongelma ei ole ratkennut, valitse **Määritykset** EPSON Scan -ikkunassa ja napsauta sitten **Palauta kaikki Muu** -välilehdellä EPSON Scan -asetusten käyttöönottoa varten. Jos palauttaminen ei ratkaise ongelmaa, poista EPSON Scan ja asenna se sitten uudelleen.

#### **Liittyvät tiedot**

- & ["Sovellusten asennusten poistaminen" sivulla 150](#page-149-0)
- & ["Sovellusten asentaminen" sivulla 151](#page-150-0)

# **Muita skannausongelmia**

### **Pikkukuvaesikatselu ei toimi kunnolla**

Katso EPSON Scan -ohje.

### **Skannaus on liian hidasta**

Vähennä kuvatarkkuutta.

#### **Liittyvät tiedot**

◆ ["Hae Tila" sivulla 25](#page-24-0)

### **Skannattua kuvaa ei voi lähettää sähköpostitse**

Varmista, että olet määrittänyt sähköpostipalvelimen asetukset.

#### **Liittyvät tiedot**

& ["Sähköpostipalvelimen määrittäminen" sivulla 215](#page-214-0)

### **Skannaus pysähtyy skannattaessa PDF- tai Multi-TIFFtiedostomuotoon**

- ❏ Kun skannaat EPSON Scan-sovelluksella, voit skannata jatkuvasti enintään 999 sivua PDF-tiedostomuotoon ja enintään 200 sivua Multi-TIFF-tiedostomuotoon. Skannattaessa ohjauspaneelia käyttäen, voit skannata jatkuvasti enintään 100 sivua yksipuolisia skannauksia käyttämällä ADF:ää ja enintään 200 sivua 2-puolista skannausta käyttämällä ADF:ää valotustaso-skannauksella.
- ❏ Suuria määriä skannattaessa on suositeltavaa skannata harmaansävyinä.
- ❏ Tee tietokoneen kovalevylle enemmän vapaata tilaa. Skannaus voi pysähtyä, jos vapaata tilaa ei ole tarpeeksi.
- ❏ Yritä skannata pienemmällä resoluutiolla. Skannaus pysähtyy, jos datan kokonaiskoon enimmäismäärä täyttyy.

#### **Liittyvät tiedot**

& ["Hae Tila" sivulla 25](#page-24-0)

# <span id="page-183-0"></span>**Ongelmia faksien lähettämisessä ja vastaanottamisessa**

### **Faksia ei voi lähettää tai vastaanottaa**

- ❏ Aja automaattinen faksiyhteyden tarkistus kohdassa **Tarkista faksiyhteys**. Kokeile raportin ratkaisuehdotuksia.
- ❏ Tarkista virhekoodit epäonnistuneiden töiden kohdalta ja yritä ratkaisuja, jotka on kuvattu virhekoodiluettelossa.
- ❏ Tarkista **Linjatyyppi**-asetus. Asetuksen muuttaminen **PBX**:iin saattaa ratkaista ongelman. Jos puhelinjärjestelmäsi edellyttää suuntanumeroa ulkolinjalle, tallenna koodi tulostimelle ja syötä risuaita (#) faksinumeron eteen lähetyksen yhteydessä.
- ❏ Jos yhteysvirhe tapahtuu, muuta **Faksinopeus** -asetukseksi **Hidas(9 600bps)** ohjauspaneelista.
- ❏ Tarkista, että puhelinpistoke toimii. Liitä puhelin pistokkeeseen ja testaa toiminta. Jos et voi soittaa tai vastaanottaa puheluita, ota yhteys puhelinyhtiöön.
- ❏ Jotta saat yhteyden DSL-puhelinlinjaan, tarvitset DSL-modeemin, jossa on kiinteä DSL-suodatin. Voit myös asentaa linjaan erillisen DSL-suodattimen. Ota yhteyttä DSL-palveluntarjoajaasi.
- ❏ Jos muodostat yhteyden DSL-puhelinlinjaan, liitä tulostin suoraan puhelimen seinäpistokkeeseen ja tarkista, että faksien lähettäminen onnistuu. Jos se onnistuu, ongelma saattaa olla DSL-suodattimessa. Ota yhteyttä DSLpalveluntarjoajaasi.
- ❏ Ota **ECM**-asetus käyttöön ohjauspaneelista. Värillisiä fakseja ei voi lähettää tai vastaanottaa, kun **ECM** on pois käytöstä.
- ❏ Jos haluat lähettää tai vastaanottaa fakseja tietokoneen avulla, tarkista, että tulostin on yhdistetty tietokoneeseen USB-johdolla tai verkon kautta ja että tietokoneeseen on asennettu PC-FAX-ohjain. PC-FAX -ohjain asennetaan FAX Utility-apuohjelman kanssa.
- ❏ Windows: Tarkista, että tulostin (faksi) näkyy kohdassa **Laitteet ja tulostimet**, **Tulostin** tai **Tulostimet ja muut laitteet**. Tulostimen (faksin) tulee näkyä muodossa "EPSON XXXXX (FAX)". Jos tulostinta (faksia) ei näy, poista FAX Utility ja asenna se sitten uudelleen. Jos haluat käyttää kohtia **Laitteet ja tulostimet**, **Tulostin** tai **Tulostimet ja muut laitteet**.
	- ❏ Windows 8.1/Windows 8

Valitse **Työpöytä** > **Asetukset** > **Ohjauspaneeli** > **Näytä laitteet ja tulostimet** kohdasta **Laitteisto ja äänet** tai **Laitteisto**.

❏ Windows 7

Valitse aloituspainike ja sen jälkeen **Ohjauspaneeli** > **Näytä laitteet ja tulostimet** kohdasta **Laitteisto ja äänet** tai **Laitteisto**.

❏ Windows Vista

Valitse aloituspainike ja sen jälkeen **Ohjauspaneeli** > **Tulostimet** kohdasta **Laitteisto ja äänet**.

❏ Windows XP

Valitse aloituspainike ja sen jälkeen **Asetukset** > **Ohjauspaneeli** > **Tulostimet ja muut laitteet** > **Tulostimet ja faksit**.

- ❏ Mac OS X: Tarkista seuraavat seikat.
	- ❏ Valitse **Järjestelmäasetukset** -valikosta > **Tulostimet & skannerit** (tai **Tulostus ja skannaus**, **Tulostus ja faksaus**) ja varmista sitten, että tulostin (faksi) näkyy luettelossa. Tulostimen (faksin) tulee näkyä

muodossa "FAX XXXX (USB)" tai "FAX XXXX (IP)". Jos tulostinta (faksia) ei näy, napsauta [**+**] ja rekisteröi tulostin (faksi) uudelleen.

❏ Valitse **Järjestelmäasetukset** -valikosta > **Tulostimet & skannerit** (tai **Tulostus ja skannaus**, **Tulostus ja faksaus**) ja valitse sitten tulostin (faksi) kaksoisnapsautuksella. Jos tulostin on pysäytetty, napsauta **Jatka** (tai **Jatka tulostimen käyttöä**).

#### **Liittyvät tiedot**

- $\rightarrow$  ["Faksiasetukset" sivulla 34](#page-33-0)
- $\rightarrow$  ["Virhekoodit tilavalikossa" sivulla 157](#page-156-0)
- & ["PBX-puhelinjärjestelmän asetusten tekeminen" sivulla 100](#page-99-0)
- & ["Tulostimen kytkeminen puhelinlinjaan" sivulla 96](#page-95-0)
- & ["Sovellusten asennusten poistaminen" sivulla 150](#page-149-0)
- & ["Sovellusten asentaminen" sivulla 151](#page-150-0)

### **Faksin lähettäminen ei onnistu**

- ❏ Jos käytönrajoitus on käytössä, käyttäjätunnus ja salasana on annettava tulostinta käytettäessä. Jos et tiedä salasanaa, ota yhteys pääkäyttäjään.
- ❏ Jos käytönrajoitus on pois käytöstä ja lähetät faksia tietokoneelta, käyttäjän varmennus tapahtuu käyttäjänimellä ja salasanalla, jotka on tallennettu tulostusohjaimelle. Jos et voi lähettää faksia todennusvirheen vuoksi, ota yhteys pääkäyttäjään.
- ❏ Aseta lähtevien faksien ylätunnistetiedot ohjauspaneelista. Osa faksilaitteista hylkää automaattisesti saapuvan faksin, jos siinä ei ole ylätunnistetietoja.
- ❏ Jos olet estänyt soittajatunnuksesi, pura esto. Osa puhelimista tai faksilaitteista hylkää automaattisesti puhelun tuntemattomasta numerosta.
- ❏ Kysy vastaanottajalta, onko numero oikein ja onko vastaanottajan faksi valmis ottamaan lähetyksen vastaan.

#### **Liittyvät tiedot**

- $\rightarrow$  ["Faksiasetukset" sivulla 34](#page-33-0)
- & ["Faksia ei voi lähettää tai vastaanottaa" sivulla 184](#page-183-0)

### **Faksin lähettäminen tietylle vastaanottajalle ei onnistu**

Tarkista seuraavat seikat, jos faksien lähettäminen tietylle vastaanottajalle ei onnistu virheen vuoksi.

- ❏ Jos vastaanottajan laite ei vastaa puheluun 50 sekunnin kuluessa siitä, kun tulostin on lopettanut numeron valinnan, soitto päättyy virheeseen. Valitse numero **Paikallaan** -ominaisuudella tai käyttämällä puhelinta, jotta voit tarkistaa, kuinka kauan faksiäänen kuulumiseen menee. Jos siihen menee yli 50 sekuntia, lisää tauko faksinumeron jälkeen. Aloita tauko painamalla  $\blacksquare$ . Tauon merkkinä on tavuviiva. Yksi tauko vastaa noin kolmea sekuntia. Lisää tarvittaessa useampi tauko.
- ❏ Jos olet valinnut vastaanottajan yhteystietoluettelosta, varmista että rekisteröidyt tiedot ovat oikein. Jos tiedot ovat oikein, valitse vastaanottaja yhteystietoluettelosta, paina **Muokkaa** ja muuta **Faksinopeus**-asetukseksi **Hidas(9 600bps)**.

#### **Liittyvät tiedot**

& ["Faksin lähettäminen vastaanottajan tilan vahvistamisen jälkeen" sivulla 103](#page-102-0)

- & ["Faksien lähettäminen ulkoiselta puhelinkoneelta" sivulla 103](#page-102-0)
- & ["Yhteystietojen hallinta" sivulla 54](#page-53-0)
- & ["Faksia ei voi lähettää tai vastaanottaa" sivulla 184](#page-183-0)

### **Faksin lähettäminen tiettynä ajankohtana ei onnistu**

Aseta oikea päivämäärä ja kellonaika ohjauspaneelista.

#### **Liittyvät tiedot**

- & ["Faksin lähettäminen tiettynä ajankohtana \(Lähetä faksi myöhemmin\)" sivulla 104](#page-103-0)
- & ["Järjestelmän hallinta" sivulla 30](#page-29-0)

### **Faksin vastaanottaminen ei onnistu**

- ❏ Jos olet tilannut puheluiden välityspalvelun, tulostin ei ehkä voi vastaanottaa fakseja. Ota yhteyttä palveluntarjoajaan.
- ❏ Jos puhelinta ei ole kytketty tulostimeen, aseta **Vastaanottotila** -asetukseksi **Auto** ohjauspaneelissa.
- ❏ Seuraavissa olosuhteissa tulostimen muisti loppuu, eikä se voi vastaanottaa fakseja. Katso vianetsinnästä ohjeet, kuinka käsitellään muisti täynnä -virhettä.
	- ❏ Saapuneet kansioon on vastaanotettu 100 asiakirjaa.
	- ❏ Tulostimen muisti on täynnä (100 %).

#### **Liittyvät tiedot**

- $\rightarrow$  ["Faksiasetukset" sivulla 34](#page-33-0)
- & ["Faksia ei voi lähettää tai vastaanottaa" sivulla 184](#page-183-0)
- & "Muisti täynnä -virhe" sivulla 186

### **Muisti täynnä -virhe**

- ❏ Jos asetuksissa on märitelty vastaanotettujen faksien tallennus saapuviin, poista jo luetut faksit saapuvista.
- ❏ Jos asetuksissa on märitelty vastaanotettujen faksien tallennus tietokoneelle, käynnistä tietokone, jolle taksit on tallennettu. Kun faksit on tallennettu tietokoneelle, ne poistetaan tulostimen muistista.
- ❏ Jos tulostin on asetettu tallentamaan saapuneet faksit tallennuslaitteelle, kytke tulostimeen laite, jonne olet luonut kansion tallennettavia fakseja varten. Kun faksit on tallennettu laitteelle, ne poistetaan tulostimen muistista. Varmista, että muistitila riittää ja että muistitikku ei ole kirjoitussuojattu.
- ❏ Vaikka muisti on täynnä, voit lähettää mustavalkoisen faksin käyttämällä **Lähetä suoraan** -ominaisuutta. Voit myös jakaa alkuperäiset kahteen tai useampaan erään lähetettäväksi useampana eränä.
- ❏ Jos tulostin ei voi vastaanottaa faksia tulostimen virheen, kuten paperitukoksen, vuoksi, muisti täynnä -virhe on mahdollinen. Korjaa tulostimen ongelma, ota yhteys lähettäjään ja pyydä häntä lähettämään faksi uudelleen.

#### **Liittyvät tiedot**

- & ["Vastanotettujen faksien tallentaminen Saapuneet-kansioon" sivulla 110](#page-109-0)
- & ["Vastaanotettujen faksien tallentaminen tietokoneeseen" sivulla 111](#page-110-0)
- & ["Vastaanotettujen faksien tallentaminen ulkoiseen muistilaitteeseen" sivulla 111](#page-110-0)
- & ["Usean mustavalkosivun lähettäminen \(Lähetä suoraan\)" sivulla 105](#page-104-0)
- & ["Paperitukoksen irrottaminen" sivulla 163](#page-162-0)
- & ["Mustekasettien vaihtaminen" sivulla 120](#page-119-0)

### **Lähetettyjen faksien laatu on heikko**

- ❏ Puhdista valotustaso.
- ❏ Puhdista ADF.
- ❏ Muuta **Resoluutio**-asetusta ohjauspaneelista. Jos alkuperäiset sisältävät sekä tekstiä että valokuvia, valitse **Valokuva**.
- ❏ Muuta **Tummuus**-asetusta ohjauspaneelista.
- ❏ Jos et ole varma vastaanottajan faksilaitteen ominaisuuksista, ota käyttöön Direct Send -ominaisuus tai valitse **Hieno Resoluutio** -asetukseksi.

Jos valitset **Superhieno** tai **Ultrahieno** mustavalkoiselle faksille ja lähetät faksin käyttämättä **Lähetä suoraan** ominaisuutta, tulostin voi laskea resoluutiota automaattisesti.

❏ Ota **ECM**-asetus käyttöön ohjauspaneelista.

#### **Liittyvät tiedot**

- $\rightarrow$  ["Faksi-tila" sivulla 27](#page-26-0)
- & ["Faksiasetukset" sivulla 34](#page-33-0)
- & ["Valotustason puhdistaminen" sivulla 141](#page-140-0)
- & ["Automaattisen arkinsyöttölaitteen puhdistaminen" sivulla 139](#page-138-0)

### **Faksit lähtevät väärän kokoisina**

- ❏ Kun lähetät faksin valotustasolta, aseta alkuperäinen kohdistamalla nurkat merkkiin. Valitse alkuperäisen koko ohjauspaneelista.
- ❏ Puhdista valotustaso ja asiakirjakansi. Jos valotuslasilla on pölyä tai tahroja, skannausalue saattaa laajentua kattamaan myös pölyn ja tahrat, jolloin tuloksena on väärä skannausasento tai tilanne, jossa kuvasta tulee pieni.

#### **Liittyvät tiedot**

- $\rightarrow$  ["Faksi-tila" sivulla 27](#page-26-0)
- & ["Alkuperäisasiakirjojen lisääminen" sivulla 50](#page-49-0)
- & ["Valotustason puhdistaminen" sivulla 141](#page-140-0)

### **Vastaanotettavien faksien laatu on heikko**

- ❏ Ota **ECM**-asetus käyttöön ohjauspaneelista.
- ❏ Pyydä faksin lähettäjää käyttämään korkeampaa laatutilaa.
- ❏ Tulosta saapunut faksi uudelleen. Valitse **Työhistoria** valikosta **Tilavalikko** faksin tulostamiseksi uudelleen.

#### **Liittyvät tiedot**

- & ["Faksiasetukset" sivulla 34](#page-33-0)
- & ["Faksityön historian tarkistus" sivulla 117](#page-116-0)

### **Saapuneet faksit eivät tulostu**

- ❏ Jos tulostimessa on ollut häiriö, kuten paperitukos, tulostin ei voi vastaanottaa saapuneita fakseja. Tarkista tulostin.
- ❏ Jos asetuksissa on määritelty vastaanotettujen faksien tallennus saapuviin, saapuneet faksit eivät automaattisesti tulostu. Tarkista **Faksitulostus**-asetus.

#### **Liittyvät tiedot**

- & ["Tulostimen tilan tarkistaminen" sivulla 156](#page-155-0)
- & ["Paperitukoksen irrottaminen" sivulla 163](#page-162-0)
- & ["Mustekasettien vaihtaminen" sivulla 120](#page-119-0)
- & ["Vastanotettujen faksien tallentaminen Saapuneet-kansioon" sivulla 110](#page-109-0)

# **Muut fakseihin liittyvät ongelmat**

### **Kytketyllä puhelimella ei voi soittaa puheluita**

Liitä puhelin tulostimen EXT.-liittimeen ja nosta kuuloke. Jos valintaääntä ei kuuluu, liitä puhelinkaapeli asianmukaisesti.

#### **Liittyvät tiedot**

& ["Puhelinkoneen kytkeminen tulostimeen" sivulla 97](#page-96-0)

### **Vastaaja ei voi vastata äänipuheluihin**

Ohjauspaneelilla asetetaan tulostimen **Soittoa ennen vastausta** -asetus numeroa korkeammalle kuin puhelinvastaajan soittojen määrä.

#### **Liittyvät tiedot**

- & ["Faksiasetukset" sivulla 34](#page-33-0)
- $\rightarrow$  ["Puhelinvastaajan asetukset" sivulla 107](#page-106-0)

### **Lähettäjän faksinumero ei näy vastaanottajan fakseissa tai numero on väärä**

Lähettäjä ei ehkä ole asettanut faksin ylätunnistetietoja tai se on tehty väärin. Ota yhteyttä lähettäjään.

### **Vastaanotettuja asiakirjoja ei voi lähettää edelleen sähköpostiosoitteisiin.**

- ❏ Tulostimen **Sähköpostipalvelin** -asetuksia ei ehkä ole määritetty. Määritä sähköpostipalvelinasetukset
- ❏ Yhteystietoluetteloon on rekisteröity ehkä väärä sähköpostiosoite. Varmista, että yhteystietoluettelossa oleva osoite on oikea.

#### **Liittyvät tiedot**

- & ["Sähköpostipalvelimen käyttö" sivulla 215](#page-214-0)
- & ["Yhteystietojen hallinta" sivulla 54](#page-53-0)

# **Muut ongelmat**

### **Heikko sähköisku tulostinta kosketettaessa**

Jos tietokoneeseen on yhdistetty useita oheislaitteita, saatat tulostinta koskettaessasi saada heikon sähköiskun. Asenna tulostimeen yhdistettyyn tietokoneeseen maadoitusjohto.

### **Toimintaäänet ovat voimakkaita**

Jos toimintoäänet ovat liian voimakkaita, ota käyttöön **Hiljainen tila**. Tämän toiminnon käyttöönotto pienentää tulostusnopeutta.

❏ Windows-tulostinohjain

Valitse **Käytössä** -välilehdeltä **Hiljainen tila**-asetukseksi **Yleiset**.

❏ Mac OS X-tulostinohjain

Valitse **Järjestelmäasetukset** valikosta > **Tulostimet & skannerit** (tai **Tulosta & skannaa**, **Tulosta & faksaa**) ja valitse sitten tulostin. Napsauta **Valinnat ja tarvikkeet** > **Asetukset** (tai **Ajuri**). Valitse **Käytössä** asetukseksi **Hiljainen tila**.

### **Päivämäärä ja kellonaika ovat väärät**

Aseta oikea päivämäärä ja kellonaika ohjauspaneelista. Kellonaika saattaa olla väärä salamaniskun aiheuttaman sähkökatkoksen tai virran pitkän käyttämättömänä olon ajan.

#### **Liittyvät tiedot**

& ["Järjestelmän hallinta" sivulla 30](#page-29-0)

### **Muistitikkua ei tunnisteta**

Ota muistikortti käyttöön **Tallennuslaitteen liittymä** -asetuksissa ohjauspaneelilla.

#### **Liittyvät tiedot**

& ["Järjestelmän hallinta" sivulla 30](#page-29-0)

### **Tietojen tallennus muistitikulle ei onnistu**

- ❏ Vie muistitikku tulostimeen ja valitse **Faksitulostus** > **Muut asetukset** > **Luo Tallennuskansio** luodaksesi kansion, johon tallennetaan asiakirjat. Muistitikkua ei voi käyttää ilman kansiota.
- ❏ Tarkista, ettei muistitikku ole kirjoitussuojattu.
- ❏ Tarkista, että muistitikulla on riittävästi muistitilaa. Jos muisti on vähissä, tietoja ei voi tallentaa.

#### **Liittyvät tiedot**

- & ["Vastaanotettujen faksien tallentaminen ulkoiseen muistilaitteeseen" sivulla 111](#page-110-0)
- & ["Järjestelmän hallinta" sivulla 30](#page-29-0)

### **Salasana on unohtunut**

Jos unohdat järjestelmänvalvojan salasanan, ota yhteys Epson-tukeen.

#### **Liittyvät tiedot**

& ["Yhteydenotto Epsonin tukeen" sivulla 217](#page-216-0)

### **Palomuuri estää sovelluksen (vain Windows)**

Lisää sovellus Windowsin palomuurin sallittuihin sovelluksiin **Ohjauspaneelin**-turva-asetuksissa.

# **Tekniset tiedot**

# **Tulostimen ominaisuudet**

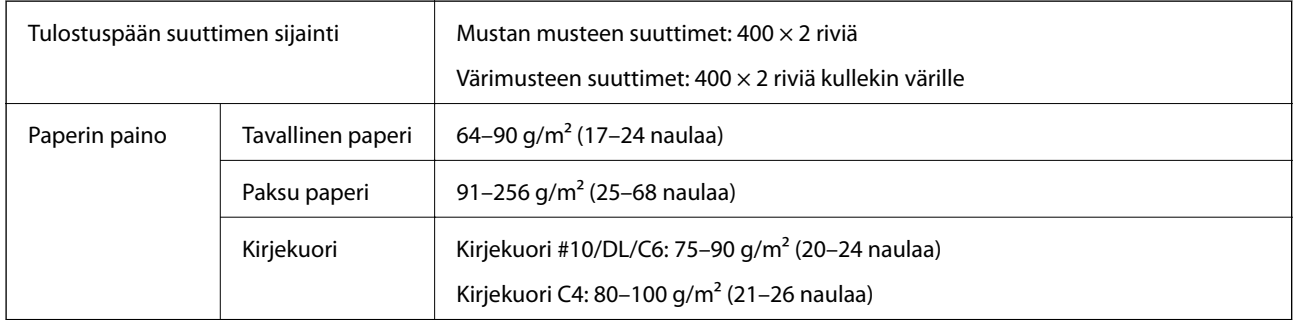

### **Tulostusalue**

Tulostuslaatu voi olla heikompi varjostetuilla alueilla tulostimen toimintaperiaatteesta johtuen.

#### **Yksittäisiä arkkeja**

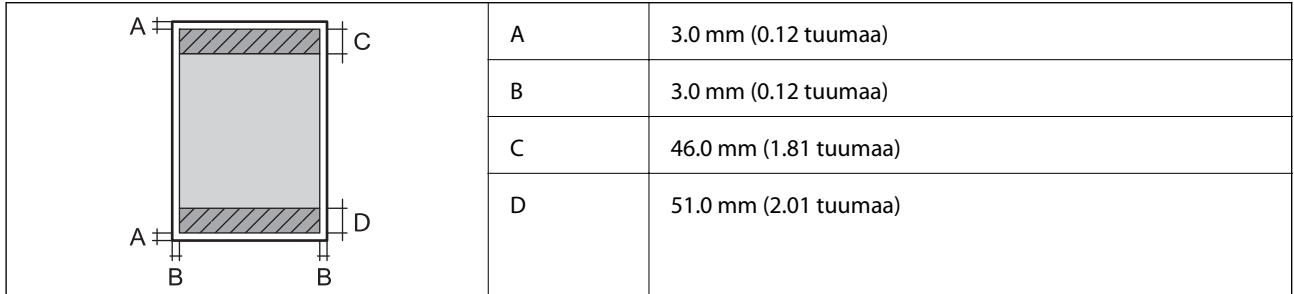

#### **Kirjekuoret**

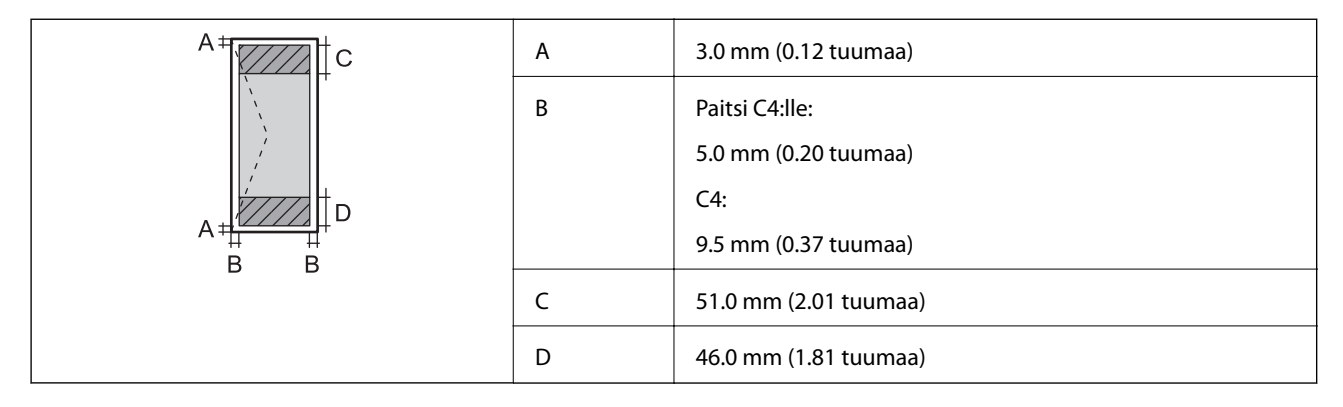

# **Skannerin tekniset tiedot**

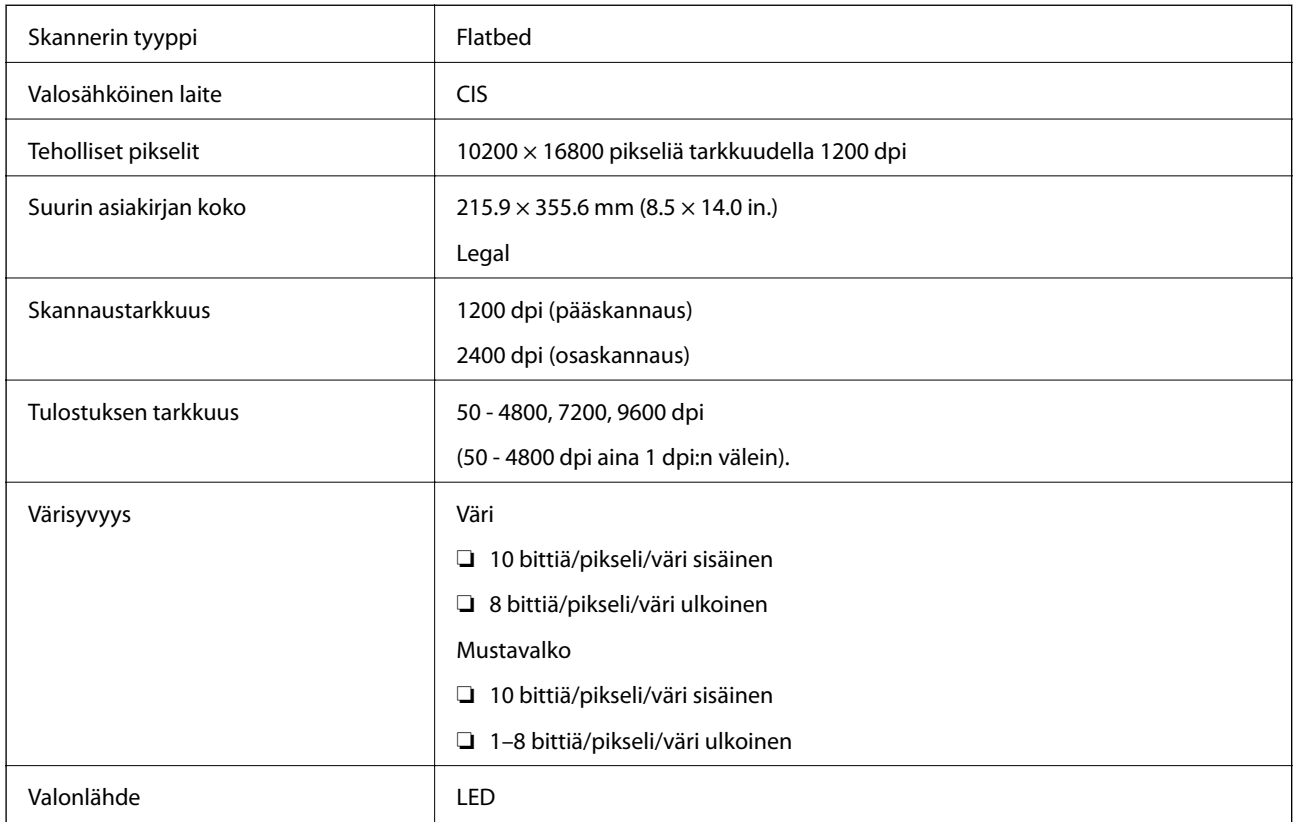

# **Käyttöliittymän tekniset tiedot**

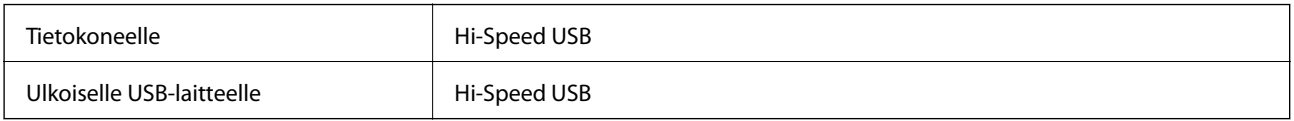

### **Faksin tekniset tiedot**

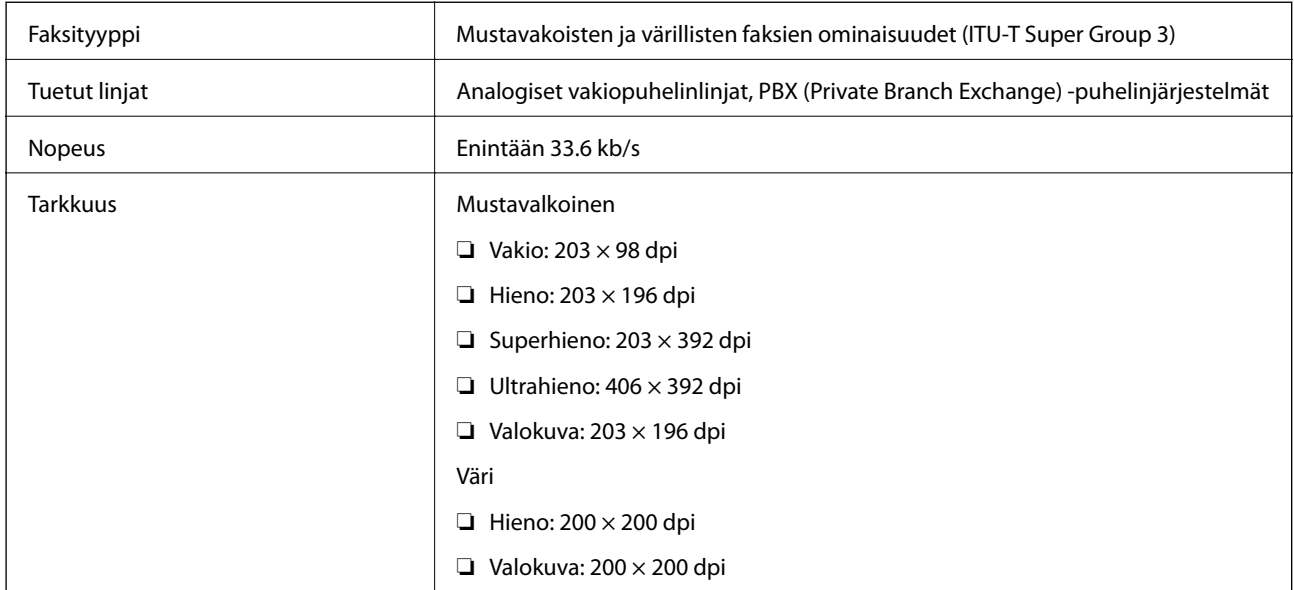

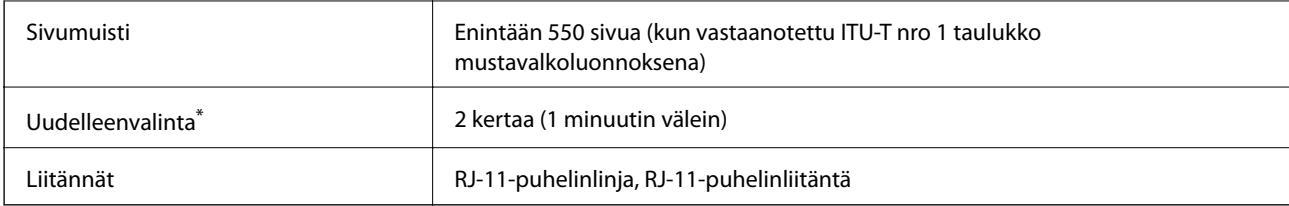

\* Tiedot voivat vaihdella maittain ja alueittain.

### **Wi-Fi-yhteyden ominaisuudet**

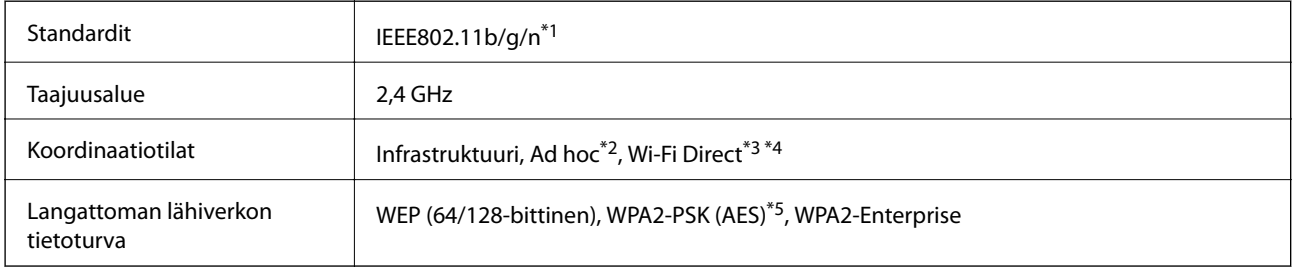

- \*1 Vastaa joko IEEE 802.11b/g/n tai IEEE 802.11b/g ostopaikasta riippuen.
- \*2 Ei IEEE 802.11n -tukea.
- \*3 Ei IEEE 802.11b-tukea.
- \*4 Simple AP -tila on yhteensopiva Wi-Fi-yhteyden (infrastruktuuri) tai Ethernet-yhteyden kanssa. Katso lisätietoja Verkko-opasohjeesta.
- \*5 WPA2-standardinmukainen, tuki WPA/WPA2 Personal -salaukselle.

### **Ethernet-yhteyden ominaisuudet**

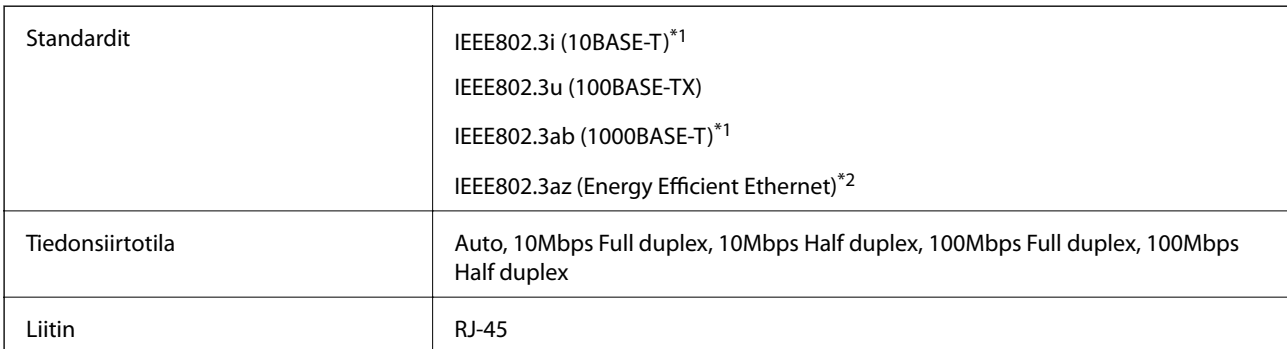

\*1 Radiohäiriöiden estämiseksi käytä luokan 5e tai korkeampaa STP (Shielded twisted pair) -kaapelia.

\*2 Liitetyn laitteen on täytettävä IEEE802.3az-standardit.

### **Tietoturvaprotokolla**

IEEE802.1X<sup>\*</sup>

IPsec/IP-suodatus

<span id="page-193-0"></span>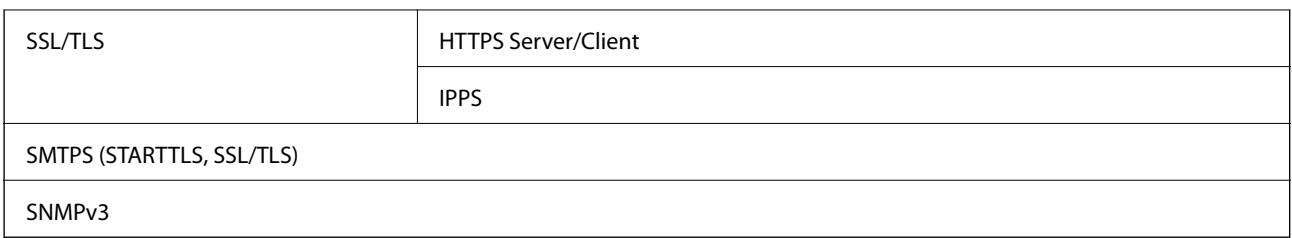

\* Yhteyteen on käytettävä laitetta, joka vastaa IEEE802.1X:a.

### **Tuetut kolmansien osapuolten palvelut**

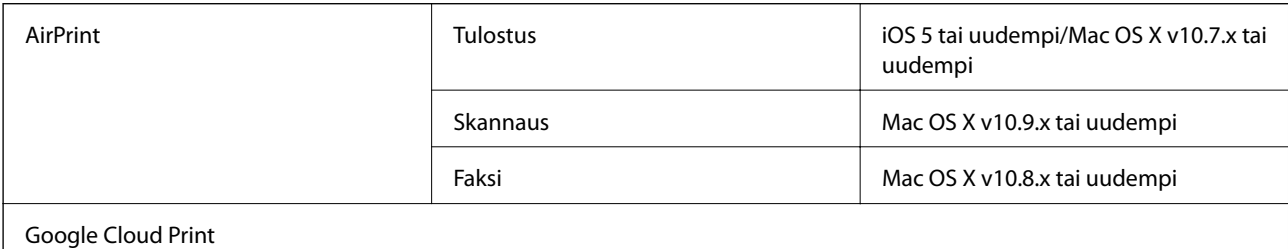

### **Ulkoisen USB-laitteen tekniset tiedot**

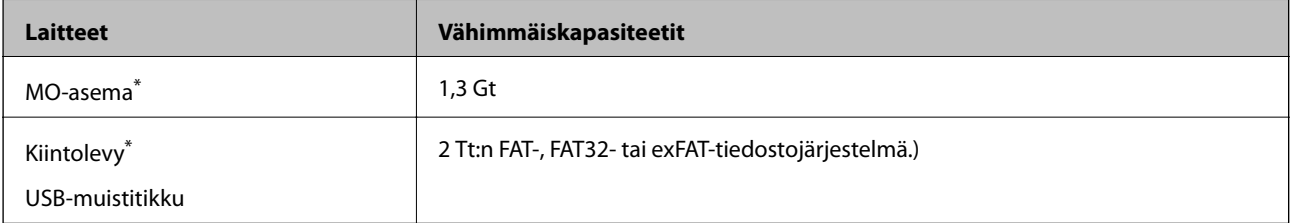

\* USB-liitännän kautta virtansa saavien ulkoisten laitteiden käyttö ei ole suositeltavaa. Käytä vain erillisellä verkkovirtalaitteella varustettuja ulkoisia laitteita.

Seuraavantyyppisiä laitteita ei voi käyttää:

❏ Laite, joka edellyttää erillistä ohjainta

- ❏ Laite, jolla on suojausasetuksia (salasana, salaus jne.)
- ❏ Laite, jossa on sisäinen USB-keskitin

Epson ei voi taata ulkoisten laitteiden toimintaa.

### **Tuetut datamääritykset**

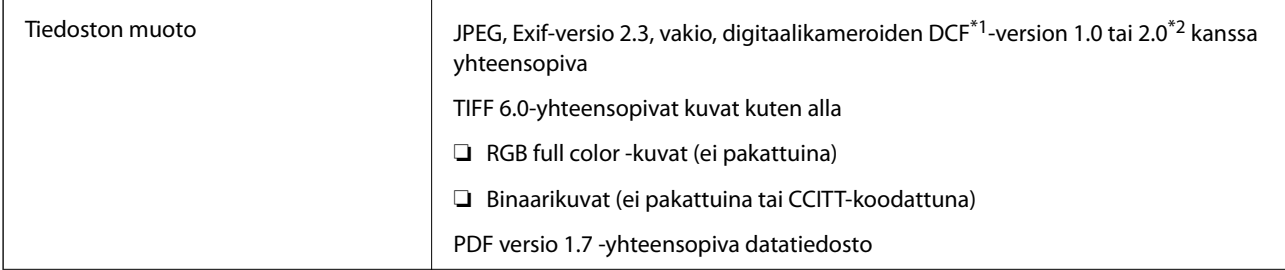

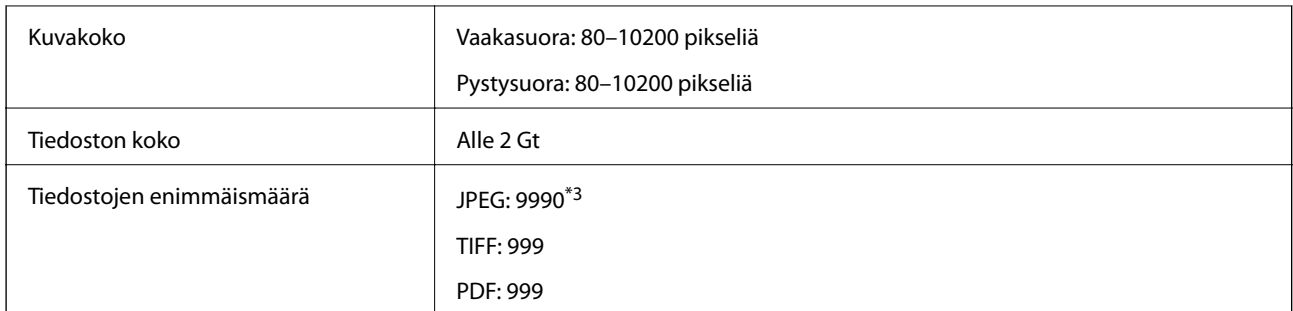

\*1 Design rule for Camera File system (DCF).

\*2 Digitaalikameroiden sisäiseen muistiin tallennettuja valokuvia ei tueta.

\*3 Enintään 999 tiedostoa voidaan näyttää kerrallaan. (Jos tiedostoja on enemmän kuin 999, tiedostot näkyvät ryhmissä.)

#### *Huomautus:*

Kun tulostin ei tunnista kuvatiedostoa, nestekidenäytöllä näkyy symboli ?. Jos valitset tällöin useiden kuvien asettelun, tulosteeseen jää valkoisia kohtia.

### **Mitat**

#### **Vain tulostin**

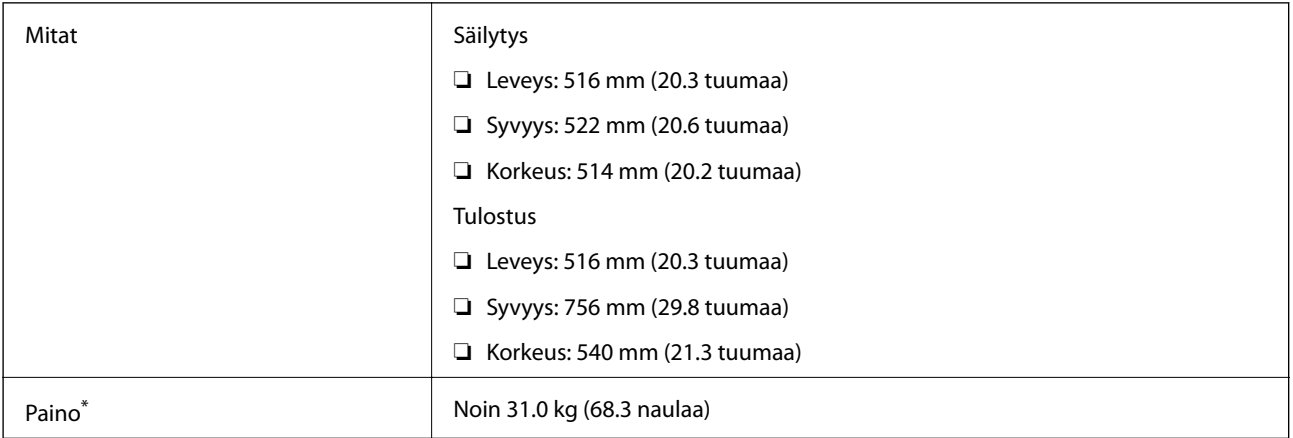

\* Ilman mustekasetteja ja virtajohtoa.

#### **Tulostimet lisävarustein**

Mitat on esitetty tulostimista, joissa on 2 valinnaiset paperikasettiyksiköt.

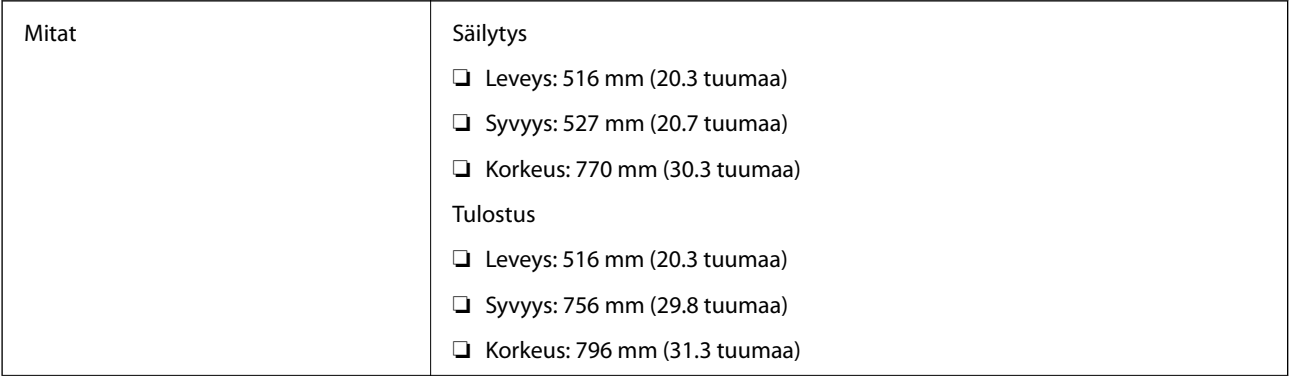

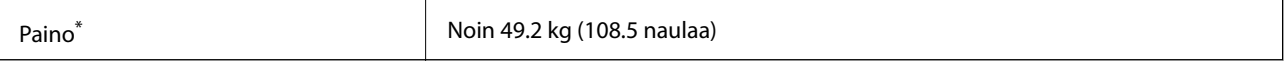

Ilman mustekasetteja ja virtajohtoa.

### **Sähköiset tiedot**

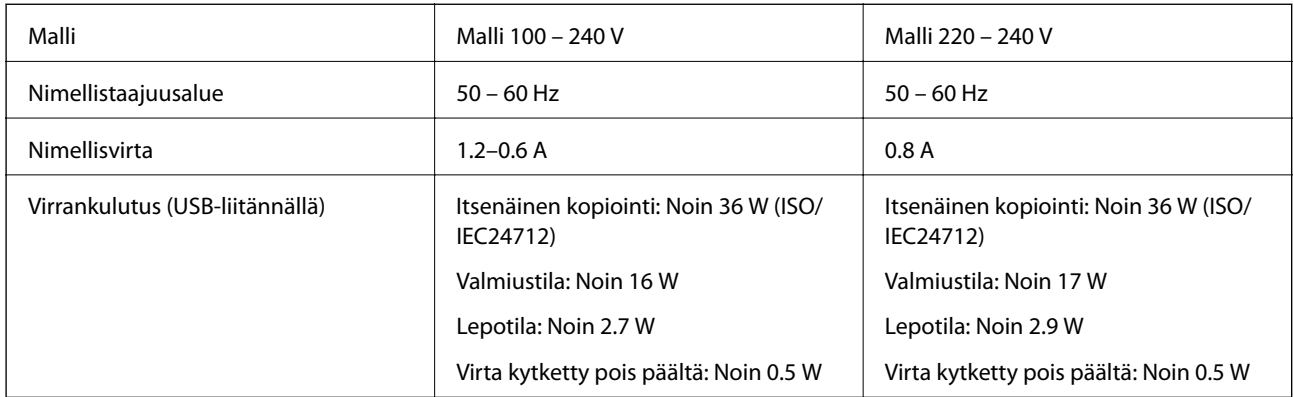

#### *Huomautus:*

- ❏ Tarkista tulostimen jännite tuotetarrasta.
- ❏ Eurooppalaiset käyttäjät voivat katsoa seuraavalta web-sivustolta tiedot virrankulutuksesta.

<http://www.epson.eu/energy-consumption>

❏ Käyttäjät Belgiassa: virrankulutus kopioitaessa voi vaihdella.

Tarkista viimeisimmät tekniset tiedot osoitteesta [http://www.epson.be.](http://www.epson.be)

### **Ympäristöä koskevat tekniset tiedot**

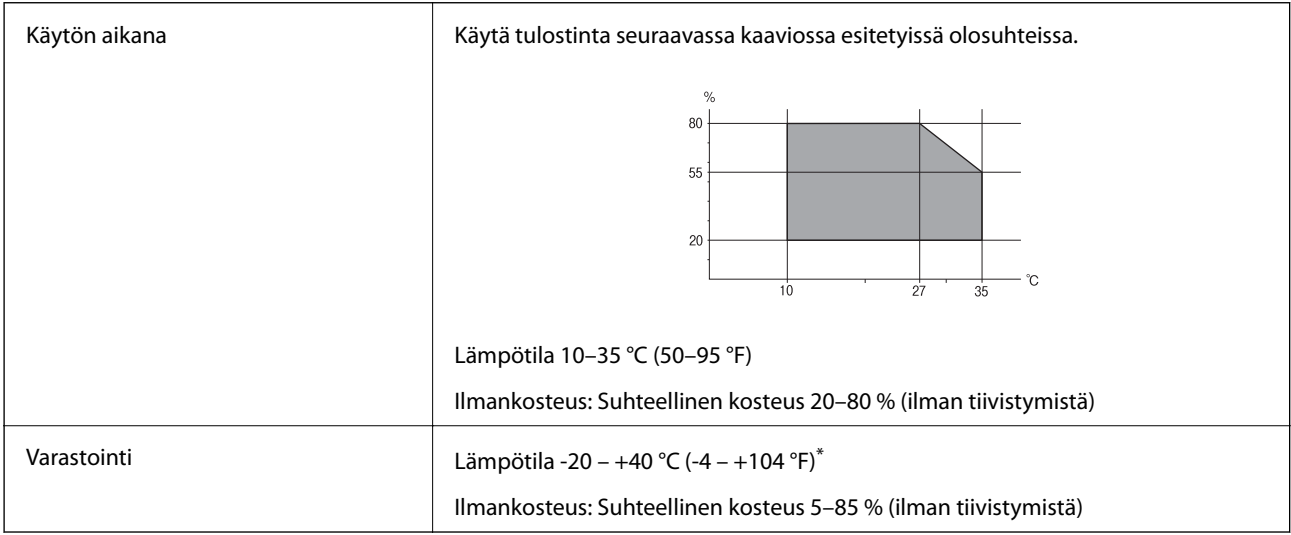

Varastoitavissa yhden kuukauden ajan lämpötilassa 40 °C (104 °F).

### **Mustekasettien käyttötiedot**

Varastointilämpötila -20–40 °C (-4–104 °F)<sup>\*</sup>

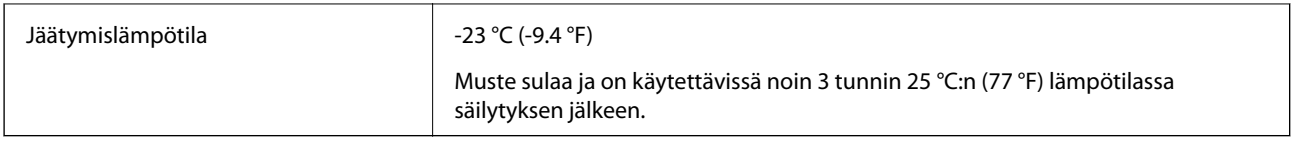

\* Varastoitavissa yhden kuukauden ajan lämpötilassa 40 °C (104 °F).

# **Järjestelmävaatimukset**

- ❏ Windows 8.1 (32-bit, 64-bit)/Windows 8 (32-bit, 64-bit)/Windows 7 (32-bit, 64-bit)/Windows Vista (32-bit, 64 bit)/Windows XP Professional x64 Edition/Windows XP (32-bit)/Windows Server 2012 R2/Windows Server 2012/Windows Server 2008 R2/Windows Server 2008 (32-bit, 64-bit)/Windows Server 2003 R2 (32-bit, 64-bit)/ Windows Server 2003 (32-bit, 64-bit)
- ❏ Mac OS X v10.10.x/Mac OS X v10.9.x/Mac OS X v10.8.x/Mac OS X v10.7.x/Mac OS X v10.6.8

#### *Huomautus:*

- ❏ Mac OS X -käyttöjärjestelmä ei välttämättä tue joitakin sovelluksia ja ominaisuuksia.
- ❏ UNIX-tiedostojärjestelmä (UFS) Mac OS X -käyttöjärjestelmälle ei ole tuettu.

# **Fonttitiedot**

### **PostScript-fontit**

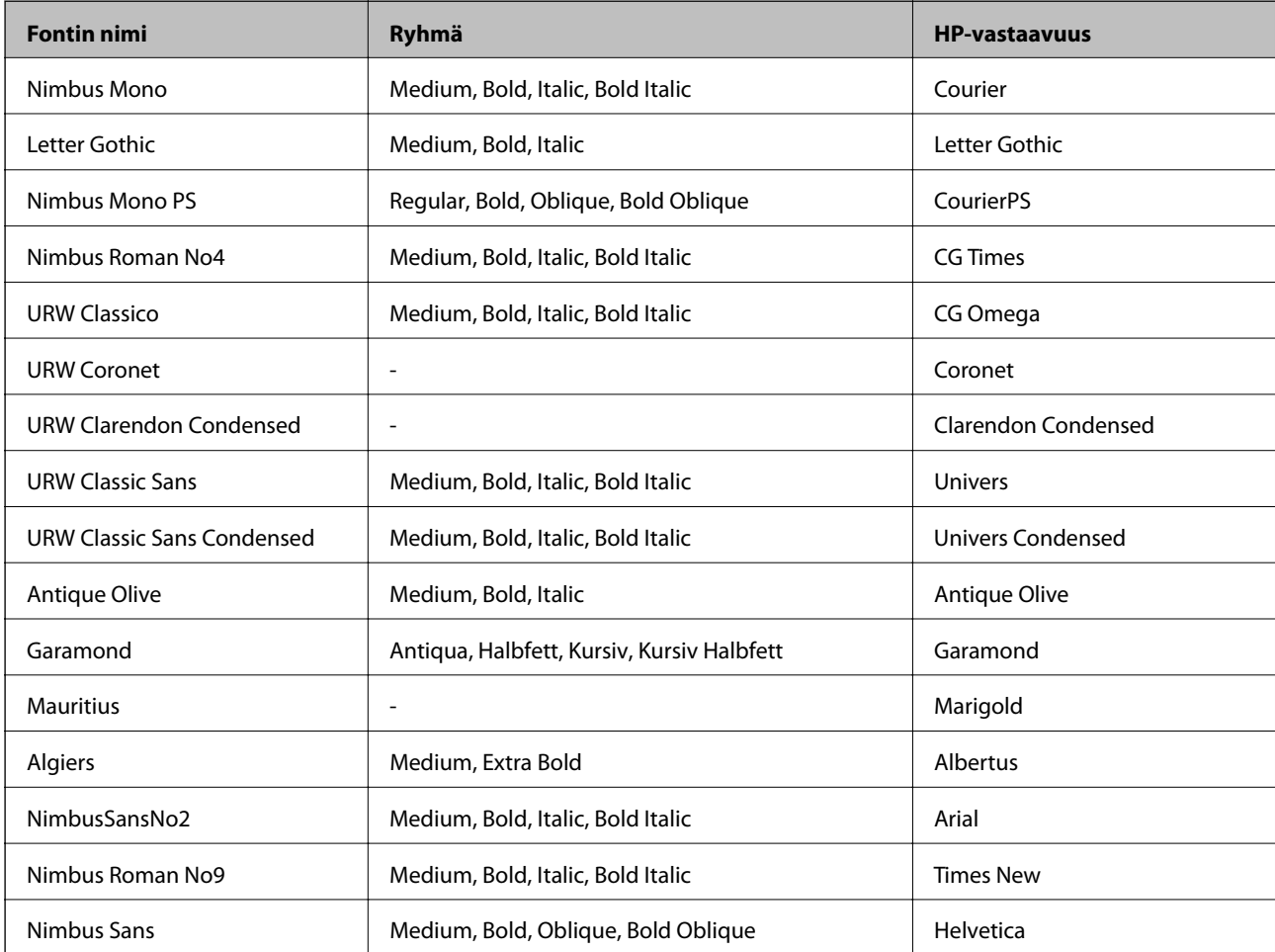

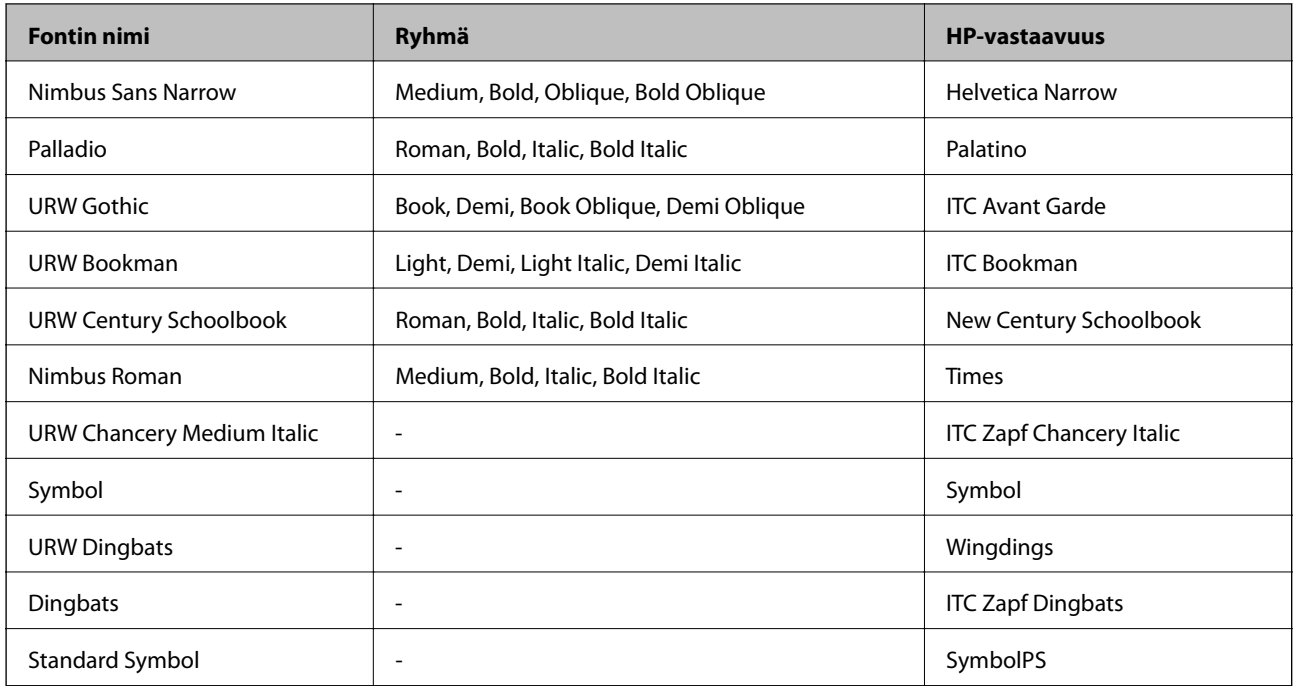

# **PCL:ssä käytössä olevat fontit**

#### **Skaalautuva fontti**

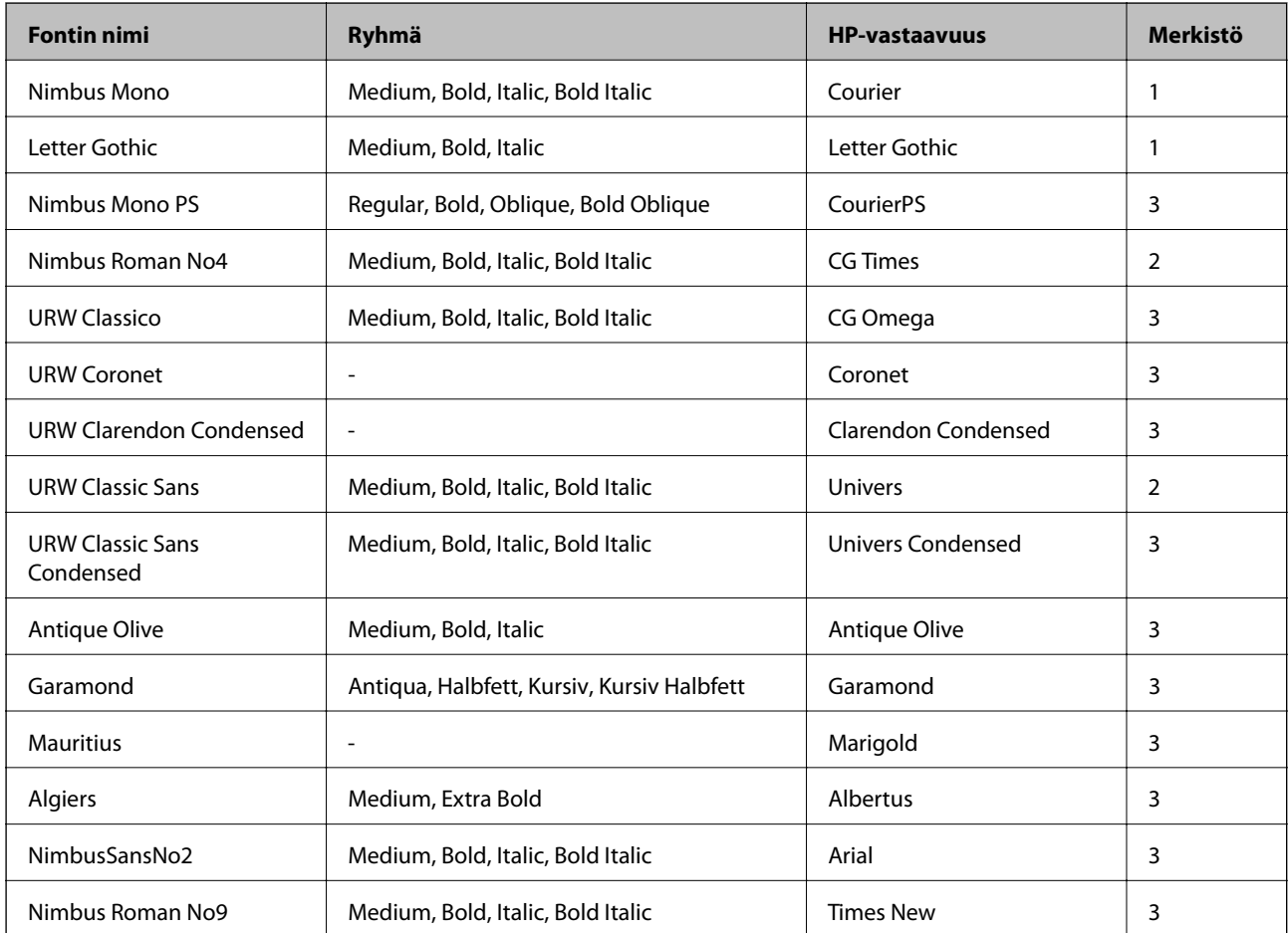

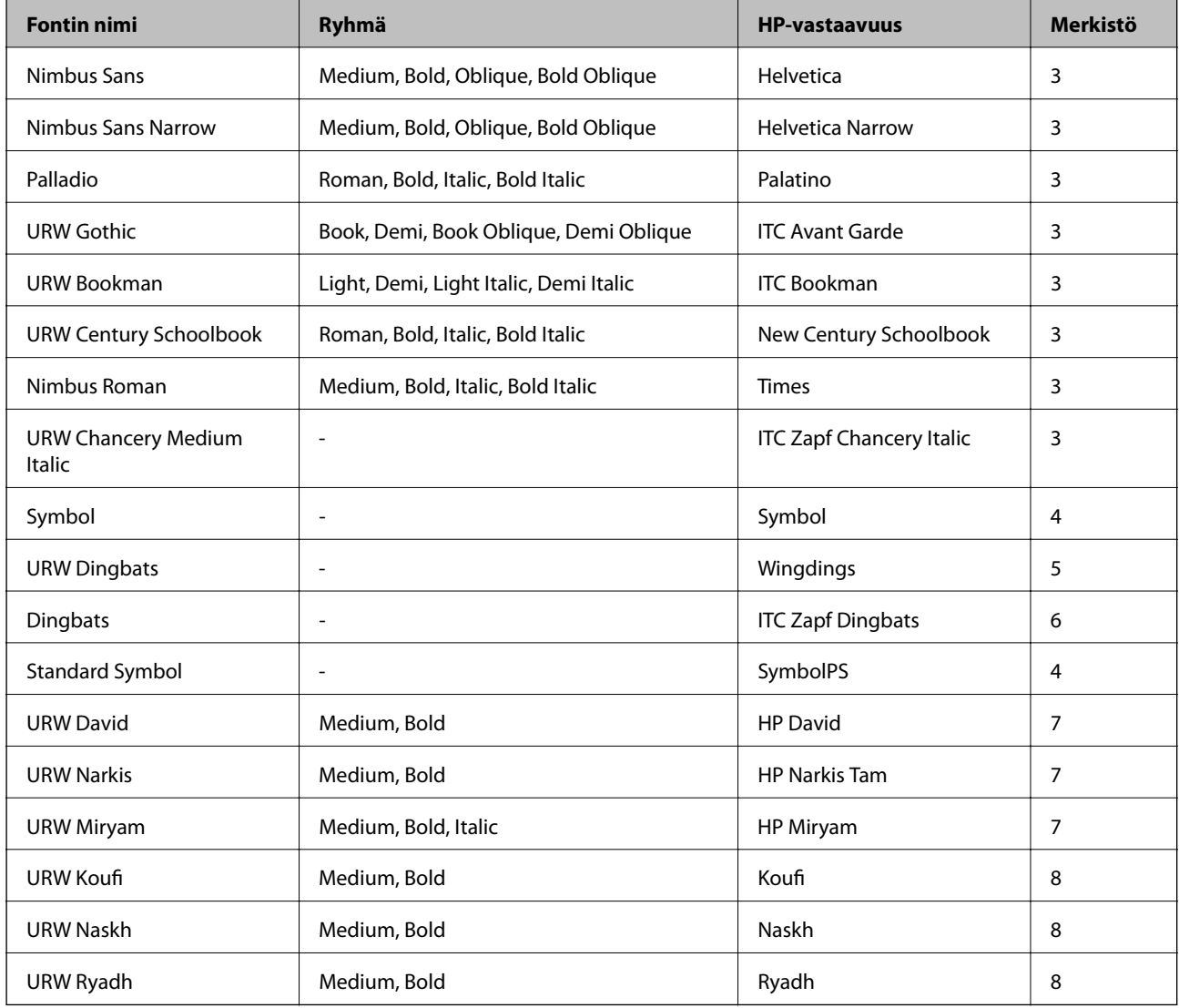

#### **Bittikarttafontti**

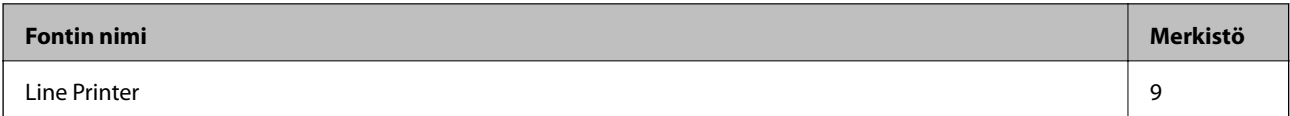

#### **OCR-/viivakoodi-bittikarttafontti (vain PCL5)**

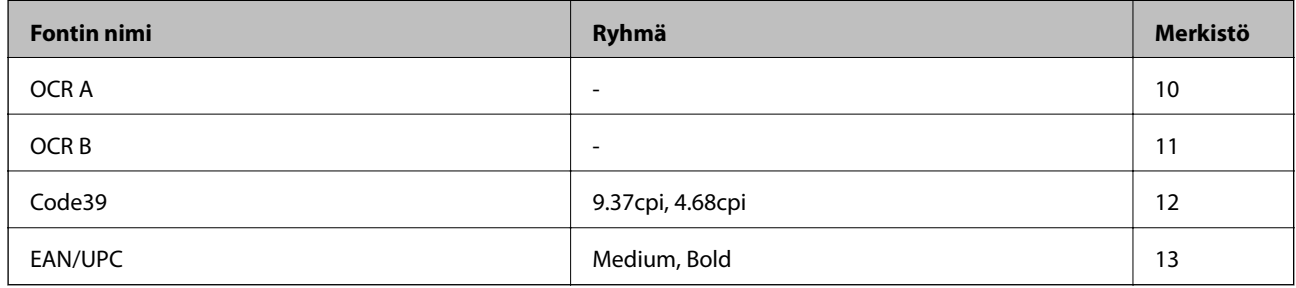

#### *Huomautus:*

Tulostustummuudesta sekä paperin laadusta ja väristä riippuen fontit OCR A, OCR B, Code39 ja EAN/UPC eivät ehkä ole luettavissa. Tee testitulostus ja varmista, että fontit ovat luettavissa, ennen kuin tulostat suuria määriä.

#### **Liittyvät tiedot**

- & "Merkistö PCL 5:lle" sivulla 200
- & ["PCL 6:n merkistöluettelo" sivulla 203](#page-202-0)

### **Merkistöluettelo**

Tulostin toimii monissa eri merkistöissä Monet näistä merkistöistä eroavat vain kullekin kielelle ominaisten erikoismerkkien osalta.

Fonttia valittaessa tulee myös miettiä, mitä merkistöä halutaan käyttää.

#### *Huomautus:*

Koska useimmat ohjelmistot käsittelevät fontteja ja merkkejä automaattisesti, tulostimen asetuksia ei luultavasti koskaan tarvitse muuttaa. Jos kuitenkin kirjoitat oman tulostimen ohjausohjelmia tai jos käytät vanhempia ohjelmistoja, jotka eivät pysty käsittelemään kaikkia fontteja, tarkemmat tiedot merkeistä saa seuraavista kappaleista.

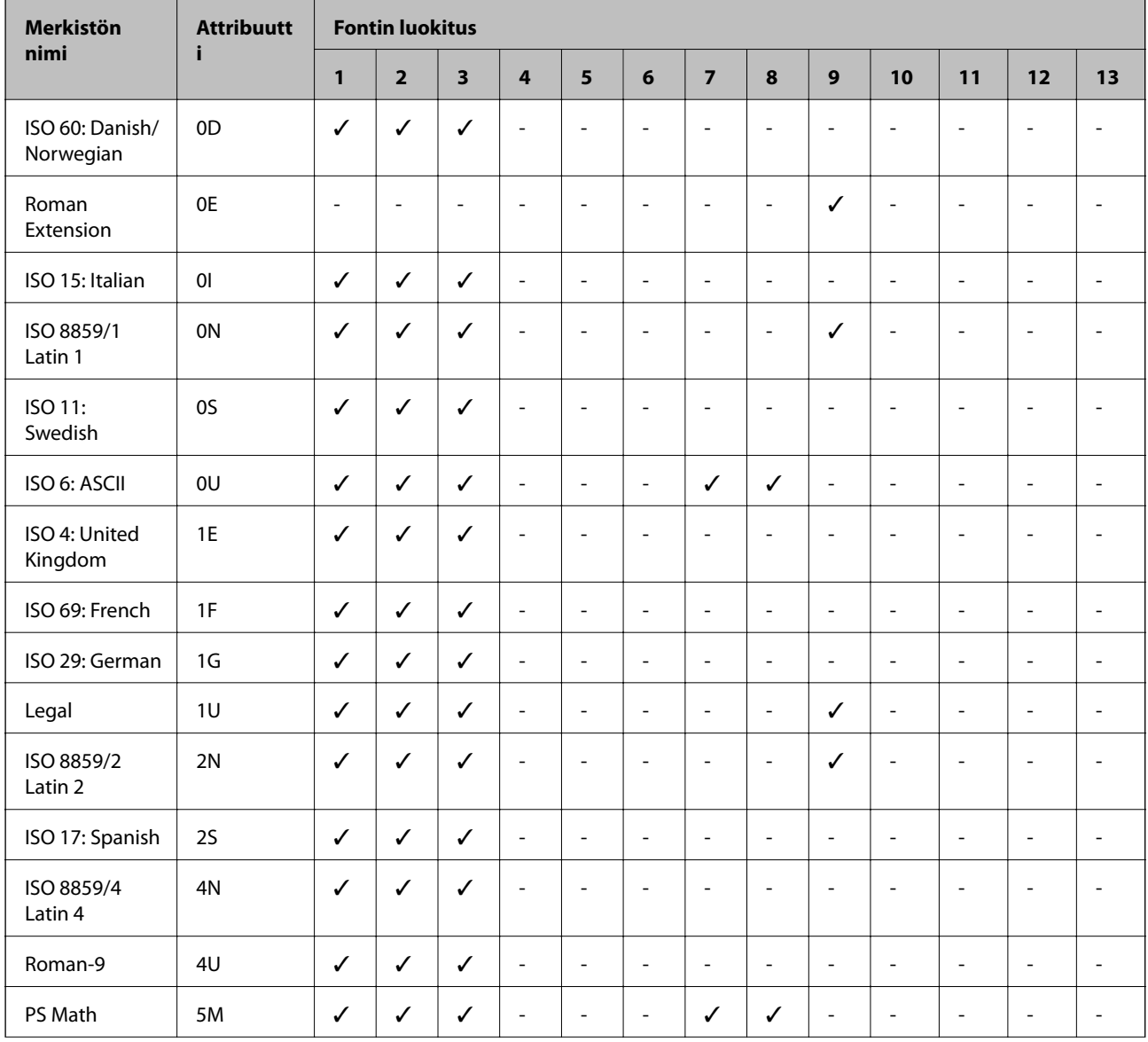

### **Merkistö PCL 5:lle**

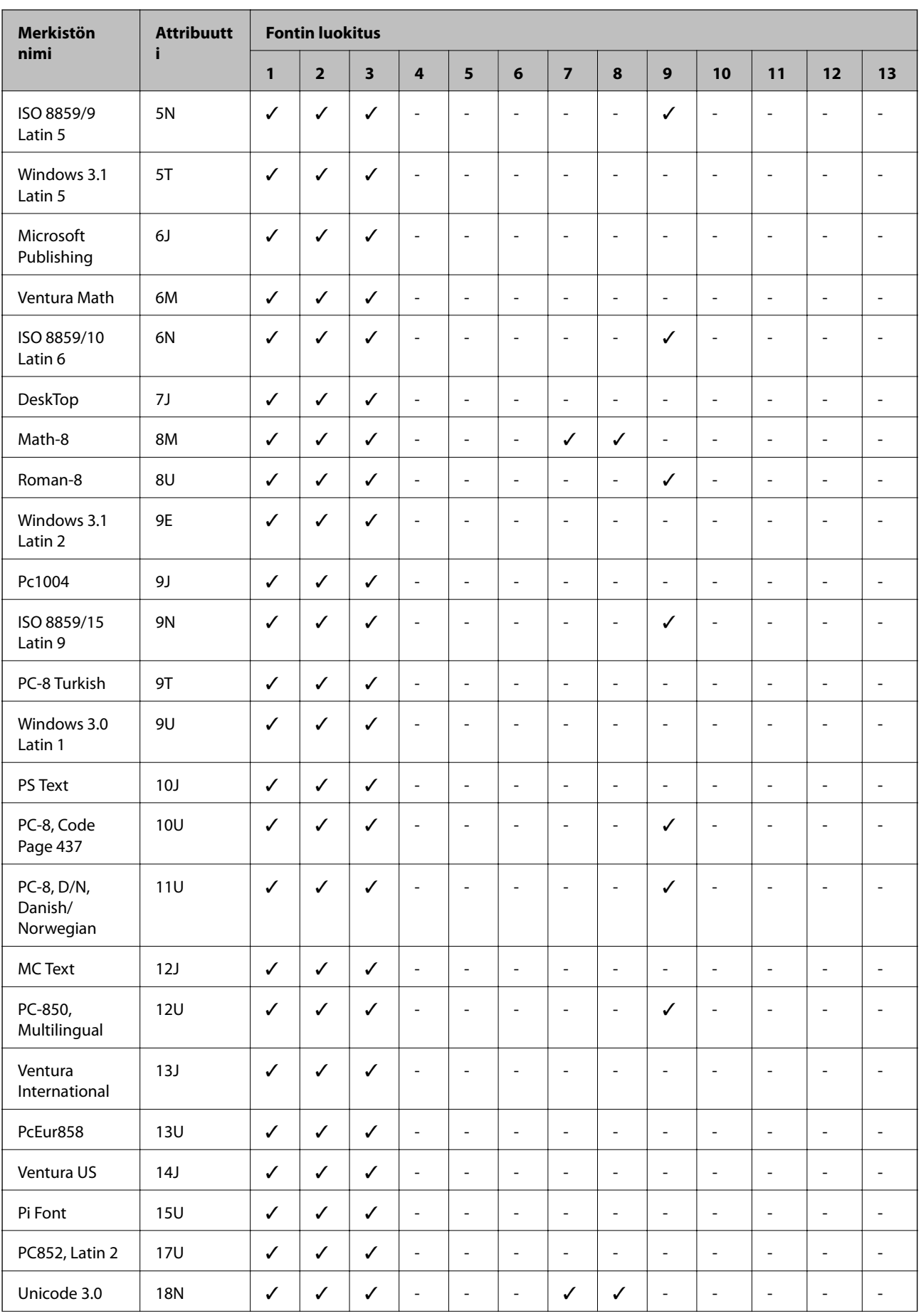

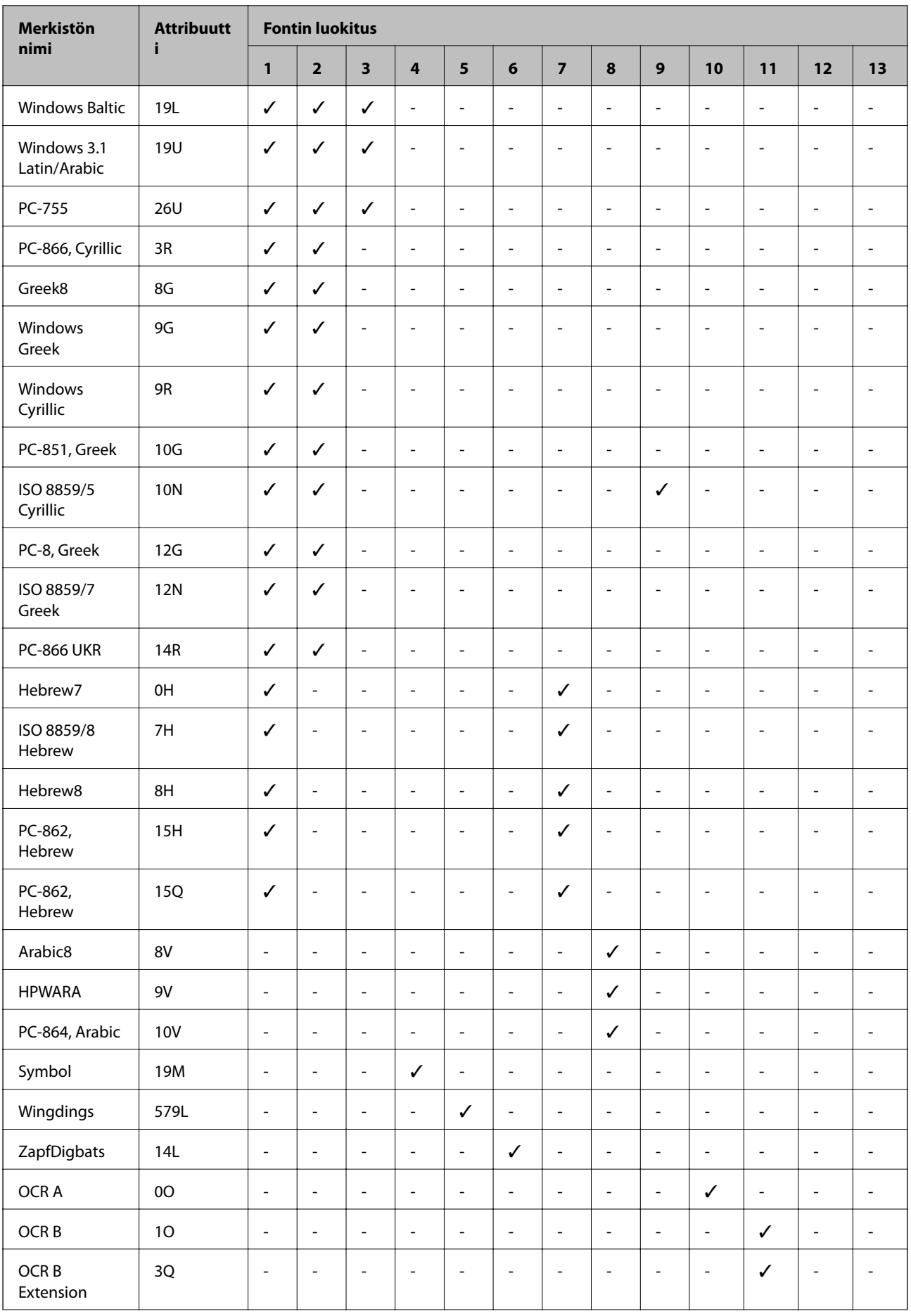

<span id="page-202-0"></span>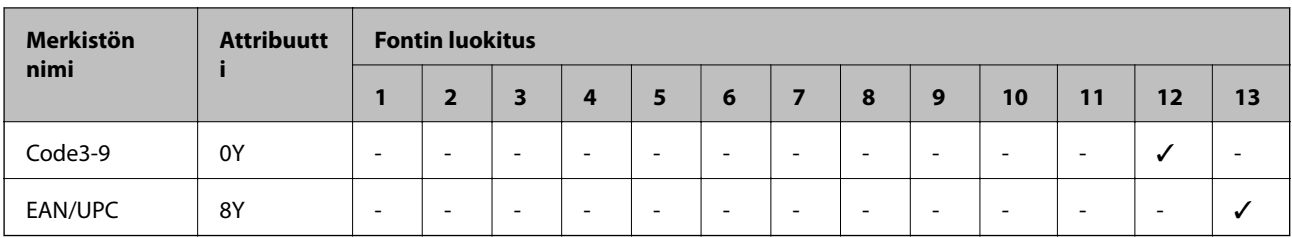

## **PCL 6:n merkistöluettelo**

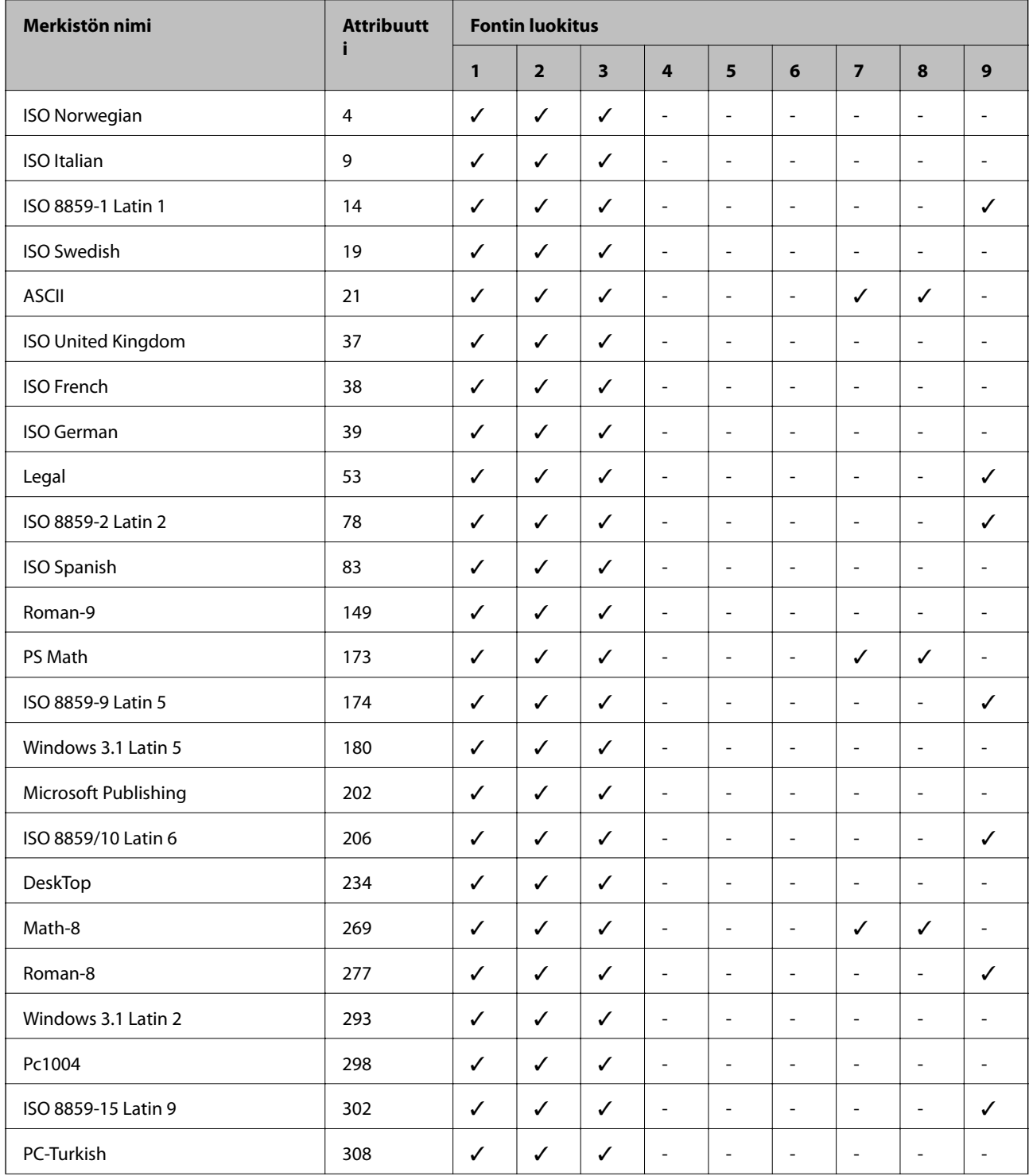

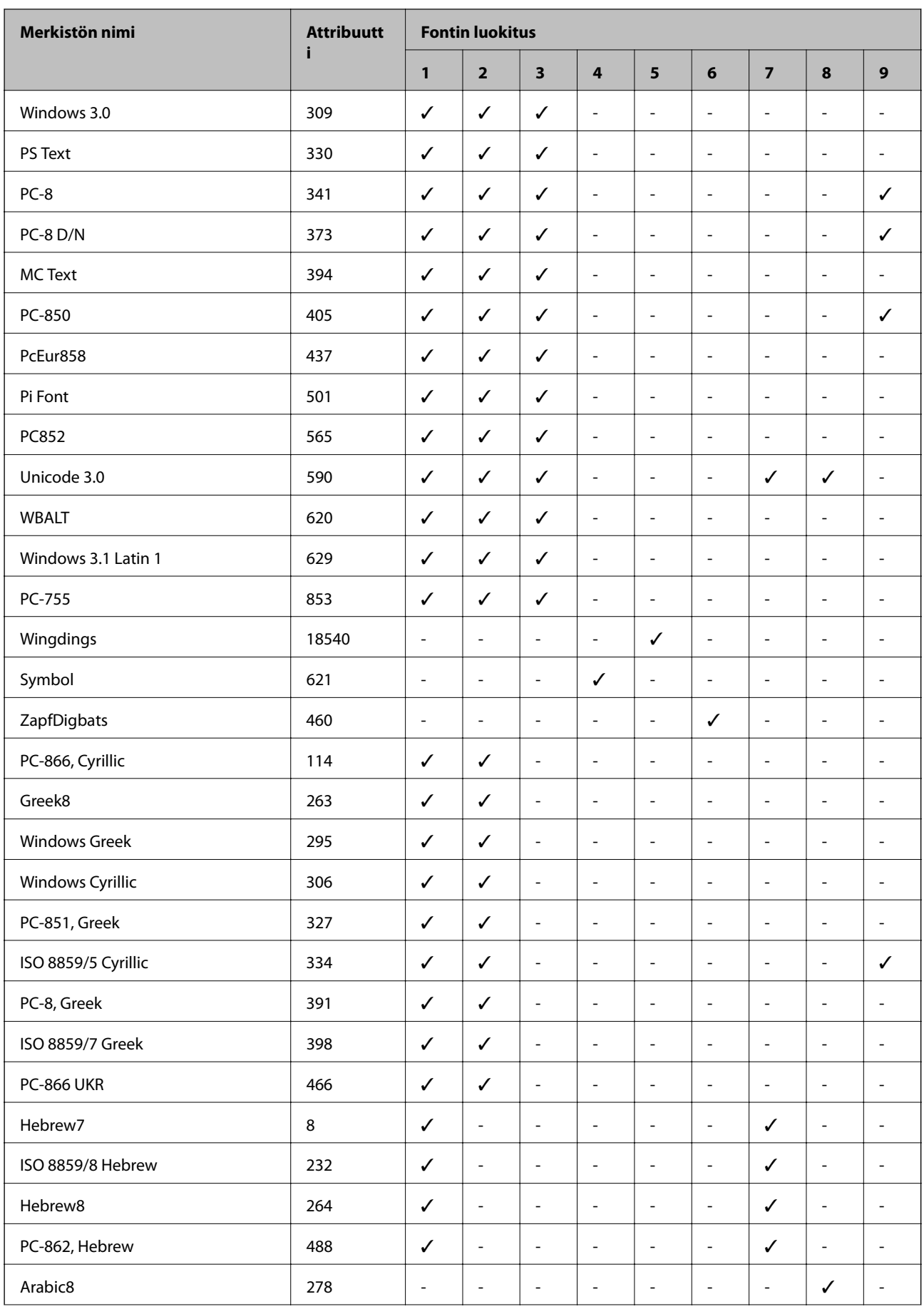

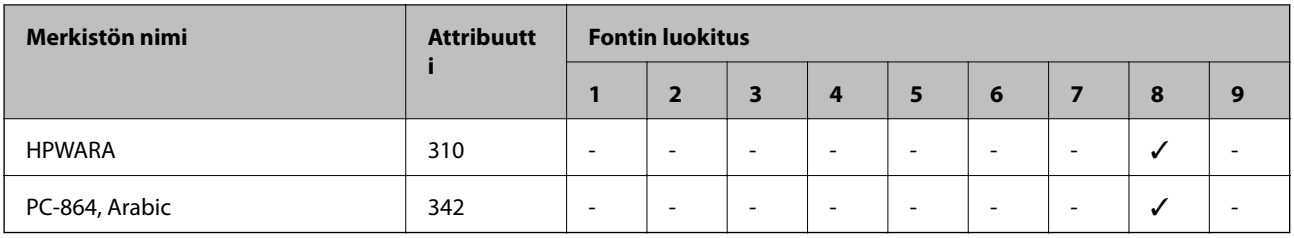

# **Säädöksiä koskevat tiedot**

### **Standardit ja hyväksynnät**

### **Standardit ja hyväksynnät USA:n mallille**

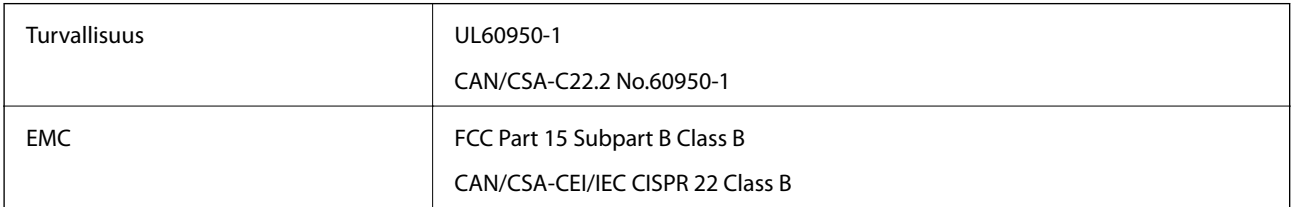

Tässä laitteessa on seuraava langaton moduuli.

Valmistaja: Askey Computer Corporation

Tyyppi: WLU6320-D69 (RoHS)

Tämä tuote noudattaa FCC-sääntöjen osaa 15 ja IC-sääntöjen kohtaa RSS-210. Epson ei vastaa suojausvaatimusten täyttämisen epäonnistumisesta, jos siihen on syynä muu kuin tuotteen suositeltu muuntaminen. Laitetta saa käyttää, kun seuraavat kaksi ehtoa täyttyvät: (1) tämä laite ei saa aiheuttaa haitallisia häiriöitä ja (2) tämän laitteen on siedettävä vastaanotetut häiriöt, mukaan lukien häiriöt, jotka saattavat aiheuttaa laitteessa epätoivottavaa toimintaa.

Luvanvaraisen palvelun radiohäiriöiden ehkäisemiseksi tämä laite on tarkoitettu käytettäväksi sisätiloissa ja poissa ikkunoiden luota mahdollisimman hyvän suojauksen saavuttamiseksi. Ulos asennettu laite (tai sen lähetysantenni) vaatii luvan.

### **Standardit ja hyväksynnät Euroopan mallille**

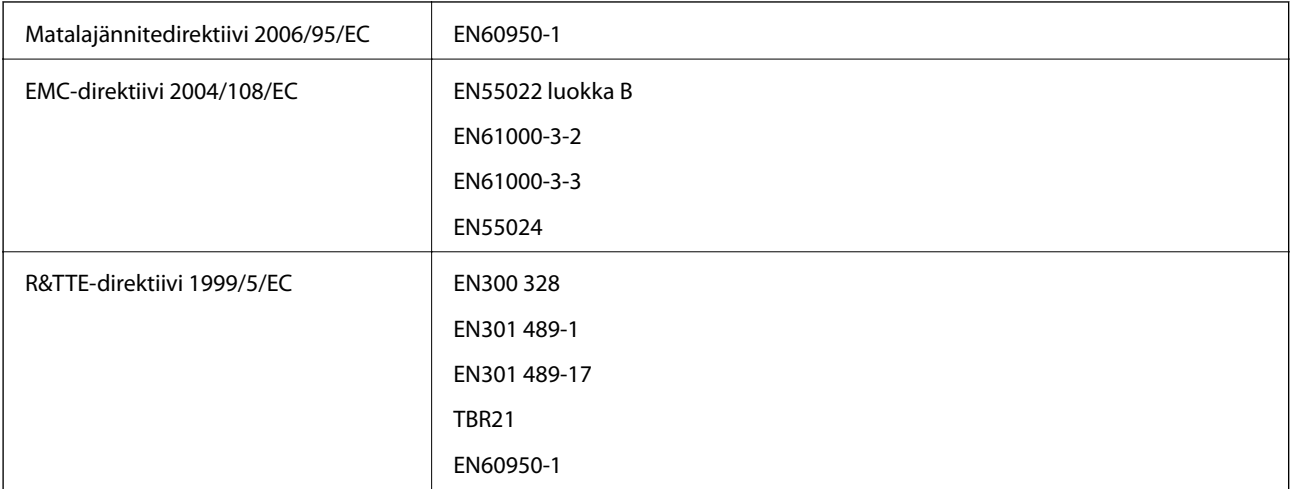

#### Eurooppalaiset käyttäjät

Seiko Epson Corporation ilmoittaa, että seuraava laitemalli noudattaa direktiivin 1999/5/EC olennaisia vaatimuksia ja muita asiaankuuluvia ehtoja.

C551A

Käytettäväksi vain seuraavissa maissa: Irlanti, Yhdistynyt kuningaskunta, Itävalta, Saksa, Liechtenstein, Sveitsi, Ranska, Belgia, Luxemburg, Alankomaat, Italia, Portugali, Espanja, Tanska, Suomi, Norja, Ruotsi, Islanti, Kroatia, Kypros, Kreikka, Slovenia, Malta, Bulgaria, Tšekki, Viro, Unkari, Latvia, Liettua, Puola, Romania ja Slovakia.

Epson ei vastaa suojausvaatimusten täyttämisen epäonnistumisesta, jos siihen on syynä muu kuin tuotteen suositeltu muuntaminen.

# $C\epsilon$

### **Saksan Blue Angel -ympäristömerkki**

Tämä tulostin täyttää Saksan Blue Angel -ympäristömerkin vaatimukset. Katso seuraavalta verkkosivustolta vaatimukset, joita Blue Angel -ympäristömerkin saaminen edellyttää.

<http://www.epson.de/blauerengel>

### **Kopiointirajoitukset**

Noudata seuraavia rajoituksia ja varmista, että käytät tuotetta vastuullisesti ja laillisesti.

Seuraavien kohteiden kopioiminen on lainvastaista:

- ❏ setelirahat, kolikot, valtion liikkeelle laskemat arvopaperit, valtion joukkovelkakirjalainat ja kunnalliset arvopaperit
- ❏ käyttämättömät postimerkit, esileimatut postikortit ja muut viralliset postilaitoksen leimaamat tuotteet
- ❏ valtion liikkeelle laskemat veromerkit ja laillisesti liikkeelle lasketut arvopaperit

Seuraavien kohteiden kopioinnissa tulee noudattaa varovaisuutta:

- ❏ yksityisten liikelaitosten liikkeelle laskemat arvopaperit (mm. osaketodistukset, siirrettävät velkakirjat, sekit), kuukausikortit, alennusliput jne.
- ❏ passit, ajokortit, lääkärintodistukset, ajoluvat, elintarvikekortit, pääsyliput jne.

#### *Huomautus:*

Näiden asiakirjojen kopioiminen saattaa myös olla lainvastaista.

Tekijänoikeuksin suojatun materiaalin asianmukainen käyttö:

Tulostimien avulla on mahdollista kopioida tekijänoikeuksin suojattua materiaalia lainvastaisesti. Mikäli kyse ei ole lakiasiantuntijan hyväksymästä käyttötarkoituksesta, varmista materiaalin kopiointiin mahdollisesti liittyvät rajoitukset ennen julkaistun materiaalin kopiointia.

# **Energiansäästö**

Tulostin siirtyy lepotilaan tai sammuu automaattisesti, jos mitään toimintoja ei suoriteta tietyn ajan kuluessa. Voit säätää aikaa ennen virranhallinnan käyttöä. Ajan lisääminen vaikuttaa tulostimen energiatehokkuuteen. Ota huomioon käyttöympäristö ennen muutosten tekemistä.

### **Virransäästö (ohjauspaneeli)**

- 1. Valitse aloitusnäytöstä **Asetus** ja sen jälkeen **Järjestelmän hallinta**.
- 2. Valitse **Yleiset asetukset**.
- 3. Valitse **Virrankatk.ajast.** tai **Uniajastin** ja määritä asetukset.

# **Tulostimen kuljettaminen**

Kun kuljetat tulostinta muuton tai korjauksessa käyttämisen vuoksi, pakkaa tulostin seuraavia ohjeita noudattaen.

#### !*Vaara:*

- ❏ Kun tulostinta siirretään, sen nostossa on huolehdittava vakaasta asennosta. Tulostimen nostaminen epävakaasti voi aiheuttaa vamman.
- ❏ Koska tämä tulostin on painava, vähintään kahden henkilön olisi aina kannettava sitä purkamisen ja kuljettamisen aikana.
- ❏ Kun nostat tulostinta, aseta kätesi alla olevan kuvan mukaiseen asentoon. Jos nostat tulostinta muulla tavoin, tulostin saattaa kaatua tai saatat jättää sormesi puristuksiin tulostinta laskiessasi.

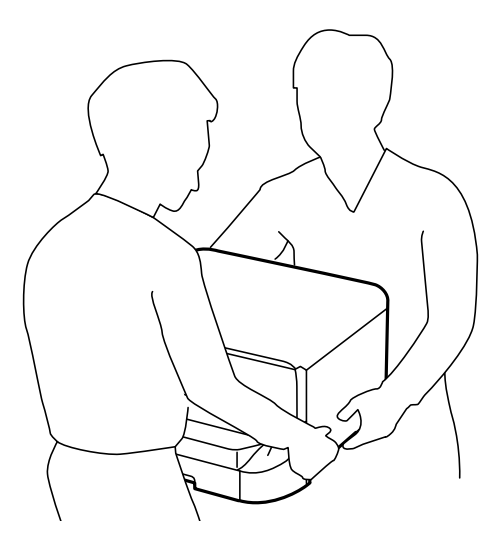

❏ Jos kannat tulostinta, älä kallista sitä yli 10 astetta, sillä muuten se saattaa kaatua.

### c*Tärkeää:*

- ❏ Vältä tulostimen säilytyksen tai kuljetuksen aikana kallistamasta tulostinta tai kääntämästä sitä pystyasentoon tai ylösalaisin, sillä muuten siitä voi vuotaa mustetta.
- ❏ Jätä mustekasetti paikalleen. Mustekasetin poistaminen voi johtaa tulostuspään kuivumiseen, mikä puolestaan voi haitata tulostimen toimintaa.
- ❏ Jätä huoltolaatikko paikalleen, sillä muuten kuljetuksen aikana voi vuotaa mustetta.
- 1. Sammuta tulostin painamalla  $\mathcal{O}$ -painiketta.

<span id="page-207-0"></span>2. Varmista, että virtavalo sammuu, ja irrota sitten virtajohto.

#### c*Tärkeää:*

Irrota virtajohto, kun virtavalo on sammunut. Muutoin tulostuspää ei palaa alkuasentoonsa, minkä vuoksi muste kuivuu ja tulostamisesta voi tulla mahdotonta.

- 3. Irrota kaikki kaapelit, kuten virtajohto ja USB-kaapeli.
- 4. Poista tulostimesta kaikki paperit.
- 5. Varmista, että tulostimessa ei ole alkuperäiskappaleita.
- 6. Varastoi paperituki ja tulostusalusta.
- 7. Poista valinnaisen paperikasetin asennus, jos se on asennettu.
- 8. Pakkaa tulostin omaan laatikkoonsa käyttäen suojamateriaaleja.

#### *Huomautus:*

Jos tulostuslaatu on seuraavalla tulostuskerralla heikko, puhdista ja kohdista tulostuspää.

#### **Liittyvät tiedot**

- & ["Osien nimet ja toiminnot" sivulla 17](#page-16-0)
- & ["Tulostuspään tarkistaminen ja puhdistaminen" sivulla 135](#page-134-0)
- & ["Tulostuspään kohdistaminen" sivulla 137](#page-136-0)

# **Lisävarusteena saatavien yksikköjen asentaminen**

### **Lisävarusteena hankittavat paperikasettiyksiköt**

Seuraavassa on lisävarusteena hankittavan paperikasettiyksikön koodi 500-Sheet Optional Cassette Unit (C12C932011)

### **Valinnaisten paperikasettiyksiköiden asentaminen**

Voit asentaa enintään 2 paperikasettiyksikköä.

# !*Vaara:*

- ❏ Muista sammuttaa tulostin, irrottaa virtajohto tulostimesta ja irrottaa kaikki muut johdot ennen asennuksen aloittamista. Muutoin virtajohto saattaa vaurioitua ja aiheuttaa tulipalon tai sähköiskun.
- ❏ Kun nostat tulostinta, aseta kätesi alla olevan kuvan mukaiseen asentoon. Jos nostat tulostinta muulla tavoin, tulostin saattaa kaatua tai saatat jättää sormesi puristuksiin tulostinta laskiessasi.

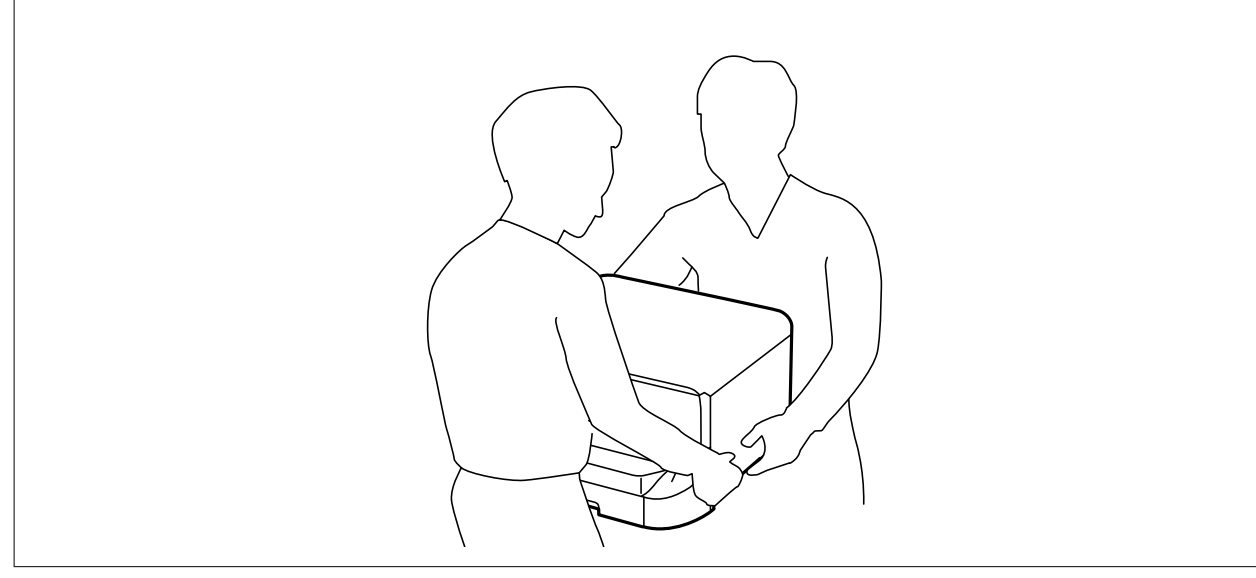

- 1. Sammuta tulostin painamalla  $\mathcal{O}$  ja irrottamalla sen jälkeen virtajohto.
- 2. Irrota kaikki tulostimeen liitetyt johdot.

#### *Huomautus:*

Jos asennettuna on valinnaisia paperikasettiyksiköitä, irrota myös ne.

- 3. Poista lisävarusteena hankittava paperikasettiyksikkö tuotepakkauksestaan ja poista sen jälkeen suojamateriaalit.
- 4. Tarkista toimitussisältö.

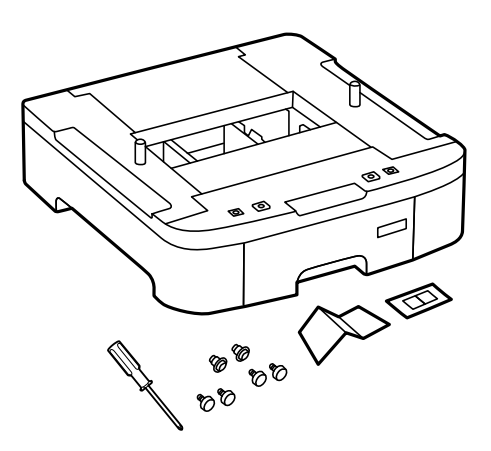

5. Siirrä lisävarusteena hankittava paperikasettiyksikkö paikkaan, jonne haluat sijoittaa tulostimen.

6. Irrota tulostusalusta ja vedä paperikasetti ulos.

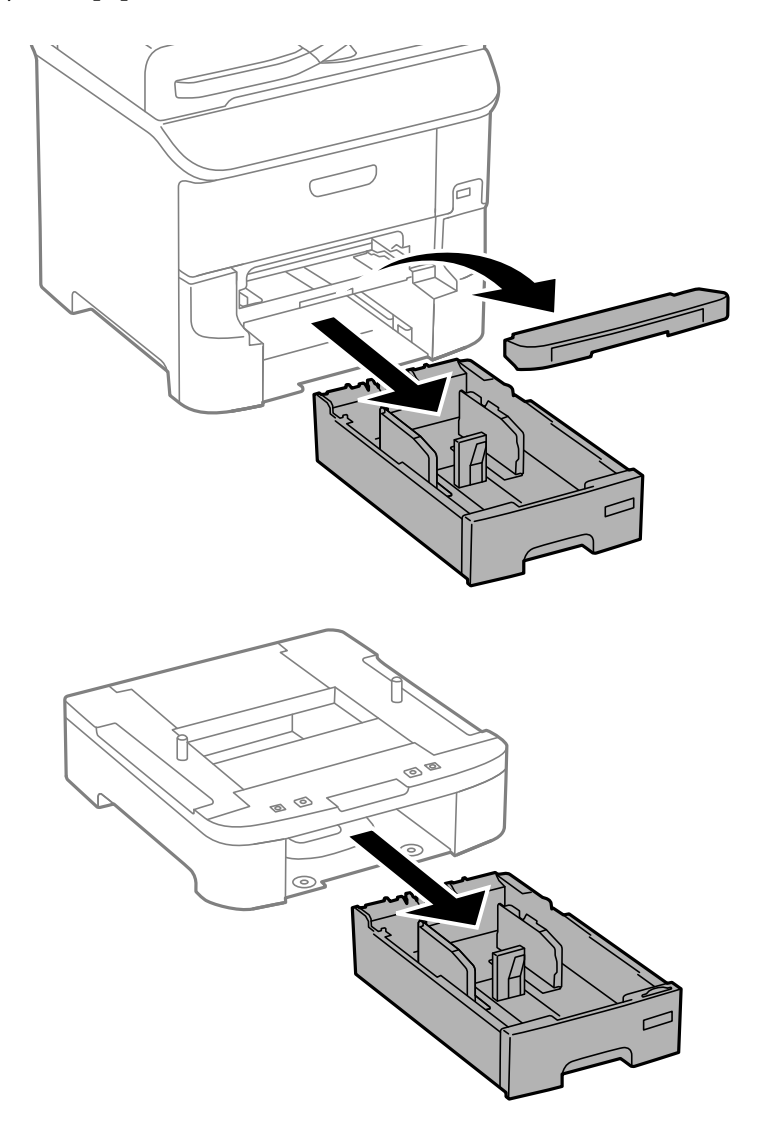

7. Pinoa kaikki paperikasettiyksiköt toistensa päälle ja kiinnitä ne ruuvein.

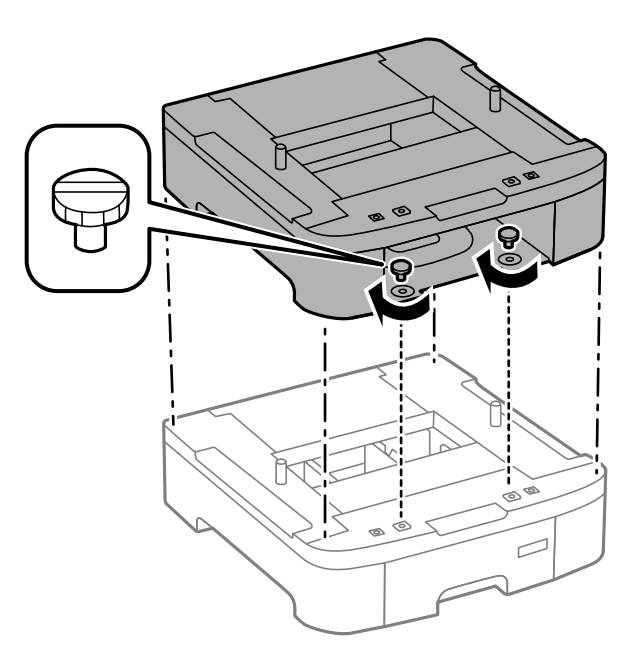

8. Laske tulostin varovasti paperikasettiyksikön päälle kulmat kohdakkain ja kiinnitä osat ruuvein valinnaisen paperikasettiyksikön toimitukseen kuuluvalla ruuvitaltalla.

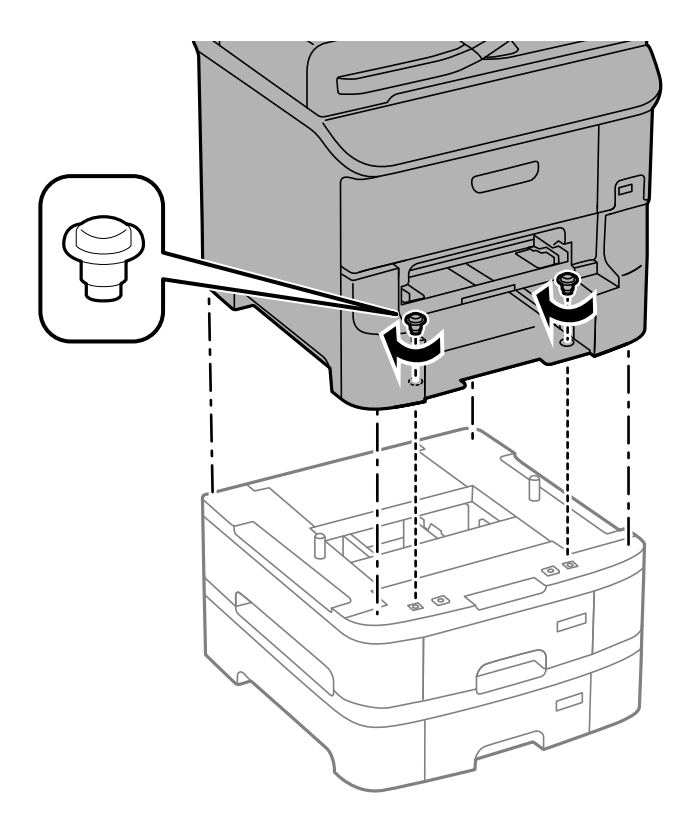

#### *Huomautus:* Osa ruuveista saattaa jäädä yli asennuksen jälkeen tuotekokoonpanosta riippuen.

9. Kiinnitä paperikasettiyksikkö ja tulostin takaa kiinnikkein ja ruuvein.

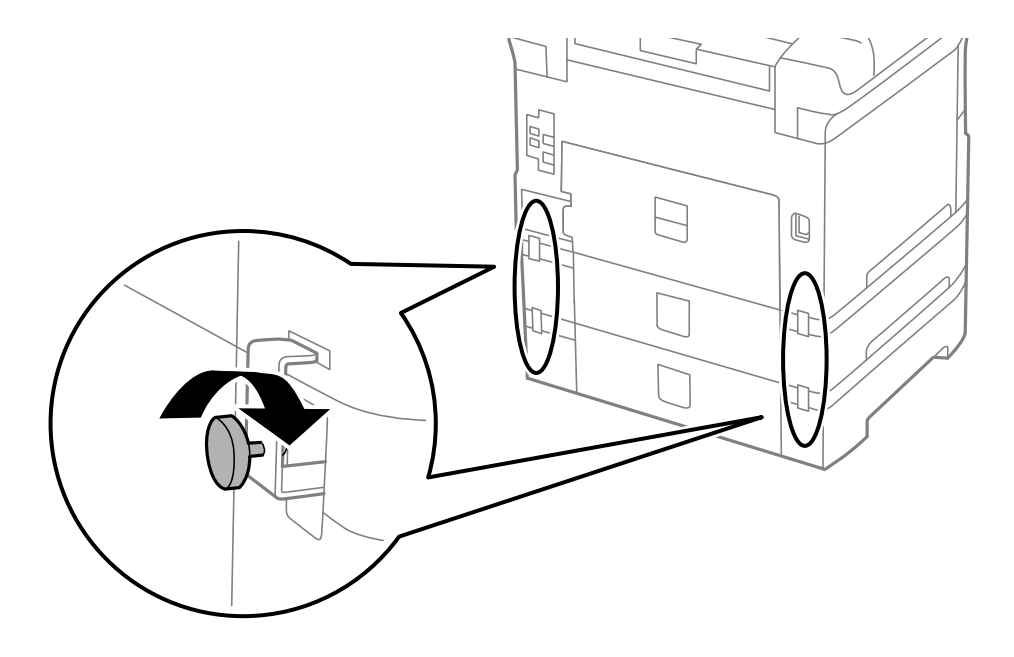

**Liite**

10. Kiinnitä ladattavan paperin kokoa osoittava merkki kasettiin.

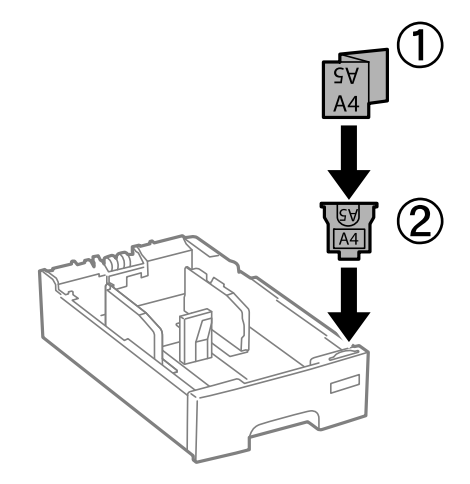

- 11. Työnnä paperikasetti paikalleen ja kiinnitä sitten tulostusalusta.
- 12. Kiinnitä kasetin numeron ilmoittava tarra.

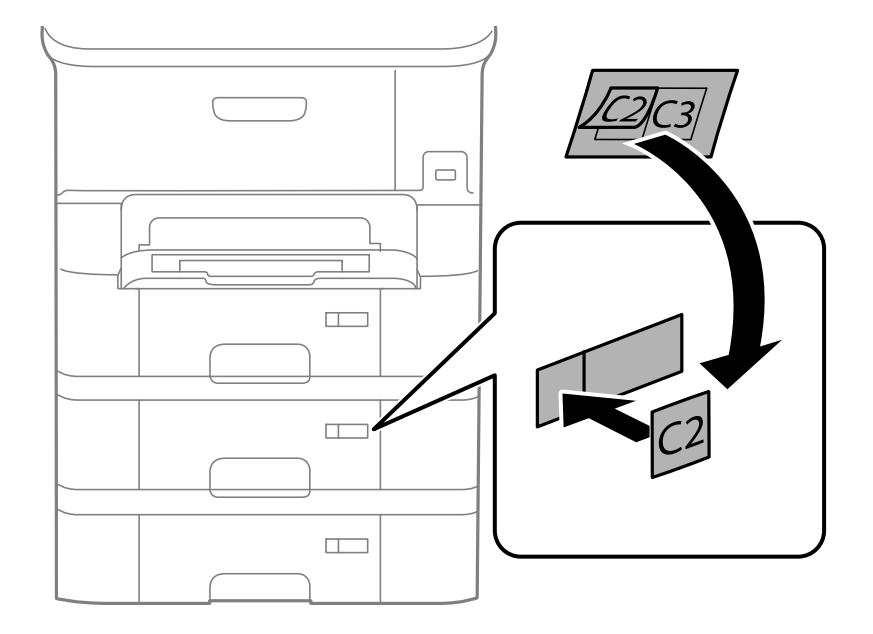

- 13. Yhdistä virtajohto ja muut johdot ja liitä sitten tulostin pistorasiaan.
- 14. Käynnistä tulostin painamalla  $\mathbf 0$ .
- 15. Vedä paperikasettiyksikkö pois ja tarkista, että se näkyy **Paperiasetus** -näytöllä.

#### *Huomautus:*

Jos purat paperikasettiyksikön, sammuta tulostin, irrota virtajohto ja kaikki kaapelit ja toimi asennukseen nähden päinvastaisessa järjestyksessä.

Jatka tulostinohjaimen asetukset.

#### **Liittyvät tiedot**

 $\rightarrow$  ["Lisävarusteena hankittavat paperikasettiyksiköt" sivulla 208](#page-207-0)

### <span id="page-212-0"></span>**Paperikasettiyksikön asetukset tulostinohjaimella**

Jotta paperikasettiyksikköä voi käyttää, ajurille on annettava tarvittavat tiedot.

#### *Paperikasettiyksikön asetukset tulostinohjaimella - Windows*

#### *Huomautus:*

Kirjaudu tietokoneelle pääkäyttäjänä.

- 1. Avaa **Valinnaiset asetukset** -välilehdestä tulostimen ominaisuudet.
	- ❏ Windows 8.1/Windows 8/Windows Server 2012 R2/Windows Server 2012

Valitse **Työpöytä** > **Asetukset** > **Ohjauspaneeli** > **Näytä laitteet ja tulostimet** kohdasta **Laitteisto ja äänet**. Napsauta tulostinta hiiren oikealle painikkeella, pidä sitä painettuna ja valitse **Tulostimen ominaisuudet** ja sitten **Valinnaiset asetukset** -välilehti.

❏ Windows 7/Windows Server 2008 R2

Valitse aloituspainike ja sen jälkeen **Ohjauspaneeli** > **Näytä laitteet ja tulostimet** kohdasta **Laitteisto ja äänet**. Napsauta tulostinta hiiren oikealle painikkeella ja valitse **Tulostimen ominaisuudet** ja sitten **Valinnaiset asetukset** -välilehti.

❏ Windows Vista/Windows Server 2008

Valitse aloituspainike ja sen jälkeen **Ohjauspaneeli** > **Tulostimet** kohdasta **Laitteisto ja äänet**. Napsauta tulostinta hiiren oikealle painikkeella ja valitse **Ominaisuus** ja sitten **Valinnaiset asetukset** -välilehti.

❏ Windows XP/Windows Server 2003 R2/Windows Server 2003

Valitse aloituspainike ja sen jälkeen **Ohjauspaneeli** > **Tulostimet ja muut laitteet** kohdasta **Tulostimet ja faksit**. Napsauta tulostinta hiiren oikealle painikkeella ja valitse **Ominaisuus** ja sitten **Valinnaiset asetukset** -välilehti.

2. Valitse **Hanki tulostimelta** ja napsauta sitten **Hae**.

**Valinnaiset paperilähteet** -tiedot tulee näkyviin **Nykyiset tulostintiedot**-ikkunaan.

3. Napsauta **OK**.

#### *Paperikasettiyksikön asetukset tulostinohjaimella - Mac OS X*

- 1. Valitse **Järjestelmäasetukset** -valikosta > **Tulostimet & skannerit** (tai **Tulosta & skannaa** , **Tulosta & faksaa**) ja valitse sitten tulostin. Napsauta **Valinnat ja tarvikkeet** > **Asetukset** (tai **Ajuri**).
- 2. Tee **Alempi taso**asetus paperikasettien määrän mukaan.
- 3. Napsauta **OK**.

# **Ulkoisen USB-laitteen käyttö tietokoneelta**

Voit kirjoittaa tai lukea tietoja ulkoiselta USB-laitteelta, kuten USB-muistitikulta, joka on asetettu tulostimeen tietokoneelta.

# c*Tärkeää:*

- ❏ Kun tulostimeen asetettu ulkoinen laite on USB-laitteen ja verkon kautta yhdistettyjen tietokoneiden yhteisessä käytössä, kirjoitusoikeus annetaan ainoastaan tietokoneille, jotka on yhdistetty tulostimessa valitulla tavalla. Kirjoita ulkoiselle USB-laitteelle menemällä ohjauspaneelin kohtaan *Asetus* ja valitse sitten *Järjestelmän hallinta* > *Tulostinasetukset* > *Tallennuslaitteen liittymä* > *Tiedost. Jakam.* ja yhdistämistapa. Vain USBlaitteen ja verkon kautta yhteydessä olevat tietokoneet voivat lukea tiedot.
- ❏ Voit kirjoittaa ulkoiselle USB-laitteelle, joka on yhteydessä tietokoneeseen verkon kautta, menemällä ohjauspaneelissa kohtaan *Asetus* ja valitsemalla sitten *Järjestelmän hallinta* > *Tulostinasetukset* > *Tallennuslaitteen liittymä* > *Tiedost. Jakam.* > *Verkko*.

#### *Huomautus:*

Tietokoneen tietojen tunnistamisessa kestää vähän aikaa, jos siihen on liitetty suuri ulkoinen USB-laite, kuten 2TB HDD.

#### **Windows**

Valitse ulkoinen USB-laite kohdasta **Tietokone** tai **Oma tietokone**. Ulkoisella USB-laitteella olevat tiedot tulevat näkyviin.

#### *Huomautus:*

Jos tulostin on liitetty verkkoon käyttämättä ohjelmistolevyä tai Web Installer -sovellusta, määritä USB-portti verkkoasemaksi. Avaa *Suorita* ja syötä tulostimen nimi \\XXXXX tai tulostimen IP-osoite \\XXX.XXX.XXX.XXX suorittaaksesi *Avaa:*. Napsauta näkyvissä olevaa laitekuvaketta hiiren kakkospainikkeella verkon määrittämiseksi. Verkkoasema tulee näkyviin kohdassa *Tietokone* tai *Oma tietokone*.

#### **Mac OS X**

Valitse vastaava laitekuvake. Ulkoisella USB-laitteella olevat tiedot tulevat näkyviin.

#### *Huomautus:*

- ❏ Poista ulkoinen USB-laite vetämällä ja pudottamalla laitekuvake roskakorikuvakkeeseen. Muuten jaetulla asemalla olevat tiedot eivät ehkä näy oikein, kun toinen ulkoinen USB-laite lisätään.
- ❏ Käyttääksesi ulkoista tallennuslaitetta verkossa, valitse *Go* > *Connect to Server* työpöydän valikosta. Syötä tulostimen nimi cifs://XXXXX taismb://XXXXX (jossa "xxxxx" on tulostimen nimi) kohdassa *Palvelinosoite* ja napsauta sitten *Yhdistä*.

#### **Liittyvät tiedot**

- & ["Järjestelmän hallinta" sivulla 30](#page-29-0)
- & ["Ulkoisen USB-laitteen tekniset tiedot" sivulla 194](#page-193-0)

### **Ulkoisen USB-laitteen käytön rajoittaminen tietokoneesta**

Voit tehdä asetukset varmentaaksesi käyttäjän seuraavia toimintoja varten.

- ❏ Ulkoisen USB-laitteen, kuten USB flash -muisti, käyttö tulostimeen liitetystä tietokoneesta.
- ❏ Vastaanotettujen faksien tallentaminen tietokoneeseen FAX Utility -apuohjelmalla.

Tee asetukset Web Config - tai Epson Net Config -sovelluksella. Seuraavassa on kuvattu Web Config -toimenpide.

- 1. Käynnistä Web Config tietokoneessa, joka on samassa verkossa kuin tulostin.
- 2. Valitse **Web Config** -ikkunassa **Services** > **MS Network**.
- 3. Valitse **Use Microsoft network sharing**.

- <span id="page-214-0"></span>4. Valitse **Enable** kohteelle **Enable a user authentication for sharing a file and saving a fax on a computer**.
- 5. Syötä käyttäjänimi ja salasana käyttäjän varmentamiseksi ja napsauta sitten **Next**.
- 6. Vahvista syöte ja napsauta sitten **OK**.

#### *Huomautus:*

Voit tarkistaa nykyiset asetukset tila-arkilta, jonka voi tulostaa seuraavasta valikosta.

*Asetus* > *Verkon tila* > *Tulosta tila-arkki*

#### **Liittyvät tiedot**

- ◆ ["Web Config" sivulla 143](#page-142-0)
- & ["Ulkoisen USB-laitteen käyttö tietokoneelta" sivulla 213](#page-212-0)
- & ["Vastaanotettujen faksien tallentaminen tietokoneeseen" sivulla 111](#page-110-0)

# **Sähköpostipalvelimen käyttö**

Voidaksesi käyttää sähköpostiominaisuuksia, kuten skannauksen tai faksin uudelleenlähetysominaisuus, sinun on määritettävä sähköpostipalvelin.

### **Sähköpostipalvelimen määrittäminen**

Tarkista seuraavat seikat ennen sähköpostipalvelimen määrittämistä.

- ❏ Tulostin on yhdistetty verkkoon.
- ❏ Sähköpostipalvelimen tiedot, kuten palveluntarjoajalta saamasi asiakirjat, joita on käytetty sähköpostin määrittämiseen tietokoneella.

#### *Huomautus:*

Jos käytät ilmaista sähköpostipalvelua, esimerkiksi internet-pohjaista sähköpostipalvelua, katso tarvitsemasi sähköpostipalvelintiedot internetistä.

- 1. Siirry aloitusnäytöllä kohtaan **Asetus**.
- 2. Valitse **Järjestelmän hallinta** > **Verkkoasetukset** > **Lisäasetus**.
- 3. Valitse **Sähköpostipalvelin** > **Palvelinasetukset**.
- 4. Valitse todennustapa.

Valitse käyttämäsi sähköpostipalvelimen todennustapa.

#### c*Tärkeää:*

Käytettävissä on alla mainitut todennusvaihtoehdot. SSL- ja STARTTLS-tapoja ei tueta.

- ❏ Ei mitään
- ❏ SMTP (SMTP AUTH)
- ❏ POP Before SMTP

Tarkista sähköpostipalvelimen todennustapa internetpalveluntarjoajaltasi.

Tiedonsiirto tulostimen ja sähköpostipalvelimen välillä ei välttämättä onnistu, vaikka todennustapa olisikin käytettävissä, sillä käytössä saattaa olla tehostettu suojaus (esimerkiksi SSL-tiedonsiirron ollessa välttämätöntä). Katso uusimmat tiedot Epson-tukisivustolta.

<http://www.epson.eu/Support> (Eurooppa)

<http://support.epson.net/> (Euroopan ulkopuoliset alueet)

5. Määritä asianmukaiset asetukset.

Tarvittavat asetukset vaihtelevat todennustavan mukaan. Anna käyttämäsi sähköpostipalvelimen tiedot.

6. Valitse **OK**.

#### *Huomautus:*

- ❏ Jos näkyviin tulee virheilmoitus, tarkista, ovatko sähköpostipalvelimen asetukset oikein.
- ❏ Jos sähköpostiviestin lähettäminen ei onnistu siitä huolimatta, että olet määrittänyt asetukset, tarkista käyttämäsi sähköpostipalvelimen todennustapa.

#### **Liittyvät tiedot**

& "Sähköpostipalvelimen asetuskohteet" sivulla 216

### **Sähköpostipalvelimen asetuskohteet**

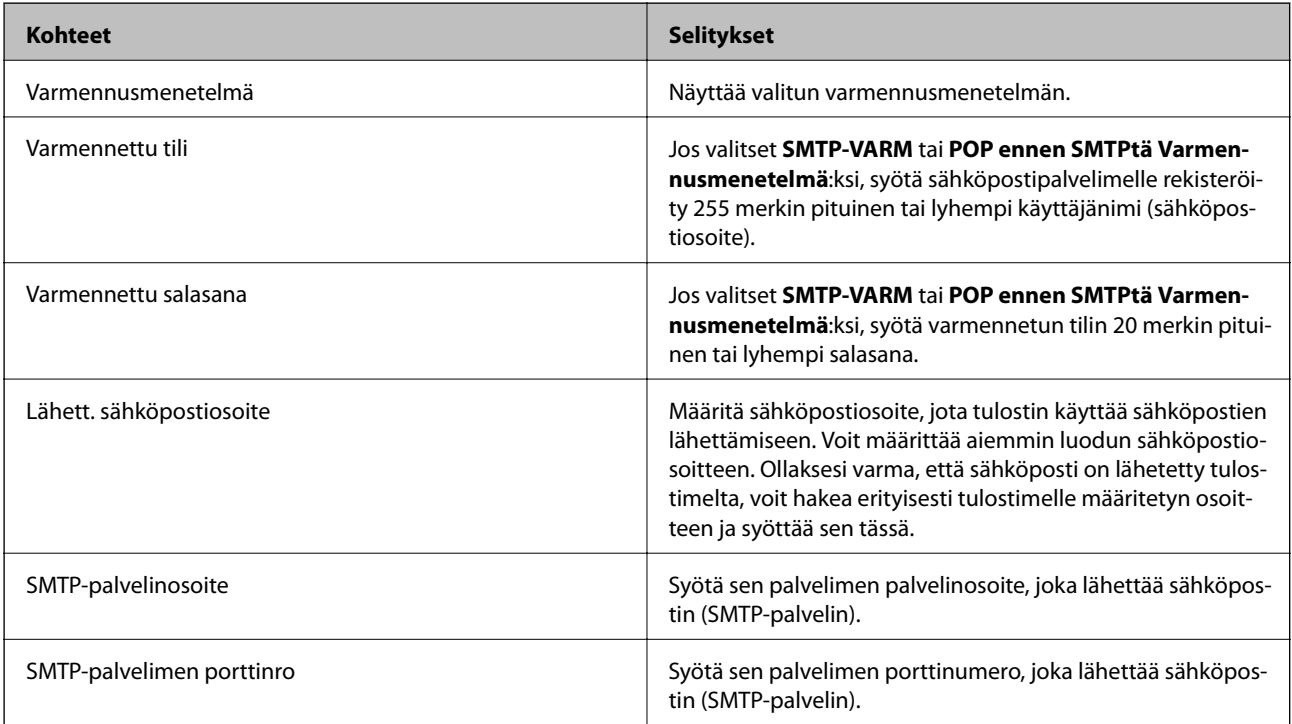
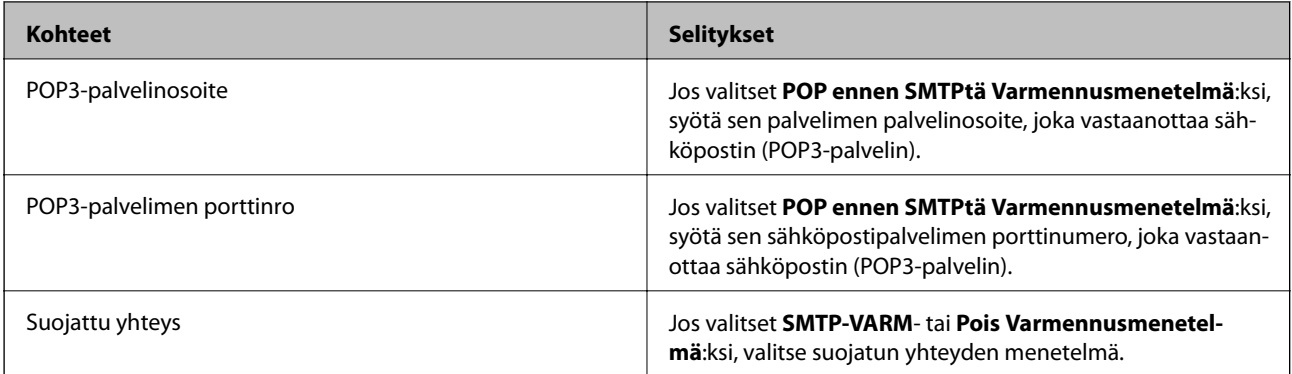

# **Sähköpostipalvelimen yhteyden tarkistaminen**

- 1. Siirry aloitusnäytöstä kohtaan **Asetus**.
- 2. Valitse **Järjestelmän hallinta** > **Verkkoasetukset** > **Lisäasetus**.
- 3. Valitse **Sähköpostipalvelin** > **Yhteystarkistus** tarkistaaksesi, että tulostin on liitetty sähköpostipalvelimeen.

#### *Huomautus:*

❏ Jos näkyviin tulee virheviesti, tarkista ovatko sähköpostipalvelinasetukset oikein.

❏ Jos et voi lähettää sähköpostia, vaikka yhteystarkistus olisi onnistunut, tarkista käyttämäsi sähköpostipalvelimen varmennusmenetelmä.

# **Asiakastukipalvelut**

### **Teknisen tuen verkkosivusto**

Jos tarvitset lisätukea, siirry alla näkyvälle Epson-tukisivustolle. Valitse maasi tai alueesi ja siirry paikallisen Epsonverkkosivuston tukiosioon. Sivustolla on saatavilla myös uusimmat ohjaimet, usein kysytyt kysymykset, oppaat ja muut ladattavissa olevat kohteet.

#### <http://support.epson.net/>

<http://www.epson.eu/Support> (Eurooppa)

Jos Epson-tuotteesi ei toimi kunnolla eikä ongelman ratkaiseminen onnistu, pyydä tukea Epson-tukipalveluista.

# **Yhteydenotto Epsonin tukeen**

### **Ennen yhteyden ottamista Epsoniin**

Jos Epson-tuotteesi ei toimi oikein, eikä ongelmaa voida ratkaista tuotteen mukana toimitettujen vianmääritysoppaiden avulla, ota yhteys Epsonin tukeen lisätietojen saamiseksi. Jos alueesi Epson-tukea ei ole seuraavassa luettelossa, ota yhteys jälleenmyyjään, jolta ostit laitteen.

Epsonin tuki pystyy ratkaisemaan ongelmasi nopeammin, jos annat seuraavat tiedot:

❏ tuotteen sarjanumero

(sarjanumerotarra on yleensä tuotteen takana)

❏ tuotteen malli

❏ tuotteen ohjelmistoversio

(Napsauta **Tietoja**, **Versiotiedot** tai vastaavaa painiketta tuoteohjelmistosta.)

- ❏ tietokoneen merkki ja malli
- ❏ tietokoneen käyttöjärjestelmän nimi ja versio
- ❏ laitteen yhteydessä yleensä käytettävien ohjelmien nimet ja versiot

#### *Huomautus:*

Tuotteen mukaan faksin ja/tai verkkoasetusten valintaluettelon tiedot on saatettu tallentaa tuotteen muistiin. Tiedot ja/tai asetukset saattavat kadota tuotteen rikkoutumisen tai korjauksen seurauksena. Epson ei ota vastuuta tietojen menetyksistä tai varmuuskopioinnista eikä tietojen ja asetusten palauttamisesta edes takuun voimassaoloaikana. Suosittelemme omien varmuuskopioiden ottamista tai muistiinpanojen tekoa.

### **Ohje käyttäjille Euroopassa**

Lisätietoja yhteyden ottamisesta Epson-tukeen on Euroopan takuuasiakirjassa.